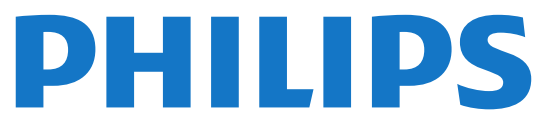

40PFH6510 50PFH6510 55PFH6510

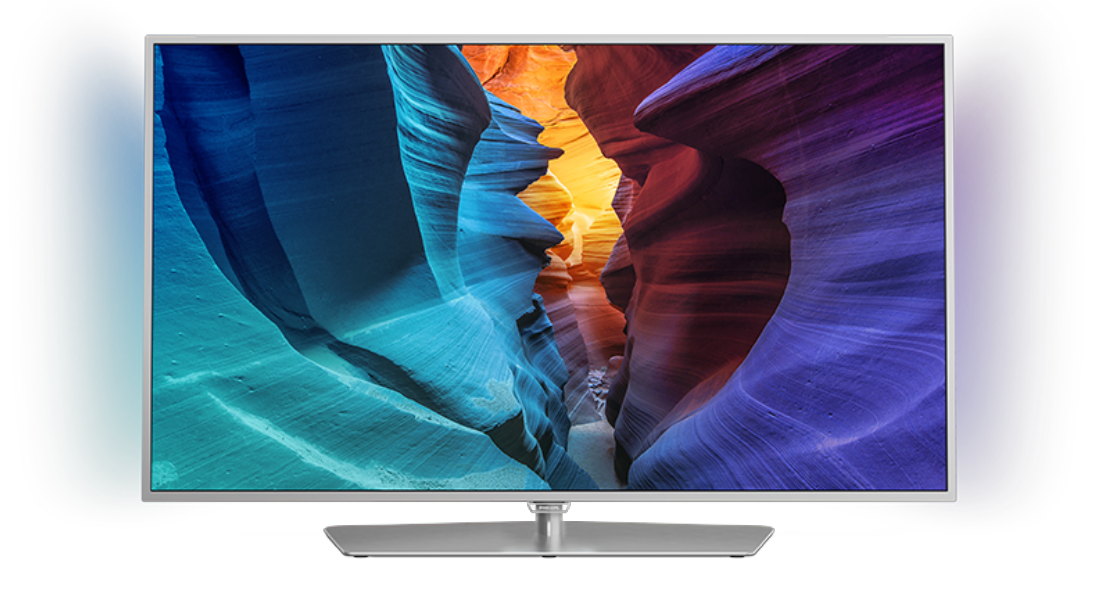

# Sadržaj

#### [1 Obilazak televizora](#page-3-0)*[4](#page-3-0)*

- [1.1 Philips Android TV](#page-3-1)*[4](#page-3-1)*
- [1.2 Korišćenje aplikacija](#page-3-2)*[4](#page-3-2)*
- [1.3 Igranje igara](#page-3-3)*[4](#page-3-3)*
- [1.4 Filmovi i propušteni programi](#page-3-4)*[4](#page-3-4)*
- [1.5 Pauziranje TV programa i snimanje](#page-3-5)*[4](#page-3-5)*
- [1.6 Pametni telefoni i tableti](#page-4-0)*[5](#page-4-0)* [1.7 Društvene mreže](#page-4-1)*[5](#page-4-1)*
- [1.8 3D](#page-4-2)*[5](#page-4-2)*
- [1.9 Ambilight](#page-4-3)*[5](#page-4-3)*
- 
- [1.10 Ambilight + hue](#page-4-4)*[5](#page-4-4)* [1.11 Bluetooth veza](#page-4-5)

#### [2 Postavljanje](#page-6-0)*[7](#page-6-0)*

- [2.1 Čitanje bezbednosnih uputstava](#page-6-1)*[7](#page-6-1)*
- [2.2 Postolje za televizor i montaža na zid](#page-6-2)*[7](#page-6-2)*
- [2.3 Saveti za položaj televizora](#page-7-0)*[8](#page-7-0)*
- [2.4 Kabl za napajanje](#page-7-1)*[8](#page-7-1)*
- [2.5 Antenski kabl](#page-7-2)*[8](#page-7-2)*

#### [3 Povezivanje uređaja Android TV](#page-8-0)*[9](#page-8-0)*

- [3.1 Mreža i Internet](#page-8-1)*[9](#page-8-1)*
- [3.2 Google nalog](#page-11-0)*[12](#page-11-0)*
- [3.3 Philips galerija aplikacija](#page-11-1)*[12](#page-11-1)*

#### [4 Povezivanje uređaja](#page-13-0)*[14](#page-13-0)*

- [4.1 Osnovne informacije o povezivanju](#page-13-1)*[14](#page-13-1)*
- [4.2 CAM sa pametnom karticom CI+](#page-15-0)*[16](#page-15-0)*
- [4.3 Risiver Set-Top Box](#page-16-0) [4.4 Sistem kućnog bioskopa – HTS](#page-17-0)*[18](#page-17-0)*
- [4.5 Pametni telefoni i tableti](#page-19-0)*[20](#page-19-0)*
- [4.6 Blu-ray Disc plejer](#page-19-1)*[20](#page-19-1)*
- [4.7 DVD plejer](#page-19-2)*[20](#page-19-2)*
- [4.8 Bluetooth zvučnici i kontroleri](#page-19-3)*[20](#page-19-3)*
- [4.9 Slušalice](#page-20-0)*[21](#page-20-0)*
- [4.10 Konzola za igre](#page-20-1)*[21](#page-20-1)*
- [4.11 Kontroler](#page-21-0)
- [4.12 USB čvrsti disk](#page-22-0)*[23](#page-22-0)* [4.13 USB tastatura](#page-23-0)*[24](#page-23-0)*
- [4.14 USB fleš uređaj](#page-23-1)*[24](#page-23-1)*
- [4.15 Fotoaparat](#page-23-2)*[24](#page-23-2)*
- [4.16 Video kamera](#page-24-0)*[25](#page-24-0)*
- [4.17 Računar](#page-24-1)

#### [5 Uključivanje i isključivanje](#page-26-0)*[27](#page-26-0)*

- [5.1 Uključivanje ili stanje pripravnosti](#page-26-1)*[27](#page-26-1)*
- [5.2 Osvetljenost Philips logotipa](#page-26-2)*[27](#page-26-2)*
- [5.3 Tasteri na televizoru](#page-26-3)*[27](#page-26-3)*
- [5.4 Tajmer za isključivanje](#page-26-4)*[27](#page-26-4)*
- [5.5 Tajmer za isključivanje](#page-27-0)*[28](#page-27-0)*

#### [6 Daljinski upravljač](#page-28-0)*[29](#page-28-0)*

- [6.1 Pregled tastera](#page-28-1)*[29](#page-28-1)*
- [6.2 Glasovna pretraga](#page-29-0)*[30](#page-29-0)*
- [6.3 Tastatura](#page-30-0)*[31](#page-30-0)*
- [6.4 Daljinski upravljač, uparivanje](#page-31-0)*[32](#page-31-0)* [6.5 Infracrveni senzor](#page-31-1)*[32](#page-31-1)*
- [6.6 Baterije](#page-31-2)*[32](#page-31-2)*
- [6.7 Čišćenje](#page-32-0)*[33](#page-32-0)*

#### [7 Kanali](#page-33-0)*[34](#page-33-0)*

- [7.1 Instaliranje kanala](#page-33-1)*[34](#page-33-1)*
- [7.2 Liste kanala](#page-33-2)*[34](#page-33-2)*
- [7.3 Gledanje kanala](#page-34-0)*[35](#page-34-0)*
- [7.4 Omiljeni kanali](#page-36-0)*[37](#page-36-0)*
- [7.5 Tekst/teletekst](#page-38-0)

[7.6 Interaktivna televizija](#page-39-0)*[40](#page-39-0)*

#### [8 TV vodič](#page-40-0)*[41](#page-40-0)*

- [8.1 Šta vam je potrebno](#page-40-1)*[41](#page-40-1)*
- [8.2 Podaci iz TV vodiča](#page-40-2)*[41](#page-40-2)*
- [8.3 Korišćenje TV vodiča](#page-40-3)*[41](#page-40-3)*

#### [9 Snimanje i funkcija pauziranja TV programa](#page-42-0) *[43](#page-42-0)*

- [9.1 Snimanje](#page-42-1)*[43](#page-42-1)*
- [9.2 Pauziranje TV programa](#page-43-0)*[44](#page-43-0)*

#### [10 Omiljeni sadržaj](#page-45-0)*[46](#page-45-0)*

- [10.1 O omiljenom sadržaju](#page-45-1)*[46](#page-45-1)*
- [10.2 Programi, preporuke](#page-45-2)
- [10.3 TV na zahtev](#page-45-3)*[46](#page-45-3)*
- [10.4 Video na zahtev](#page-46-0)*[47](#page-46-0)*

#### [11 Glavni meni](#page-47-0)*[48](#page-47-0)*

- [11.1 O početnom meniju](#page-47-1)*[48](#page-47-1)*
- [11.2 Otvaranje glavnog menija](#page-47-2)*[48](#page-47-2)*
- [11.3 Pretraga i glasovna pretraga](#page-47-3)*[48](#page-47-3)*
- [11.4 Ograničeni profil](#page-47-4)*[48](#page-47-4)*

#### [12 Meni televizora](#page-48-0)*[49](#page-48-0)*

- [12.1 Osnovne informacije o meniju televizora](#page-48-1)*[49](#page-48-1)*
- [12.2 Otvaranje menija televizora](#page-48-2)*[49](#page-48-2)*

#### [13 Netflix](#page-49-0)*[50](#page-49-0)*

#### [14 Povezani uređaji, lista](#page-50-0)*[51](#page-50-0)*

- [14.1 Prebacivanje na uređaj](#page-50-1)*[51](#page-50-1)*
- [14.2 Opcije za ulaz televizora](#page-50-2)*[51](#page-50-2)*
- [14.3 Naziv i tip uređaja](#page-50-3)*[51](#page-50-3)*
- [14.4 Igra ili računar](#page-50-4)*[51](#page-50-4)*
- [14.5 Ponovno skeniranje veza](#page-51-0)*[52](#page-51-0)*

#### [15 Aplikacije](#page-52-0)*[53](#page-52-0)*

- [15.1 Osnovne informacije o aplikacijama](#page-52-1)*[53](#page-52-1)*
- [15.2 Google Play](#page-52-2)*[53](#page-52-2)*
- [15.3 Galerija aplikacija](#page-53-0)*[54](#page-53-0)*
- [15.4 Pokretanje ili zaustavljanje aplikacije](#page-54-0)*[55](#page-54-0)*
- [15.5 Zaključavanje aplikacija](#page-54-1)*[55](#page-54-1)*
- [15.6 Upravljanje aplikacijama](#page-55-0)*[56](#page-55-0)*
- [15.7 Memorija](#page-55-1)*[56](#page-55-1)*

#### [16 Igre](#page-57-0)*[58](#page-57-0)*

- [16.1 Šta vam je potrebno](#page-57-1)*[58](#page-57-1)*
- [16.2 Kontroleri](#page-57-2)*[58](#page-57-2)*
- [16.3 Igranje igre](#page-57-3)*[58](#page-57-3)*
- [16.4 Igranje igara, igra sa podeljenim ekranom](#page-57-4)*[58](#page-57-4)* [16.5 Idealne postavke za igru](#page-58-0)*[59](#page-58-0)*

[18 Video zapisi, fotografije i muzika](#page-60-0)*[61](#page-60-0)*

[18.3 Iz usluge skladištenja u informatičkom oblaku](#page-60-3) *61*

### [17 Internet](#page-59-0)*[60](#page-59-0)*

[18.1 Sa USB uređaja](#page-60-1)*[61](#page-60-1)*

2

[17.1 Pokretanje Interneta](#page-59-1)*[60](#page-59-1)* [17.2 Opcije na Internetu](#page-59-2)*[60](#page-59-2)*

[18.2 Sa računara ili NAS uređaja](#page-60-2)*[61](#page-60-2)*

[18.4 Reprodukcija video zapisa](#page-60-4)*[61](#page-60-4)*

[19 Pametni telefoni i tableti](#page-63-0)*[64](#page-63-0)* [19.1 Aplikacija Philips TV Remote](#page-63-1)*[64](#page-63-1)*

[18.5 Pregledanje fotografija](#page-61-0)*[62](#page-61-0)* [18.6 Reprodukovanje muzike](#page-61-1)*[62](#page-61-1)* [19.2 Google Cast](#page-63-2)*[64](#page-63-2)* [19.3 Miracast](#page-63-3)*[64](#page-63-3)* [19.4 AirPlay](#page-64-0)*[65](#page-64-0)*

[19.5 MHL](#page-64-1)

#### [20 Ambilight](#page-66-0)*[67](#page-66-0)*

- [20.1 Ambilight stil](#page-66-1)*[67](#page-66-1)* [20.2 Ambilight isključen](#page-66-2)*[67](#page-66-2)* [20.3 Postavke funkcije Ambilight](#page-66-3)*[67](#page-66-3)*
- [21 3D](#page-67-0)*[68](#page-67-0)*
- [21.1 Šta vam je potrebno](#page-67-1)*[68](#page-67-1)* [21.2 3D naočare](#page-67-2)*[68](#page-67-2)*
- [21.3 Gledanje 3D sadržaja](#page-68-0)*[69](#page-68-0)*
- [21.4 Optimalni uslovi za gledanje 3D sadržaja](#page-68-1)*[69](#page-68-1)*
- [21.5 Briga o 3D naočarima](#page-68-2)*[69](#page-68-2)* [21.6 Upozorenje u vezi sa zdravljem](#page-69-0)*[70](#page-69-0)*

#### [22 Multi View](#page-70-0)*[71](#page-70-0)*

[22.1 O funkciji Multi View](#page-70-1)*[71](#page-70-1)* [22.2 Teletekst i TV](#page-70-2)[71](#page-70-2)<br>22.3 Netty i TV 71 [22.3 Nettv i TV](#page-70-3)[71](#page-70-3)<br>22.4 HDMI i TV 71 [22.4 HDMI i TV](#page-70-4)*[71](#page-70-4)*

#### [23 Postavke](#page-71-0)*[72](#page-71-0)*

- 
- [23.1 Slika](#page-71-1)*[72](#page-71-1)* [23.2 Zvuk](#page-77-0)*[78](#page-77-0)*
- [23.3 Postavke funkcije Ambilight](#page-80-0)*[81](#page-80-0)*
- [23.4 Ekološke postavke](#page-82-0)*[83](#page-82-0)*
- [23.5 Opšte postavke](#page-83-0)*[84](#page-83-0)*
- [23.6 Sat, region i jezik](#page-85-0)*[86](#page-85-0)* [23.7 Univerzalni pristup](#page-88-0)*[89](#page-88-0)*

#### [24 Bežična veza i mreže](#page-91-0)*[92](#page-91-0)*

- [24.1 Mreža](#page-91-1)*[92](#page-91-1)*
- [24.2 Bluetooth](#page-91-2)*[92](#page-91-2)*

#### [25 Android postavke](#page-92-0)*[93](#page-92-0)*

#### [26 Instaliranje kanala](#page-93-0)*[94](#page-93-0)*

[26.1 Antenska/kablovska instalacija](#page-93-1)*[94](#page-93-1)* [26.2 Kopiranje liste kanala](#page-95-0)*[96](#page-95-0)*

#### [27 Softver](#page-97-0)*[98](#page-97-0)*

- [27.1 Ažuriraj softver](#page-97-1)*[98](#page-97-1)*
- [27.2 Verzija softvera](#page-97-2)
- [27.3 Softver otvorenog koda](#page-97-3)*[98](#page-97-3)*
- [27.4 Obaveštenja](#page-98-0)*[99](#page-98-0)*

#### [28 Specifikacije](#page-99-0)*[100](#page-99-0)*

- [28.1 Zaštita životne sredine](#page-99-1)*[100](#page-99-1)*
- [28.2 Napajanje](#page-99-2)*[100](#page-99-2)*
- [28.3 Operativni sistem](#page-100-0)*[101](#page-100-0)* [28.4 Prijem](#page-100-1)*[101](#page-100-1)*
- [28.5 Tip ekrana](#page-100-2)*[101](#page-100-2)*
- [28.6 Rezolucija ulaznog signala ekrana](#page-100-3)*[101](#page-100-3)*
- [28.7 Dimenzije i težine](#page-100-4)*[101](#page-100-4)*
- [28.8 Mogućnost priključivanja](#page-101-0)*[102](#page-101-0)*
- [28.9 Zvuk](#page-101-1)*[102](#page-101-1)*
- [28.10 Multimedija](#page-101-2)*[102](#page-101-2)*

#### [29 Pomoć i podrška](#page-102-0)*[103](#page-102-0)*

- [29.1 Registrovanje televizora](#page-102-1)*[103](#page-102-1)*
- [29.2 Korišćenje pomoći](#page-102-2)*[103](#page-102-2)*
- [29.3 Rešavanje problema](#page-102-3)*[103](#page-102-3)*
- [29.4 Pomoć na mreži](#page-104-0)*[105](#page-104-0)*
- [29.5 Podrška i popravka](#page-104-1)*[105](#page-104-1)*

#### [30 Bezbednost i održavanje](#page-105-0)*[106](#page-105-0)*

- [30.1 Bezbednost](#page-105-1)*[106](#page-105-1)*
- [30.2 Zaštita ekrana](#page-106-0)*[107](#page-106-0)*

#### [31 Uslovi korišćenja](#page-107-0)*[108](#page-107-0)*

- 
- [31.1 Uslovi korišćenja televizor](#page-107-1)*[108](#page-107-1)* [31.2 Uslovi korišćenja – Smart TV](#page-107-2)*[108](#page-107-2)*
- [31.3 Uslovi korišćenja Philips galerija aplikacija](#page-107-3) *[108](#page-107-3)*

#### [32 Autorska prava](#page-109-0)*[110](#page-109-0)*

[32.1 MHL](#page-109-1)*[110](#page-109-1)* [32.2 HDMI](#page-109-2)*[110](#page-109-2)* [32.3 Dolby Digital Plus](#page-109-3)*[110](#page-109-3)* [32.4 DTS Premium Sound™](#page-109-4)*[110](#page-109-4)* [32.5 Microsoft](#page-109-2)*[110](#page-109-2)* [32.6 Wi-Fi Alliance](#page-109-5)*[110](#page-109-5)* [32.7 Kensington](#page-110-0)*[111](#page-110-0)* [32.8 Ostali zaštićeni žigovi](#page-110-1)*[111](#page-110-1)*

#### [Indeks](#page-111-0)*[112](#page-111-0)*

## <span id="page-3-0"></span>1 Obilazak televizora

## <span id="page-3-1"></span>1.1

# Philips Android TV

#### <span id="page-3-3"></span>Ovo je Philips Android TV™.

Android TV nudi na hiljade filmova, emisija i igara sa portala Google Play, pristup portalu YouTube i vaše omiljene aplikacije.\*

Glasovna pretraga i personalizovane preporuke omogućavaju da više vremena provedete zabavljajući se, a manje tražeći nešto što vam se dopada. Zahvaljujući ugrađenoj funkciji Google Cast možete jednostavno da prenesete filmove, emisije i fotografije sa Chromebook ili Android uređaja na televizor.\*\*

Uz Philips TV Remote App na pametnom telefonu ili tabletu, TV kanali su vam na dohvat ruke. Pošaljite fotografiju na veliki ekran televizora ili gledajte omiljenu emisiju o kuvanju na tabletu u kuhinji. Od sada i televizor spada u asortiman mobilnih uređaja u vašem domaćinstvu.

#### <span id="page-3-4"></span>Povežite televizor na kućnu mrežu i na Internet.

\* Televizor mora da bude povezan na Internet. Određeni dobavljači sadržaja mogu da zahtevaju pretplatu.

\*\* Prenos je optimizovan samo za izabrane usluge. Kvalitet prenosa može da se razlikuje za drugi sadržaj. Podržani operativni sistemi i uređaji: Android 2.3 i novije verzije, iOS® 7 i novije verzije, Windows® 7 i novije verzije, Mac OS® 10.7 i novije verzije i Chrome OS (verzija 38 ili novije verzije).

Google, Android, Google Play i druge oznake su zaštićeni žigovi kompanije Google Inc. Android robot se reprodukuje ili menja u skladu sa delom koje je kreirala i koje deli kompanija Google, a koristi se u skladu sa uslovima opisanim u licenci za pripisivanje Creative Commons 3.0.

<span id="page-3-5"></span>[http://creativecommons.org/licenses/by/3.0/legalco](http://creativecommons.org/licenses/by/3.0/legalcode) [de](http://creativecommons.org/licenses/by/3.0/legalcode)

## <span id="page-3-2"></span> $\overline{12}$ Korišćenje aplikacija

Za početak, na televizoru su unapred instalirane neke praktične aplikacije.

Na stranicama Aplikacije prikazuje se kolekcija Aplikacija dostupnih na televizoru. Kao i Aplikacije na pametnom telefonu ili tabletu, Aplikacije na televizoru pružaju specifične funkcije koje obogaćuju TV doživljaj. U aplikacije spadaju igre za televizor ili aplikacije za vremensku prognozu (između ostalih). Takođe možete da pokrenete aplikaciju internet

pregledača kao što je Google Chrome da biste surfovali Internetom.

Da biste dobili više informacija, otvorite Pomoć, pritisnite taster u boji - Ključne reči i potražite Aplikacije.

### 1.3 Igranje igara

Ovaj televizor pruža veliki ekran za igranje igara. Dovoljno veliki za dvoje.

Možete da igrate igru sa povezane konzole za igre, igru u obliku instalirane aplikacije ili jednostavno igru na nekoj Web lokaciji. Televizor možete da podesite na idealne postavke za igranje igara kako biste omogućili brz prikaz akcije i odziv. Ako igrate igru za više igrača uz podeljen ekran, televizor možete da podesite tako da se slika za svakog igrača istovremeno prikazuje preko celog ekrana. Svaki igrač može da se usredsredi na svoj zadatak u igri.

## $\overline{14}$

# Filmovi i propušteni programi

Nema potrebe da izlazite iz kuće da biste iznajmili film.

Otvorite Video na zahtev da biste prenosili najnovije filmove direktno na televizor. Otvorite aplikaciju prodavnice video zapisa, kreirajte nalog, izaberite film i pritisnite dugme za reprodukciju.

Usluga Video na zahtev dostupna je samo u nekim zemliama.

Da biste dobili više informacije, otvorite Pomoć, pritisnite taster u boji - Ključne reči i potražite Video na zahtev.

### $\overline{15}$

# Pauziranje TV programa i snimanje

Ako povežete USB čvrsti disk, možete da pauzirate i snimate televizijski program digitalnog TV kanala.

Pauzirajte TV program i odgovorite na hitan telefonski poziv ili jednostavno napravite pauzu tokom sportskog meča, dok televizor snima program na USB čvrsti disk. Gledanje programa možete da nastavite kasnije.

Ako povežete USB čvrsti disk, možete da snimate i digitalni televizijski program. Snimanje možete da obavite dok gledate program ili možete da zakažete snimanje budućeg programa.

Da biste dobili više informacija, otvorite Pomoć,

## <span id="page-4-0"></span> $\overline{16}$ Pametni telefoni i tableti

Nova aplikacija Philips TV Remote predstavlja zanimljiv dodatak uz televizor.

Pomoću aplikacije TV Remote na pametnom telefonu ili tabletu imate kontrolu nad medijskim sadržajima oko vas. Šaljite fotografije, muziku ili video zapise na veliki ekran televizora ili gledajte bilo koji TV kanal uživo na tabletu ili telefonu. Otvorite TV vodič i zakažite snimanje za sutra. Televizor kod kuće će obaviti taj zadatak. Uključite Ambilight+hue i podesite najugodnije efekte u dnevnoj sobi. Uz aplikaciju TV Remote vi imate kontrolu. Možete i samo da smanjite jačinu zvuka.

<span id="page-4-4"></span>Već danas preuzmite aplikaciju Philips TV Remote iz omiljene prodavnice aplikacija.

Besplatno je.

Aplikacija Philips TV Remote dostupna je za iOS i Android.

# <span id="page-4-1"></span> $\overline{17}$

## Društvene mreže

Nema potrebe da ustajete i na računaru proveravate poruke od prijatelja.

Ovaj televizor vam omogućava da dobijate poruke sa društvene mreže na ekranu televizora. Na poruku možete da odgovorite sa kauča.

Da biste dobili više informacija, otvorite Pomoć, pritisnite taster u boji - Ključne reči i potražite Aplikacije.

## <span id="page-4-2"></span>1.8  $3D$

Vaš novi televizor poseduje 3D funkciju.

Uživajte u obuhvatajućem doživljaju gledanja filma u 3D tehnici. Reprodukujte film u 3D tehnici pomoću Bluray plejera ili iznajmite 3D film iz prodavnice video zapisa pomoću usluge Video na zahtev u glavnom meniju.

<span id="page-4-5"></span>Ovaj televizor koristi tehnologiju Active 3D koja omogućava gledanje 3D sadržaja u punoj rezoluciji.

<span id="page-4-3"></span>Da biste dobili više informacija, otvorite Pomoć, pritisnite taster u boji - Ključne reči i potražite 3D.

## $\overline{19}$ Ambilight

Ambilight je najelegantnija i najekskluzivnija karakteristika vašeg novog Philips televizora.

Suptilni sjaj svetla u boji, koje sija iza ekrana, obogaćuje vizuelni doživljaj. Zahvaljujući funkciji Ambilight, dok vam se oči opuštaju, vaš um je angažovan onim što vidite.

Uz Ambilight+hue možete da proširite mogućnosti funkcije Ambilight. A to omogućavaju sijalice sa bežičnom kontrolom Philips hue\*. Sve one se podešavaju kako bi ispunile prostoriju bojama koje se prilagođavaju onome što se prikazuje na televizoru.

Nedostajaće vam Ambilight kada ga isključite.

\* Kupuje se odvojeno.

## 1.10 Ambilight + hue

#### Ambilight televizor

Jedinstvena tehnologija Philips Ambilight prevazilazi uobičajeno. Ekran izgleda mnogo šire, a doživljaj gledanja postaje još više opčinjujući zahvaljujući projektovanju izuzetno širokog svetla sa bočnih strana ekrana televizora na zid oko njega. Boje, živopisna akcija i uzbuđenje prelaze granice ekrana i ulaze u vašu dnevnu sobu čineći da opčinjujući doživljaj gledanja postane još uzbudljiviji i intenzivniji.

#### Ambilight + hue

Ispunite prostor i život magijom koju pruža Ambilight. Ambilight + hue\* omogućava vam da proširite Ambilight doživljaj na čitavu prostoriju.

Uz Ambilight+hue možete da proširite mogućnosti funkcije Ambilight. A to omogućavaju sijalice sa bežičnom kontrolom Philips hue\*. Sve one se podešavaju kako bi ispunile prostoriju bojama koje se prilagođavaju onome što se prikazuje na televizoru.

Vaš Ambilight televizor i hue sijalice međusobno "razgovaraju" bežično, okružujući vas emocijama, snagom i bojama koje pruža Ambilight.

\*hue komplet možete da kupite odvojeno.

## $\frac{1}{1}$ Bluetooth veza

Televizor poseduje tehnologiju Bluetooth koja je ugrađena u njega.

Možete da povežete dodatne bežične zvučnike ili bežične slušalice. Zaboravite na povezivanje pomoću kablova, uparivanje uređaja sa televizorom je

dovoljno.

Da biste dobili više informacija, otvorite Pomoć, pritisnite taster u boji **— Ključne reči** i potražite Bluetooth ili Bežični zvučnici.

# <span id="page-6-0"></span>2 Postavljanje

## <span id="page-6-1"></span> $\overline{21}$ Čitanje bezbednosnih uputstava

Pročitajte bezbednosna uputstva pre korišćenja televizora.

Da biste pročitali uputstva, otvorite Pomoć, pritisnite taster u boji **- Ključne reči** i potražite Bezbednosna uputstva.

#### <span id="page-6-2"></span> $\overline{22}$

# Postolje za televizor i montaža na zid

## Postolje za televizor

Uputstva za montažu postolja za televizor potražite u vodiču za brzi početak koji ste dobili sa televizorom. U slučaju da ste izgubili ovaj vodič, možete da ga preuzmete sa Web lokacije [www.philips.com](http://www.philips.com).

Upotrebite broj modela proizvoda kako biste pronašli odgovarajući Vodič za brzi početak za preuzimanje.

## Montaža na zid

Televizor je moguće montirati pomoću VESA nosača za montažu na zid (prodaje se odvojeno). Prilikom kupovine nosača za montažu na zid navedite sledeći VESA kôd<sup>.</sup>

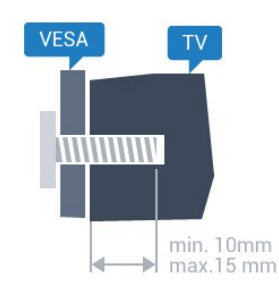

• 32PFx6500 VESA MIS-F 100x100, M4 • 40PFx6510, 40PFx6540, 40PFx6550, 40PFx6560, 40PFx6580 VESA MIS-F 200x200, M4 • 50PFx6510,

50PFx6540, 50PFx6550, 50PFx6560, 50PFx6580

VESA MIS-F 400x200, M6

• 55PFx6510,

55PFx6540, 55PFx6550, 55PFx6560, 55PFx6580 VESA MIS-F 400x200, M6

#### • 65PFx6520 VESA MIS-F 400x400, M6 Priprema

Prvo uklonite 4 plastična poklopca sa navojem iz otvora sa zadnje strane televizora. Uverite se da metalni zavrtnji za montiranje televizora na nosač kompatibilan sa VESA standardom ulaze otprilike 10 mm u otvore sa navojem na televizoru.

#### Opomena

Montaža televizora na zid zahteva posebnu veštinu, pa bi taj zadatak trebalo isključivo prepustiti kvalifikovanom osoblju. Prilikom montaže televizora na zid trebalo bi uzeti u obzir bezbednosne standarde u skladu sa njegovom težinom. Pre postavljanja televizora, trebalo bi i da pročitate bezbednosna uputstva.

Kompanija TP Vision Europe B.V. ne snosi odgovornost za neodgovarajuću montažu niti za montažu koja za rezultat ima nezgodu ili povrede.

## Montaža na zid

Televizor je moguće montirati pomoću VESA nosača za montažu na zid (prodaje se odvojeno). Prilikom kupovine nosača za montažu na zid navedite sledeći VESA kôd: . .

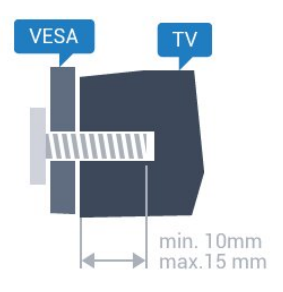

• 50PUT6800, 55PUT6800 VESA MIS-F 400x200, M6

• 65PUT6800 VESA MIS-F 400x400, M6

#### Priprema

Prvo uklonite 4 plastična poklopca sa navojem iz otvora sa zadnje strane televizora.

Uverite se da metalni zavrtnji za montiranje televizora na nosač kompatibilan sa VESA standardom ulaze otprilike 10 mm u otvore sa navojem na televizoru.

#### Opomena

Montaža televizora na zid zahteva posebnu veštinu, pa bi taj zadatak trebalo isključivo prepustiti kvalifikovanom osoblju. Prilikom montaže televizora na zid trebalo bi uzeti u obzir bezbednosne standarde u skladu sa njegovom težinom. Pre postavljanja televizora, trebalo bi i da pročitate bezbednosna uputstva.

Kompanija TP Vision Europe B.V. ne snosi odgovornost za neodgovarajuću montažu niti za

## <span id="page-7-0"></span> $\overline{23}$ Saveti za položaj televizora

• Televizor postavite tako da svetlo ne pada direktno na ekran.

• Zamračite sobu da biste postigli najbolji efekat funkcije Ambilight.

• Postavite televizor najdalje na 15 cm od zida.

• Idealna razdaljina za gledanje izračunava se tako što se dijagonala ekrana televizora pomnoži sa tri. Dok ste u sedećem položaju oči bi trebalo da vam budu u nivou sredine ekrana.

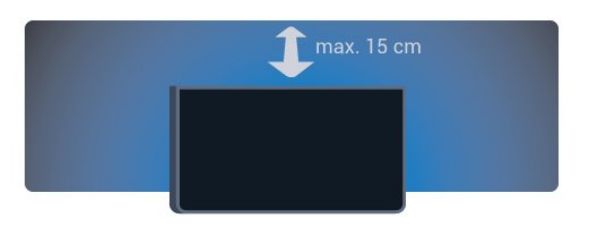

## <span id="page-7-1"></span> $\overline{24}$ Kabl za napajanje

• Kabl za napajanje povežite na

priključak POWER sa zadnje strane televizora.

• Vodite računa da kabl za napajanje bude čvrsto umetnut u priključak.

• Vodite računa da utičnica u koju je uključen kabl za napajanje uvek bude dostupna.

• Prilikom izvlačenja kabla uvek vucite utikač, a ne kabl.

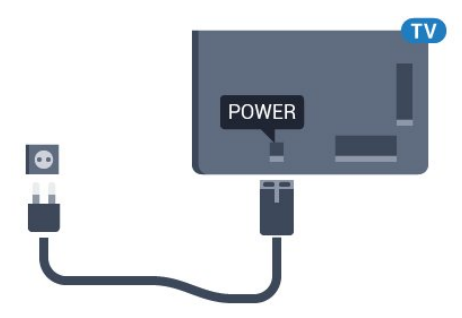

Iako ovaj televizor troši vrlo malo energije u stanju mirovanja, da biste uštedeli energiju, isključite kabl za napajanje iz utičnice ako duže vreme ne nameravate da koristite televizor.

<span id="page-7-2"></span>Da biste dobili više informacija o uključivanju ili isključivanju televizora, otvorite Pomoć, pritisnite taster u boji - Ključne reči i potražite Uključivanje.

## $\overline{2.5}$ Antenski kabl

Čvrsto povežite utikač antene na priključak za antenu sa zadnje strane televizora.

Možete da povežete svoju antenu ili da se povežete na zajednički antenski sistem. Koristite priključak za antenu IEC Coax od 75 oma.

Koristite ovu antensku vezu za DVB-T i DVB-C ulazne signale.

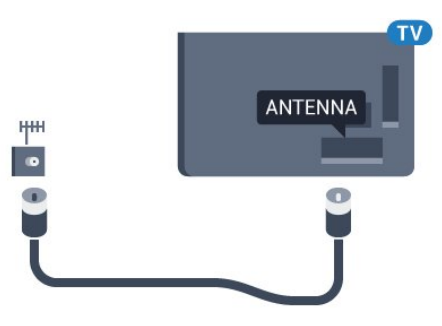

# <span id="page-8-0"></span>Povezivanje uređaja Android TV

#### <span id="page-8-1"></span>3.1

# Mreža i Internet

## Kućna mreža

Da biste uživali u svim mogućnostima uređaja Philips Android TV, televizor mora da bude povezan na Internet.

Povežite televizor na kućnu mrežu sa brzom Internet vezom. Televizor možete da povežete na mrežni ruter pomoću kabla ili bežično.

## Povezivanje na mrežu

#### Bežična veza

#### Šta vam je potrebno

Da biste televizor bežično povezali na Internet, potreban vam je Wi-Fi ruter koji je povezan na Internet.

Koristite brzu (širokopojasnu) vezu sa Internetom.

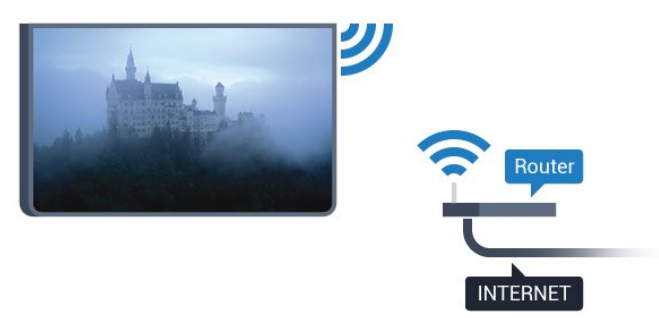

#### Uspostavljanje veze

#### Bežično

Da biste uspostavili bežičnu vezu…

1 - Pritisnite **\***, izaberite opciju Sve postavke, a zatim pritisnite taster OK.

**2 -** Izaberite opciju Bežična veza i mreže, a zatim pritisnite taster  $\sum$  (desno) da biste otvorili meni.

**3 -** Izaberite Žično ili Wi-Fi > Povezivanje na mrežu, a zatim pritisnite taster OK.

**4 -** Izaberite opciju Bežična veza, a zatim pritisnite taster OK.

**5 -** Na listi pronađenih mreža kliknite na željenu bežičnu mrežu. Ako vaša mreža nije na listi jer je naziv mreže sakriven (isključili ste SSID prenos na ruteru), izaberite opciju Dodaj novu mrežu da biste ručno uneli naziv mreže.

**6 -** U zavisnosti od tipa rutera, unesite ključ za šifrovanje – WEP, WPA ili WPA2. Ako ste prethodno unosili ključ za šifrovanje za ovu mrežu, možete da kliknete na OK da biste odmah uspostavili vezu. **7 -** Kada povezivanje uspe, pojaviće se poruka.

#### WPS

Ako ruter ima podršku za WPS, možete direktno da uspostavite vezu sa ruterom bez skeniranja mreža. Ako u bežičnoj mreži imate uređaje koji koriste sistem za bezbednosno šifrovanje WEP, ne možete da koristite WPS.

1 - Pritisnite  $\bullet$ , izaberite opciju Sve postavke, a zatim pritisnite taster OK.

**2 -** Izaberite opciju Bežična veza i mreže, a zatim pritisnite taster  $\rightarrow$  (desno) da biste otvorili meni.

**3 -** Izaberite Žično ili Wi-Fi > Povezivanje na mrežu, a zatim pritisnite taster OK.

**4 -** Izaberite WPS, a zatim pritisnite taster OK.

**5 -** Idite do rutera, pritisnite dugme WPS i vratite se do televizora u roku od dva minuta.

**6 -** Izaberite Poveži se da biste uspostavili vezu.

**7 -** Kada povezivanje uspe, pojaviće se poruka.

#### WPS sa PIN kodom

Ako ruter ima podršku za WPS sa PIN kodom, možete direktno da uspostavite vezu sa ruterom bez skeniranja mreža. Ako u bežičnoj mreži imate uređaje koji koriste sistem za bezbednosno šifrovanje WEP, ne možete da koristite WPS.

1 - Pritisnite  $\bullet$ , izaberite opciju Sve postavke, a zatim pritisnite taster OK.

**2 -** Izaberite opciju Bežična veza i mreže, a zatim pritisnite taster  $\sum$  (desno) da biste otvorili meni. **3 -** Izaberite Žično ili Wi-Fi > Povezivanje na mrežu, a zatim pritisnite taster OK.

**4 -** Izaberite WPS sa PIN kodom, a zatim pritisnite taster OK.

**5 -** Zapišite 8-cifreni PIN kôd koji je prikazan na ekranu i unesite ga u softveru rutera na računaru. Informacije o tome gde da unesete PIN kôd u softveru rutera potražite u priručniku za ruter.

**6 -** Izaberite Poveži se da biste uspostavili vezu.

**7 -** Kada povezivanje uspe, pojaviće se poruka.

#### Problemi

#### Bežična mreža nije detektovana ili dolazi do

#### poremećaja u njenom radu.

• Mikrotalasne pećnice, DECT telefoni ili drugi Wi-Fi 802.11b/g/n uređaji u blizini mogu poremetiti bežičnu

#### mrežu.

• Proverite da li zaštitni zidovi u mreži omogućavaju pristup bežičnoj vezi s televizorom.

• Ako bežična mreža ne funkcioniše ispravno u vašem domu, probajte sa žičnom mrežom.

#### Internet ne radi

• Ako je veza sa ruterom u redu, proverite vezu rutera sa Internetom.

#### Veza sa računarom i Internetom je spora

• U priručniku bežičnog rutera potražite informacije o dometu u zatvorenim prostorijama, brzini prenosa i drugim faktorima kvaliteta signala.

• Koristite brzu (širokopojasnu) vezu sa Internetom za ruter.

#### **DHCP**

• Ako povezivanje ne uspe, možete da proverite DHCP (Dynamic Host Configuration Protocol) podešavanje rutera. DHCP bi trebalo da bude uključen.

#### Žična veza

#### Šta vam je potrebno

Da biste televizor povezali na Internet, potreban vam je mrežni ruter povezan na Internet. Koristite brzu (širokopojasnu) vezu sa Internetom.

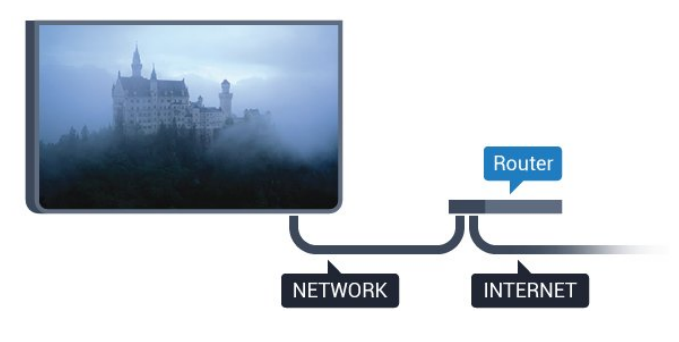

#### Uspostavljanje veze

Da biste uspostavili žičnu vezu…

**1 -** Povežite ruter sa televizorom pomoću mrežnog kabla (Ethernet kabl\*\*).

**2 -** Proverite da li je ruter uključen.

**3 -** Pritisnite , izaberite opciju Sve postavke, a zatim pritisnite taster OK.

**4 -** Izaberite opciju Bežična veza i mreže, a zatim pritisnite taster > (desno) da biste otvorili meni.

**5 -** Izaberite Žično ili Wi-Fi > Povezivanje na mrežu, a zatim pritisnite taster OK.

**6 -** Izaberite opciju Žično, a zatim pritisnite taster OK. Televizor neprestano traži mrežnu vezu.

**7 -** Kada povezivanje uspe, pojaviće se poruka.

Ako povezivanje ne uspe, možete da proverite DHCP podešavanje rutera. DHCP bi trebalo da bude uključen.

\*\* Da bi se zadovoljio EMC standard, koristite oklopljeni Ethernet kabl FTP kat. 5E.

### Mrežne postavke

#### Prikaz postavki mreže

 Ovde su prikazane sve trenutne postavke mreže. IP i MAC adrese, jačina signala, brzina, metod šifrovanja itd.

Da biste prikazali trenutne postavke mreže…

1 - Pritisnite  $\bullet$ , izaberite opciju Sve postavke, a zatim pritisnite taster OK.

**2 -** Izaberite opciju Bežična veza i mreže, a zatim pritisnite taster  $\sum$  (desno) da biste otvorili meni. **3 -** Izaberite Žično ili Wi-Fi > Prikaz postavki mreže, a zatim pritisnite taster OK.

4 - Da biste zatvorili meni, pritisnite taster  $\checkmark$  (levo) više puta uzastopno ako je potrebno.

#### Konfiguracija mreže

Ako ste napredni korisnik i želite da instalirate mrežu sa statičnom IP adresom, podesite televizor na statičnu IP adresu.

Da biste podesili televizor na statičnu IP adresu…

1 - Pritisnite **\***, izaberite opciju Sve postavke, a zatim pritisnite taster OK.

**2 -** Izaberite opciju Bežična veza i mreže, a zatim pritisnite taster  $\sum$  (desno) da biste otvorili meni.

**3 -** Izaberite Žično ili Wi-Fi > Konfiguracija mreže, a zatim pritisnite taster OK.

**4 -** Izaberite Statički IP, a zatim pritisnite taster OK da biste omogućili stavku Konfiguracija statične IP adrese.

**5 -** Izaberite Konfiguracija statične IP adrese i podesite vezu.

**6 -** Možete da podesite vrednost za IP adresu, mrežnu masku, mrežni prolaz, DNS 1 ili DNS 2.

7 - Da biste zatvorili meni, pritisnite taster < (levo) više puta uzastopno ako je potrebno.

#### Uključivanje pomoću funkcije Wi-Fi (WoWLAN)

Možete da uključite ovaj televizor pomoću pametnog telefona ili tableta ako je televizor u stanju pripravnosti. Postavka Uključi pomoću Wi-Fi (WoWLAN) mora da bude uključena.

Da biste uključili WoWLAN…

1 - Pritisnite  $\bullet$ , izaberite opciju Sve postavke, a zatim pritisnite taster OK.

**2 -** Izaberite opciju Bežična veza i mreže, a zatim pritisnite taster  $\sum$  (desno) da biste otvorili meni.

**3 -** Izaberite Žično ili Wi-Fi > Uključi pomoću Wi-Fi (WoWLAN), a zatim pritisnite taster OK.

**4 -** Izaberite opciju Uključeno, a zatim pritisnite taster OK.

5 - Da biste zatvorili meni, pritisnite taster < (levo) više puta uzastopno ako je potrebno.

#### Uključivanje Wi-Fi veze

Možete da uključite ili da isključite Wi-Fi vezu na televizoru.

Da biste uključili Wi-Fi…

1 - Pritisnite  $\boldsymbol{\star}$ , izaberite opciju Sve postavke, a zatim pritisnite taster OK.

**2 -** Izaberite opciju Bežična veza i mreže, a zatim pritisnite taster  $\sum$  (desno) da biste otvorili meni.

**3 -** Izaberite Žično ili Wi-Fi > Uklj./isklj. Wi-Fi, a zatim pritisnite taster OK.

**4 -** Izaberite opciju Uključeno, a zatim pritisnite taster OK.

5 - Da biste zatvorili meni, pritisnite taster < (levo) više puta uzastopno ako je potrebno.

#### Digital Media Renderer – DMR

Ako se multimedijalne datoteke ne reprodukuju na televizoru, proverite da li je uključena opcija Digitial Media Renderer. DMR je podrazumevano uključen kao fabrička postavka.

Da biste uključili DMR…

1 - Pritisnite  $\bullet$ , izaberite opciju Sve postavke, a zatim pritisnite taster OK.

**2 -** Izaberite opciju Bežična veza i mreže, a zatim pritisnite taster  $\sum$  (desno) da biste otvorili meni. **3 -** Izaberite Žično ili Wi-Fi > Digital Media

Renderer – DMR, a zatim pritisnite taster OK.

**4 -** Izaberite opciju Uključeno, a zatim pritisnite taster OK.

**5 -** Da biste zatvorili meni, pritisnite taster (levo) više puta uzastopno ako je potrebno.

#### Uključivanje funkcije Wi-Fi Miracast

Uključite Wi-Fi Miracast da biste delili ekran pametnog telefona, tablet računara ili računara na televizoru.

Da biste uključili Miracast…

1 - Pritisnite  $\boldsymbol{\star}$ , izaberite opciju Sve postavke, a zatim pritisnite taster OK.

**2 -** Izaberite opciju Bežična veza i mreže, a zatim pritisnite taster  $\sum$  (desno) da biste otvorili meni.

**3 -** Izaberite Žično ili Wi-Fi > Wi-Fi Miracast, a zatim pritisnite taster OK.

**4 -** Izaberite opciju Uključeno, a zatim pritisnite

taster OK.

5 - Da biste zatvorili meni, pritisnite taster < (levo) više puta uzastopno ako je potrebno.

Da biste dobili više informacija, otvorite Pomoć, pritisnite taster u boji - Ključne reči i potražite Miracast™, uključivanje.

#### Brisanje Wi-Fi Miracast veze

Obrišite listu povezanih i blokiranih uređaja koji se koriste sa funkcijom Miracast.

Da biste obrisali Miracast veze…

1 - Pritisnite  $\bullet$ , izaberite opciju Sve postavke, a zatim pritisnite taster OK.

**2 -** Izaberite opciju Bežična veza i mreže, a zatim pritisnite taster  $\sum$  (desno) da biste otvorili meni. **3 -** Izaberite Žično ili Wi-Fi > Wi-Fi Miracast veze,

a zatim pritisnite taster OK.

**4 -** Izaberite opciju Obriši sve, a zatim pritisnite taster OK.

5 - Da biste zatvorili meni, pritisnite taster  $\langle$  (levo) više puta uzastopno ako je potrebno.

#### Wi-Fi Smart Screen

Da biste gledali digitalne TV kanale na pametnom telefonu ili tabletu pomoću aplikacije Philips TV Remote, morate da uključite Wi-Fi Smart Screen. Neki šifrovani kanali možda neće biti dostupni na mobilnom uređaju.

Da biste uključili Wi-Fi Smart Screen…

1 - Pritisnite  $\boldsymbol{\star}$ , izaberite opciju Sve postavke, a zatim pritisnite taster OK.

**2 -** Izaberite opciju Bežična veza i mreže, a zatim pritisnite taster  $\sum$  (desno) da biste otvorili meni. **3 -** Izaberite Žično ili Wi-Fi > Wi-Fi Smart

Screen, a zatim pritisnite taster OK.

**4 -** Izaberite opciju Uključeno, a zatim pritisnite taster OK.

5 - Da biste zatvorili meni, pritisnite taster (levo) više puta uzastopno ako je potrebno.

#### Mrežni naziv televizora

Ako imate više od jednog televizora u kućnoj mreži, televizoru možete da dodelite jedinstven naziv.

Da biste promenili naziv televizora…

1 - Pritisnite  $\bullet$ , izaberite opciju Sve postavke, a zatim pritisnite taster OK.

**2 -** Izaberite opciju Bežična veza i mreže, a zatim pritisnite taster  $\sum$  (desno) da biste otvorili meni. **3 -** Izaberite Žično ili Wi-Fi > Mrežni naziv

televizora, a zatim pritisnite taster OK.

**4 -** Unesite naziv pomoću tastature na ekranu ili

pomoću tastature na daljinskom upravljaču (ako je dostupna).

5 - Izaberite  $\vee$  da biste potvrdili promenu.

**6 -** Da biste zatvorili meni, pritisnite taster (levo) više puta uzastopno ako je potrebno.

#### Brisanje internet memorije

Pomoću opcije Obriši internet memoriju možete da obrišete sve Internet datoteke i podatke za prijavu kao što su lozinke, kolačići i istorija, a koji su sačuvani na televizoru.

Da biste obrisali internet memoriju…

1 - Pritisnite **\***, izaberite opciju Sve postavke, a zatim pritisnite taster OK.

**2 -** Izaberite opciju Bežična veza i mreže, a zatim pritisnite taster  $\sum$  (desno) da biste otvorili meni. **3 -** Izaberite Žično ili Wi-Fi > Obriši Internet memoriju, a zatim pritisnite taster OK.

**4 -** Izaberite OK da biste potvrdili.

5 - Da biste zatvorili meni, pritisnite taster < (levo) više puta uzastopno ako je potrebno.

### Deljenje datoteka

Televizor može da se poveže sa drugim uređajima u bežičnoj mreži, kao što je računar ili pametni telefon. Možete da koristite računar sa operativnim sistemom Microsoft Windows ili Apple OS X.

Na ovom televizoru možete da otvarate fotografije, muziku i video zapise koji se nalaze na računaru.

## <span id="page-11-0"></span>3.2 Google nalog

## Prijavljivanje

Da biste uživali u svim mogućnostima uređaja Philips Android TV, prijavite se na Google pomoću Google naloga.

<span id="page-11-1"></span>Prijavljivanje vam omogućava da igrate omiljene igre na telefonu, tabletu i televizoru. Dobićete i prilagođene preporuke za video zapise i muziku na početnom ekranu televizora, kao i pristup lokacijama YouTube, Google Play i drugim aplikacijama.

#### Prijavljivanje

Pomoću postojećeg Google naloga prijavite se na Google na televizoru. Google nalog sastoji se od eadrese i lozinke. Ako još uvek nemate Google nalog, kreirajte ga pomoću računara ili tableta (accounts.google.com). Da biste igrali igre pomoću portala Google Play, potreban vam je Google+ profil. Ako se niste prijavili prilikom prvobitne instalacije

televizora, možete u svakom trenutku da se prijavite kasnije.

Da biste se prijavili nakon obavljene instalacije televizora…

1 - Pritisnite  $\bullet$ , izaberite opciju Sve postavke, a zatim pritisnite taster OK.

**2 -** Izaberite opciju Android postavke, a zatim pritisnite taster OK.

**3 -** Pritisnite taster (dole), da biste izabrali stavku Lično > Dodaj nalog, a zatim pritisnite taster OK.

**4 -** Pritisnite taster OK prilikom PRIJAVLJIVANJA. **5 -** Pomoću tastature na daljinskom upravljaču

unesite e-adresu, a zatim pritisnite mali taster OK sa desne strane tastature.

**6 -** Unesite lozinku, a zatim pritisnite isti mali taster OK da biste se prijavili.

7 - Da biste zatvorili meni, pritisnite taster  $\langle$  (levo) više puta uzastopno ako je potrebno.

Ako želite da se prijavite sa drugim Google nalogom, prvo se odjavite, a zatim se prijavite sa drugim nalogom.

### Android postavke

Možete da podesite ili prikažete nekoliko postavki ili informacija specifičnih za Android. Možete da pronađete listu aplikacija instaliranih na televizoru i koliko memorije im je potrebno. Možete da podesite jezik koji želite da koristite za glasovnu pretragu. Možete da konfigurišete tastaturu na ekranu ili da dozvolite aplikacijama da koriste vašu lokaciju. Istražite različite postavke za Android. Da biste dobili više informacija o ovim postavkama, posetite Web

lokaciju [www.support.google.com/androidtv.](http://www.support.google.com/androidtv)

Da biste otvorili ove postavke…

1 - Pritisnite  $\bullet$ , izaberite opciju Sve postavke, a zatim pritisnite taster OK.

**2 -** Izaberite opciju Android postavke, a zatim pritisnite taster OK.

**3 -** Istražite različite postavke za Android.

4 - Pritiskajte taster  $\leftarrow$  BACK da biste zatvorili meni.

## $\overline{33}$ Philips galerija aplikacija

## Philips aplikacije

Povežite televizor na Internet da biste uživali u aplikacijama koje je za vas izabrala kompanija Philips. Ove aplikacije su namenski napravljene za televizor. Philips galerija aplikacija nudi široki asortiman aplikacija. Za neke zemlje, možete da instalirate aplikacije lokalne prodavnice video zapisa ili aplikacije dobavljača TV programa u vašoj zemlji. Potonji mogu da ponude usluge gledanja TV programa koji ste propustili.

Kolekcija aplikacija u Philips galeriji aplikacija može da se razlikuje u zavisnosti od zemlje ili regiona.

Neke aplikacije iz Galerije aplikacija unapred su instalirane na televizor. Da biste instalirali druge aplikacije iz Galerije aplikacija, od vas će se tražiti da prihvatite uslove korišćenja. Možete da podesite postavke privatnosti prema svojim potrebama.

### Uslovi korišćenja

Da biste instalirali i koristili aplikacije iz Philips galerije aplikacija, morate da prihvatite uslove korišćenja. Ako niste prihvatili ove uslove prilikom prvobitne instalacije televizora, možete u svakom trenutku da ih prihvatite kasnije. U trenutku kada prihvatite uslove korišćenja, neke aplikacije će odmah postati dostupne, a moći ćete i da pregledate Philips galeriju aplikacija da biste instalirali druge aplikacije.

Da biste prihvatili uslove korišćenja nakon obavljene instalacije televizora…

**1 -** Pritisnite HOME da biste izabrali Philips kolekcija > Galerija aplikacija, a zatim pritisnite taster OK da biste otvorili Galeriju aplikacija.

**2 -** Možete da izaberete opciju Uslovi korišćenja, a zatim pritisnite taster OK da biste ih pročitali.

**3 -** Izaberite opciju Prihvati, a zatim pritisnite taster

OK. Ovo odobrenje ne možete da opozovete.

4 - Pritisnite taster  $\leftarrow$  BACK da biste zatvorili meni.

### Postavke privatnosti

Možete da podesite neke postavke privatnosti za aplikacije iz Philips galerije aplikacija.

• Možete da dozvolite slanje tehničke statistike kompaniji Philips.

- Možete da dozvolite lične preporuke.
- Možete da dozvolite kolačiće.

• Možete da uključite dečiju bravu za aplikacije za odrasle.

Da biste podesili postavke privatnosti za Philips galeriju aplikacija…

1 - Pritisnite **C** HOME i izaberite Philips

#### kolekcija > Galerija aplikacija, a zatim pritisnite taster OK da biste otvorili Galeriju aplikacija.

**2 -** Možete da izaberete Politiku privatnosti, a zatim pritisnite taster OK da biste je pročitali.

**3 -** Izaberite opciju Prihvati, a zatim pritisnite taster

OK. Ovo odobrenje ne možete da opozovete.

4 - Pritisnite taster  $\leftarrow$  BACK da biste zatvorili meni.

# Povezivanje uređaja

<span id="page-13-1"></span> $\overline{41}$ 

<span id="page-13-0"></span> $\overline{4}$ 

# Osnovne informacije o povezivanju

## Vodič za povezivanje

Uređaj povežite na televizor uvek preko najkvalitetnije veze koja je dostupna. Osim toga, koristite dobre kablove koji garantuju dobar prenos slike i zvuka.

Kada povežete uređaj, televizor prepoznaje tip uređaja i svakom uređaju dodeljuje odgovarajući naziv po tipu. Ako želite, možete da promenite naziv tipa. Ako je podešen odgovarajući naziv tipa za uređaj, televizor će automatski preći na idealne postavke kada izaberete taj uređaj u meniju Izvori.

Ako vam je potrebna pomoć za povezivanje više uređaja sa televizorom, pogledajte Philips vodič za povezivanje na televizor. Ovaj vodič pruža informacije o načinima povezivanja i kablovima koje bi trebalo koristiti.

Posetite Web lokaciju www.connectivityguide.philips.com

## Priključak za antenu

Ako imate set-top box uređaj (digitalni risiver) ili rikorder, povežite antenske kablove tako da se antenski signal pokrene prvo preko set-top box uređaja i/ili rikordera pre nego što dođe do televizora. U ovom slučaju, antena i set-top box mogu da šalju dodatne kanale rikorderu.

## HDMI priključci

#### HDMI kvalitet

HDMI veza ima najbolji kvalitet slike i zvuka. Jedan HDMI kabl kombinuje video i audio signale. Koristite HDMI kabl za TV signal.

Da biste imali prenos signala najboljeg kvaliteta, koristite HDMI kabl velike brzine i nemojte da koristite HDMI kabl duži od 5 m.

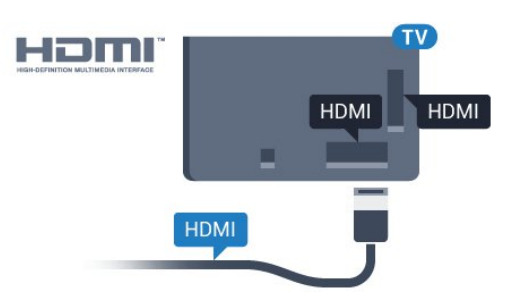

#### Zaštita od kopiranja

HDMI kablovi podržavaju HDCP (High-bandwidth Digital Content Protection). HDCP je signal za zaštitu od kopiranja sadržaja sa DVD ili Blu-ray Disc diska. Poznat je i pod nazivom DRM (Digital Rights Management).

#### HDMI ARC

Svi HDMI priključci na televizoru imaju HDMI ARC (Audio Return Channel).

Ako uređaj, obično sistem kućnog bioskopa, ima i HDMI ARC priključak, povežite ga na bilo koji HDMI priključak na ovom televizoru. Uz HDMI ARC vezu nije potrebno da povežete dodatni audio kabl za slanje zvuka televizijske slike na sistem kućnog bioskopa. HDMI ARC veza kombinuje oba signala.

Možete upotrebiti bilo koju HDMI vezu na televizoru za povezivanje kućnog bioskopa, ali je ARC istovremeno dostupan samo za jedan uređaj/vezu.

#### HDMI MHL

HDMI MHL vam omogućava da šaljete sadržaj koji vidite na Android pametnom telefonu ili tabletu na ekran televizora.

Priključak HDMI 4 na ovom televizoru ima podršku za MHL 2.0 (Mobile High-Definition Link).

Ova žična veza pruža odličnu stabilnost i propusni opseg, malo kašnjenje, odsustvo bežičnih smetnji i dobar kvalitet reprodukcije zvuka. Povrh toga, MHL veza omogućava punjenje baterije pametnog telefona ili tableta. Iako je povezan, mobilni uređaj se neće puniti dok je televizor u stanju pripravnosti.

Raspitajte se o tome koji pasivni MHL kabl odgovara vašem mobilnom uređaju. Konkretno, uz HDMI konektor za televizor sa jedne strane, saznajte tip konektora koji vam je potreban za povezivanje na pametni telefon ili tablet.

MHL, Mobile High-Definition Link i logotip MHL su zaštićeni žigovi ili registrovani zaštićeni žigovi kompanije MHL, LLC.

#### HDMI CEC – EasyLink

#### EasyLink

HDMI veza ima najbolji kvalitet slike i zvuka. Jedan HDMI kabl kombinuje video i audio signale. Koristite HDMI kabl za HD TV signale. Da biste imali prenos signala najboljeg kvaliteta, koristite HDMI kabl velike brzine i nemojte da koristite HDMI kabl duži od 5 m.

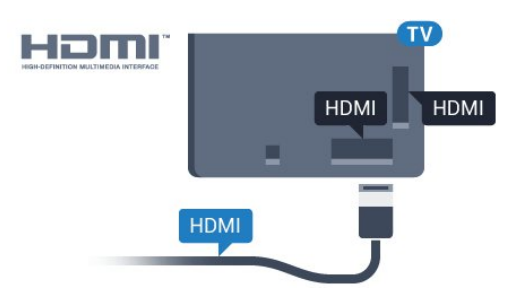

#### Easylink HDMI CEC

Ako su uređaji povezani preko HDMI veze i imaju EasyLink, njima možete da upravljate pomoću daljinskog upravljača za televizor. EasyLink HDMI CEC mora da bude uključen na televizoru i na povezanom uređaju.

Funkcija EasyLink omogućava upravljanje povezanim uređajima pomoću daljinskog upravljača za televizor. EasyLink koristi HDMI CEC (Consumer Electronics Control) protokol za komunikaciju sa povezanim uređajima. Uređaji moraju da podržavaju HDMI CEC protokol i moraju da budu povezani pomoću HDMI veze.

#### EasyLink, podešavanje

Televizor se isporučuje sa uključenom funkcijom EasyLink. Proverite da li su ispravno podešene sve HDMI-CEC postavke na povezanim EasyLink uređajima. EasyLink možda neće raditi sa uređajima drugih proizvođača.

#### HDMI CEC na uređajima drugih proizvođača

Funkcija HDMI CEC ima različite nazive u zavisnosti od proizvođača. Neki primeri: Anynet, Aquos Link, Bravia Theatre Sync, Kuro Link, Simplink i Viera Link. Neke funkcije drugih proizvođača nisu u potpunosti kompatibilne sa funkcijom EasyLink.

Primeri HDMI CEC naziva su u vlasništvu kompanija koje polažu prava na njih.

#### Upravljanje uređajima

Da biste upravljali uređajem povezanim pomoću HDMI veze i podešavali ga pomoću funkcije EasyLink, sa liste veza televizora izaberite uređaj ili njegovu funkciju. Pritisnite taster **SOURCES**, izaberite uređaj povezan pomoću HDMI veze, a zatim pritisnite taster OK.

Pošto izaberete uređaj, daljinski upravljač za televizor može da se koristi za upravljanje uređajem. Međutim, tasteri  $\bigcirc$  HOME i  $\equiv$  OPTIONS, kao i neki drugi tasteri za kontrolu televizora ne prosleđuju se na uređaj.

Ako na daljinskom upravljaču za televizor ne postoji željeni taster, možete da ga izaberete u meniju sa opcijama.

Pritisnite taster  $\equiv$  OPTIONS, a zatim u meniju izaberite opciju Kontrole. Izaberite željeni taster na ekranu, a zatim pritisnite taster OK.

Neki od veoma specifičnih tastera možda neće biti dostupni u meniju Kontrole.

Samo uređaji koji imaju podršku za funkciju EasyLink daljinski upravljač reagovaće na komande sa daljinskog upravljača za televizor.

#### Uključivanje ili isključivanje funkcije EasyLink

EasyLink možete da podesite na Uklj. ili Isk. Televizor se isporučuje sa uključenom funkcijom EasyLink.

Da biste potpuno isključili funkciju EasyLink…

1- Pritisnite  $\bigstar$ , izaberite opciju Sve postavke, a zatim pritisnite taster OK.

**2 -** Izaberite Opšte postavke, a zatim pritisnite > (desno) da biste otvorili meni. **3 -** Izaberite opciju EasyLink, pritisnite taster  $\sum$  (desno), a zatim izaberite EasyLink u sledećem koraku. **4 -** Izaberite Isk.

5 - Da biste zatvorili meni, pritisnite taster  $\langle$  (levo) više puta uzastopno ako je potrebno.

#### EasyLink daljinski upravljač

Ako želite da uređaj komunicira, ali ne želite da njime upravljate pomoću daljinskog upravljača za televizor, EasyLink daljinski upravljač možete posebno isključiti.

Da biste uključili ili isključili EasyLink daljinski upravljač…

1 - Pritisnite  $\bullet$ , izaberite opciju Sve postavke, a zatim pritisnite taster OK.

**2 -** Izaberite Opšte postavke, a zatim pritisnite > (desno) da biste otvorili meni. **3 -** Izaberite EasyLink > EasyLink daljinski

upravljač, a zatim pritisnite taster OK.

**4 -** Izaberite opciju Uklj. ili Isk, a zatim pritisnite taster OK.

5 - Da biste zatvorili meni, pritisnite taster (levo) više puta uzastopno ako je potrebno.

#### DVI na HDMI

Ako i dalje posedujete uređaj koji ima samo DVI vezu, možete da ga povežete na bilo koji

od HDMI priključaka pomoću adaptera DVI na HDMI.

Ako uređaj ima samo DVI priključak, koristite adapter DVI na HDMI. Upotrebite jedan od HDMI priključaka i dodajte stereo audio kabl (mini utikač od 3,5 mm) za prenos zvuka koji ćete povezati na priključak audio ulaz sa zadnje strane televizora.

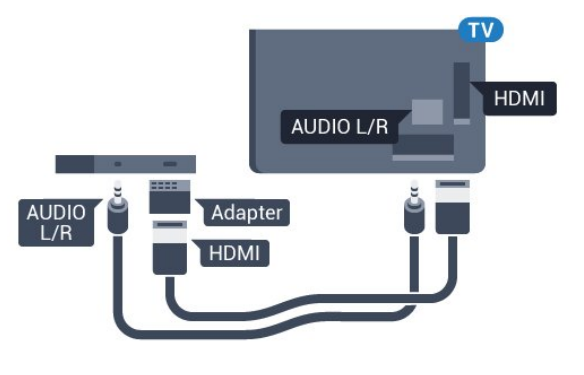

### Zaštita od kopiranja

DVI i HDMI kablovi podržavaju HDCP (Highbandwidth Digital Contents Protection). HDCP je signal za zaštitu od kopiranja sadržaja sa DVD ili Bluray Disc diska. Poznat je i pod nazivom DRM (Digital Rights Management).

## Y Pb Pr – komponentni

Y Pb Pr – komponentni video je veza visokog kvaliteta.

YPbPr veza može da se koristi za HD TV signale. Pored Y, Pb i Pr signala, dodajte levi i desni audio signal da biste imali zvuk.

Prilikom povezivanja, uklopite boje YPbPr priključaka (zelena, plava i crvena) sa utikačima na kablu. Koristite Audio L/D činč kabl ako vaš uređaj ima podršku i za zvuk.

<span id="page-15-0"></span>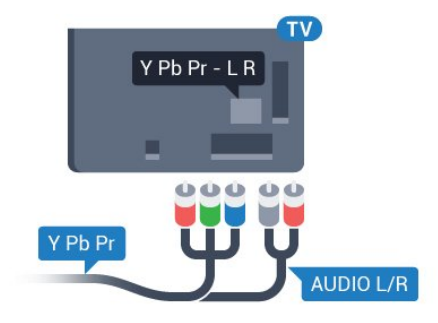

### Scart

SCART je veza dobrog kvaliteta.

SCART veza može da se koristi za CVBS i RGB video signale, ali ne može da se koristi kod signala visoke rezolucije (HD). Ova veza kombinuje video i audio signale. SCART veza takođe podržava NTSC reprodukciju.

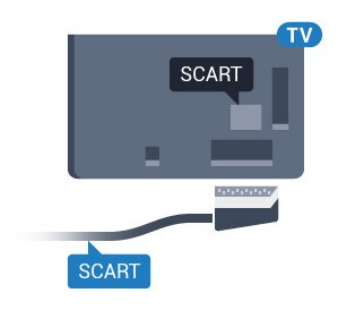

## Optički audio izlaz

Optički audio izlaz je veza za zvuk visokog kvaliteta.

Ova optička veza može da nosi 5.1 audio kanala. Ako uređaj, obično sistem kućnog bioskopa, nema HDMI ARC vezu, ovaj priključak možete da povežete sa optičkim audio ulazom na sistemu kućnog bioskopa. Optički audio izlaz šalje zvuk sa televizora na sistem kućnog bioskopa.

Možete podesiti tip izlaznog audio signala tako da odgovara audio mogućnostima kućnog bioskopa. Da biste dobili više informacija, otvorite Pomoć, pritisnite taster u boji - Ključne reči i potražite Postavke audio izlaza.

Ako zvuk ne odgovara slici na ekranu, možete da ga prilagodite tako da bude sinhronizovan sa video zapisom.

Da biste dobili više informacija, otvorite Pomoć, pritisnite taster u boji - Ključne reči i potražite Sinhronizacija zvuka i video zapisa.

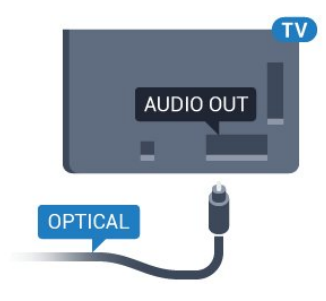

## $\overline{42}$ CAM sa pametnom karticom  $-$  Cl+

### $Cl+$

Ovaj televizor ima podršku za CI+ uslovni pristup.

Modul CI+ omogućava gledanje vrhunskih HD programa, kao što su filmovi i sportski prenosi, koje nude dobavljači digitalnog TV programa u regionu. Dobavljači programa šifruju ove programe, a dešifruju se pomoću CI+ modula.

Dobavljači digitalnog TV programa pružaju CI+ module (Modul uslovnog pristupa – CAM) sa odgovarajućom pametnom karticom kada se pretplatite na njihove vrhunske programe. Ovi programi imaju visok nivo zaštite od kopiranja.

Više informacija o uslovima i odredbama potražite od dobavljača digitalnog TV programa.

<span id="page-16-0"></span>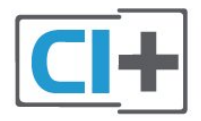

## Pametna kartica

Dobavljači digitalnog TV programa pružaju CI+ module (Modul uslovnog pristupa – CAM) sa odgovarajućom pametnom karticom kada se pretplatite na njihove vrhunske programe.

Umetnite pametnu karticu u CAM modul. Pogledajte uputstva koja ste dobili od dobavljača programa.

Da biste umetnuli CAM modul u televizor…

**1 -** Na CAM modulu potražite oznake za pravilno umetanje. Nepravilno umetanje može da dovede do oštećenja CAM modula i televizora.

**2 -** Gledajte u zadnju stranu televizora i okrenite prednju stranu CAM modula ka sebi, a zatim nežno umetnite CAM modul u otvor COMMON INTERFACE. **3 -** Gurnite CAM modul do kraja i ostavite ga u otvoru. Ostavite ga u otvoru.

Kada uključite televizor, aktiviranje CAM modula može da potraje nekoliko minuta. Ako je CAM modul ubačen i pretplata plaćena (metod pretplate može da se razlikuje), možete da gledate šifrovane kanale koje podržava pametna kartica u CAM modulu.

CAM modul i pametna kartica namenjeni su isključivo za vaš televizor. Ako uklonite CAM modul, više nećete moći da gledate šifrovane kanale koje on podržava.

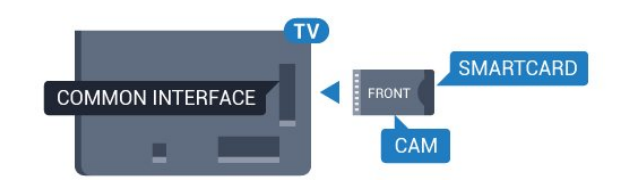

## Lozinke i PIN kodovi

Neki CAM moduli zahtevaju da unesete PIN kôd da biste gledali kanale koje pružaju. Kada podešavate PIN kôd za CAM modul, preporučujemo vam da koristite isti kôd kao i za otključavanje televizora.

Da biste podesili PIN kôd za CAM modul…

- 1 Pritisnite taster **SOURCES**.
- **2** Izaberite tip kanala za koji koristite CAM modul.
- **3 Pritisnite taster <b>三 OPTIONS** i izaberite opciju Common Interface.

**4 -** Izaberite dobavljača TV programa za CAM modul. Sledeći ekran potiče od dobavljača TV programa. Pratite uputstva na ekranu da biste potražili postavku za PIN kôd.

### 4.3

## Risiver – Set-Top Box

### Kablovski risiver

Koristite dva antenska kabla za povezivanje antene na digitalni risiver (set-top box) i televizor.

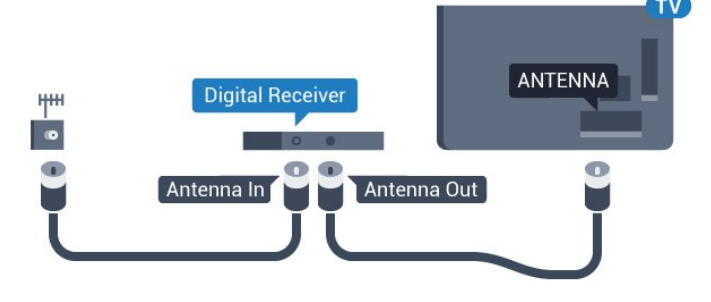

Osim povezivanja antene, dodajte jedan HDMI kabl za povezivanje set-top box uređaja sa televizorom. Umesto toga, možete da koristite SCART kabl ukoliko set-top box uređaj nema HDMI priključak.

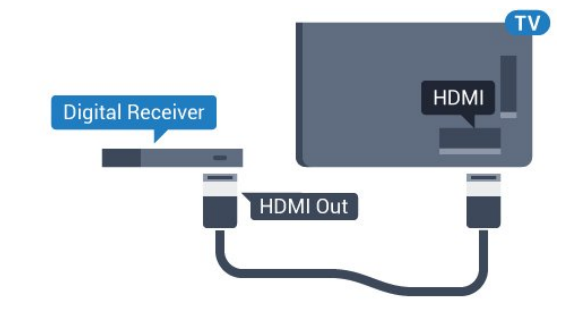

#### Tajmer za isključivanje

Isključite ovaj automatski tajmer ako koristite samo daljinski upravljač za set-top box uređaj. Na ovaj način ćete sprečiti da se televizor isključi automatski ukoliko se u periodu od četiri sata ne pritisne neki taster na daljinskom upravljaču za televizor.

Da biste dobili više informacija, otvorite Pomoć, pritisnite taster u boji - Ključne reči i potražite Tajmer za isključivanje.

### Satelitski tjuner

Povežite kabl satelitske antene sa satelitskim risiverom.

Osim povezivanja antene, dodajte jedan HDMI kabl za povezivanje uređaja sa televizorom. Umesto toga, možete koristiti SCART kabl ukoliko

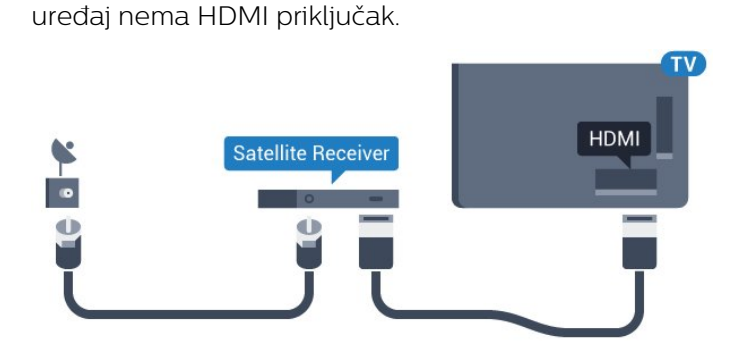

#### Tajmer za isključivanje

Isključite ovaj automatski tajmer ako koristite samo daljinski upravljač za set-top box uređaj. Na ovaj način ćete sprečiti da se televizor isključi automatski ukoliko se u periodu od četiri sata ne pritisne neki taster na daljinskom upravljaču za televizor.

Da biste dobili više informacija, otvorite Pomoć, pritisnite taster u boji - Ključne reči i potražite Tajmer za isključivanje.

## <span id="page-17-0"></span> $\overline{44}$ Sistem kućnog bioskopa – **HTS**

## Povezivanje uz HDMI ARC

Kućni bioskop (HTS) povežite sa televizorom pomoću HDMI kabla. Možete povezati Philips Soundbar ili kućni bioskop koji ima ugrađeni disk plejer.

#### HDMI ARC

Ako kućni bioskop ima HDMI ARC vezu, za povezivanje možete da upotrebite bilo koju HDMI vezu na televizoru. Sa HDMI ARC vezom nije potrebno da povežete dodatni audio kabl. HDMI ARC veza kombinuje oba signala. Svi HDMI priključci na televizoru imaju ARC (Audio

Return Channel) signal. Ali, kada je sistem kućnog bioskopa već povezan, televizor može da šalje ARC signal samo na ovaj HDMI priključak.

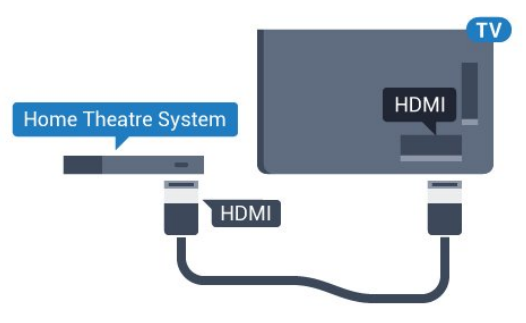

#### Sinhronizacija zvuka i video zapisa

Ako zvuk ne odgovara slici na ekranu, na većini sistema kućnog bioskopa sa plejerom za diskove možete da podesite kašnjenje da bi slika i zvuk bili usklađeni.

Da biste dobili više informacija, otvorite Pomoć, pritisnite taster u boji - Ključne reči i potražite Sinhronizacija zvuka i video zapisa.

### Povezivanje uz HDMI

Kućni bioskop (HTS) povežite sa televizorom pomoću HDMI kabla. Možete povezati Philips Soundbar ili kućni bioskop koji ima ugrađeni disk plejer.

Ako sistem kućnog bioskopa nema HDMI ARC vezu, koristite optički audio kabl (Toslink) za slanje zvuka televizijske slike na sistem kućnog bioskopa.

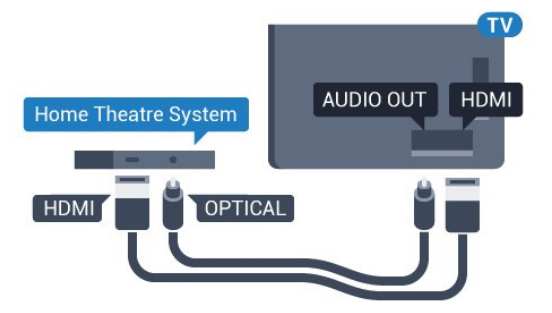

#### Sinhronizacija zvuka i video zapisa

Ako zvuk ne odgovara slici na ekranu, na većini sistema kućnog bioskopa sa plejerom za diskove možete da podesite kašnjenje da bi slika i zvuk bili usklađeni.

Da biste dobili više informacija, otvorite Pomoć, pritisnite taster u boji - Ključne reči i potražite Sinhronizacija zvuka i video zapisa.

## Postavke audio izlaza

#### Kašnjenje audio izlaza

Kada je na televizor povezan sistem kućnog bioskopa, slika na televizoru i zvuk sa sistema kućnog bioskopa trebalo bi da budu sinhronizovani.

#### Automatska sinhronizacija zvuka i video zapisa

Na novijim sistemima kućnog bioskopa kompanije Philips, sinhronizacija zvuka i video zapisa obavlja se automatski i uvek je ispravna.

#### Sinhronizacija kašnjenja zvuka

Na nekim sistemima kućnog bioskopa možda će biti potrebno podesiti sinhronizaciju kašnjenja zvuka kako bi se zvuk i slika uskladili. Povećavajte vrednost kašnjenja na sistemu kućnog bioskopa dok ne uskladite sliku i zvuk. Možda će biti potrebno kašnjenje od 180 ms. Pročitajte korisnički priručnik za sistem kućnog bioskopa. Ako ste na sistemu kućnog bioskopa podesili vrednost kašnjenja, potrebno je da na televizoru isključite opciju Kašnjenje audio izlaza.

Da biste isključili Kašnjenje audio izlaza…

1 - Pritisnite  $\boldsymbol{\star}$ , izaberite opciju Sve postavke, a zatim pritisnite taster OK.

**2 -** Izaberite opciju Zvuk, a zatim pritisnite

taster  $\rightarrow$  (desno) da biste otvorili meni.

**3 -** Izaberite Napredno > Kašnjenje audio izlaza, a zatim pritisnite taster OK.

**4 -** Izaberite Isk.

5 - Da biste zatvorili meni, pritisnite taster  $\langle$  (levo) više puta uzastopno ako je potrebno.

#### Pomak audio izlaza

Ako na sistemu kućnog bioskopa ne možete da podesite kašnjenje, uključite sinhronizaciju zvuka na televizoru. Možete da podesite pomak koji nadoknađuje vreme potrebno sistemu kućnog bioskopa da obradi zvuk koji ide uz sliku na televizoru. Pomak možete da podesite u koracima od 5 ms. Maksimalna vrednost je -60 ms.

Postavka Kašnjenje audio izlaza mora da bude uključena.

Da biste sinhronizovali zvuk na televizoru…

1 - Pritisnite  $\bullet$ , izaberite opciju Sve postavke, a zatim pritisnite taster OK.

**2 -** Izaberite opciju Zvuk, a zatim pritisnite

taster  $\rightarrow$  (desno) da biste otvorili meni.

**3 -** Izaberite Napredno > Pomak audio izlaza, a zatim pritisnite taster OK.

**4 -** Pomak audio izlaza podesite pomoću klizača, a zatim pritisnite taster OK.

5 - Da biste zatvorili meni, pritisnite taster < (levo) više puta uzastopno ako je potrebno.

#### Format audio izlaza

Ako vaš sistem kućnog bioskopa podržava višekanalnu obradu zvuka, npr. Dolby Digital, DTS® ili sličnu, podesite format audio izlaza na Višekanalno. Zahvaljujući toj opciji, televizor može da šalje sistemu kućnog bioskopa komprimovani višekanalni zvučni signal sa TV kanala ili sa povezanog plejera. Ako sistem kućnog bioskopa nema mogućnost višekanalne obrade zvuka, izaberite opciju Stereo.

Da biste podesili Format audio izlaza…

1 - Pritisnite  $\boldsymbol{\star}$ , izaberite opciju Sve postavke, a zatim pritisnite taster OK.

**2 -** Izaberite opciju Zvuk, a zatim pritisnite taster > (desno) da biste otvorili meni.

**3 -** Izaberite Napredno > Format audio izlaza, a zatim pritisnite taster OK.

**4 -** Izaberite Više kanala ili Stereo (nekomprimovani), a zatim pritisnite taster OK. 5 - Da biste zatvorili meni, pritisnite taster  $\langle$  (levo) više puta uzastopno ako je potrebno.

#### Ujednačavanje audio izlaza

Postavka Ujednačavanje audio izlaza omogućava podešavanje jačine zvuka televizora i sistema kućnog bioskopa pri prelasku sa jednog na drugi. Razlika u jačini zvuka može da bude prouzrokovana različitom obradom zvuka.

Da biste ujednačili razliku u jačini zvuka…

1 - Pritisnite  $\bullet$ , izaberite opciju Sve postavke, a zatim pritisnite taster OK.

**2 -** Izaberite opciju Zvuk, a zatim pritisnite taster > (desno) da biste otvorili meni.

**3 -** Izaberite Napredno > Ujednačavanje audio izlaza a zatim pritisnite taster OK.

**4 -** Izaberite Više, Srednje ili Manje, a zatim pritisnite taster OK.

**5 -** Ako je razlika u jačini zvuka velika, izaberite opciju Više. Ako je razlika mala, izaberite opciju Manje.

6 - Da biste zatvorili meni, pritisnite taster < (levo) više puta uzastopno ako je potrebno.

Ujednačavanje audio izlaza utiče na audio signal sa optičkog audio izlaza i na HDMI ARC zvučni signal.

## Problemi sa zvukom sa sistema kućnog bioskopa

Zvuk sa velikom količinom šuma

Ako gledate video zapis sa povezanog USB memorijskog uređaja ili računara, zvuk sa sistema kućnog bioskopa može da bude izobličen. Taj šum se javlja kada audio ili video datoteka koristi DTS kodek za zvuk, ali sistem kućnog bioskopa nema podršku za obradu DTS zvuka. To možete da rešite tako što ćete Format audio izlaza na televizoru podesiti na Stereo (nekomprimovani).

Pritisnite taster  $\bigstar$  za Sve postavke > Zvuk > Napredno > Format audio izlaza.

#### Nema zvuka

Ako ne čujete zvuk sa televizora preko sistema kućnog bioskopa, proverite da li ste HDMI kabl povezali na priključak HDMI ARC na sistemu kućnog bioskopa. Svi HDMI priključci na televizoru imaju podršku za HDMI ARC.

#### <span id="page-19-0"></span>4.5

## Pametni telefoni i tableti

Da biste povezali pametni telefon ili tablet na televizor, možete da koristite bežičnu ili žičnu vezu.

#### Bežično

<span id="page-19-3"></span>Da biste uspostavili bežičnu vezu, na pametnom telefonu ili tabletu preuzmite Philips TV Remote App iz omiljene prodavnice aplikacija.

#### Žično

Da biste uspostavili žičnu vezu, upotrebite priključak HDMI 4 MHL sa zadnje strane televizora. Otvorite Pomoć, pritisnite taster u boji - Ključne reči i potražite HDMI MHL da biste dobili više informacija.

## <span id="page-19-1"></span> $46$ Blu-ray Disc plejer

Pomoću HDMI kabla velike brzine povežite Blu-ray Disc plejer i televizor.

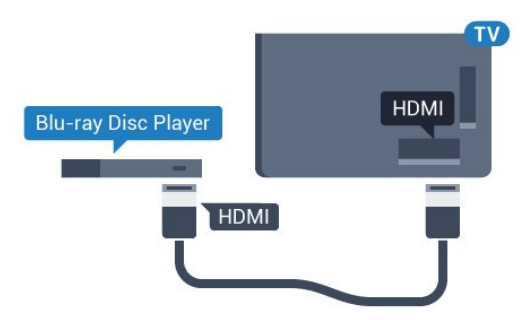

<span id="page-19-2"></span>Ako Blu-ray Disc plejer ima EasyLink HDMI CEC, plejerom možete upravljati pomoću daljinskog upravljača za televizor.

## $\overline{47}$ DVD plejer

Pomoću HDMI kabla povežite DVD plejer i televizor. Umesto toga, možete da koristite SCART kabl ukoliko uređaj nema HDMI priključak.

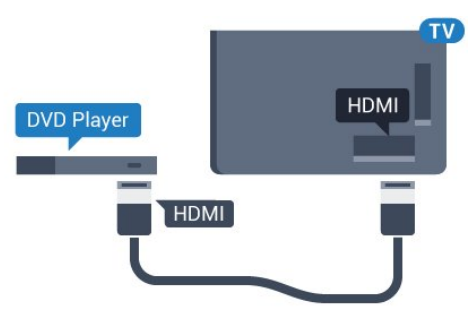

Ako je DVD plejer povezan preko HDMI kabla i ima EasyLink CEC, plejerom možete da upravljate pomoću daljinskog upravljača za televizor.

Da biste dobili više informacija o funkciji EasyLink, otvorite Pomoć, pritisnite taster u boji - Ključne reči i potražite EasyLink HDMI CEC.

## 4.8 Bluetooth – zvučnici i kontroleri

## Šta vam je potrebno

Sa ovim televizorom možete da povežete bežični Bluetooth® uređaj – bežični zvučnik, niskotonac, traku sa zvučnicima ili slušalice. Možete da povežete i bežični kontroler sa tehnologijom Bluetooth LE.

Da biste reprodukovali zvuk sa televizora pomoću bežičnog zvučnika, morate da uparite bežični zvučnik sa televizorom. Možete da uparite neke bežične zvučnike i najviše četiri uređaja sa tehnologijom Bluetooth LE (Low Energy). Televizor može da reprodukuje zvuk samo na jednom zvučniku u jednom trenutku. Ako povežete niskotonac, zvuk se reprodukuje preko televizora i niskotonca. Ako povežete traku sa zvučnicima, zvuk se reprodukuje samo preko trake sa zvučnicima.

#### Pažnja – Sinhronizacija zvuka i video zapisa

Mnogi sistemi Bluetooth zvučnika imaju veliko tzv. "kašnjenje". Veliko kašnjenje znači da zvuk kasni za video zapisom, zbog čega nije sinhronizovan sa govorom. Pre nego što kupite sistem bežičnih Bluetooth zvučnika, informišite se o najnovijim modelima i potražite uređaj sa najnižom stopom kašnjenja. Pitajte prodavca za savet.

Da biste dobili više informacija o načinu uparivanja bežičnog zvučnika, otvorite Pomoć, pritisnite taster u boji Ključne reči i potražite Bluetooth, uparivanje.

## Uparivanje uređaja

Bežični zvučnik postavite u opsegu od 5 metara od televizora. Specifične informacije o uparivanju i bežičnom dometu potražite u korisničkom priručniku za uređaj. Proverite da li je Bluetooth postavka na televizoru uključena.

Nakon uparivanja bežičnog kontrolera, moći ćete da ga koristite. Ako je bežični zvučnik uparen, možete da ga izaberete za reprodukovanje zvuka sa televizora. Ako je uređaj uparen, ne morate ponovo da ga uparite, osim ako ne uklonite uređaj.

Da biste uparili bežični zvučnik sa televizorom…

**1 -** Uključite bežični zvučnik i postavite ga blizu televizora.

2 - Pritisnite  $\boldsymbol{\star}$ , izaberite opciju Sve postavke, a zatim pritisnite taster OK.

**3 -** Izaberite opciju Bežična veza i mreže, a zatim pritisnite taster  $\sum$  (desno) da biste otvorili meni. **4 -** Izaberite Bluetooth > Pretraži Bluetooth uređaje, a zatim pritisnite taster OK.

**5 -** Izaberite opciju Pretraži, a zatim pritisnite taster OK. Pratite uputstva na ekranu. Uparićete uređaj sa televizorom, a televizor će sačuvati vezu.

<span id="page-20-0"></span>**6 -** Izaberite tip uređaja (slušalice, niskotonac…), izaberite opciju Dalje, a zatim pritisnite taster OK. 7 - Da biste zatvorili meni, pritisnite taster < (levo) više puta uzastopno ako je potrebno.

Da biste dobili više informacija o načinu izbora bežičnog zvučnika, otvorite Pomoć, pritisnite taster u boji Ključne reči i potražite Zvučnici, izbor.

Da biste dobili više informacija o postavci Bluetooth Uklj. ili Isk, otvorite Pomoć, pritisnite taster u boji Ključne reči i potražite Bluetooth, uključivanje ili isključivanje.

### Izbor uređaja

Nakon uparivanja bežičnog Bluetooth zvučnika, možete da ga izaberete za reprodukovanje zvuka sa televizora.

Da biste izabrali zvučnik za reprodukciju zvuka sa televizora…

**1 -** Pritisnite da biste izabrali opciju Zvučnici, a zatim pritisnite taster OK.

**2 -** Izaberite željeni sistem zvučnika, a zatim pritisnite taster OK.

<span id="page-20-1"></span>**3 -** Da biste zatvorili meni, pritisnite taster (levo) više puta uzastopno ako je potrebno.

## Uklanjanje uređaja

Možete da povežete Bluetooth uređaj ili da prekinete vezu sa njim. Kada je Bluetooth uređaj povezan, možete da koristite kontroler ili da slušate zvuk sa televizora preko bežičnog zvučnika. Možete i da uklonite bežični Bluetooth uređaj. Ako uklonite Bluetooth uređaj, on će biti rasparen.

Da biste uklonili bežični uređaj ili prekinuli vezu sa njim…

1 - Pritisnite  $\bullet$ , izaberite opciju Sve postavke, a zatim pritisnite taster OK.

**2 -** Izaberite Bežična veza i mreže, a zatim pritisnite taster OK.

**3 -** Izaberite Bluetooth > Ukloni uređaj, a zatim pritisnite taster OK.

**4 -** Na listi izaberite bežični uređaj, a zatim pritisnite taster OK.

**5 -** Izaberite opciju Prekini vezu ili Ukloni, a zatim pritisnite taster OK.

**6 -** Izaberite opciju OK, a zatim pritisnite taster OK da biste potvrdili.

7 - Da biste zatvorili meni, pritisnite taster  $\langle$  (levo) više puta uzastopno ako je potrebno.

## $\overline{49}$ Slušalice

Slušalice možete da povežete na priključak  $\bigcap$  sa zadnje strane televizora. Koristi se mini priključak od 3,5 mm. Možete odvojeno da podesite jačinu zvuka iz slušalica.

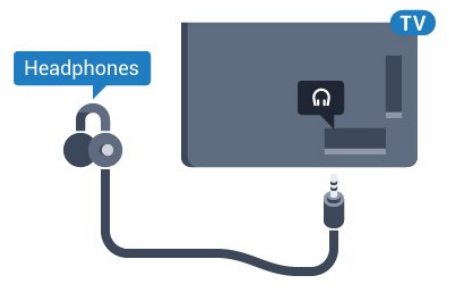

Da biste podesili jačinu zvuka…

1 - Pritisnite taster  $\bigstar$  da biste izabrali stavku Jačina zvuka za slušalice, a zatim pritisnite taster OK.

2 - Pritisnite strelice ∧ (gore) ili ∨ (dole) da biste podesili vrednost.

**3 -** Da biste zatvorili meni, pritisnite

taster < (levo) više puta uzastopno ako je potrebno.

## $\overline{410}$ Konzola za igre

## **HDMI**

Da biste dobili najbolji kvalitet, konzolu za igre povežite na televizor pomoću HDMI kabla velike brzine.

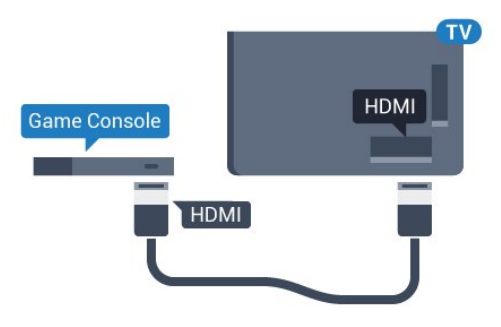

## <span id="page-21-0"></span>Y Ph Pr

Povežite konzolu za igre na televizor pomoću komponentnog video kabla (Y Pb Pr) i audio kabla  $(L/D)$ .

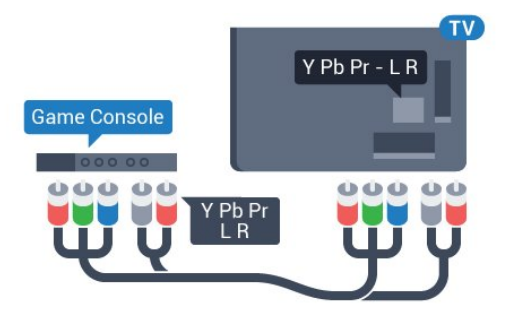

## **Scart**

Povežite konzolu za igre na televizor pomoću kompozitnog kabla (CVBS) i stereo audio kabla.

Ako vaša konzola za igre ima samo Video (CVBS) i Audio L/D izlaze, upotrebite adapter Video Audio L/D na SCART za povezivanje na SCART priključak.

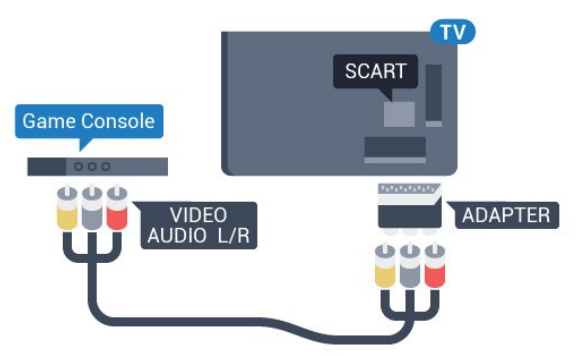

## Najbolja postavka

Pre nego što počnete da igrate igru sa povezane konzole za igre, savetujemo vam da podesite televizor na idealnu postavku Igra.

Kada završite sa igranjem igre i ponovo počnete da gledate televiziju, ne zaboravite da vratite postavku Igra ili računar na vrednost Isk.

Da biste televizor podesili na idealne postavke…

1 - Pritisnite  $\bullet$ , izaberite opciju Sve postavke, a zatim pritisnite taster OK.

**2 -** Izaberite Slika, a zatim pritisnite

taster > (desno) da biste otvorili meni.

**3 -** Izaberite Napredno > Igra ili računar, a zatim izaberite tip uređaja koji želite da koristite. Da biste se vratili na televizor, izaberite Isk.

4 - Da biste zatvorili meni, pritisnite taster  $\langle$  (levo) više puta uzastopno ako je potrebno.

 $\frac{1}{4.11}$ 

# Kontroler

## Povezivanje kontrolera

Da biste na ovom televizoru igrali igre sa Interneta, omogućeno je povezivanje određenih bežičnih kontrolera. Možete da koristite kontrolere sa USB nano prijemnikom ili kontrolore sa tehnologijom Bluetooth.

Da biste povezali kontroler sa USB nano prijemnikom…

**1 -** Povežite nano prijemnik na jedan od USB priključaka sa bočne strane televizora. Bežični nano prijemnik se isporučuje sa kontrolerom.

**2 -** Ako je kontroler uključen, možete da ga koristite.

Drugi kontroler možete da povežete pomoću drugog USB priključka sa bočne strane televizora.

#### Bluetooth

Da biste povezali bežični kontroler sa tehnologijom Bluetooth, otvorite Pomoć, pritisnite taster u boji Ključne reči i potražite Bluetooth, uparivanje.

## Kompatibilni kontroleri

Asortiman odabranih bežičnih kontrolera kompatibilan je i testiran za upotrebu sa ovim televizorom. Drugi kontroleri možda neće biti potpuno kompatibilni.

Kompatibilni su sledeći kontroleri…

- Logitech F710
- Logitech F510
- Xbox 360 Wireless Controller for Windows
- Speedlink Strike FX Wireless Gamepad
- Sony Play Station žični
- Mad Catz C.T.R.L. Mobilni kontroler za Android
- Ipega, PG-9023
- Ipega, PG-9025
- PhoneJoy kontroler

### Problemi

Da biste na televizoru rešili moguće probleme sa smetnjama sa drugim bežičnim uređajima…

• Koristite produžni USB kabl i pomerite nano prijemnik na približno 1 metar od televizora. • Pored toga, možete da koristite USB čvorište sa nezavisnim napajanjem povezano na televizor i da nano prijemnik povežete na USB čvorište.

## <span id="page-22-0"></span>4.12 USB čvrsti disk

### Šta vam je potrebno

Ako priključite USB čvrsti disk, možete pauzirati ili snimiti TV program. TV program mora da bude digitalni (DVB prenos ili sl.).

#### Pauziranje

Da biste mogli da pauzirate program, potreban vam je čvrsti disk kompatibilan sa tehnologijom USB 2.0 i najmanje 4 GB prostora.

#### Snimanje

Da biste pauzirali i snimali program, potrebno vam je najmanje 250 GB prostora na disku. Ako želite da snimite program sa TV vodičem sa Interneta, potrebno je da na televizoru bude uspostavljena Internet veza pre nego što instalirate USB čvrsti disk.

Da biste dobili više informacija o instaliranju USB čvrstog diska, otvorite Pomoć, pritisnite taster u boji - Ključne reči i potražite USB čvrsti disk, instalacija.

### Instaliranje

Da biste mogli da pauzirate ili da snimate program, morate da povežete i formatirate USB čvrsti disk. Formatiranjem se uklanjaju sve datoteke sa USB čvrstog diska.

**1 -** Povežite USB čvrsti disk na jedan

od USB priključaka na televizoru. Prilikom formatiranja nemojte da povezujete druge USB uređaje na druge USB priključke.

**2 -** Uključite USB čvrsti disk i televizor.

**3 -** Kada je televizor prebačen na digitalni TV kanal, pritisnite taster **II** (Pauza). Pauziranje će pokrenuti formatiranje.

Pratite uputstva na ekranu.

Nakon formatiranja, ostavite USB čvrsti disk priključen.

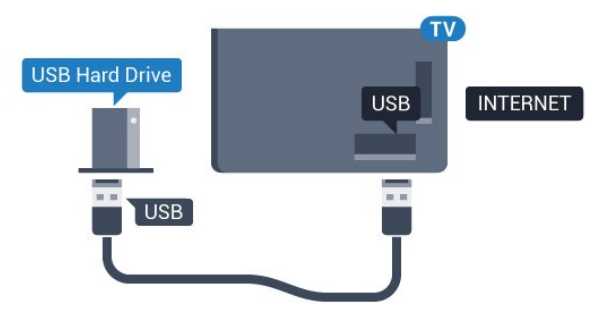

#### Upozorenje

USB čvrsti disk je formatiran isključivo za ovaj televizor, pa nije moguće koristiti sačuvane snimke na drugom televizoru ili na računaru. Nemojte da kopirate niti da menjate datoteke snimaka na USB čvrstom disku ni u jednoj aplikaciji na računaru. U suprotnom će doći do oštećenja snimaka. Prilikom formatiranja drugog USB čvrstog diska, sadržaj na prethodnom će biti izgubljen. Biće potrebno da ponovo formatirate USB čvrsti disk koji je instaliran na televizoru da biste ga koristili na računaru.

### Formatiranje

Da biste mogli da pauzirate/snimate program ili da sačuvate aplikacije, morate da povežete i formatirate USB čvrsti disk. Formatiranjem se uklanjaju sve datoteke sa USB čvrstog diska. Ako želite da snimite program sa TV vodičem sa Interneta, potrebno je da prvo uspostavite internet vezu pre nego što instalirate USB čvrsti disk.

#### Upozorenje

USB čvrsti disk je formatiran isključivo za ovaj televizor, pa nije moguće koristiti sačuvane snimke na drugom televizoru ili na računaru. Nemojte da kopirate niti da menjate datoteke snimaka na USB čvrstom disku ni u jednoj aplikaciji na računaru. U suprotnom će doći do oštećenja snimaka. Prilikom formatiranja drugog USB čvrstog diska, sadržaj na prethodnom će biti izgubljen. Biće potrebno da ponovo formatirate USB čvrsti disk koji je instaliran na televizoru da biste ga koristili na računaru.

Da biste formatirali USB čvrsti disk…

- **1** Povežite USB čvrsti disk na jedan od USB priključaka na televizoru. Prilikom formatiranja nemojte da povezujete druge USB uređaje na druge USB priključke.
- **2** Uključite USB čvrsti disk i televizor.
- **3** Kada je televizor prebačen na digitalni TV kanal, pritisnite taster  $\parallel$  (Pauza). Pauziranje će pokrenuti

formatiranje. Pratite uputstva na ekranu.

**4 -** Televizor će vas pitati da li želite da koristite USB čvrsti disk za čuvanje aplikacija, a vi odgovorite pozitivno ako želite.

**5 -** Nakon formatiranja, ostavite USB čvrsti disk priključen.

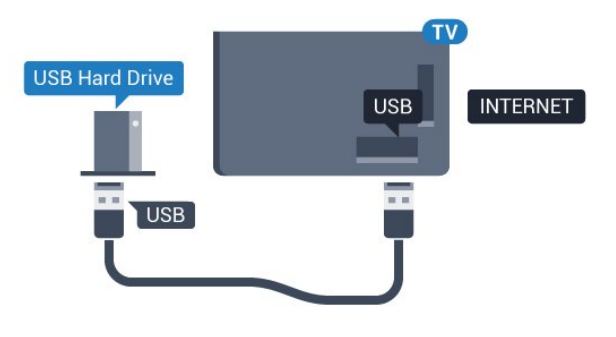

## <span id="page-23-0"></span> $\overline{413}$ USB tastatura

## <span id="page-23-1"></span>Povezivanje

Povežite USB tastaturu (tip USB-HID) za unos teksta na televizor.

Za povezivanje koristite jedan od USB priključaka.

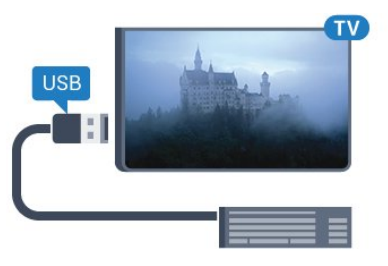

## Konfigurisanje

Da biste instalirali USB tastaturu, uključite televizor i povežite USB tastaturu na jedan od USB priključaka na televizoru. Kada televizor prvi put prepozna tastaturu, možete da izaberete raspored tastera i da testirate izbor. Ako prvo izaberete raspored tastature Ćirilica ili Grčki, možete da izaberete sekundarni latinični raspored.

Da biste promenili raspored tastature kada je već izabran neki raspored…

1 - Pritisnite  $\boldsymbol{\star}$ , izaberite opciju Sve postavke, a zatim pritisnite taster OK.

**2 -** Izaberite Opšte postavke, a zatim

<span id="page-23-2"></span>pritisnite  $\sum$  (desno) da biste otvorili meni. **3 -** Izaberite Postavke USB tastature, a zatim pritisnite taster OK da biste pokrenuli podešavanje tastature.

## Specijalni tasteri

#### Tasteri za unos teksta

- Taster Enter = OK
- Backspace = brisanje znaka pre pokazivača
- Tasteri sa strelicama = kretanje kroz polje za unos teksta

• Da biste promenili raspored tastature, ako je podešen sekundarni raspored, pritisnite kombinaciju tastera Ctrl + Spacebar.

#### Tasteri za aplikacije i internet stranice

- Tab i Shift + Tab = sledeće i prethodno
- Home = pomeranje na vrh stranice
- End = pomeranje na dno stranice
- Page Up = prelazak na gornju stranicu
- Page Down = prelazak na donju stranicu
- + = uvećavanje za jedan korak
- - = umanjivanje za jedan korak
- \* = uklapanje Web stranice na širinu ekrana

## $\frac{1}{4.14}$ USB fleš uređaj

Možete da pregledate fotografije ili da reprodukujete muziku i video zapise sa povezanog USB memorijskog uređaja.

Povežite USB memorijski uređaj na jedan od USB priključaka na televizoru dok je televizor uključen.

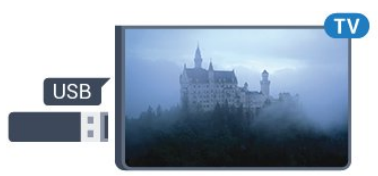

Televizor će prepoznati memorijski uređaj i prikazaće listu sa njegovim sadržajem.

Ako se lista sa sadržajem ne pojavi automatski, pritisnite taster **SOURCES** i izaberite USB.

Da biste prekinuli gledanje sadržaja sa USB memorijskog uređaja, pritisnite taster **EXIT** ili izaberite drugu aktivnost.

Da biste isključili USB memorijski uređaj, jednostavno ga izvucite.

Da biste dobili više informacija o gledanju ili reprodukciji sadržaja sa USB fleš uređaja, otvorite Pomoć, pritisnite taster u boji - Ključne reči i potražite Fotografije, video zapisi i muzika.

## $415$ Fotoaparat

Da biste pregledali slike sačuvane na digitalnom fotoaparatu, možete da povežete fotoaparat direktno na televizor.

Za povezivanje upotrebite neki od USB priključaka na televizoru. Uključite fotoaparat nakon povezivanja.

Ako se lista sa sadržajem ne pojavi automatski, pritisnite taster **MEX** SOURCES i izaberite USB. Možda ćete morati da podesite fotoaparat tako da sadržaj prebacuje pomoću PTP protokola (Picture Transfer Protocol). Pročitajte korisnički priručnik za digitalni fotoaparat.

<span id="page-24-1"></span>Da biste dobili više informacija o pregledanju fotografija, otvorite Pomoć, pritisnite taster u boji Ključne reči i potražite Fotografije, video zapisi i muzika.

## <span id="page-24-0"></span> $4.16$ Video kamera

## HDMI

Da biste dobili najbolji kvalitet, video kameru povežite na televizor pomoću HDMI kabla.

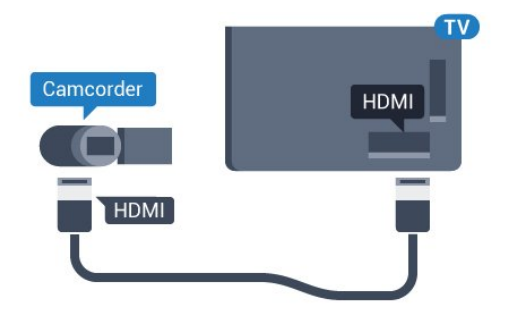

## Audio Video LD / SCART

Možete da upotrebite HDMI, YPbPr ili SCART vezu za povezivanje video kamere. Ako video kamera poseduje samo video (CVBS) i audio L/D izlaz, upotrebite adapter Video Audio L/D na SCART (prodaje se odvojeno) koji ćete povezati na SCART priključak.

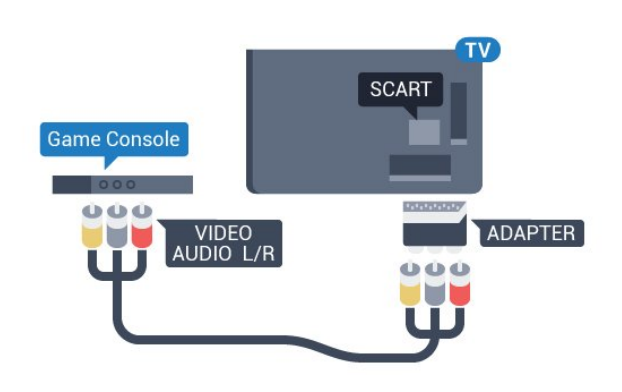

 $\overline{4.17}$ 

# Računar

## Povezivanje

Televizor možete da povežete sa računarom kako biste ga koristili kao monitor.

### Preko HDMI kabla

Pomoću HDMI kabla povežite računar i televizor.

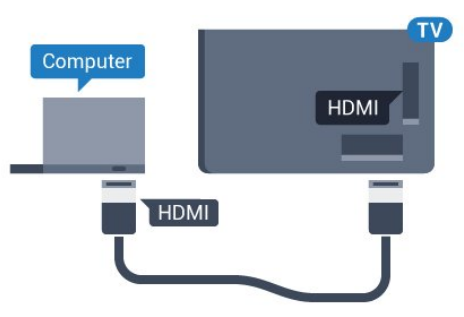

#### Preko DVI na HDMI adaptera

Osim toga, koristite DVI na HDMI adapter (prodaje se odvojeno) kako biste računar povezali na HDMI priključak, a audio L/D kabl (mini priključak od 3,5 mm) za povezivanje na AUDIO IN L/R priključak sa zadnje strane televizora.

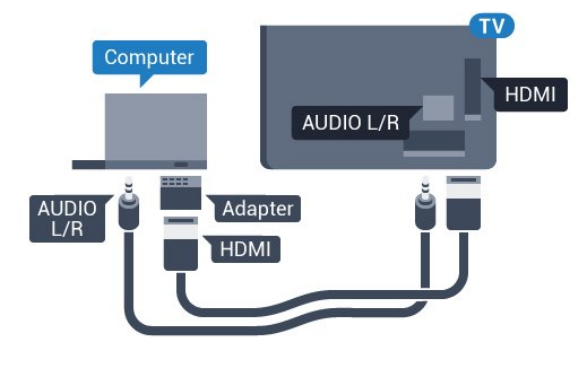

### Idealna postavka

Ako povežete računar, savetujemo vam da vezi putem koje je računar povezan date naziv sa ispravnim tipom uređaja u meniju Izvor. Ako tada pređete na stavku Računar u meniju Izvor, televizor će automatski biti podešen na idealne postavke za Računar.

Možete ručno da prebacite idealnu postavku na vrednost Isk. za gledanje televizije ili na vrednost Igra za igranje igre sa povezane konzole za igre (ne zaboravite da vratite na vrednost Isk. kada završite sa igranjem igre).

Ako izaberete neki izvor i promenite postavku Igra ili računar, postavka će biti sačuvana za ovaj izabrani izvor.

Da biste televizor podesili na idealne postavke…

1 - Pritisnite  $\boldsymbol{\star}$ , izaberite opciju Sve postavke, a zatim pritisnite taster OK.

- **2** Izaberite Slika, a zatim pritisnite
- taster  $\rightarrow$  (desno) da biste otvorili meni.

**3 -** Izaberite Napredno > Igra ili računar, a zatim pritisnite taster OK.

**4 -** Izaberite Igra (za igranje igara) ili Računar (za gledanje filma).

**5 -** Da biste zatvorili meni, pritisnite

taster < (levo) više puta uzastopno ako je potrebno.

Kada prestanete sa igranjem igara, ne zaboravite da postavku Igra ili računar ponovo podesite na Isk.

# <span id="page-26-0"></span>5 Uključivanje i isključivanje

#### <span id="page-26-1"></span>5.1

# Uključivanje ili stanje pripravnosti

Proverite da li je televizor povezan na električnu mrežu. Povežite priloženi kabl za napajanje na konektor AC in sa zadnje strane televizora. Uključuje se indikator sa donje strane televizora.

#### <span id="page-26-3"></span>Uključivanje

Pritisnite taster **O** na daljinskom upravljaču da biste uključili televizor. Možete i da pritisnete taster  $\bigcirc$  HOME . Takođe možete da pritisnete mali taster u obliku džojstika sa zadnje strane televizora da biste uključili televizor u slučaju da ne možete da pronađete daljinski upravljač ili da su baterije u njemu ispražnjene.

#### Prelazak u stanje pripravnosti

Da biste televizor prebacili u stanje pripravnosti, pritisnite taster **(b)** na daljinskom upravljaču. Takođe možete da pritisnete mali taster u obliku džojstika sa zadnje strane televizora.

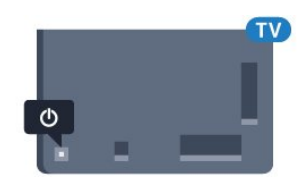

U stanju pripravnosti televizor je i dalje povezan na električnu mrežu, ali troši vrlo malo energije.

Da biste potpuno isključili televizor, isključite utikač iz zidne utičnice.

Prilikom isključivanja napajanja uvek vucite utikač, a nikada kabl. Obezbedite lak pristup utikaču, kablu za napajanje i utičnici u svakom trenutku.

<span id="page-26-2"></span> $5.2$ 

# Osvetljenost Philips logotipa

<span id="page-26-4"></span>Možete da isključite slovnu oznaku Philips sa prednje strane televizora ili da podesite njenu osvetljenost.

Da biste podesili ili isključili…

1 - Pritisnite **\***, izaberite opciju Sve postavke, a zatim pritisnite taster OK.

**2 -** Izaberite Opšte postavke, a zatim

pritisnite > (desno) da biste otvorili meni.

**3 -** Izaberite opciju Osvetljenost Philips logotipa, a

zatim pritisnite taster  $\sum$  (desno) da biste otvorili meni.

**4 -** Izaberite Minimum, Srednje, Maksimum

ili Isk. da biste isključili osvetljavanje logotipa, a zatim pritisnite OK.

**5 -** Da biste zatvorili meni, pritisnite

taster < (levo) više puta uzastopno ako je potrebno.

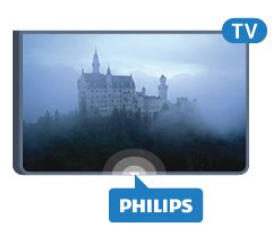

#### 5.3

## Tasteri na televizoru

Ako ste izgubili daljinski upravljač ili su se njegove baterije ispraznile, svakako možete da obavljate neke osnovne operacije na televizoru.

Da biste otvorili osnovni meni…

**1 -** Dok je televizor uključen pritisnite taster u obliku džojstika sa zadnje strane televizora da biste otvorili osnovni meni.

**2 -** Pritisnite levo ili desno da biste izabrali opciju Jačina zvuka,  $\equiv$  Kanal ili  $\equiv$  Izvori. Izaberite opciju Demo da biste pokrenuli video za demonstraciju.

**3 -** Pritisnite nagore ili nadole da biste podesili jačinu zvuka ili prešli na sledeći/prethodni kanal. Pritisnite nagore ili nadole da biste se kretali kroz listu izvora, što obuhvata izbor tjunera. Pritisnite taster u obliku džojstika da biste pokrenuli video za demonstraciju. **4 -** Meni će automatski nestati.

Da biste televizor prebacili u stanje pripravnosti, izaberite  $\phi$ , a zatim pritisnite taster u obliku džojstika.

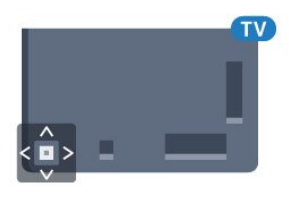

## $\overline{54}$

## Tajmer za isključivanje

Tajmer za stanje mirovanja omogućava vam da podesite televizor tako da automatski pređe u stanje mirovanja nakon unapred podešenog vremena.

Da biste podesili tajmer za stanje mirovanja…

1 - Pritisnite taster **&** izaberite opciju Tajmer za stanje mirovanja, a zatim pritisnite taster OK. **2 -** Pomoću klizača možete da podesite vremenski interval do 180 minuta u koracima od 5 minuta. Ako podesite na 0 minuta, Tajmer za stanje mirovanja će biti deaktiviran. Televizor uvek možete ranije da isključite ili da ponovo postavite vreme tokom odbrojavanja.

**3 -** Pritisnite taster BACK da biste zatvorili meni.

## <span id="page-27-0"></span>5.5 Tajmer za isključivanje

Ako televizor prima TV signal, ali vi ne pritisnete nijedan taster na daljinskom upravljaču tokom perioda od 4 sata, televizor će se automatski isključiti radi uštede energije. Takođe, ako televizor ne primi TV signal niti komandu sa daljinskog upravljača tokom perioda od 10 minuta, televizor će se automatski isključiti.

Ako televizor koristite kao monitor ili za gledanje televizije koristite digitalni risiver (Set-Top Box – STB), a ne koristite daljinski upravljač za televizor, deaktivirajte funkciju automatskog isključivanja.

Da biste deaktivirali Tajmer za isključivanje…

1 - Pritisnite  $\boldsymbol{\star}$ , izaberite opciju Sve postavke, a zatim pritisnite taster OK.

**2 -** Izaberite opciju Ekološke postavke, a zatim pritisnite taster  $\sum$  (desno) da biste otvorili meni. **3 -** Izaberite Tajmer za isključivanje, a zatim pritisnite taster OK.

**4** - Pritisnite strelice ∧ (gore) ili ∨ (dole) da biste podesili vrednost. Vrednost 0 (Isključeno) deaktivira automatsko isključivanje.

**5 -** Da biste zatvorili meni, pritisnite

taster < (levo) više puta uzastopno ako je potrebno.

Da biste dobili više informacija o ekološki prihvatljivim postavkama televizora, otvorite Pomoć, pritisnite taster u boji - Ključne reči i potražite Ekološke postavke.

# <span id="page-28-0"></span> $\overline{6}$ Daljinski upravljač

#### <span id="page-28-1"></span> $\overline{61}$

# Pregled tastera

## Gornja strana

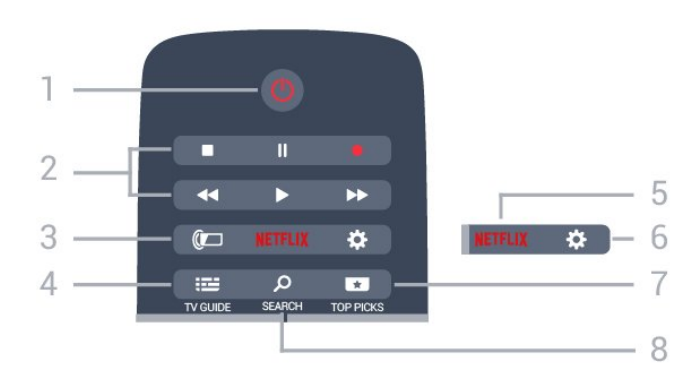

#### 1 – **O** Stanje pripravnosti/Uključeno

Uključivanje televizora ili njegovo vraćanje u stanje pripravnosti.

#### 2 – Tasteri za reprodukciju i snimanje

- $\cdot$  Reprodukuj  $\blacktriangleright$ , za reprodukovanje.
- $\cdot$  Pauziraj  $\parallel$ , za pauziranje reprodukcije
- Zaustavi , za zaustavljanje reprodukovanja
- · Premotaj unazad <, za premotavanje unazad
- Premotaj unapred >, za premotavanje unapred
- $\cdot$  Snimi  $\bullet$ , za pokretanie snimania

#### $3 - \omega$  Ambilight

Biranje Ambilight stila.

#### $4 - \mathbf{:=} TV$  GUIDE

Otvaranje/zatvaranje TV vodiča.

#### 5 – Netflix

Da biste direktno otvorili aplikaciju Netflix. Sa uključenim televizorom ili iz stanja pripravnosti.

#### $6 - 4$  Postavke

Da biste otvorili meni Česte postavke i Sve postavke.

#### $7 - 1$  TOP PICKS

Da biste otvorili meni sa preporučenim programima, Video na zahtev (Video zapisi za iznajmljivanje) ili TV na mreži (TV program koji ste propustili).

#### SEARCH و – 8

Da biste otvorili stranicu pretrage.

## Srednji deo

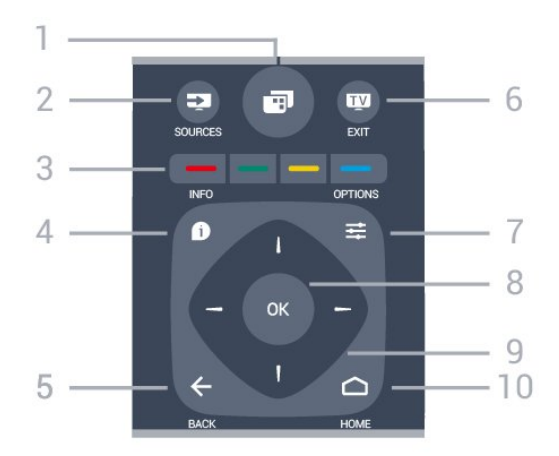

### $1 -$

Da biste otvorili meni televizora sa tipičnim funkcijama.

#### $2 - 2$  SOURCES

Da biste otvorili/zatvorili meni Izvori.

 $\bullet$   $\bullet$  Tasteri u boji Direktno biranje opcija. Plavi taster **-** otvara Pomoć.

#### $4 - 0$  INFO

Otvaranje i zatvaranje informacija o programu.

#### $5 - \leftarrow$  BACK

Povratak na prethodni izabrani kanal. Zatvaranje menija bez promene postavke. Povratak na prethodnu aplikaciju/internet stranicu.

#### $6 -$  **TV** EXIT

Povratak na gledanje televizije. Zatvaranje interaktivne TV aplikacije.

#### $7 - \equiv$  OPTIONS

Otvaranje/zatvaranje menija Opcije.

#### 8 – Taster OK

Potvrda izbora ili postavke.

### 9 – Tasteri sa strelicama/za navigaciju

Kretanje nagore, nadole, nalevo i nadesno.

#### $10 - \bigcirc$  HOME

Otvaranje glavnog menija.

### Donja strana

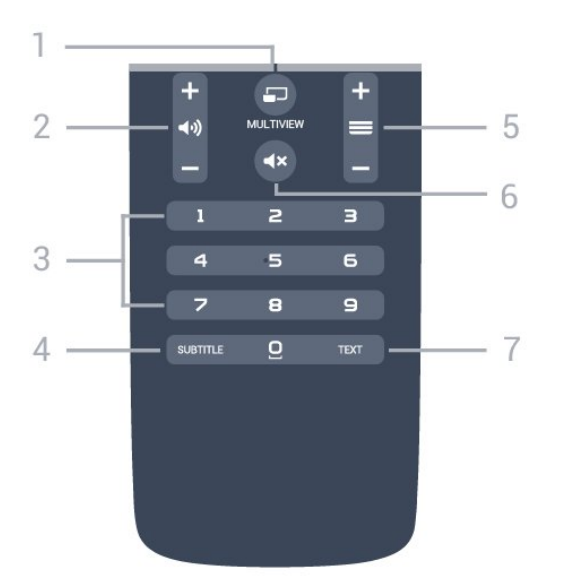

#### $1 - \square$  MULTIVIEW

Da biste otvorili mali ekran u velikom ekranu.

#### $2 - 1$  Jačina zvuka

Podešavanje jačine zvuka.

3 – Numerički tasteri Direktno biranje kanala.

#### 4 – SUBTITLE

Da biste uključili, isključili ili automatski prikazali titlove.

#### $5 - \equiv$  Kanal

Prebacivanje na sledeći/prethodni kanal na listi kanala. Otvaranje sledeće/prethodne stranice teleteksta. Pokretanje sledećeg/prethodnog poglavlja na disku.

#### 6 –  $\triangleleft$ x Isključi zvuk

Isključivanje/ponovno uključivanje zvuka.

#### 7 – TEXT

Otvaranje/zatvaranje teleteksta.

## <span id="page-29-0"></span>6.2 Glasovna pretraga

### Preuzimanje aplikacije sa portala Google Play

Android pametni telefon ili tablet koristite kao daljinski upravljač za Android TV. Jednostavno se prebacujte između režima navigacionih tastera, dodirne table i kontrolera za navigaciju kroz sadržaj i igranje igara na uređaju Android TV. Dodirnite mikrofon da biste započeli glasovnu pretragu, odnosno pomoću tastature unesite tekst na uređaju Android TV.

Da biste počeli, povežite Android telefon ili tablet na istu mrežu kao i uređaj Android TV ili pronađite Android TV koristeći Bluetooth.

Radi sa svim uređajima Android TV.

\*Potreban vam je Android telefon ili tablet sa operativnim sistemom Android 4.3 ili novijom verzijom da biste koristili aplikaciju Android TV Remote Control.

### Glasovna pretraga

#### Uparivanje sa televizorom

Daljinski upravljač nema mikrofon, pa ako želite da koristite glasovnu pretragu morate prvo da instalirate aplikaciju Android TV Remote Control na Android pametni telefon ili tablet.

**1 -** Na Android pametnom telefonu ili tabletu potražite "Android TV Remote Control" na portalu Google Play Store.

**2 -** Preuzmite i instalirajte aplikaciju Android TV Remote Control\* na Android pametni telefon ili tablet.

**3 -** Povežite Android pametni telefon ili tablet na istu mrežu kao i uređaj Android TV.

**4 -** Na Android pametnom telefonu ili tabletu izaberite "PhilipsTV"\*\*, nakon čega će Android TV na ekranu prikazati kôd.

**5 -** Unesite kôd na Android pametnom telefonu ili tabletu da biste ga uparili sa uređajem Android TV.

\*Potreban vam je Android telefon ili tablet sa operativnim sistemom Android 4.3 ili novijom verzijom da biste koristili aplikaciju Android TV Remote Control.

\*\*Naziv uređaja Android TV zavisi od naziva koji podesite u odeljku Mrežni naziv televizora. Unapred podešeni naziv je naziv modela za ovaj televizor.

Da biste dobili više informacija, otvorite Pomoć, pritisnite taster u boji - Ključne reči i potražite Mreža, mrežni naziv televizora.

#### Upotreba glasovne pretrage

Možete da pretražujete video zapise, muziku ili bilo šta drugo na Internetu pomoću ikone  $\bigcup$ u vrhu glavnog menija. Glasovnu pretragu možete da počnete da koristite bilo kada. Pored toga, za unos teksta možete da koristite tastaturu na daljinskom upravljaču.

Da biste koristili glasovnu pretragu…

1 - Dodirnite ikonu **U** na pametnom telefonu da biste započeli glasovnu pretragu.

2 - Ikona  $\bigcup$  je crvena na ekranu, mikrofon je aktivan.

**3 -** Jasno izgovorite ono što tražite. Možda će biti potrebno izvesno vreme da se pojave rezultati.

**4 -** Na ekranu sa rezultatima pretrage, možete da izaberete željenu stavku.

Pogledajte i www.support.google.com/androidtv

#### Postavke glasovne pretrage

Možete da podesite jezik koji želite da koristite za glasovnu pretragu.

Da biste podesili jezik za glasovnu pretragu…

1 - Pritisnite  $\bullet$ , izaberite opciju Sve postavke, a zatim pritisnite taster OK.

**2 -** Izaberite opciju Android postavke, a zatim pritisnite taster OK.

3 - Izaberite Željene postavke > **J** Govor, a zatim pritisnite taster OK.

**4 -** Izaberite željeni jezik, a zatim pritisnite taster OK.

**5 -** Pritisnite taster BACK da biste se vratili jedan

korak ili taster EXIT da biste zatvorili meni.

### <span id="page-30-0"></span> $\overline{63}$ Tastatura

## Pregled

#### Qwerty i Azerty

Pregled Qwerty/Azerty tastature.\*

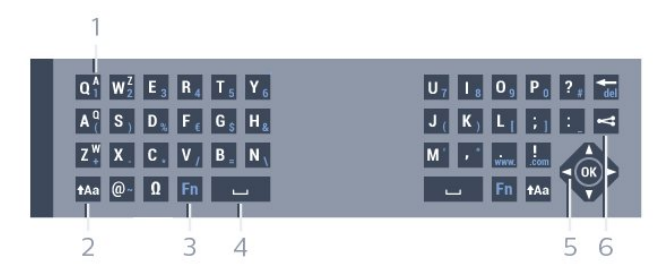

#### $1 -$  Azerty znak

Raspored znakova kada je raspored tastature podešen na Azerty.

 $2 - A$ a Pomeri

Unos velikih slova.

3 – taster Fn

Kucanje brojeva ili znakova interpunkcije.

#### 4 – Spacebar

#### 5 – navigacija i OK

#### $6 -$   $\leq$  Deli ovo

Deljenje onoga što trenutno gledate na mreži.

\* Vaš daljinski upravljač ima Qwerty/Azerty ili Qwerty/ćiriličnu tastaturu, u zavisnosti od regiona.

## Unošenje teksta

Zahvaljujući tastaturi sa zadnje strane daljinskog upravljača, možete da unesete tekst u bilo koje polje na ekranu. Tastaturu aktivirate okretanjem daljinskog upravljača. Držite daljinski upravljač obema rukama, a kucajte palčevima.

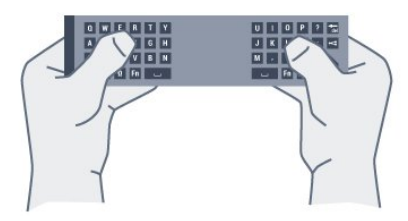

Da biste pisali tekst…

**1 -** Izaberite tekstualno polje ako već nije izabrano.

**2 -** Tastaturu aktivirate okretanjem tastature

daljinskog upravljača. Držite daljinski upravljač obema rukama, a kucajte palčevima.

**3 -** Da biste sakrili tastaturu na ekranu, pritisnite taster  $\leftarrow$  BACK.

Pritisnite taster OK da biste potvrdili tekst.

Tastatura na ekranu

Ako za unos teksta koristite tastaturu na ekranu, možete da konfigurišete raspored tastature na raspored na koji ste navikli.

Da biste otvorili ove postavke…

Pritisnite taster △ HOME, izaberite opciju Sve postavke a zatim pritisnite taster OK. **5 -** Izaberite opciju Android postavke, a zatim pritisnite taster OK.

**6 -** Izaberite Željene postavke > Tastatura , a zatim pritisnite taster OK.

**7 -** Izaberite Konfiguriši > Jezik, a zatim pritisnite taster OK. Ovde možete da podesite raspored jezika tastature.

**8 -** Da biste zatvorili meni kako biste se vratili jedan korak, pritisnite taster  $\leftarrow$  BACK.

## Velika i mala slova

Da biste uneli veliko slovo, pritisnite taster  $A$ a (Shift) neposredno pre unosa znaka.

Da biste uneli nekoliko velikih slova zaredom, pritisnite taster  $A$ a i zadržite ga dok kucate. Da biste neprekidno unosili velika slova, pritisnite taster  $A$ a na dve sekunde i tastatura će se prebaciti na režim za velika slova.

Da biste isključili režim za velika slova, ponovo pritisnite taster Aa. Ako se 20 sekundi ne pritisne nijedan taster, režim za velika slova će se automatski isključiti. Takođe, ako pritisnete neki taster za izmenu, na primer Fn ili Ω, režim za unos velikih slova će se isključiti.

## Brojevi i interpunkcijski znakovi

Da biste uneli broj ili interpunkcijski znak, pritisnite taster Fn neposredno pre unosa željenog broja ili znaka interpunkcije. Režim sa tasterom Fn se isključuje i uključuje isto kao režim za unos velikih slova.

#### Internet

Taster Fn možete da koristite da biste uneli www. ili .com.

## Slova sa dijakritikama i simboli

Znakove sa dijakritikama i simbole nije moguće direktno unositi pomoću tastature na daljinskom upravljaču.

Da biste uneli nešto od toga, možete da otvorite tastaturu na ekranu.

## Qwerty, Azerty i ćirilična tastatura

Standardni raspored tastature na daljinskom upravljaču je Qwerty.

#### Azerty tastatura

U zavisnosti od regiona, tastatura na daljinskom upravljaču može da se podesi na Azerty. Znakovi na Azerty tastaturi su prikazani u gornjem desnom uglu datog tastera.

Da biste raspored tastature podesili na Azerty…

<span id="page-31-1"></span>1 - Pritisnite  $\boldsymbol{\star}$ , izaberite opciju Sve postavke, a zatim pritisnite taster OK.

**2 -** Izaberite opciju Region i jezik, a zatim pritisnite taster  $\sum$  (desno) da biste otvorili meni.

**3 -** Izaberite Tastatura na daljinskom upravljaču, a zatim pritisnite taster OK.

**4 -** Izaberite AZERTY ili QWERTY, a zatim pritisnite taster OK.

5 - Da biste zatvorili meni, pritisnite taster < (levo) više puta uzastopno ako je potrebno.

#### Ćirilična tastatura

U zavisnosti od regiona, tastatura na daljinskom upravljaču može da se podesi na ćirilicu. Ćirilični znakovi su prikazani u gornjem desnom uglu tastera.

<span id="page-31-2"></span>Da biste unosili ćirilične znakove…

**1 -** Pritisnite taster na daljinskom upravljaču.

<span id="page-31-0"></span>2 - Ponovo pritisnite taster a da biste se vratili na Qwerty tastaturu.

## $\overline{64}$ Daljinski upravljač, uparivanje

Ovaj daljinski upravljač za slanje komandi na televizor koristi radio talase (RF). Za razliku od daljinskih upravljača koji koriste infracrvene signale, ovaj daljinski upravljač ne morate da uperite ka televizoru sa RF-om. Da bi daljinski upravljač komunicirao sa televizorom, potrebno je da ih uparite (povežete). Kada se upare, daljinski upravljač više ne može da se koristiti za upravljanje drugim televizorom.

#### Uparivanje

Ako ste pokrenuli početnu instalaciju televizora, od vas će biti zatraženo da pritisnete taster OK. Kada to uradite, uparivanje je završeno. Ako televizor ne reaguje kada pritisnete bilo koji taster daljinskog upravljača, uparivanje nije uspelo.

#### Ponavljanje uparivanja

Ako je uparivanje sa daljinskim upravljačem prekinuto, televizor možete ponovo da uparite sa daljinskim upravljačem.

Da biste pokrenuli uparivanje...

**1 -** Sa zadnje strane televizora, stojeći ispred televizora sa desne strane, pritisnite taster za napajanje na džojstiku **O** i zadržite ga 3 sekunde. Prikazaće se poruka da je televizor spreman za uparivanje.

2 - **Istovremeno pritisnite tastere u boji - (crveno)** i  $\bullet$  (plavo) na jednu sekundu. Prikazaće se poruka kada uparivanje bude uspelo.

## 6.5

## Infracrveni senzor

Daljinski upravljač za slanje komandi na televizor koristi BT (Bluetooth). Na ovaj način nije potrebno da usmerite daljinski upravljač prema televizoru.

Međutim, televizor može da prima komande i sa daljinskog upravljača koji koristi infracrvene signale za slanje komadi. Ako koristite takav daljinski upravljač, uvek morate da ga usmerite prema infracrvenom senzoru na televizoru.

## 6.6 Baterije

Ako televizor ne reaguje na pritiskanje tastera na daljinskom upravljaču, baterije su možda ispražnjene.

Da biste zamenili baterije, otvorite odeljak za baterije na strani daljinskog upravljača sa tastaturom.

**1 -** Pomerite poklopac odeljka za baterije u pravcu na koji ukazuje strelica.

**2 -** Zamenite stare baterije sa dve baterije tipa AAA-R03-1.5V. Proverite da li ste ispravno postavili + i - krajeve baterija.

**3 -** Ponovo postavite poklopac odeljka za baterije i gurnite ga dok ne budete čuli "klik".

Ako duže vreme ne nameravate da koristite daljinski upravljač, izvadite baterije. Bezbedno odložite baterije u skladu sa direktivama o prestanku upotrebe.

Da biste dobili više informacija, otvorite Pomoć, pritisnite taster u boji - Ključne reči i potražite Prestanak upotrebe.

## <span id="page-32-0"></span> $\overline{67}$ Čišćenje

Daljinski upravljač ima oblogu otpornu na grebanje.

Daljinski upravljač čistite mekom vlažnom krpom. Za čišćenje daljinskog upravljača nikada nemojte koristiti materije kao što su alkohol, hemikalije ili sredstva za čišćenje domaćinstva.

# <span id="page-33-0"></span>7 Kanali

## <span id="page-33-1"></span> $\overline{71}$ Instaliranje kanala

Da biste dobili više informacija, otvorite Pomoć, pritisnite taster u boji - Ključne reči i potražite Kanal, instalacija antenskih ili Kanal, instalacija kablovskih.

## <span id="page-33-2"></span> $\overline{72}$ Liste kanala

### O listama kanala

Nakon instalacije kanala, svi kanali se prikazuju na listi kanala. Kanali se prikazuju sa nazivom i logotipom ako su te informacije dostupne.

Dostupna je lista kanala sa svim instaliranim kanalima. Možete da filtrirate ovu listu kako biste prikazali samo TV ili samo radio kanale.

Dok je izabrana lista kanala, pritisnite taster sa strelicom  $\bigwedge$  (gore) ili  $\bigvee$  (dole) da biste izabrali kanal, a zatim pritisnite taster OK da biste gledali izabrani kanal. Pomoću tastera  $\equiv +i$ ili  $\equiv -$  birate samo kanale sa te liste.

#### Ikone kanala

Nakon što obavite Automatsko ažuriranje kanala za listu kanala, novi kanali su označeni sa \* (zvezdica). Ako zaključate kanal, on će biti označen

sa  $\bigoplus$  (katanac).

3 najpopularnija kanala koje drugi trenutno gledaju označena su sa 1, 2 ili 3.

#### Radio stanice

Ako je dostupan digitalni program, digitalne radio stanice biće instalirane prilikom podešavanja. Radio kanale možete da menjate na isti način kao i TV kanale. Prilikom instalacije kablovskih (DVB-C) kanala, radio stanicama se obično dodeljuju brojevi kanala od 1001 naviše.

## Otvaranje liste kanala

Pored liste sa svim kanalima možete da izaberete filtriranu listu ili neku od lista sa omiljenim kanalima koju ste kreirali.

Da biste otvorili trenutnu listu kanala…

1 - Pritisnite **vo** da biste prešli na TV.

**2 -** Pritisnite taster OK da biste otvorili trenutnu listu kanala.

**3 -** Pritisnite taster BACK da biste zatvorili listu kanala.

Da biste izabrali neku od lista kanala…

**1 -** Dok je lista kanala otvorena na ekranu, pritisnite taster  $\equiv$  OPTIONS.

**2 -** Izaberite opciju Izaberite listu kanala , a zatim pritisnite taster OK.

**3 -** U meniju za liste izaberite neku od dostupnih lista kanala i pritisnite taster OK.

Takođe, možete da izaberete naziv liste u vrhu liste kanala i da pritisnete taster OK da biste otvorili meni za liste.

### Filtriranje liste kanala

Možete da filtrirate listu sa svim kanalima. Listu kanala možete da podesite tako da prikazuje samo TV kanale ili samo radio stanice. Za antenske/kablovske kanale listu možete da podesite tako da prikazuje besplatne ili šifrovane kanale.

Da biste podesili filter na listi sa svim kanalima…

1 - Pritisnite **w**.

**2 -** Pritisnite taster OK da biste otvorili trenutnu listu kanala.

**3 - Pritisnite taster <b>三 OPTIONS**.

**4 -** Izaberite opciju Izaberite listu kanala , a zatim pritisnite taster OK.

**5 -** Izaberite opciju Filtriranje antenskih

kanala ili Filtriranje kablovskih kanala prema tome koju listu želite da filtrirate.

**6 -** U meniju Opcije izaberite željeni filter i pritisnite taster OK da biste ga aktivirali. Naziv filtera se pojavljuje u okviru naziva liste kanala u vrhu.

**7 -** Pritisnite taster (levo) da biste se vratili za jedan korak ili taster  $\leftarrow$  da biste zatvorili meni.

### Pretraga kanala

Možete da obavite pretragu kanala da biste ga pronašli na dugačkoj listi kanala.

Televizor može da pretražuje kanale u okviru jedne od dve glavne liste kanala – lista antenskih ili kablovskih kanala.

Da biste potražili kanal…

1 - Pritisnite **m** 

**2 -** Pritisnite taster OK da biste otvorili trenutnu listu kanala.

**3 - Pritisnite taster <b>三 OPTIONS**.

**4 -** Izaberite opciju Izaberite listu kanala , a zatim pritisnite taster OK.

**5 -** Izaberite opciju Filtriranje antenskih

kanala ili Filtriranje kablovskih kanala, a zatim pritisnite taster OK.

**6 -** Izaberite opciju Pretraga kanala i pritisnite taster OK da biste otvorili polje za tekst. Za unos teksta možete da koristite tastaturu na daljinskom upravljaču (ako je dostupna) ili tastaturu na ekranu. **7 -** Unesite broj, naziv ili deo naziva i izaberite opciju Primeni, a zatim pritisnite taster OK. Televizor će potražiti odgovarajuće nazive kanala na listi koju ste izabrali.

Rezultati pretrage prikazuju se u obliku liste kanala – pogledajte naziv liste u vrhu. Rezultati pretrage nestaju kada izaberete drugu listu kanala ili kada zatvorite listu sa rezultatima pretrage.

## <span id="page-34-0"></span>7.3 Gledanje kanala

## Biranje kanala

Da biste počeli da gledate TV kanale, pritisnite taster **w**. Televizor će pronaći kanal koji ste poslednji gledali.

#### Menjanje kanala

Da biste menjali kanale, pritisnite

taster  $\equiv$  + ili  $\equiv$  -.

Ako znate broj željenog kanala, unesite ga pomoću numeričkih tastera. Pritisnite taster OK nakon što unesete broj da biste odmah promenili kanal.

#### Trenutno i sledeće

Dok gledate TV kanal možete brzo da pregledate ostale kanale da biste videli šta se na njima prikazuje.

Pritisnite taster  $\bigwedge$  (nagore) ili  $\bigvee$  (nadole) da biste otvorili listu kanala kroz koju možete da se pomerate. Ako su dostupne informacije, na televizoru će se prikazati naziv trenutnog programa i detalji o njemu praćeni nazivom sledećeg programa i detaljima o njemu.

#### Prethodni kanal

Da biste se vratili na prethodno izabrani kanal, pritisnite taster  $\leftarrow$  BACK.

## Zakliučavanie kanala

#### Zaključavanje i otključavanje kanala

Da biste sprečili decu da gledaju neki kanal, možete da ga zaključate. Da biste gledali zaključan kanal, prvo morate da unesete četvorocifreni PIN kôd za funkciju Dečija brava. Ne možete da zaključavate programe sa povezanih uređaja.

Da biste zaključali kanal…

1 - Pritisnite **W**.

**2 -** Pritisnite taster OK da biste otvorili listu kanala. Ako je potrebno, promenite listu kanala.

- **3** Izaberite kanal koji želite da zaključate.
- 4 Pritisnite  $\equiv$  OPTIONS i izaberite

opciju Zaključaj kanal, a zatim pritisnite taster OK. **5 -** Unesite četvorocifreni PIN kôd ako ga televizor bude tražio. Zaključani kanal je označen sa  $\bigoplus$  (katanac).

**6 -** Pritisnite taster (levo) da biste se vratili za jedan korak ili taster  $\leftarrow$  da biste zatvorili meni.

Da biste otključali kanal…

1 - Pritisnite **IV**.

**2 -** Pritisnite taster OK da biste otvorili listu kanala. Ako je potrebno, promenite listu kanala.

- **3** Izaberite kanal koji želite da otključate.
- **4** Pritisnite OPTIONS i izaberite

opciju Otključaj kanal, a zatim pritisnite taster OK. **5 -** Unesite četvorocifreni PIN kôd ako ga televizor bude tražio.

**6 -** Pritisnite taster (levo) da biste se vratili za jedan korak ili taster  $\leftarrow$  da biste zatvorili meni.

Ako zaključate ili otključate kanale na listi kanala, potrebno je da samo jednom unesete PIN kôd dok ne zatvorite listu kanala.

Da biste dobili više informacija, otvorite Pomoć, pritisnite taster u boji - Ključne reči i potražite Dečija brava.

#### Roditeljska kontrola

Da biste sprečili decu da gledaju program koji nije adekvatan za njihov uzrast, možete da podesite rangiranje po uzrastu.

Programi na digitalnim kanalima mogu da budu rangirani po uzrastu. Ako je brojčana vrednost rangiranja po uzrastu ista kao rangiranje uzrasta koje ste podesili za dete ili veća, program će biti zaključan. Da biste gledali program koji je zaključan, prvo morate da unesete kôd za funkciju Roditeljska kontrola.

Da biste podesili rangiranje po uzrastu…

1 - Pritisnite  $\boldsymbol{\star}$ , izaberite opciju Sve postavke, a zatim pritisnite taster OK.

**2 -** Izaberite Dečija brava > Roditeljska kontrola, a zatim pritisnite taster OK.

**3 -** Unesite 4-cifreni kôd za funkciju Dečija brava. Ako još uvek niste podesili kôd, izaberite opciju Podesite kôd u meniju Dečija brava. Unesite 4-cifreni kôd za funkciju Dečija brava i potvrdite. Sada možete da podesite rangiranje po uzrastu.

**4 -** Vratite se u odeljak Roditeljska kontrola, kliknite na uzrast i pritisnite taster OK.

**5 -** Da biste zatvorili meni, pritisnite

taster < (levo) više puta uzastopno ako je potrebno.

Da biste isključili roditeljsku kontrolu, izaberite Nema. Međutim, u nekim zemljama morate da podesite rangiranje po uzrastu.

Za neke dobavljače programa/operatere, televizor zaključava samo programe sa višom rangom. Roditeljsko rangiranje po uzrastu se podešava za sve kanale.

### Opcije za kanale

#### Otvaranje opcija

U toku gledanja kanala možete da podešavate neke opcije.

U zavisnosti od tipa kanala koji gledate (analogni ili digitalni) ili od postavki televizora koje ste podesili, dostupne su neke opcije.

Da biste otvorili meni sa opcijama…

1 - U toku gledanja kanala pritisnite taster OPTIONS .

2 - Ponovo pritisnite taster  $\equiv$  OPTIONS da biste zatvorili.

#### Titlovi

#### Uključivanje

Da biste uključili titlove, pritisnite taster SUBTITLE.

Titlove možete da podesite na Uklj. ili Isk. Pored toga, možete da izaberete i opciju Automatski.

#### Automatski

Ako su informacije o jeziku deo digitalnog kanala, a program koji se emituje nije na vašem jeziku (jezik koji je podešen na televizoru), televizor može automatski da prikaže titlove na nekom od željenih jezika. Jedan od tih jezika za titlove takođe mora da bude deo kanala.

Željene jezike za titlove možete da izaberete pomoću opcije Jezik titla.

#### Titlovi iz teleteksta

Ako izaberete analogni kanal, potrebno je da titlove učinite dostupnim za svaki kanal pojedinačno.

**1 -** Prebacite na kanal i pritisnite taster TEXT da biste otvorili teletekst.

**2 -** Unesite broj stranice za titlove, obično 888.

**3 -** Ponovo pritisnite taster TEXT da biste zatvorili teletekst.

Ako u meniju Titl izaberete opciju Uklj. u toku gledanja tog analognog kanala, titlovi će se prikazati ako su dostupni.

Da biste saznali da li je kanal analogni ili digitalni, izaberite kanal i otvorite Informacije o kanalu u meniju  $\equiv$  OPTIONS.

#### Jezik titla

#### Željeni jezici za titlove

Digitalni kanal može da nudi nekoliko jezika titlova za program. Možete da podesite željeni primarni i sekundarni jezik titla. Ako su titlovi dostupni na nekom od jezika, televizor će ih prikazati.

Da biste podesili primarni i sekundarni jezik za titlove…

1 - Pritisnite  $\bullet$ , izaberite opciju Sve postavke, a zatim pritisnite taster OK.

**2 -** Izaberite Region i jezik > Jezici > Primarni titl ili Sekundarni titl.

**3 -** Izaberite željeni jezik, a zatim pritisnite taster OK. **4 -** Pritisnite taster (levo) da biste se vratili za

jedan korak ili taster  $\leftarrow$  da biste zatvorili meni.

#### Izbor jezika za titlove

Ako nijedan od željenih jezika za titlove nije dostupan, možete da izaberete drugi jezik ako je dostupan. Ako nije dostupan nijedan jezik za titlove, ne možete da izaberete ovu opciju.

Da biste izabrali jezik titla kada nije dostupan nijedan od željenih jezika…

1- Pritisnite taster **三 OPTIONS**.

**2 -** Izaberite opciju Jezik titla, pa privremeno izaberite neki od jezika za titlove.

#### Audio jezik

#### Željeni audio jezik

Digitalni kanal može da nudi nekoliko audio jezika (govornih jezika) za program. Možete da podesite željeni primarni i sekundarni audio jezik. Ako je zvuk na nekom od tih jezika dostupan, televizor će se prebaciti na njega.

Da biste podesili primarni i sekundarni audio jezik…

1 - Pritisnite  $\bullet$ , izaberite opciju Sve postavke, a zatim pritisnite taster OK.

**2 -** Izaberite Region i jezik, pa Jezici > Primarni audio ili Sekundarni audio.

**3 -** Izaberite željeni jezik, a zatim pritisnite taster OK.

**4 -** Pritisnite taster (levo) da biste se vratili za jedan korak ili taster  $\leftarrow$  da biste zatvorili meni.
#### Izbor audio jezika

Ako nijedan od željenih audio jezika nije dostupan, možete da izaberete drugi jezik ako je dostupan. Ako nije dostupan nijedan audio jezik, ne možete da izaberete ovu opciju.

Da biste izabrali audio jezik kada nije dostupan nijedan od željenih jezika…

1 - Pritisnite taster **= OPTIONS**.

**2 -** Izaberite opciju Audio jezik, pa privremeno izaberite neki audio jezik.

### Common Interface

Ako ste instalirali CAM modul u jedan od Common Interface otvora, možete da prikažete informacije o CAM modulu ili operateru, kao i da podesite neke postavke u vezi sa CAM modulom.

Da biste prikazali CAM informacije…

- 1 Pritisnite taster **SOURCES**.
- **2** Izaberite tip kanala za koji koristite CAM
- za Gledanje TV programa.
- **3** Pritisnite taster OPTIONS i izaberite
- opciju Common Interface.

**4 -** Izaberite odgovarajući Common Interface otvor,

a zatim pritisnite taster  $\rightarrow$  (desno).

**5 -** Izaberite dobavljača TV programa za CAM modul, a zatim pritisnite taster OK. Sledeći ekran potiče od dobavljača TV programa.

### HbbTV na ovom kanalu

Ako želite da izbegnete pristup HbbTV stranicama na određenom kanalu, možete da blokirate HbbTV stranice samo za taj kanal.

**1 -** Izaberite kanal na kojem želite da blokirate HbbTV stranice.

2 - Pritisnite  $\pm 0$ PTIONS i izaberite opciju HbbTV na ovom kanalu, a zatim pritisnite taster  $\sum$  (desno).

**3 -** Izaberite opciju Isključeno i pritisnite OK.

**4 -** Pritisnite taster (levo) da biste se vratili za jedan korak ili taster  $\leftarrow$  BACK da biste zatvorili meni.

Da biste potpuno blokirali HbbTV na televizoru…

1 - Pritisnite  $\bullet$ , izaberite opciju Sve postavke, a zatim pritisnite taster OK.

**2 -** Izaberite Opšte

### postavke > Napredno > HbbTV.

**3 -** Izaberite opciju Isključeno i pritisnite OK.

**4 -** Pritisnite taster (levo) da biste se vratili za jedan korak ili taster  $\leftarrow$  BACK da biste zatvorili meni.

#### Informacije o kanalu

Možete da prikažete tehničke karakteristike određenog kanala, poput toga da li je digitalni ili analogni, tipa zvuka itd.

Da biste prikazali tehničke informacije o kanalu…

**1 -** Izaberite kanal.

2 - Pritisnite **三 OPTIONS**, izaberite

opciju Informacije o kanalu, a zatim pritisnite taster OK.

**3 -** Da biste zatvorili ekran, pritisnite taster OK.

### Mono/stereo

Možete da prebacite zvuk analognog kanala na Mono ili Stereo.

Da biste prebacili na Mono ili Stereo…

**1 -** Izaberite analogni kanal.

2 - Pritisnite **三 OPTIONS**, izaberite opciju Mono/stereo, a zatim pritisnite

taster  $\sum$  (desno).

**3 -** Izaberite opciju Mono ili Stereo i pritisnite taster OK.

**4 -** Pritisnite taster (levo) da biste se vratili za jedan korak ili taster  $\leftarrow$  BACK da biste zatvorili meni.

#### Video izbor

Digitalni TV kanali mogu da sadrže više video signala (višekanalno emitovanje), prikaz istog događaja pomoću različitih kamera ili iz više uglova, kao i više programa na istom TV kanalu. Na televizoru će se u tom slučaju prikazati odgovarajuća poruka.

#### Dual I-II

Ova opcija je dostupna ako audio signal sadrži dva jezika, ali jedan od njih (ili oba) nema indikaciju jezika.

## $\overline{74}$ Omiljeni kanali

## O omiljenim kanalima

Na listi omiljenih kanala možete da objedinite kanale koji vam se sviđaju.

Možete da kreirate četiri različite liste omiljenih kanala radi lakog menjanja kanala. Svaku lista omiljenih kanala možete pojedinačno da imenujete. Samo na listi omiljenih kanala možete da menjate redosled kanala.

Dok je izabrana lista omiljenih kanala, pritisnite taster sa strelicom  $\bigwedge$  (gore) ili  $\bigvee$  (dole) da biste izabrali kanal, a zatim pritisnite taster OK da biste gledali izabrani kanal. Pomoću tastera  $\equiv +i$ ili  $\equiv -$  birate samo kanale sa te liste.

### Kreiranje liste omiljenih kanala

Da biste kreirali listu omiljenih kanala…

1 - Pritisnite **m** da biste prešli na TV.

**2 -** Pritisnite taster OK da biste otvorili trenutnu listu kanala.

**3 - Pritisnite taster <b>三 OPTIONS**.

**4 -** Izaberite opciju Kreiraj listu omiljenih , a zatim pritisnite taster OK.

**5 -** Na listi sa leve strane izaberite kanal koji želite da dodate kao omiljeni, a zatim pritisnite taster OK. Kanali se pojavljuju na listi sa desne strane redosledom kojim ih dodajete. Da biste opozvali izbor, izaberite kanal na listi sa leve strane i ponovo pritisnite taster OK.

**6 -** Ako je potrebno, možete da nastavite da birate kanale i da ih dodajete kao omiljene.

**7 -** Da biste završili sa dodavanjem kanala, pritisnite taster  $\leftarrow$  BACK.

Televizor će od vas tražiti da preimenujete listu omiljenih kanala. Možete da koristite tastaturu na ekranu ili tastaturu sa zadnje strane daljinskog upravljača.

1 - Pritisnite taster < BACK da biste sakrili tastaturu na ekranu.

**2 -** Upotrebite tastaturu sa zadnje strane daljinskog upravljača da biste izbrisali trenutni naziv i uneli novi. **3 -** Kada završite, okrenite daljinski upravljač, izaberite opciju Zatvori, a zatim pritisnite taster OK.

Televizor će preći na novu listu omiljenih kanala.

Možete istovremeno da dodate opseg kanala ili da listu omiljenih kanala kreirate tako što ćete duplirati listu svih kanala, pa ukloniti kanale koje ne želite.

Kanali na listi omiljenih kanala biće ponovo numerisani.

## Dodavanje opsega kanala

Da biste istovremeno dodali opseg uzastopnih kanala na listu omiljenih, možete da upotrebite opciju Izaberi opseg.

Da biste dodali opseg kanala…

**1 -** Otvorite listu omiljenih kanala na koju želite da dodate opseg kanala.

2 - Pritisnite  $\pm$  **OPTIONS**, izaberite opciju Izaberi opseg, a zatim pritisnite taster OK.

**3 -** Na listi sa leve strane izaberite prvi kanal u

opsegu koji želite da dodate, a zatim pritisnite taster OK.

4 - Pritisnite taster  $\vee$  (dole) da biste izabrali poslednji kanal u opsegu koji želite da dodate. Kanali će biti označeni sa leve strane.

**5 -** Pritisnite taster OK da biste dodali ovaj opseg kanala i potvrdili.

Takođe možete da započnete kreiranje liste omiljenih kanala pomoću opcije Izaberi opseg.

## Preimenovanje liste omiljenih kanala

Možete da preimenujete samo listu omiljenih kanala.

Da biste preimenovali listu omiljenih kanala…

**1 -** Otvorite listu omiljenih kanala koju želite da preimenujete.

2 - Pritisnite **三 OPTIONS**, izaberite

opciju Preimenuj listu omiljenih, a zatim pritisnite taster OK.

**3 -** Pritisnite taster BACK da biste sakrili tastaturu na ekranu.

**4 -** Upotrebite tastaturu sa zadnje strane daljinskog upravljača da biste izbrisali trenutni naziv i uneli novi. **5 -** Kada završite, okrenite daljinski upravljač,

izaberite opciju Zatvori, a zatim pritisnite taster OK. **6 -** Pritisnite taster BACK da biste zatvorili listu kanala.

## Uklanjanje liste omiljenih kanala

Možete da uklonite samo listu omiljenih kanala.

Da biste uklonili listu omiljenih kanala…

**1 -** Otvorite listu omiljenih kanala koju želite da uklonite.

**2 -** Pritisnite OPTIONS, izaberite opciju Ukloni listu omiljenih, a zatim pritisnite taster OK.

**3 -** Potvrdite uklanjanje liste.

**4 -** Pritisnite taster BACK da biste zatvorili listu kanala.

## Promena redosleda kanala

Redosled kanala možete da promenite samo na listi omiljenih kanala.

Da biste promenili redosled kanala…

**1 -** Otvorite listu omiljenih kanala na kojoj želite da promenite redosled.

**2 -** Pritisnite OPTIONS, izaberite opciju Promeni raspored kanala, a zatim pritisnite taster OK.

**3 -** Na listi omiljenih kanala izaberite kanal kojem želite da promenite mesto, a zatim pritisnite taster OK.

4 - Pomoću tastera ∧ (gore) ili ∨ (dole) pomerite

kanal na željeno mesto.

**5 -** Pritisnite taster OK da biste potvrdili novu lokaciju.

**6 -** Na isti način možete da nastavite da menjate redosled kanala dok ne zatvorite listu omiljenih kanala pomoću tastera  $\leftarrow$  BACK.

## 7.5 Tekst/teletekst

## Stranice teleteksta

Da biste otvorili teletekst, pritisnite taster TEXT tokom gledanja TV kanala. Da biste zatvorili teletekst, ponovo pritisnite TEXT.

#### Izbor stranice teleteksta

Da biste izabrali stranicu. . .

- **1** Unesite broj stranice pomoću numeričkih tastera.
- **2** Za navigaciju koristite tastere sa strelicama.
- **3** Pritisnite dugme u boji da biste izabrali temu označenu bojom na dnu ekrana.

### Podstranice teleteksta

Stranica teleteksta može da sadrži nekoliko podstranica. Brojevi podstranica prikazuju se na traci pored broja glavne stranice.

Da biste izabrali podstranicu, pritisnite taster  $\langle$  ili >.

### T.O.P. stranice teleteksta

Neki dobavljači programa nude T.O.P. teleteksta. Da biste otvarali T.O.P. stranice u okviru teleteksta, pritisnite taster  $\equiv$  OPTIONS, a zatim izaberite opciju T.O.P. pregled.

#### Omiljene stranice

Televizor sastavlja listu 10 stranica teleteksta koje ste poslednje otvorili. Možete jednostavno ponovo da ih otvorite u koloni Omiljene stranice teleteksta.

**1 -** U okviru Teleteksta izaberite zvezdicu u gornjem levom uglu ekrana kako bi se prikazala kolona sa omiljenim stranicama.

2 - Pritisnite v (dole) ili  $\lambda$  (gore) da biste izabrali broj stranice, a zatim pritisnite taster OK da biste otvorili stranicu.

Možete da obrišete sve stranice sa liste koristeći funkciju Obriši omiljene stranice.

### Pretraživanje teleteksta

Možete da izaberete reč i da pretražite teletekst kako biste pronašli sva mesta na kojima se ta reč pojavljuje.

**1 -** Otvorite stranicu teleteksta i pritisnite taster OK.

**2 -** Pomoću tastera sa strelicama izaberite reč ili broj.

**3 -** Ponovo pritisnite taster OK da biste automatski prešli na sledeće mesto gde se pojavljuje ta reč ili broj.

**4 -** Ponovo pritisnite taster OK da biste prešli na

sledeće mesto.

5 - Da biste zaustavili pretragu, pritiskajte taster **^** (gore) dok ništa ne bude izabrano.

#### Teletekst sa povezanog uređaja

Neki uređaji koji omogućavaju prijem TV kanala pružaju i uslugu teleteksta. Da biste otvorili teletekst sa povezanog uređaja. . .

1 - Pritisnite **SOURCES** izaberite uređaj, a zatim pritisnite taster OK.

**2 -** U toku gledanja kanala na uređaju pritisnite **※ OPTIONS**, izaberite opciju Prikaži tastere za uređaj, pritisnite  $\blacksquare$ , a zatim pritisnite taster OK.

**3 -** Pritisnite BACK da biste sakrili tastere za uređaj.

**4 -** Da biste zatvorili teletekst, ponovo pritisnite taster  $\leftarrow$  BACK.

Digitalni teletekst (samo za Ujedinjeno Kraljevstvo)

Neki dobavljači digitalnog programa pružaju namenski digitalni teletekst ili interaktivne TV usluge na svojim digitalnim TV kanalima. Ovo uključuje normalni teletekst u kojem za izbor i kretanje možete da koristite numeričke tastere, tastere u boji i tastere sa strelicama.

Da biste zatvorili digitalni teletekst, pritisnite taster  $\leftarrow$  BACK.

## Opcije teleteksta

Dok je otvoren teletekst, pritisnite  $\equiv$  OPTIONS da biste izabrali sledeće opcije…

- Zamrzavanje stranice
- Zaustavljanje automatskog listanja podstranica.
- Dupli ekran/pun ekran
- Pravljenje uporednog prikaza TV kanala i teleteksta.
- T.O.P. pregled
- Da biste otvarali T.O.P. teleteksta.
- Povećavanje
- Uvećavanje stranice teleteksta radi ugodnijeg čitanja.
- Otkrivanje
- Otkrivanje skrivenih informacija na stranici.
- Listanje podstranica
- Listanje podstranica ako su dostupne.
- Jezik
- Promena grupe znakova koja se koristi za ispravno prikazivanje teleteksta.
- Teletekst 2.5
- Aktiviranje teleteksta 2.5 za više boja i bolju grafiku.

## Podešavanje teleteksta

#### Jezik teleteksta

Neki dobavljači digitalnog TV programa pružaju teletekst na nekoliko jezika. Da biste postavili primarni i sekundarni jezik teleteksta. . .

1 - Pritisnite  $\boldsymbol{\star}$ , izaberite opciju Sve postavke, a zatim pritisnite taster OK.

**2 -** Izaberite opciju Region i jezik, a zatim pritisnite taster  $\rightarrow$  (desno) da biste otvorili meni. **3 -** Izaberite Jezik > Primarni

teletekst ili Sekundarni teletekst, a zatim pritisnite taster OK.

**4 -** Izaberite željene jezike teleteksta. **5 -** Da biste zatvorili meni, pritisnite taster < (levo) više puta uzastopno ako je potrebno.

Teletekst 2.5

Ako je dostupan, teletekst 2.5 pruža prikaz u više boja, sa boljom grafikom. Teletekst 2.5 je fabrički podrazumevano aktiviran. Da biste isključili Teletekst 2.5…

**1 -** Pritisnite taster TEXT.

**2 -** Dok je teletekst otvoren na ekranu, pritisnite taster **COPTIONS**.

**3 -** Izaberite Teletekst 2.5 > Isključeno.

**4 -** Da biste zatvorili meni, pritisnite

taster < (levo) više puta uzastopno ako je potrebno.

### 7.6

# Interaktivna televizija

## Osnovne informacije o interaktivnoj televiziji

Neki dobavljači programa koriste interaktivne TV usluge za kombinovanje normalnog TV programa sa informacijama ili stranicama sa zabavnim sadržajima. Neke stranice omogućavaju vam da odgovarate na program ili da glasate, kupujete na mreži ili da platite za uslugu video zapisa na zahtev za program.

### HbbTV, MHEG . . .

Dobavljači programa koriste različite interaktivne TV sisteme: HbbTV (Hybrid Broadcast Broadband TV) ili iTV (Interactive TV – MHEG). Interaktivne TV usluge ponekad se nazivaju digitalni tekst ili crveni taster. Međutim, svaki sistem se razlikuje.

Više informacija potražite na Web lokaciji dobavljača programa.

## Šta vam je potrebno

Interaktivne TV usluge dostupne su samo na digitalnim TV kanalima. Da biste uživali u svim prednostima interaktivnih TV usluga, potrebna vam je brza (širokopojasna) Internet veza na televizoru.

### HbbTV

Ako TV kanal nudi HbbTV stranice, najpre morate da uključite HbbTV u TV podešavanjima da biste mogli prikazati stranice.

1 - Pritisnite  $\boldsymbol{\star}$ , izaberite opciju Sve postavke, a zatim pritisnite taster OK.

**2 -** Izaberite Opšte postavke > Napredno > HbbTV, a zatim pritisnite taster OK.

**3 -** Izaberite Uklj.

**4 -** Da biste zatvorili meni, pritisnite

taster (levo) više puta uzastopno ako je potrebno.

Ako želite da izbegnete pristup HbbTV stranicama na određenom kanalu, možete da blokirate HbbTV stranice samo za taj kanal.

**1 -** Izaberite kanal na kojem želite da blokirate HbbTV stranice.

**2 -** Pritisnite OPTIONS i izaberite HbbTV na ovom kanalu.

**3 -** Izaberite Isk.

## Korišćenje interaktivnih TV usluga

### Otvaranje stranica interaktivnih TV usluga

Većina kanala koji pružaju HbbTV ili iTV usluge od vas traže da pritisnete taster u boji (crveni) ili taster OK da biste otvorili njihov interaktivni program.

#### Kretanje kroz stranice interaktivnih TV usluga

Za kretanje kroz iTV stranice možete da koristite tastere sa strelicama, tastere u boji, numeričke tastere i taster  $\leftarrow$  BACK.

Za gledanje video zapisa na iTV stranicama možete da koristite tastere  $\blacktriangleright$  (Reprodukuj),  $\parallel$  (Pauziraj) i (Zaustavi).

Digitalni teletekst (samo za Ujedinjeno Kraljevstvo)

Da biste otvorili digitalni teletekst, pritisnite taster TEXT. Da biste ga zatvorili, pritisnite taster  $\leftarrow$  BACK.

#### Zatvaranje stranica interaktivnih TV usluga

Većina stranica interaktivnih TV usluga ukazaće vam na taster koji bi trebalo koristiti za zatvaranje. Da biste nametnuli zatvaranje iTV stranice, pređite na sledeći TV kanal i pritisnite taster  $\leftarrow$  BACK.

# $\overline{8}$ TV vodič

## $\overline{81}$ Šta vam je potrebno

U TV vodiču možete da vidite listu trenutnih i zakazanih TV programa na vašim kanalima. U zavisnosti od izvora informacija (podataka) za TV vodič, prikazivaće se i analogni i digitalni ili samo digitalni kanali. Ne nude svi kanali informacije o TV programu.

Televizor može da prikuplja informacije iz TV vodiča za kanale koji su instalirani na televizoru. Televizor ne može da prikuplja informacije iz TV vodiča za kanale koji se gledaju sa digitalnog risivera ili dekodera.

## $\overline{82}$ Podaci iz TV vodiča

TV vodič prima informacije (podatke) od dobavljača programa ili sa Interneta. Informacije iz TV vodiča nisu dostupne u nekim regionima, kao i za neke kanale. Televizor može da prikuplja informacije iz TV vodiča za kanale koji su instalirani na televizoru. Televizor ne može da prikuplja informacije iz TV vodiča za kanale koji se gledaju sa digitalnog risivera ili dekodera.

Televizor sadrži informacije podešene na Od dobavljača programa.

Ako informacije za TV vodič dolaze sa Interneta, TV vodič može, osim digitalnih, da prikazuje i analogne kanale. U meniju TV vodiča takođe se prikazuje mali ekran sa trenutnim kanalom.

### Sa Interneta

Ako je televizor povezan na Internet, možete da ga podesite tako da informacije za TV vodič dobija sa Interneta.

Da biste podesili informacije za TV vodič…

1 - Pritisnite  $\bullet$ , izaberite opciju Sve postavke, a zatim pritisnite taster OK.

**2 -** Izaberite Opšte postavke, a zatim

pritisnite > (desno) da biste otvorili meni.

**3 -** Izaberite Napredno > TV vodič > Sa Interneta, a zatim pritisnite taster OK.

**4 -** Da biste zatvorili meni, pritisnite taster < (levo) više puta uzastopno ako je potrebno.

#### Snimci koji nedostaju

Kada se čini da su neki snimci nestali sa liste snimaka, možda su se primenile informacije (podaci) u TV vodiču. Snimci napravljeni pomoću opcije Od dob. prog. postaju nevidljivi na listi ako postavku prebacite

na Sa Interneta ili obrnuto. Televizor je možda automatski izabrao opciju Sa Interneta. Da bi snimci bili dostupni na listi snimaka, izaberite postavku koja je bila aktivna u trenutku snimanja snimka.

## 8.3 Korišćenje TV vodiča

## Otvaranje TV vodiča

Da biste otvorili TV vodič, pritisnite taster  $\mathbf{u}$  TV GUIDE. TV vodič prikazuje kanale izabranog tjunera.

Ponovo pritisnite taster : TV GUIDE da biste ga zatvorili.

Prilikom prvog otvaranja TV vodiča, televizor će skenirati sve TV kanale u potrazi za informacijama. To može da potraje nekoliko minuta. Podaci TV vodiča čuvaju se na televizoru.

### Biranje programa

Iz TV vodiča možete da pređete na trenutni program.

Da biste se prebacili na program (kanal), izaberite ga, a zatim pritisnite taster OK.

#### Prikazivanje detalja programa

Da biste prikazali detalje izabranog programa…

- 1- Pritisnite taster **a** INFO.
- 2 Pritisnite taster < BACK da biste zatvorili.

## Promena dana

TV vodič može da prikaže programe koji su po rasporedu zakazani za naredne dane (najviše 8 dana unapred).

Pritisnite taster u boji **-** Dan, a zatim izaberite željeni dan.

## Postavljanje podsetnika

Možete da postavite podsetnik za program. Poruka će vas upozoriti na početku programa. Možete odmah da se prebacite na ovaj kanal.

U TV vodiču, program sa podsetnikom obeležen ie simbolom  $\omega$  (sat).

Da biste podesili podsetnik…

1 - Pritisnite taster **: TV GUIDE**, a zatim izaberite predstojeći program.

2 - Pritisnite taster **三 OPTIONS**.

**3 -** Izaberite opciju Postavi podsetnik, a zatim pritisnite taster OK.

4 - Pritisnite taster  $\leftarrow$  BACK da biste zatvorili meni.

Da biste obrisali podsetnik…

1 - Pritisnite taster **:=** TV GUIDE, a zatim izaberite program sa podsetnikom.

- 2 Pritisnite taster **二 OPTIONS**.
- **3** Izaberite opciju Obriši podsetnik, a zatim

pritisnite taster OK.

4 - Pritisnite taster  $\leftarrow$  BACK da biste zatvorili meni.

### Traži po žanru

Ako je ova informacija dostupna, programe možete pretražiti po žanru, npr. filmovi, sport itd.

Da biste pretražili programe po žanru…

- 1 Pritisnite taster **: I TV GUIDE**.
- 2 Pritisnite taster  $\equiv$  **OPTIONS**.
- **3** Izaberite opciju Pretraži po žanru, a zatim pritisnite taster OK.

**4 -** Izaberite željeni žanr, a zatim pritisnite taster OK. Pojaviće se lista pronađenih programa.

**5 -** Možete da postavite podsetnike ili da zakažete

snimanje izabranog programa.

**6 -** Pritisnite taster BACK da biste zatvorili meni.

### Lista podsetnika

Možete da prikažete listu podsetnika koje ste postavili.

#### Lista podsetnika

Da biste otvorili listu podsetnika…

- 1 Pritisnite taster **E TV GUIDE**.
- 2 Pritisnite taster u boji **Snimci**.

3 - Na vrhu ekrana izaberite @ Zakazano, a zatim pritisnite taster OK.

**4 -** Na listi zakazanih snimanja izaberite

karticu Podsetnici, a zatim pritisnite taster OK da biste prikazali samo podsetnike.

**5 -** Pritisnite taster u boji Ukloni da biste uklonili izabrani podsetnik. Pritisnite taster u

boji - Snimi da biste snimili izabrani program.

**6 -** Pritisnite taster BACK da biste zatvorili meni.

### Podešavanje snimanja

Snimanje možete da podesite u TV vodiču\*.

Program koji je u TV vodiču podešen za snimanje označen je sa @.

Da biste videli listu snimaka, pritisnite - Snimci. Program koji je podešen za snimanje označen je

sa · (crvena tačka) ispred naziva programa.

Da biste snimili program…

1 - Pritisnite taster **:** TV GUIDE, a zatim izaberite predstojeći program ili program koji je u toku.

- 2 Pritisnite taster u boji  **Snimi**.
- **3** Pritisnite taster BACK da biste zatvorili meni.

Da biste otkazali snimanje…

1 - Pritisnite taster **: TV GUIDE**, a zatim izaberite program podešen za snimanje.

2 - Pritisnite taster u boji **- Obriši snimanje**.

**3 -** Pritisnite taster BACK da biste zatvorili meni.

\* Pogledajte poglavlje Snimanje i funkcija pauziranja TV programa da biste dobili više informacija.

# Snimanje i funkcija pauziranja TV programa

### $\overline{91}$

## Snimanje

## Šta vam je potrebno

Možete da snimate digitalni TV program i da ga gledate kasnije.

Da biste snimali TV program, potrebno vam je sledeće…

• povezani USB čvrsti disk koji je formatiran na ovom televizoru;

• digitalni TV kanali instalirani na ovom televizoru;

• mogućnost prijema informacija o kanalima za TV vodič na ekranu.

• pouzdana postavka sata televizora. Ako sat televizora resetujete ručno, snimanje možda neće uspeti.

Ne možete da snimate dok je aktivna funkcija Pauziranje TV programa.

Kada je u pitanju sprovođenje pravne regulative u vezi sa autorskim pravima, neki DVB operateri mogu da primenjuju različita ograničenja po pitanju tehnologije DRM (Digital Right Management). U slučaju emitovanja zaštićenih kanala, mogu da budu ograničeni snimanje, važenje snimanja i broj pregleda. Snimanje može da bude potpuno zabranjeno. U slučaju da pokušavate da snimate zaštićeni program ili da reprodukujete snimak koji je istekao, može da se pojavi poruka o grešci.

Da biste dobili više informacija o instaliranju USB čvrstog diska, otvorite Pomoć, pritisnite taster u boji - Ključne reči i potražite USB čvrsti disk, instalacija.

## Snimanje programa

### Trenutno snimanje

Da biste snimali program koji trenutno gledate, pritisnite (Snimaj) na daljinskom upravljaču. Snimanje će započeti odmah.

Da biste odmah zaustavili snimanje, pritisnite (Zaustavi).

Ako su podaci iz TV vodiča dostupni, program koji gledate biće snimljen od trenutka kada pritisnete

taster za snimanje do trenutka kada se program završava. Ako nisu dostupni podaci iz TV vodiča, snimak će trajati samo 30 minuta. Vreme završetka snimanja možete da podesite na listi snimaka.

#### Zakazivanje snimanja

Možete da zakažete snimanje programa koji će se emitovati u toku istog dana ili u roku od nekoliko dana (maksimalno do 8 dana). Televizor će koristiti podatke iz TV vodiča za pokretanje i završavanje snimanja.

Da biste snimili program…

1- Pritisnite taster **: TV GUIDE**.

**2 -** U TV vodiču izaberite kanal i program koji želite da snimate. Pritisnite  $\sum$  (desno) ili  $\sum$  (levo) da biste se kretali kroz programe za izabrani kanal. Pritisnite taster u boji **- Dan** da biste izabrali željeni dan. **3 -** Dok je program istaknut, pritisnite taster u

boji **Snimaj** . Program je zakazan za snimanje. Ako dođe do preklapanja zakazanih programa za snimanje, automatski će se prikazati upozorenje. Ako planirate snimanje programa dok ste odsutni, setite se da ostavite televizor u stanju pripravnosti i da uključite USB čvrsti disk.

**4 -** Televizor će na kraju programa dodati određeni produžetak. Ovaj produžetak možete da podesite pomoću opcije Aut. produženje.

5 - Pritisnite taster  $\leftarrow$  BACK da biste zatvorili meni.

### Lista snimaka

Snimke možete da prikažete i da njima upravljate u listi snimaka. Pored liste snimaka nalazi se odvojena lista za zakazane snimke i podsetnike.

Da biste otvorili listu snimaka…

- 1 Pritisnite taster **: TV GUIDE**.
- 2 Pritisnite taster u boji **Snimci**.
- **3** Na listi snimaka izaberite

karticu Novo, Gledano ili Isteklo, a zatim pritisnite taster OK da biste filtrirali prikaz.

**4 -** Dok je snimak izabran na listi, možete da uklonite snimak pomoću tastera u boji - Ukloni ili da zaustavite snimanje koje je u toku pomoću tastera u boji Zaustavi snimak . Možete da preimenujete snimak pomoću tastera u boji - Preimenovanje . 5 - Pritisnite taster  $\leftarrow$  BACK da biste zatvorili meni.

Dobavljači programa mogu da ograniče broj dana za pregledanje snimka. Kada ovaj period istekne, snimak će biti obeležen kao istekao. Pored snimka u listi može da bude prikazan broj dana pre nego što istekne.

Kada dobavljač programa spreči zakazano snimanje ili u slučaju prekidanja prenosa, snimak će biti označen kao Nije uspelo.

#### Sukobi snimanja

Kada se dva zakazana snimanja preklope u isto vreme, dolazi do sukoba snimanja. Da biste rešili sukob snimanja, možete da prilagodite vreme početka i završetka jednog zakazanog snimanja ili oba.

Da biste prilagodili vreme početka i vreme završetka zakazanog snimanja…

- 1 Pritisnite taster **:= TV GUIDE**.
- 2 Pritisnite taster u boji **Snimci**.

3 - Na vrhu ekrana izaberite <sup>o</sup> Zakazano, a zatim pritisnite taster OK.

**4 -** Na listi zakazanih snimanja i podsetnika izaberite karticu Snimci, a zatim pritisnite taster OK da biste prikazali samo zakazana snimanja.

**5 -** Izaberite zakazano snimanje koje je u sukobu sa drugim zakazanim snimanjem, a zatim pritisnite taster u boji - Podesi vreme .

**6 -** Izaberite vreme početka ili završetka, a zatim promenite vreme pomoću tastera  $\bigwedge$  (gore) ili  $\vee$  (dole). Izaberite opciju Primeni, a zatim pritisnite taster OK.

7 - Pritisnite taster  $\leftarrow$  BACK da biste zatvorili meni.

#### Aut. produženje

Možete da podesite vremenski produžetak koji će televizor automatski dodati na kraju svakog zakazanog snimanja.

Da biste podesili automatsko produženje…

1 - Pritisnite taster **:=** TV GUIDE.

2 - Pritisnite **二 OPTIONS** i izaberite opciju Aut. produženje, a zatim pritisnite taster OK.

3 - Pritisnite  $\bigwedge$  (gore) ili  $\bigvee$  (dole), a zatim pritisnite taster OK da biste podesili vremensko produženje koje se automatski dodaje snimku. Snimku možete da dodate do 45 minuta.

4 - Pritisnite taster  $\leftarrow$  BACK da biste zatvorili meni.

#### Ručno snimanje

Možete da zakažete snimanje koje nije povezano sa TV programom. Možete sami da podesite tip tjunera, kanal i vreme početka i završetka.

Da biste ručno zakazali snimanje…

- 1 Pritisnite taster **EE** TV GUIDE.
- 2 Pritisnite taster u boji  **Snimci**.
- **3** Na vrhu ekrana izaberite Zakazano , a zatim pritisnite taster OK.
- 4 Pritisnite taster **三 OPTIONS**, izaberite
- opciju Zakaži, a zatim pritisnite taster OK.

**5 -** Izaberite tjuner pomoću kojeg želite da snimate, a zatim pritisnite taster OK.

**6 -** Izaberite kanal sa kojeg želite da snimate, a zatim

pritisnite taster OK.

**7 -** Izaberite dan snimanja, a zatim pritisnite taster OK.

**8 -** Podesite vreme početka i završetka snimanja. Izaberite dugme, a zatim pomoću tastera  $\bigwedge$  (gore) ili  $\vee$  (dole) podesite sate i minute.

**9 -** Izaberite opciju Zakaži, a zatim pritisnite taster OK da biste zakazali ručno snimanje.

Snimak će se prikazati na listi zakazanih snimanja i podsetnika.

## Gledanje snimka

Da biste gledali snimak…

- 1 Pritisnite taster **ELE** TV GUIDE.
- 2 Pritisnite taster u boji  **Snimci**.

**3 -** Sa liste snimaka izaberite snimak koji vam je potreban, a zatim pritisnite taster OK da biste počeli sa gledanjem.

**4 -** Možete da koristite

tastere  $\mu$  (Pauziraj),  $\blacktriangleright$  (Reprodukuj),  $\blacktriangleleft$  (Premotaj unazad),  $\rightarrow$  (Premotaj unapred) ili  $\Box$  (Zaustavi). **5 -** Da biste se vratili na gledanje TV programa, pritisnite taster **TV** EXIT.

### $\overline{9.2}$

## Pauziranje TV programa

## Šta vam je potrebno

Možete da pauzirate digitalni TV program i da nastavite sa gledanjem kasnije.

Da biste pauzirali TV program, potrebno vam je sledeće…

• povezani USB čvrsti disk koji je formatiran na ovom televizoru;

- digitalni TV kanali instalirani na ovom televizoru;
- mogućnost prijema informacija o kanalima za TV vodič na ekranu.

Kada povežete USB čvrsti disk i formatirate ga, televizor neprekidno čuva TV program koji gledate. Kada pređete na drugi kanal, program sa prethodnog kanala se briše. Program se takođe briše kada prebacite televizor u stanje pripravnosti.

Funkciju Pauziranje TV programa ne možete da koristite dok je u toku snimanje.

Da biste dobili više informacija, otvorite Pomoć, pritisnite taster u boji - Ključne reči i potražite USB čvrsti disk, instalacija.

## Pauziranje programa

Da biste pauzirali program i nastavili emitovanje…

Da biste pauzirali program koji se emituje uživo, pritisnite **II** (Pauziraj). Traka toka na dnu ekrana prikazuje se na kratko. Da biste prikazali traku toka, ponovo pritisnite **II** (Pauziraj). Da biste nastavili sa gledanjem, pritisnite (Reprodukuj).

Dok je na ekranu prikazana traka toka, pritisnite < (Unazad) ili > (Unapred) da biste izabrali odakle želite da počnete sa gledanjem pauziranog programa. Uzastopno pritiskajte te tastere da biste promenili brzinu.

Program možete da pauzirate na najviše 90 minuta.

Da biste se vratili na trenutni TV program, pritisnite taster **■** (Zaustavi).

### Ponovna reprodukcija

Pošto televizor čuva program koji gledate, uglavnom možete ponovo da reprodukujete program na nekoliko sekundi.

Da biste ponovo reprodukovali trenutni program…

**1 -** Pritisnite (Pauziraj)

**2 -** Pritisnite taster (Premotaj unazad). Više puta pritisnite taster da biste izabrali odakle želite da počnete da gledate pauzirani program. Uzastopno pritiskajte te tastere da biste promenili brzinu. U jednom trenutku doći ćete do početka skladišta programa ili maksimalnog vremenskog perioda. **3 -** Pritisnite taster (Reprodukuj) da biste ponovo

gledali program.

**4 -** Pritisnite taster (Zaustavi) da biste gledali program uživo.

# $\overline{10}$ Omiljeni sadržaj

### $\overline{10.1}$

# O omiljenom sadržaju

TOP PICKS omogućava televizoru da preporučuje aktuelne TV programe, najnovije video zapise za iznajmljivanje i TV usluge na mreži koje možete da gledate. Proverite da li ste prihvatili uslove korišćenja. Da biste uživali u funkciji Omiljeni sadržaj, povežite televizor na Internet.

Informacije i usluge za funkciju Omiljeni sadržaj dostupne su samo u nekim zemljama.

### Uslovi korišćenja

Da biste televizoru omogućili da vam daje te preporuke, morate da prihvatite uslove korišćenja. Da biste dobijali personalizovane preporuke na osnovu navika gledanja, proverite da li ste potvrdili izbor u polju za potvrdu Pristanak za personalizovane preporuke.

Da biste prihvatili uslove korišćenja i dali pristanak za personalizovane preporuke…

1 - Pritisnite taster **TEM** TOP PICKS.

2 - Pritisnite **三 OPTIONS**, izaberite opciju Uslovi koriš, a zatim pritisnite taster OK.

**3 -** Izaberite (… …) i pritisnite taster OK.

4 - Pritisnite taster <BACK.

## $\overline{10.2}$ Programi, preporuke

## Osnovne informacije o funkciji Sada na TV-u

Funkcija Sada na TV-u omogućava televizoru da vam da preporuku za 10 najpopularnijih programa koje trenutno možete da gledate.

Televizor preporučuje programe koji se trenutno prikazuju ili počinju u roku od 15 minuta. Preporučeni programi biraju se sa kanala koje ste instalirali. Izbor se pravi sa kanala iz vaše zemlje. Pored toga, funkciji Sada na TV-u možete da omogućite pružanje personalizovanih preporuka na osnovu programa koje redovno gledate.

Da biste učinili dostupnim informacije iz funkcije Sada na TV-u…

• Informacije iz funkcije Sada na TV-u moraju da budu dostupne u vašoj zemlji.

- Na televizoru moraju da budu instalirani kanali.
- Televizor mora da bude povezan na Internet.
- Sat na televizoru mora da bude podešen na

Automatski ili U zavisnosti od zemlje. • Morate da prihvatite Uslove korišćenja (Možda ste ih već prihvatili prilikom povezivanja na Internet.).

Ikona će se pojaviti u vrhu ekrana kada je dostupna funkcija Sada na TV-u.

Televizor ne čuva prethodne preporuke.

## Korišćenje funkcije Sada na TV-u

Da biste otvorili funkciju Sada na TV-u…

1 - Pritisnite taster **THE TOP PICKS** da biste otvorili meni Omiljeni sadržaj.

2 - Izaberite opciju **Sada na TV-u** u vrhu ekrana, a zatim pritisnite taster OK.

**3 -** Pritisnite taster BACK da biste zatvorili.

Kada otvorite funkciju Sada na TV-u, televizoru će možda biti potrebno nekoliko sekundi da bi osvežio informacije na stranici.

Funkcija Sada na TV-u vam omogućava da…

 $\cdot$  izaberete i pritisnete taster OK dok je izabrana ikona programa kako biste prešli na program koji je u toku.

• izaberete i pritisnete taster OK dok je izabrana ikona zakazanog programa kako biste odmah prešli na kanal.

Pomoću tastera u boji na daljinskom upravljaču možete da pokrenete, zaustavite ili obrišete zakazano snimanje. Takođe možete da postavite ili uklonite podsetnik koji vas upozorava na početak programa.

Da biste zatvorili funkciju Sada na TV-u bez prebacivanja na drugi kanal, pritisnite taster  $\leftarrow$  BACK.

## 10.3 TV na zahtev

## Osnovne informacije o funkciji TV na mreži

Funkcija **III** TV na zahtev omogućava vam da gledate TV programe koje ste propustili ili omiljene programe kad god vam najviše odgovara. Ova usluga poznata je i pod nazivima Catch Up TV, Replay TV ili Online TV. Programi koji su dostupnu putem funkcije TV na zahtev besplatni su za gledanje.

Pored toga, funkciji TV na zahtev možete da omogućite da vam daje personalizovane preporuke za program na osnovu instalacije televizora i programa koje redovno gledate.

Ikona **IO** će se pojaviti u vrhu ekrana kada je dostupna funkcija TV na zahtev.

## Upotreba funkcije TV na zahtev

Da biste otvorili TV na zahtev…

1 - Pritisnite taster **TE TOP PICKS** da biste otvorili meni Omiljeni sadržaj.

**2 -** Izaberite opciju TV na zahtev u vrhu ekrana i pritisnite taster OK.

**3 -** Pritisnite taster (dole) da biste stranicu otvorili preko celog ekrana.

**4 -** Možete da izaberete određenog dobavljača programa ako ih je dostupno više.

**5 -** Izaberite ikonu programa, a zatim pritisnite taster OK da biste počeli sa gledanjem.

6 - Pritisnite taster  $\leftarrow$  BACK da biste zatvorili.

Kada otvorite funkciju TV na zahtev, televizoru će možda biti potrebno nekoliko sekundi da bi osvežio informacije na stranici.

Kada program počne, možete da koristite tastere  $\blacktriangleright$  (Reprodukuj) i **II** (Pauziraj).

## $\overline{10.4}$ Video na zahtev

## Osnovne informacije o funkciji Video na zahtev

Funkcija Video na zahtev omogućava vam da iznajmljujete filmove iz prodavnice video zapisa na mreži.

Funkciji Video na zahtev možete da prepustite davanje personalizovanih preporuka za filmove na osnovu zemlje, instalacije televizora i programa koje redovno gledate.

Ikona  $\leq$  će se pojaviti u vrhu ekrana kada je dostupna funkcija Video na zahtev.

#### Plaćanje

Prilikom iznajmljivanja ili kupovine filma, bezbedno možete da platite prodavnici video zapisa pomoću kreditne kartice. Većina prodavnica od vas traži da kreirate nalog za prijavljivanje prilikom prvog iznajmljivanja filma.

#### Internet saobraćaj

Prenos velike količine video zapisa može da dovede do toga da prekoračite mesečno ograničenje za internet saobraćaj.

## Upotreba funkcije Video na zahtev

Da biste otvorili Video na zahtev…

1 - Pritisnite taster **TE TOP PICKS** da biste otvorili meni Omiljeni sadržaj.

2 - Izaberite opciju **"** Video na zahtev u vrhu ekrana, a zatim pritisnite taster OK.

**3 -** Koristite tastere za navigaciju da biste izabrali poster filma.

4 - Pritisnite taster < BACK da biste zatvorili.

Kada otvorite funkciju Video na zahtev, televizoru će možda biti potrebno nekoliko sekundi da bi osvežio informacije na stranici.

Možete da izaberete određenu prodavnicu video zapisa ako ih je dostupno više.

Da biste iznajmili film…

**1 -** Izaberite istaknuti deo na posteru filma. Nakon nekoliko sekundi prikazaće se ograničene informacije. **2 -** Pritisnite taster OK da biste otvorili stranicu filma u prodavnici video zapisa i dobili kratak pregled filma.

- **3** Potvrdite porudžbinu.
- **4** Obavite plaćanje na televizoru.
- **5** Počnite da gledate. Možete da koristite
- tastere  $\blacktriangleright$  (Reprodukuj) i  $\blacktriangleright$  (Pauziraj).

# 11 Glavni meni

#### $\frac{1}{11.1}$

# O početnom meniju

Da biste zaista uživali u prednostima koje pruža Android TV, povežite televizor na Internet.

Baš kao i na Android pametnom telefonu ili tabletu, glavni meni predstavlja centralno mesto na televizoru. Iz početnog menija možete da pokrenete bilo koju aplikaciju, da pređete na TV kanal, iznajmite film, otvorite Web lokaciju ili da pređete na povezani uređaj. U zavisnosti od podešavanja televizora i zemlje, početni meni može da sadrži različite stavke.

Početni meni je organizovan u redovima…

### Preporuke

Prvi red sadrži preporuke za popularne video zapise, muzičke spotove ili internet hitove. Možete da podesite postavke privatnosti u uslovima korišćenja kako biste omogućili predloge na osnovu ličnih navika gledanja.

### **Philips kolekcija**

Ovaj red sadrži predloge iz aplikacija.

#### **E** Aplikacije

Red sa aplikacijama sadrži sve aplikacije koje se isporučuju sa televizorom i aplikacije koje ste preuzeli sa portala Google Play Store. U ovom redu takođe ćete pronaći aplikacije za televizor, kao što su Gledanje televizije, Izvori, Medijski sadržaj i drugi. Aplikacije koje ste nedavno pokretali prikazuju se na početku reda.

### **P** lgre

Odavde možete da pokrenete igru na televizoru. Ako preuzmete igru, ona će se pojaviti u ovom redu.

### Postavke

Odavde možete da otvarate razne postavke. Međutim, da biste pronašli sve postavke, pritisnite taster  $\bullet$  SETTINGS i izaberite opciju Sve postavke. Ovde takođe možete da otvorite Pomoć.

Pogledajte i www.support.google.com/androidtv

## $\overline{112}$ Otvaranje glavnog menija

Da biste otvorili početni meni, pa neku stavku…

- 1 Pritisnite taster △ HOME.
- **2** Izaberite stavku i pritisnite taster OK da biste je otvorili ili pokrenuli.

**3 -** Pritisnite taster BACK da biste zatvorili početni meni bez pokretanja stavki.

### 11.3

# Pretraga i glasovna pretraga

Možete da pretražujete video zapise, muziku ili bilo šta drugo na Internetu pomoću ikone  $\bigcup$ u vrhu glavnog menija. Možete da izgovorite ili otkucate ono što tražite.

Da biste dobili više informacija, otvorite Pomoć, pritisnite taster u boji - Ključne reči i potražite Glasovna pretraga.

### $\overline{114}$

# Ograničeni profil

Možete da ograničite upotrebu određenih aplikacija tako što ćete da prebacite televizor na ograničeni profil. Ovaj ograničeni profil omogućava upotrebu samo onih aplikacija koje ste izabrali. Iz ovog profila možete da izađete samo pomoću PIN koda.

Dok je televizor u ograničenom profilu, ne možete…

• da pronađete ili otvorite aplikacije koje su označene kao nedozvoljene

• da pristupite prodavnici Google Play

• da kupujete filmove i TV serije preko aplikacije Google Play Movies & TV, kao ni igre preko aplikacije Google Play Games

• da koristite aplikacije nezavisnih proizvođača koje ne koriste Google prijavljivanje

Dok je televizor u ograničenom profilu, možete…

• da gledate sadržaj koji je već iznajmljen ili kupljen pomoću aplikacije Google Play Movies & TV

• da igrate igre koje su već kupljene i instalirane pomoću aplikacije Google Play Games

• da pristupite sledećim postavkama: Wi-Fi mreža, Govor i Pristupačnost

• da dodate Bluetooth dodatnu opremu

Google nalog na televizoru ostaće prijavljen. Upotreba ograničenog profila ne menja Google nalog.

# $\overline{12}$ Meni televizora

### $\overline{121}$

# Osnovne informacije o meniju televizora

Ako televizor ne može da se poveže na Internet, možete da koristite Meni televizora kao glavni meni.

U meniju televizora pronaći ćete svaku funkciju televizora.

## 12.2 Otvaranje menija televizora

Da biste otvorili meni televizora, a zatim neku stavku…

1 - Pritisnite taster **a** da biste otvorili meni televizora.

**2 -** Izaberite stavku i pritisnite taster OK da biste je otvorili ili pokrenuli.

**3 -** Pritisnite taster BACK da biste zatvorili meni televizora bez pokretanja stavki.

13 Netflix

Ako imate pretplatu na Netflix, na ovom televizoru možete da uživate u sadržaju aplikacije Netflix. Televizor mora da bude povezan na Internet.

Da biste otvorili Netflix, pritisnite taster **NETFLIX** da biste otvorili aplikaciju Netflix. Netflix možete da otvorite neposredno kada je televizor u stanju pripravnosti.

www.netflix.com

# $\overline{14}$ Povezani uređaji, lista

#### $14.1$

# Prebacivanje na uređaj

Sa liste izvora možete da pređete na bilo koji od povezanih uređaja. Možete da se prabacite na tjuner da biste gledali TV program, da otvorite sadržaj povezanog USB fleš uređaja ili da gledate snimke koje ste snimili na povezani USB čvrsti disk. Možete da pređete na povezane uređaje da biste gledali njihov program, na digitalni risiver ili na Blu-ray Disc plejer.

Da biste prešli na povezani uređaj…

1 - Pritisnite taster **SOURCES** da biste otvorili meni Izvori.

**2 -** Izaberite jednu od stavki sa liste izvora, a zatim pritisnite taster OK. Na televizoru će se prikazati program sa uređaja.

**3 - Ponovo pritisnite taster <b>SOURCES** da biste zatvorili meni.

#### One Touch Play

Kada se televizor nalazi u stanju pripravnosti, plejer za diskove možete da uključite pomoću daljinskog upravljača za televizor.

Da biste aktivirali plejer za diskove i televizor iz stanja pripravnosti i odmah pokrenuli reprodukciju sa diska, pritisnite taster (Reprodukuj) na daljinskom upravljaču za televizor. Uređaj mora da bude povezan pomoću HDMI kabla, a na televizoru i na uređaju mora da bude uključen HDMI CEC.

## $14.2$

## Opcije za ulaz televizora

Neki ulazni uređaji za televizor nude određene postavke.

Da biste podesili opcije za određeni ulaz televizora…

1 - Pritisnite taster **SOURCES**.

**2 -** Izaberite ulaz televizora sa liste, a zatim pritisnite taster OK.

**3 -** Pritisnite taster OPTIONS . Opcije za izabrani ulaz televizora možete da podesite ovde.

4 - Ponovo pritisnite taster  $\equiv$  OPTIONS da biste zatvorili meni sa opcijama.

Moguće opcije…

#### Kontrole

Zahvaljujući ovoj opciji možete da upravljate povezanim uređajem pomoću daljinskog upravljača. Uređaj mora da bude povezan pomoću HDMI kabla, a na televizoru i na uređaju mora da bude uključen HDMI CEC.

#### Informacije o uređaju

Otvorite ovu opciju da biste prikazali informacije na povezanom uređaju.

## $\overline{14.3}$ Naziv i tip uređaja

Kada povežete novi uređaj na televizor, a televizor zatim otkrije taj uređaj, možete da dodelite ikonu koja odgovara tipu uređaja. Ako povežete uređaj pomoću HDMI kabla i protokola HDMI CEC, televizor automatski otkriva tip uređaja, koji zatim dobija odgovarajuću ikonu.

Tip uređaja određuje stil slike i zvuka, vrednost rezolucije, specifične postavke ili položaj u meniju Izvor. Ne morate da brinete za idealne postavke.

#### Preimenovanje ili promena tipa

U svakom trenutku možete da promenite naziv ili tip povezanog uređaja. U meniju Izvori potražite ikonu  $\bigstar$  sa desne strane naziva uređaja. Neki izvori ulaza televizora ne dozvoljavaju promenu naziva.

#### Da biste promenili tip uređaja…

**1 -** U meniju Izvori izaberite uređaj.

2 - Pritisnite taster > (desno) da biste izabrali

ikonu  $\bigstar$ , a zatim pritisnite taster OK.

**3 -** Pritisnite taster BACK da biste sakrili tastaturu na ekranu.

4 - Pritisnite taster v (dole) da biste pronašli sve dostupne tipove uređaja. Izaberite željeni tip, a zatim pritisnite taster OK.

**5 -** Ako želite da resetujete tip uređaja na originalni tip priključka, izaberite opciju Resetuj, a zatim pritisnite taster OK.

**6 -** Izaberite opciju Zatvori, a zatim pritisnite taster OK da biste zatvorili ovaj meni.

#### Da biste promenili naziv uređaja…

- **1** U meniju Izvori izaberite uređaj.
- 2 Pritisnite taster > (desno) da biste izabrali
- ikonu  $\bullet$ , a zatim pritisnite taster OK.

**3 -** Pritisnite taster BACK da biste sakrili tastaturu na ekranu.

**4 -** Upotrebite tastaturu sa zadnje strane daljinskog upravljača da biste izbrisali trenutni naziv i uneli novi. **5 -** Ako želite da resetujete naziv uređaja na

originalni naziv priključka, izaberite opciju Resetuj, a zatim pritisnite taster OK.

**6 -** Izaberite opciju Zatvori, a zatim pritisnite taster OK da biste zatvorili ovaj meni.

## $\frac{1}{44}$ Igra ili računar

Tip uređaja određuje stil slike i zvuka, vrednosti rezolucije i druge postavke. Ne morate da brinete za idealne postavke.

Za neke uređaje, tip uređaja nije toliko jasan. Konzola za igre može da ima ugrađeni Blu-ray Disc plejer, pa je tip podešen na Plejer jer se uglavnom koristi kao plejer za diskove. Za ovu vrstu uređaja možete privremeno da pređete na idealne postavke za igranje igara. Druga mogućnost je da pređete na idealne postavke za povezani računar.

Postavku Igra ili računar možete da koristite samo kada pređete na povezani uređaj u meniju Izvor. Postavka Igra ili računar sačuvana je za izabrani uređaj.

Da biste ručno prešli na idealne postavke za igranje igara ili računar…

1 - Pritisnite  $\bullet$  SETTINGS, izaberite opciju Sve postavke, a zatim pritisnite taster OK.

**2 -** Izaberite Slika > Napredno, a zatim pritisnite taster OK.

**3 -** Izaberite Igra, Računar ili Isključeno.

**4 -** Pritisnite taster (levo) da biste se vratili za jedan korak ili taster  $\leftarrow$  BACK da biste zatvorili meni.

Ne zaboravite da ovu postavku vratite na Isk. kada završite sa igranjem igre.

### 14.5

## Ponovno skeniranje veza

TV veze možete ponovo da skenirate da biste ažurirali meni Izvori nedavno povezanim uređajima.

Da biste ponovo skenirali veze…

1 - Pritisnite taster **SOURCES** da biste otvorili meni Izvori.

**2 -** Pritisnite taster (gore) da biste izabrali ikonu  $\boldsymbol{O}$  u gornjem desnom uglu menija Izvori. **3 -** Pritisnite taster OK da biste počeli da skenirate veze. Novi povezani uređaji biće dodati u meni Izvori.

# 15 Aplikacije

### $15.1$

# Osnovne informacije o aplikacijama

Sve instalirane aplikacije možete da pronađete u odeljku **i Aplikacije** glavnog menija.

Kao i aplikacije na pametnom telefonu ili tabletu, aplikacije na televizoru pružaju specifične funkcije koje obogaćuju TV doživljaj. U aplikacije spadaju YouTube, igre, prodavnice video zapisa ili aplikacije za vremensku prognozu (između ostalih). Pomoću aplikacije Internet možete da surfujete po Internetu.

Aplikacije mogu da potiču iz prodavnice Philips galerija aplikacija ili Google Play™. Za početak, na televizoru su unapred instalirane neke praktične aplikacije.

Da biste instalirali aplikacije iz prodavnice Philips galerija aplikacija ili Google Play, televizor mora da bude povezan na Internet. Da biste koristili aplikacije iz prodavnice Galerija aplikacija, morate da prihvatite Uslove korišćenja. Morate da se prijavite pomoću Google naloga da biste koristili aplikacije sa portala Google Play i prodavnicu Google Play.

Da biste dobili više informacija, otvorite Pomoć, pritisnite taster u boji - Ključne reči i potražite Galerija aplikacija, Uslovi korišćenja ili Galerija aplikacija, postavke privatnosti.

## $15.2$ Google Play

## Filmovi i TV

Pomoću aplikacije Google Play Movies & TV možete da iznajmite ili kupite filmove i TV serije za gledanje na televizoru.

#### Šta vam je potrebno

• televizor mora da bude povezan na Internet

• morate da se prijavite na televizor pomoću Google naloga

• dodajte podatke o kreditnoj kartici u Google nalog da biste kupili filmove ili TV serije

Da biste iznajmili ili kupili film ili TV seriju…

- 1 Pritisnite taster △ HOME.
- 2 Pomerite se nadole i izaberite **iga Aplikacije >**

Google Play Movies & TV, a zatim pritisnite taster OK. **3 -** Izaberite film ili TV seriju, a zatim pritisnite taster

OK.

**4 -** Izaberite ono što želite da kupite, a zatim

pritisnite taster OK. Bićete sprovedeni kroz postupak kupovine.

**5 -** Druga mogućnost je da pritisnete taster (desno) i izaberete Dodaj na listu želja, a zatim pritisnite OK. Ovaj video zapis će biti dodat na Moju listu želja.

Da biste gledali iznajmljeni ili kupljeni film ili TV seriju…

1 - Pritisnite taster **n** HOME.

2 - Pomerite se nadole i izaberite **-** Aplikacije > Google Play Movies & TV, a zatim pritisnite taster OK. **3 -** Izaberite opciju Moja biblioteka, a zatim Moji filmovi ili Moje TV serije, pa pritisnite taster OK. **4 -** Izaberite ono što želite da gledate, a zatim pritisnite taster OK. Možete da koristite sledeće tastere na daljinskom upravljaču:

(Zaustavi), **II** (Pauziraj), << (Premotaj unazad) ili (Premotaj unapred).

**5 -** Da biste zaustavili aplikaciju Movies & TV, pritisnite taster  $\leftarrow$  BACK više puta uzastopno ili pritisnite **TV** EXIT.

Neki proizvodi i funkcije portala Google Play nisu dostupni u svim zemljama.

Više informacija potražite na lokaciji support.google.com/androidtv

## Muzika

Pomoću aplikacije Google Play Music možete da reprodukujete omiljenu muziku na televizoru.

Pomoću aplikacije Google Play Music možete da kupite novu muziku na računaru ili mobilnom uređaju. Odnosno, na televizoru možete da se prijavite za All Access, pretplatu na Google Play Music. Druga mogućnost je da reprodukujete muziku koju već imate sačuvanu na računaru.

#### Šta vam je potrebno

- televizor mora da bude povezan na Internet
- morate da se prijavite na televizor pomoću Google naloga

• dodajte podatke o kreditnoj kartici u Google nalog da biste uzeli pretplatu na muziku

Da biste pokrenuli Google Play Music…

- 1 Pritisnite taster △ HOME.
- 2 Pomerite se nadole i izaberite **"** Aplikacije >
- Google Play Music, a zatim pritisnite taster OK.

**3 -** Izaberite željeni muzički sadržaj, a zatim pritisnite taster OK.

**4 -** Da biste zaustavili aplikaciju Music, pritisnite taster  $\leftarrow$  BACK više puta uzastopno ili pritisnite EXIT.

Neki proizvodi i funkcije portala Google Play nisu dostupni u svim zemljama.

Više informacija potražite na lokaciji support.google.com/androidtv

### Igre

Pomoću aplikacije Google Play Games možete da igrate igre na televizoru. Na mreži ili van mreže.

Možete da vidite koju igru vaši prijatelji trenutno igraju ili možete da se priključite igri i takmičite se. Možete da pratite postignute rezultate ili da nastavite tamo gde ste stali.

#### Šta vam je potrebno

• televizor mora da bude povezan na Internet

• morate da se prijavite na televizor pomoću Google naloga

• dodajte podatke o kreditnoj kartici u Google nalog da biste kupovali nove igre

Pokrenite aplikaciju Google Play Games da biste izabrali i instalirali nove aplikacije igara na televizor. Neke igre su besplatne. Pojaviće se poruka ako je za igranje određene igre potreban kontroler.

Da biste pokrenuli ili zaustavili aplikaciju Google Play Games…

1 - Pritisnite taster **4 HOME**.

2 - Pomerite se nadole i izaberite **iga Aplikacije** >

Google Play Games, a zatim pritisnite taster OK. **3 -** Izaberite igru za igranje ili izaberite novu igru za

instaliranje, a zatim pritisnite taster OK.

4 - Kada završite, pritisnite taster  $\leftarrow$  BACK više puta uzastopno, pritisnite taster **EXIT** ili zaustavite aplikaciju pomoću namenskog dugmeta za izlazak/zaustavljanje.

Igre koje instalirate prikazaće se i u redu **Igre** Igre glavnog menija

Neki proizvodi i funkcije portala Google Play nisu dostupni u svim zemljama.

Više informacija potražite na lokaciji support.google.com/androidtv

## Prodavnica Google Play

Iz prodavnice Google Play možete da preuzmete i instalirate nove aplikacije. Neke aplikacije su besplatne.

#### Šta vam je potrebno

• televizor mora da bude povezan na Internet

• morate da se prijavite na televizor pomoću Google naloga

• dodajte podatke o kreditnoj kartici u Google nalog da biste kupili aplikacije

Da biste instalirali novu aplikaciju…

- 1 Pritisnite taster **n** HOME.
- 2 Pomerite se nadole i izaberite **-** Aplikacije >

Google Play Store, a zatim pritisnite taster OK. **3 -** Izaberite aplikaciju koju želite da instalirate i pritisnite taster OK.

**4 -** Da biste zatvorili prodavnicu Google Play, pritisnite taster  $\leftarrow$  BACK više puta uzastopno ili pritisnite **EXIT**.

### Filtriranje sadržaja (roditeljski nadzor)

U prodavnici Google Play možete da sakrijete aplikacije prema starosti korisnika/kupaca. Neophodno je da unesete PIN kôd da biste izabrali ili promenili starost.

Da biste podesili roditeljski nadzor…

- 1 Pritisnite taster **△ HOME**.
- 2 Pomerite se nadole i izaberite **External Aplikacije >**

Google Play Store, a zatim pritisnite taster OK. **3 -** Izaberite Postavke > Filtriranje sadržaja, a zatim pritisnite taster OK.

- **4** Izaberite željenu starost.
- **5** Kada se od vas bude tražilo, unesite PIN kôd.

**6 -** Da biste zatvorili prodavnicu Google Play, pritisnite taster  $\leftarrow$  BACK više puta uzastopno ili pritisnite **EXIT**.

Neki proizvodi i funkcije portala Google Play nisu dostupni u svim zemljama.

Više informacija potražite na lokaciji support.google.com/androidtv

## Plaćanja

Da biste obavili plaćanje u prodavnici Google Play na televizoru, morate da dodate način plaćanja (kreditnu karticu (izvan SAD) Google nalogu. Kada budete kupili film ili TV seriju, iznos će biti naplaćen ovoj kreditnoj kartici.

Da biste dodali kreditnu karticu…

**1 -** Sa računara idite na lokaciju accounts.google.com i prijavite se na Google nalog koji ćete koristiti u prodavnici Google Play na televizoru.

**2 -** Idite na lokaciju wallet.google.com da biste dodali karticu u Google nalog.

**3 -** Unesite podatke o kreditnoj kartici, a zatim prihvatite uslove i odredbe.

## $15.3$ Galerija aplikacija

Povežite televizor na Internet da biste uživali u aplikacijama koje je za vas izabrala kompanija Philips. Ove aplikacije su namenski napravljene za televizor. Philips galerija aplikacija nudi široki asortiman aplikacija. Za neke zemlje, možete da instalirate aplikacije lokalne prodavnice video zapisa ili aplikacije dobavljača TV programa u vašoj zemlji. Potonji mogu da ponude usluge gledanja TV programa koji ste propustili. Preuzimanje i instaliranje aplikacija iz Galerije aplikacija je besplatno.

Kolekcija aplikacija u Philips galeriji aplikacija može da se razlikuje u zavisnosti od zemlje ili regiona.

Neke aplikacije iz Galerije aplikacija unapred su instalirane na televizor. Da biste instalirali druge aplikacije iz Galerije aplikacija, od vas će se tražiti da prihvatite uslove korišćenja. Možete da podesite postavke privatnosti prema svojim potrebama.

Da biste instalirali aplikaciju iz Galerije aplikacija…

1 - Pritisnite taster △ HOME.

2 - Pomerite se nadole i izaberite **P** Philips

kolekcija > Galerija aplikacija , a zatim pritisnite taster OK.

**3 -** Izaberite ikonu aplikacije, a zatim pritisnite taster OK.

**4 -** Izaberite opciju Instaliraj, a zatim pritisnite taster OK.

#### $15.4$

## Pokretanje ili zaustavljanje aplikacije

Aplikaciju možete da pokrenete iz glavnog menija.

Da biste pokrenuli aplikaciju…

1 - Pritisnite taster △ HOME.

2 - Pomerite se do **-** Aplikacije i izaberite željenu aplikaciju, a zatim pritisnite taster OK.

**3 -** Da biste zaustavili aplikaciju, pritisnite taster BACK ili pritisnite **TV** EXIT, odnosno zaustavite aplikaciju pomoću njenog namenskog dugmeta za izlazak/zaustavljanje.

## 15.5 Zaključavanje aplikacija

## Osnovne informacije o zaključavanju aplikacija

Aplikacije koje nisu prikladne za decu možete da zaključate. Iz Galerije aplikacija možete da zaključate aplikacije za odrasle ili podesite ograničeni profil u glavnom meniju.

#### Aplikacije za odrasle

Zaključavanje aplikacije za odrasle tražiće da unesete PIN kôd kada pokušate da pokrenete aplikaciju za odrasle. Ovo zaključavanje važi samo za aplikacije za odrasle iz Philips galerije aplikacija.

### Ograničeni profil

Možete da podesite ograničeni profil za glavni meni tako da budu dostupne samo one aplikacije koje vi dozvolite. Potrebno je da unesete PIN kôd da biste podesili i uključili ograničeni profil.

#### Prodavnica Google Play – starost

U prodavnici Google Play možete da sakrijete aplikacije prema starosti korisnika/kupaca. Neophodno je da unesete PIN kôd da biste izabrali ili promenili starost. Postavka starosti će odrediti koje aplikacije će biti dostupne za instalaciju.

Da biste dobili više informacija, otvorite Pomoć, pritisnite taster u boji - Ključne reči i potražite Prodavnica Google Play.

## Zaključavanje aplikacija za odrasle

Aplikacije za odrasle možete da zaključate iz Philips galerije aplikacija. Ova postavka kontroliše postavku Aplikacije za odrasle u postavkama privatnosti Philips galerije aplikacija.

Da biste zaključali aplikacije za odrasle…

- 1 Pritisnite **\***, izaberite opciju Sve postavke, a zatim pritisnite taster OK.
- **2** Izaberite Dečija brava, zatim Zaključavanje aplikacije, a zatim pritisnite taster OK.
- **3** Izaberite opciju Uključeno i pritisnite OK.

4 - Da biste zatvorili meni, pritisnite taster < (levo) više puta uzastopno ako je potrebno.

Da biste dobili više informacija, otvorite Pomoć, pritisnite taster u boji - Ključne reči i potražite Dečija brava, postavljanje PIN koda.

## Ograničeni profil

#### Osnovne informacije o ograničenom profilu

Možete da ograničite upotrebu određenih aplikacija tako što ćete da prebacite televizor na ograničeni profil. Glavni meni će prikazati samo one aplikacije koje ste dozvolili. Da biste izašli iz ograničenog profila, potreban vam je PIN kôd.

Dok je televizor u ograničenom profilu, ne možete…

• da pronađete ili otvorite aplikacije koje su označene kao nedozvoljene

• da pristupite prodavnici Google Play

• da kupujete filmove i TV serije preko aplikacije Google Play Movies & TV, kao ni igre preko aplikacije Google Play Games

• da koristite aplikacije nezavisnih proizvođača koje ne koriste Google prijavljivanje

Dok je televizor u ograničenom profilu, možete…

• da gledate sadržaj koji je već iznajmljen ili kupljen pomoću aplikacije Google Play Movies & TV • da igrate igre koje su već kupljene i instalirane pomoću aplikacije Google Play Games

• da pristupite sledećim postavkama: Wi-Fi mreža, Govor i Pristupačnost

• da dodate Bluetooth dodatnu opremu

Google nalog na televizoru ostaće prijavljen. Upotreba ograničenog profila ne menja Google nalog.

#### Podešavanje

Da biste podesili ograničeni profil…

1 - Pritisnite  $\bullet$ , izaberite opciju Sve postavke, a zatim pritisnite taster OK.

**2 -** Izaberite opciju Android postavke, a zatim pritisnite taster OK.

**3 -** Pritisnite taster (dole) i izaberite Lično >

Bezbednost i ograničenja, a zatim pritisnite taster OK. **4 -** Izaberite opciju Ograničeni profil, a zatim pritisnite taster OK.

**5 -** Izaberite opciju Postavke, a zatim pritisnite taster OK.

**6 -** Pomoću daljinskog upravljača unesite PIN kôd.

**7 -** Izaberite opciju Dozvoljene aplikacije, a zatim pritisnite taster OK.

**8 -** Sa liste dostupnih aplikacija izaberite aplikaciju, a zatim pritisnite taster OK da biste je dozvolili ili zabranili.

9 - Pritisnite taster < BACK da biste se vratili jedan korak ili taster **m** EXIT da biste zatvorili meni.

Sada možete da aktivirate ograničeni profil.

Pomoću PIN koda možete u svakom trenutku da promenite PIN kôd ili da uredite listu dozvoljenih i zabranjenih aplikacija.

#### Aktiviranje

Da biste aktivirali (prešli na) ograničeni profil…

1 - Pritisnite  $\bullet$ , izaberite opciju Sve postavke, a zatim pritisnite taster OK.

**2 -** Izaberite opciju Android postavke, a zatim pritisnite taster OK.

**3** - Pritisnite taster **∨** (dole) i

izaberite Lično > Bezbednost i ograničenja, a zatim pritisnite taster OK.

**4 -** Izaberite opciju Aktiviraj ograničeni profil, a zatim pritisnite taster OK.

**5 -** Pomoću daljinskog upravljača unesite PIN kôd.

6 - Pritisnite taster  $\leftarrow$  BACK da biste se vratili

jedan korak ili taster **mullanda karakter zatuban** meni.

Možete da vidite kada je ograničeni profil aktiviran ako se pojavi ikona na početnom ekranu. Pomerite se nadole do opcije  $\bigstar$  Postavke, a zatim se pomerite u krajnji desni ugao.

#### Izlazak

Da biste izašli iz ograničenog profila…

**1** - Pritisnite taster △ HOME, pomerite se nadole do opcije Postavke, a zatim se pomerite u krajnji desni ugao.

**2 -** Izaberite opciju Ograničeni profil, a zatim pritisnite taster OK.

**3 -** Izaberite opciju Izađi iz ograničenog profila, a zatim pritisnite taster OK.

**4 -** Unesite PIN kôd. Televizor će izaći iz ograničenog profila.

## 15.6 Upravljanje aplikacijama

Ako zaustavite aplikaciju i vratite se u glavni meni, aplikacija neće stvarno biti zaustavljena. Aplikacija i dalje radi u pozadini kako bi bila odmah dostupna kada je ponovo pokrenete. Da bi radile bez ometanja, većina aplikacija mora da sačuva neke podatke u keš memoriji televizora. Može da bude od koristi da potpuno zaustavite aplikaciju ili da obrišete podatke određene aplikacije iz keš memorije da biste optimizovali sveukupne performanse aplikacija, kao i da biste korišćenje memorije uređaja Android TV održali na niskom nivou. Takođe, najbolja praksa je da deinstalirate aplikacije koje više ne koristite.

Da biste otvorili listu preuzetih i sistemskih aplikacija…

1 - Pritisnite  $\bullet$ , izaberite opciju Sve postavke, a zatim pritisnite taster OK.

**2 -** Izaberite opciju Android postavke, a zatim pritisnite taster OK.

**3 -** Izaberite Uređaj > Aplikacije, a zatim pritisnite taster OK.

**4 -** Izaberite aplikaciju,a zatim pritisnite taster OK. Ako aplikacija i dalje radi, možete da nametnete zaustavljanje ili da obrišete podatke iz keš memorije. Možete da deinstalirate aplikacije koje ste preuzeli. **5 -** Pritisnite taster BACK da biste se vratili jedan korak ili taster **EXIT** da biste zatvorili meni.

Ako koristite USB čvrsti disk za čuvanje aplikacija, aplikaciju možete da premestite sa USB čvrstog diska u memoriju televizora i obrnuto.

## 15.7 Memorija

Možete da vidite koliko skladišnog prostora – unutrašnje memorije televizora – koristite za aplikacije, video zapise, muziku itd. Možete da vidite koliko slobodnog prostora i dalje imate na raspolaganju za instaliranje novih aplikacija. Proverite memoriju ako aplikacije počnu da rade sporije ili u slučaju problema sa aplikacijom.

Da biste videli koliko memorije koristite…

1 - Pritisnite  $\boldsymbol{\star}$ , izaberite opciju Sve postavke, a zatim pritisnite taster OK.

**2 -** Izaberite opciju Android postavke, a zatim pritisnite taster OK.

**3 -** Izaberite Uređaj > Memorija i resetovanje, a zatim pritisnite taster OK.

**4 -** Prikažite upotrebu memorije televizora.

**5 -** Pritisnite taster BACK da biste se vratili jedan korak ili taster **va EXIT** da biste zatvorili meni.

#### USB čvrsti disk

Ako povežete USB čvrsti disk, možete da ga koristite za proširenje memorije televizora kako biste sačuvali više aplikacija. Dozvolite da se USB čvrsti disk koristi kao dodatna memorija televizora tokom procesa formatiranja. Televizor će prvo pokušati da sačuva nove aplikacije na USB čvrstom disku. Neke aplikacije ne dozvoljavaju čuvanje na USB čvrstom disku.

# $\overline{16}$ Igre

## $16.1$ Šta vam je potrebno

Na ovom televizoru možete da igrate igre…

- iz Galerije aplikacija u glavnom meniju
- iz prodavnice Google Play i glavnom meniju
- sa povezane konzole za igre

Igre iz Galerije aplikacije ili prodavnice Google Play morate prvo da preuzmete i instalirate na televizor da biste mogli da ih igrate. Za igranje nekih igara potreban je kontroler.

Da biste instalirali aplikacije iz Philips galerije aplikacija ili iz prodavnice Google Play, televizor mora da bude povezan na Internet. Da biste koristili aplikacije iz prodavnice Galerija aplikacija, morate da prihvatite Uslove korišćenja. Morate da se prijavite pomoću Google naloga da biste koristili aplikacije sa portala Google Play i prodavnicu Google Play.

Da biste dobili više informacija, otvorite Pomoć, pritisnite taster u boji - Ključne reči i potražite Galerija aplikacija, Uslovi korišćenja ili Galerija aplikacija, postavke privatnosti.

Da biste dobili više informacija o povezivanju na Internet, otvorite Pomoć, pritisnite taster u boji Ključne reči i potražite Instalacija mreže.

## 16.2 Kontroleri

Da biste na ovom televizoru igrali igre sa Interneta, omogućeno je povezivanje određenih bežičnih kontrolera. Televizor podržava istovremeno povezivanje 2 kontrolera. Kada povežete kontroler, možete odmah da ga koristite.

Da biste dobili više informacija o povezivanju kontrolera, otvorite Pomoć, pritisnite taster u boji - Ključne reči i potražite Kontroler, povezivanje.

## $\overline{16.3}$ Igranje igre

## Iz glavnog menija

Da biste pokrenuli igru iz glavnog menija…

- 1 Pritisnite taster △ HOME.
- 2 Pomerite se nadole do opcije **Igre**, izaberite igru, a zatim pritisnite taster OK.

**3 -** Pritisnite taster BACK više puta uzastopno, pritisnite taster **v EXIT** ili zaustavite aplikaciju pomoću namenskog dugmeta za izlazak/zaustavljanje.

### Sa konzole za igre

Da biste pokrenuli igru iz konzole za igre…

**1 -** Uključite konzolu za igre.

2 - Pritisnite taster **SOURCES** i izaberite konzolu za igre ili naziv veze.

**3 -** Pokrenite igru.

4 - Pritisnite taster  $\leftarrow$  BACK više puta uzastopno, pritisnite taster EXIT ili zaustavite aplikaciju pomoću namenskog dugmeta za izlazak/zaustavljanje.

Da biste dobili više informacija o povezivanju kontrolera, otvorite Pomoć, pritisnite taster u boji – Ključne reči i potražite Konzola za igre, povezivanje.

16.4

# Igranje igara, igra sa podeljenim ekranom

## Osnovne informacije o igranju igara sa podeljenim ekranom

Ako igrate igru za dva igrača sa podeljenim ekranom sa povezane konzole za igre, televizor možete da podesite tako da prikazuje svaki ekran kao puni ekran. Svaki igrač vidi samo svoj deo igre na punom ekranu. Televizor koristi 3D tehnologiju za prikazivanje oba ekrana.

### Šta vam je potrebno

Konzola za igre mora da bude povezana putem HDMI veze.

Da biste igrali igru za dva igrača na ovom televizoru, potrebna su vam 2 komada Active 3D naočara. Pogledajte listu kompatibilnih Philips Active 3D naočara. Da biste dobili više informacija, otvorite Pomoć, pritisnite taster u boji - Ključne reči i potražite 3D, Šta vam je potrebno, Active 3D.

## Igranje igre sa podeljenim ekranom

Da biste pokrenuli igru za dva igrača…

1 - Pritisnite **SOURCES**, izaberite konzolu za igre, a zatim pritisnite taster OK.

**2 -** Na konzoli za igre pokrenite igru i izaberite režim za dva igrača. Izaberite režim za prikaz sa podeljenim ekranom.

3 - Na televizoru pritisnite taster  $\bullet$ , izaberite opciju Sve postavke, a zatim pritisnite taster OK. **4 -** Izaberite Slika > 3D > Igra, a zatim pritisnite taster OK.

**5 -** Izaberite opciju Podeljen ekran, levo/desno ili Podeljen ekran, vrh/dno u skladu sa formatom u kojem se igra sa podeljenim ekranom prikazuje. Televizor će dve slike prikazati u obliku preklapajućih prikaza preko celog ekrana.

**6 -** Da biset gledali svaku pojedinačnu sliku, stavite 3D naočare.

**7 -** Da biste prebacili naočare na gledanje ekrana 1. igrača ili ekrana 2. igrača, na naočarima pritisnite taster za izbor igrača 1/2.

Da biste zaustavili igru za dva igrača…

Pritisnite taster  $\leftarrow$  BACK više puta uzastopno, pritisnite taster **EXIT** ili zaustavite igru pomoću namenskog dugmeta za izlazak/zaustavljanje.

## 16.5 Idealne postavke za igru

Ako počnete da igrate aplikaciju igre iz glavnog menija, televizor će automatski preći na idealne postavke za igru. Ako igru pokrenete sa povezane konzole za igre sa tipom uređaja podešenim na postavku "Konzola za igre", i tada će televizor automatski preći na idealne postavke za igru. U svakom trenutku možete ručno da pređete na idealne postavke za igru.

Da biste dobili više informacija, otvorite Pomoć, pritisnite taster u boji - Ključne reči i potražite Igra ili računar.

# 17 Internet

#### $\frac{1}{17.1}$

# Pokretanje Interneta

Na televizoru možete da pretražujete Internet. Možete da prikažete bilo koju Internet lokaciju, ali većina nije prilagođena za ekran televizora.

• Neki dodaci (npr. za prikaz stranica ili video zapisa) nisu dostupni za televizor.

• Ne možete da šaljete niti da preuzimate datoteke.

• Internet stranice prikazuju se jedna po jedna i preko celog ekrana.

Da biste pokrenuli Internet pregledač…

- 1 Pritisnite taster △ HOME.
- **2** Pomerite se nadole i izaberite

opciju Aplikacije > (iii) Internet, a zatim pritisnite taster OK.

3 - Unesite Internet adresu, izaberite opciju  $\sqrt{ }$ , a zatim pritisnite taster OK.

**4 -** Da biste zatvorili Internet, pritisnite

taster  $\bigcirc$  HOME ili pritisnite  $\bigcirc$  EXIT.

## $17.2$ Opcije na Internetu

Neke dodatne opcije dostupne su za Internet.

Da biste otvorili dodatne opcije…

**1 -** Dok je Web lokacija otvorena, pritisnite taster  $\equiv$  OPTIONS.

**2 -** Izaberite jednu od stavki, a zatim pritisnite taster OK.

**3 − Da biste zatvorili meni, pritisnite ◀ (levo) više** puta uzastopno ako je potrebno.

#### Unesite adresu

Unošenje nove Internet adrese.

Prikaži omilj.

Prikazivanje stranica koje ste označili kao omiljene.

#### Ponovo učitaj stranicu

Ponovno učitavanje Internet stranice.

Zumiraj stranicu

Pomoću klizača izaberite procenat zuma.

#### Bezbednosne informacije

Prikazivanje bezbednosnih informacija trenutne stranice.

Označi kao omiljeno

Označavanje trenutne stranice kao omiljene.

Titlovi

Biranje titlova ako su dostupni.

# Video zapisi, fotografije i muzika

### 18.1

# Sa USB uređaja

Možete da pregledate fotografije ili da reprodukujete muziku i video zapise sa USB memorijskog uređaja ili USB čvrstog diska.

Dok je televizor uključen, povežite USB fleš uređaj ili USB čvrsti disk na jedan od USB priključaka. Televizor će detektovati uređaj i prikazaće listu medijskih datoteka.

Ako se lista datoteka ne prikaže automatski…

- 1 Pritisnite **SOURCES**, izaberite
- opciju USB , a zatim pritisnite taster OK. 2 - Izaberite **a** USB uređaji i pritisnite > (desno)
- da biste izabrali željeni USB uređaj.

**3 -** Datoteke možete da pretražujete u strukturi fascikli koju ste organizovali na disku.

**4 -** Da biste zaustavili reprodukciju video zapisa, fotografija i muzike, pritisnite taster **EXIT**.

#### Upozorenje

Ako pokušate da pauzirate ili snimite program kada je USB čvrsti disk priključen, televizor će od vas zatražiti da formatirate USB čvrsti disk. Ovim formatiranjem biće obrisan sadržaj USB čvrstog diska.

### 18.2

# Sa računara ili NAS uređaja

Možete da pregledate fotografije ili da reprodukujete muziku i video zapise sa računara ili NAS (Network Attached Storage – Mrežni uređaj za skladištenje) uređaja u kućnoj mreži.

Televizor i računar/NAS uređaj moraju da budu u istoj kućnoj mreži. Potrebno je da na računaru ili NAS uređaju instalirate softver za medijski server. Medijski server mora da bude podešen tako da deli datoteke sa televizorom. Datoteke i fascikle se na televizoru prikazuju onako kako ih je organizovao medijski server ili onako kako su raspoređene na računaru ili NAS uređaju.

Televizor ne podržava titlove na video zapisima emitovanim sa računara ili NAS uređaja.

Ako medijski server podržava pretraživanje datoteka, biće dostupno polje za pretragu.

Da biste pretražili i reprodukovali datoteke na računaru…

1 - Pritisnite **Ext** SOURCES, izaberite **(2)** Mreža, a zatim pritisnite taster OK.

2 - Izaberite **a SimplyShare uređaji** i

pritisnite (desno) da biste izabrali željeni uređaj.

**3 -** Možete da pretražite i reprodukujete datoteke.

**4 -** Da biste zaustavili reprodukciju video zapisa,

fotografija i muzike, pritisnite taster  $\blacksquare$  EXIT.

### $\frac{1}{18}$

# Iz usluge skladištenja u informatičkom oblaku

Možete da prikažete fotografije ili da reprodukujete muziku i video zapise koje ste otpremili na uslugu skladištenja u informatičkom oblaku na mreži\*.

Pomoću aplikacije Cloud Explorer možete da se povežete na usluge hostovanja u informatičkom oblaku. Za povezivanje možete da koristite podatke za prijavljivanje i lozinku.

- 1- Pritisnite taster **n** HOME.
- **2** Pomerite se nadole i

izaberite  $\equiv$  Aplikacije >  $\clubsuit$  Cloud Explorer, a zatim pritisnite taster OK.

**3 -** Izaberite željenu uslugu hostovanja.

**4 -** Povežite se na uslugu hostovanja i prijavite se na nju pomoću podataka za prijavljivanje i lozinke. **5 -** Izaberite fotografiju ili video zapis koji želite da

reprodukujete, a zatim pritisnite taster OK. **6 -** Pritisnite taster (levo) da biste se vratili za jedan korak ili taster < BACK da biste zatvorili meni.

\* Usluga skladištenja kao što je Dropbox™.

### 18.4

## Reprodukcija video zapisa

## Reprodukcija video zapisa

Način otvaranja liste medijskih datoteka na televizoru zavisi od tipa uređaja na kojem su datoteke sačuvane. Pogledajte prethodna poglavlja.

Da biste reprodukovali video zapis na televizoru…

Izaberite Video zapisi , izaberite naziv datoteke, a zatim pritisnite taster OK.

• Da biste pauzirali video zapis, pritisnite taster OK. Ponovo pritisnite taster OK da biste nastavili. • Da biste premotali unapred ili unazad, pritisnite taster  $\rightarrow$  ili  $\rightarrow$ . Pritisnite ove tastere više puta da biste ubrzali premotavanje – 2x, 4x, 8x, 16x, 32x. • Da biste prešli na sledeći video zapis u fascikli, pritisnite taster OK da biste pauzirali i

izaberite  $\rightarrow$  na ekranu, a zatim pritisnite taster OK. • Da biste zaustavili reprodukciju video zapisa,

pritisnite taster (Zaustavi).

 $\cdot$  Da biste se vratili u fasciklu, pritisnite  $\leftarrow$  BACK. Traka toka

Da biste prikazali traku toka dok se video zapis reprodukuje (prva pozicija, trajanje, naslov, datum itd.), pritisnite taster **@ INFO**. Pritisnite ponovo da biste sakrili informacije.

Opcije za video zapise

Tokom reprodukcije video zapisa pritisnite taster  $\equiv$  OPTIONS da biste podesili sledeće opcije…

• Označi kao omiljeno – podešavanje izabranog video zapisa kao omiljenog.

• Pusti sve – reprodukujte sve video datoteke u ovoj fascikli.

• Pusti jedan – reprodukovanje samo ovog video zapisa.

• Titlovi – ako su dostupni, titlove možete da podesite na Uključeno, Isključeno ili Uklj. kada je isključen zvuk.

• Audio jezik – ako je dostupno, možete da izaberete audio jezik.

• Nasumično – reprodukovanje datoteka nasumičnim redosledom.

• Ponovi – reprodukovanje svih video zapisa iz ove fascikle jednom ili uzastopno.

18.5

# Pregledanje fotografija

## Pregledanje fotografija

Način otvaranja liste medijskih datoteka na televizoru zavisi od tipa uređaja na kojem su datoteke sačuvane. Pogledajte prethodna poglavlja.

Da biste prikazali sve fotografije na televizoru…

Izaberite **di** Fotografije, izaberite Sve, a zatim pritisnite taster OK.

Da biste prikazali fotografiju na televizoru…

Izaberite **El** Fotografije, izaberite naziv datoteke, a zatim pritisnite taster OK.

Da biste pokrenuli projekciju slajdova na televizoru…

Ako fascikla sadrži više fotografija, možete da pokrenete projekciju slajdova.

Da biste pokrenuli projekciju slajdova…

**1 -** Izaberite fasciklu sa fotografijama.

2 - Pritisnite taster u boji **- Proj. slajdova** .

• Da biste prešli na sledeću ili prethodnu

fotografiju, pritisnite  $\sum$  (desno – sledeće) ili  $\langle$  (levo

– prethodno).

• Da biste pauzirali projekciju slajdova, pritisnite taster OK. Da biste je ponovo pokrenuli, ponovo pritisnite taster OK.

• Da biste zaustavili projekciju slajdova, pritisnite taster  $OK$ , a zatim pritisnite  $\leftarrow$  BACK.

#### Informacije

Da biste prikazali informacije o fotografiji (veličina, datum kreiranja, putanja datoteke itd.), izaberite fotografiju, a zatim pritisnite taster  $\bigoplus$  INFO. Pritisnite ponovo da biste sakrili informacije.

## Projekcija slajdova sa muzikom

Možete istovremeno da gledate projekciju slajdova fotografija i da slušate muziku. Morate prvo da pokrenete muziku pre nego što pokrenete projekciju slajdova.

Da biste reprodukovali muziku uz projekciju slajdova…

**1 -** Izaberite numeru ili fasciklu sa numerama, a zatim pritisnite taster OK.

2 - Pritisnite taster **0** INFO da biste sakrili

- informacije o datoteci i traku toka.
- **3** Pritisnite taster  $\leftarrow$  BACK.

**4 -** Sada pomoću strelica za navigaciju izaberite fasciklu sa fotografijama.

**5 -** Izaberite fasciklu sa fotografijama, a zatim pritisnite taster - Projekcija slajdova.

**6 -** Da biste zaustavili projekciju slajdova, pritisnite taster  $\leftarrow$  BACK.

## Opcije za fotografije

Dok je fotografija na ekranu, pritisnite taster  $\equiv$  OPTIONS da biste podesili sledeće opcije…

- Označi kao omiljeno podešavanje izabrane fotografije kao omiljene.
- Proj. slajdova uzastopno prikazivanje fotografija.

• Rotir. – rotiranje fotografije u položeni ili uspravni format.

• Nasumično – reprodukovanje datoteka nasumičnim redosledom.

• Ponovi – reprodukovanje projekcije slajdova jednom ili uzastopno.

• Zaus. muziku – zaustavljanje reprodukcije muzike u pozadini.

• Brzina projekcije slajdova – podešavanje brzine projekcije slajdova.

• Prelaz u projekciji slajdova – podešavanje stila prelaza između fotografija.

## 18.6 Reprodukovanje muzike

## Reprodukcija muzike

Način otvaranja liste medijskih datoteka na televizoru zavisi od tipa uređaja na kojem su datoteke sačuvane. Pogledajte prethodna poglavlja.

Da biste reprodukovali pesmu na televizoru…

Izaberite **JJ Muzika**, izaberite naziv datoteke, a zatim pritisnite taster OK.

Ako fascikla sadrži više numera, možete da ih slušate jednu za drugom.

• Da biste pauzirali pesmu, pritisnite taster OK. Ponovo pritisnite taster OK da biste nastavili. • Da biste premotali unapred ili unazad, pritisnite taster  $\rightarrow$  ili  $\rightarrow$  Pritisnite ove tastere više puta da biste ubrzali premotavanje – 2x, 4x, 8x, 16x, 32x. • Da biste prešli na sledeću pesmu u fascikli, pritisnite taster  $OK$  da biste pauzirali i izaberite  $\rightarrow$  na ekranu, a zatim pritisnite taster OK.

 $\cdot$  Da biste se vratili u fasciklu, pritisnite  $\leftarrow$  BACK, reprodukovanje muzika će se nastaviti.

• Da biste zaustavili reprodukciju muzike, pritisnite taster  $\blacksquare$  (Stop).

#### Traka toka

Da biste prikazali traku toka dok se numera reprodukuje (prva pozicija, trajanje, naslov, datum itd.), pritisnite taster **@ INFO**. Pritisnite ponovo da biste sakrili informacije.

## Opcije za muziku

Opcije reprodukovanja muzike...

• Označi kao omiljeno – podesite izabranu numeru kao omiljenu.

• Pusti sve – reprodukujte sve numere u ovoj fascikli.

• Pusti jedan – reprodukovanje samo jedne numere.

• Nasumično – reprodukovanje datoteka nasumičnim redosledom.

• Ponovi – reprodukovanje svih numera iz ove fascikle jednom ili uzastopno.

# 19 Pametni telefoni i tableti

#### 19.1

## Aplikacija Philips TV Remote

Nova aplikacija Philips TV Remote App na pametnom telefonu ili tabletu predstavlja zanimljiv dodatak uz televizor.

Pomoću aplikacije TV Remote App imate kontrolu nad medijskim sadržajima oko vas. Šaljite fotografije, muziku ili video zapise na veliki ekran televizora ili gledajte bilo koji TV kanal uživo na tabletu ili telefonu. Potražite ono što želite da gledate u TV vodiču, a zatim to gledajte na telefonu ili televizoru. Pomoću aplikacije TV Remote App, telefon možete da koristite kao daljinski upravljač.

Već danas preuzmite aplikaciju Philips TV Remote iz omiljene prodavnice aplikacija.

Aplikacija Philips TV Remote App dostupna je za iOS i Android i besplatna je.

### Wi-Fi Smart Screen

Da biste gledali digitalne TV kanale na pametnom telefonu ili tabletu pomoću aplikacije Philips TV Remote, morate da uključite Wi-Fi Smart Screen. Da biste dobili više informacija, otvorite Pomoć, pritisnite taster u boji - Ključne reči i potražite Wi-Fi Smart Screen.

## $\overline{192}$ Google Cast

## Šta vam je potrebno

Ako aplikacija na mobilnom uređaju ima Google Cast, možete da prenosite sadržaj aplikacije na ovaj televizor. U mobilnoj aplikaciji potražite ikonu Google Cast. Pomoću mobilnog uređaja možete da kontrolišete šta je na televizoru. Google Cast radi na operativnim sistemima Android i iOS.

Mobilni uređaj mora da bude povezan na istu Wi-Fi kućnu mrežu kao i televizor.

### Aplikacije sa funkcijom Google Cast

Nove Google Cast aplikacije postaju dostupne svakodnevno. Možete već da ga isprobate uz YouTube, Chrome, Netflix, Photowall… ili uz Big Web Quiz za Chromecast. Pogledajte i google.com/cast

Neki proizvodi i funkcije portala Google Play nisu dostupni u svim zemljama.

Više informacija potražite na lokaciji support.google.com/androidtv

## Prenos na televizor

Da biste preneli aplikaciju na ekran televizora…

- **1** Na pametnom telefonu ili tabletu otvorite aplikaciju koja podržava Google Cast.
- **2** Izaberite ikonu Google Cast.
- **3** Izaberite televizor na koji želite da prenesete.

**4 -** Pritisnite dugme za reprodukciju na pametnom telefonu ili tabletu. Izabrani sadržaj trebalo bi da počne da se reprodukuje na televizoru.

## 19.3 Miracast

## Osnovne informacije o funkciji Wi-Fi Miracast

Funkcija Wi-Fi Miracast™ vam omogućava da pregledate fotografije ili da reprodukujete muziku i video zapise sa mobilnog uređaja na televizoru. Mobilni uređaj i televizor trebalo bi da budu u dometu, što obično znači da treba da budu u istoj prostoriji.

Proverite da li je mobilni uređaj spreman za Miracast.

Vaš televizor je Wi-Fi CERTIFIED Miracast™ uređaj. Zahvaljujući tehnologiji Miracast™, možete preko bežične veze da gledate i delite ekran pametnog telefona, tableta ili računara na ekranu televizora. Možete da reprodukujete video zapise u realnom vremenu (zvuk i sliku), delite fotografije i ostali sadržaj na ekranu uređaja. Nije potrebno da povezujete uređaj na kućnu mrežu. Televizor i uređaj moraju da budu Wi-Fi CERTIFIED Miracast™, a funkcija Miracast mora da bude uključena na oba.

Funkcija Miracast na ovom televizoru je usklađena sa protokolom HDCP i ne može da prikaže vrhunski sadržaj zaštićen od kopiranja koji uređaj šalje. Maksimalna podržana rezolucija video zapisa je 720p za Wi-Fi od 2,4 GHz ili 1080p za Wi-Fi od 5 GHz.

Više informacija o standardu Wi-Fi CERTIFIED Miracast™ potražite na Web lokaciji [www.wi-fi.org](http://www.wi-fi.org)

Wi-Fi®, logotip Wi-Fi CERTIFIED i logotip Wi-Fi su registrovani zaštićeni žigovi udruženja Wi-Fi Alliance. Wi-Fi CERTIFIED Miracast™ i Miracast™ su zaštićeni žigovi udruženja Wi-Fi Alliance.

## Uključivanje funkcije Miracast

Proverite da li je funkcija Wi-Fi Miracast uključena.

1 - Pritisnite  $\bullet$ , izaberite opciju Sve postavke, a zatim pritisnite taster OK.

**2 -** Izaberite opciju Bežična veza i mreže, a zatim pritisnite (desno) da biste otvorili meni.

**3 -** Izaberite Žično ili Wi-Fi > Wi-Fi Miracast, a zatim pritisnite taster OK.

**4 -** Izaberite opciju Uključeno, a zatim pritisnite taster OK.

5 - Da biste zatvorili meni, pritisnite ◀ (levo) više puta uzastopno ako je potrebno.

### Deljenje ekrana na televizoru

Da biste delili ekran pametnog telefona, tableta ili računara na televizoru…

**1 -** Uključite televizor.

**2 -** Na uređaju, u meniju Postavke, postavite uređaj da prenosi ili preslikava svoj ekran. Miracast koristi Wi-Fi Direct™.

**3 -** Na uređaju pretražite dostupne Miracast uređaje, a zatim izaberite televizor za povezivanje.

**4 -** Na televizoru prihvatite zahtev za povezivanje. Možda će biti potrebno da na televizoru unesete PIN kôd uređaja – kôd unesite preko numeričkih tastera na daljinskom upravljaču. Umesto toga, možda će biti potrebno da na uređaju unesete PIN kôd. Ako je veza uspostavljena, televizor će prikazati ekran uređaja. **5 -** Na uređaju izaberite video zapise, fotografije ili datoteke koje želite da gledate na televizoru.

\* Standard WiDi verzije 3.5 ili noviji podržava funkciju **Miracast** 

Wi-Fi vezu (npr. "DIRECT tvname") takođe možete da pronađete na listama dostupnih mreža na drugim mrežnim uređajima, npr. na prenosnom računaru. Međutim, ovu vezu mogu da koriste isključivo Wi-Fi Miracast uređaji.

## Prestanak deljenja

Možete da prestanete da delite ekran sa televizora ili sa mobilnog uređaja.

#### Sa uređaja

Iz aplikacije kojom pokrećete funkciju Miracast možete da prekinete vezu i prestanete da delite ekran uređaja na televizoru. Televizor će se prebaciti na poslednji prikazani program.

#### Sa televizora

Da biste prekinuli prikazivanje ekrana uređaja na televizoru možete da . . .

- $\cdot$  pritisnite taster  $\blacksquare$  EXIT da biste gledali TV program
- pritisnite taster  $\bigcap$  HOME da biste započeli drugu aktivnost na televizoru

• pritisnete SOURCES da biste otvorili meni Izvori i izabrali neki povezani uređaj.

### Blokiranje uređaja

Kada prvi put primite zahtev za povezivanje sa nekim uređajem, možete da blokirate taj uređaj. Prvi zahtev od tog uređaja, kao i svi naredni, ubuduće će biti ignorisani.

Da biste blokirali uređaj…

Izaberite opciju Blokiraj…, a zatim pritisnite taster OK.

#### Deblokiranje svih uređaja

Svi prethodno povezani i blokirani uređaji se čuvaju na listi Wi-Fi Miracast veza. Ako obrišete tu listu, svi blokirani uređaji će biti deblokirani.

Da biste deblokirali sve blokirane uređaje…

1 - Pritisnite  $\bullet$ , izaberite opciju Sve postavke, a zatim pritisnite taster OK.

**2 -** Izaberite Bežična veza i mreže > Žično ili Wi-Fi, a zatim pritisnite taster OK.

**3 -** Izaberite Wi-Fi Miracast veze, a zatim pritisnite taster OK. Lista će biti obrisana.

4 - Da biste zatvorili meni, pritisnite taster < (levo) više puta uzastopno ako je potrebno.

#### Blokiranje prethodno povezanog uređaja

Ako želite da blokirate uređaj sa kojim ste se ranije povezivali, potrebno je da obrišete listu Wi-Fi Miracast veza. Ako obrišete tu listu, svaki uređaj ćete morati posebno da potvrdite ili blokirate.

## Kašnjenje prikaza

Normalno kašnjenje prikaza prilikom deljenja preko funkcije Miracast iznosi oko jedne sekunde. Kašnjenje može da bude veće ako koristite starije uređaje sa slabijim procesorom.

## $\overline{194}$

## AirPlay

Da biste dodali funkciju AirPlay na Android TV, možete da preuzmete i instalirate jednu od nekoliko Android aplikacija koje rade upravo to. Nekoliko ovakvih aplikacija možete da pronađete u prodavnici Google Play.

## 19.5 MHL

Ovaj televizor je usklađen sa standardom MHL™.

Ako je i mobilni uređaj usklađen sa standardom MHL, mobilni uređaj možete da povežete sa televizorom pomoću MHL kabla. Povezivanje MHL kablom omogućava da delite stavke sa mobilnog uređaja na ekranu televizora. Istovremeno se puni baterija mobilnog uređaja. MHL veza je idealna za gledanje filmova ili igranje igara sa mobilnog uređaja na televizoru tokom dužeg vremena.

#### Punjenje

Povezivanje MHL kablom omogućava da se mobilni uređaj puni dok je televizor uključen (a nije u stanju pripravnosti).

#### MHL kabl

Potreban vam je pasivni MHL kabl (HDMI na Micro USB) da biste povezali mobilni uređaj sa televizorom. Možda će vam trebati dodatni adapter za povezivanje mobilnog uređaja. MHL kabl povežite sa televizorom koristeći HDMI 4 MHL vezu.

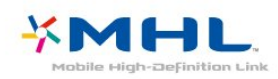

MHL, Mobile High-Definition Link i logotip MHL su zaštićeni žigovi ili registrovani zaštićeni žigovi kompanije MHL, LLC.

# $\overline{20}$ Ambilight

## $\overline{201}$

# Ambilight stil

## Prati video

Ambilight možete da podesite da prati dinamiku video zapisa ili da prikazuje unapred podešeni stil boje. Pored toga, možete da isključite funkciju Ambilight.

Ako izaberete opciju Prati video, možete da izaberete jedan od stilova koji prate dinamiku slike na ekranu televizora.

Da biste podesili Ambilight stil…

1 - Pritisnite taster **(D)** AMBILIGHT.

**2 -** Izaberite opciju Prati video, a zatim pritisnite taster OK.

**3 -** Izaberite željeni stil, a zatim pritisnite taster OK.

**4 -** Pritisnite taster (levo) da biste se vratili za

jedan korak ili taster  $\leftarrow$  BACK da biste zatvorili meni.

Dostupni stilovi za opciju Prati video su sledeći…

- Standardni idealan za svakodnevno gledanje TV programa
- Prirodni prati sliku ili zvuk što verodostojnije
- Obuhvatajuće idealan za akcione filmove
- Živo idealan za uslove dnevnog svetla
- Igra savršeno za igranje igara
- Ugodno idealan za mirno veče
- Opušteno idealan za opušteni doživljaj

## Prati boju

Ambilight možete da podesite da prati dinamiku video zapisa ili da prikazuje unapred podešeni stil boje. Pored toga, možete da isključite funkciju Ambilight.

Ako izaberete opciju Prati boju, možete da izaberete jedan od unapred podešenih stilova boja.

Da biste podesili Ambilight stil…

1 - Pritisnite taster **a** AMBILIGHT.

**2 -** Izaberite opciju Prati boju, a zatim pritisnite taster OK.

**3 -** Izaberite željeni stil, a zatim pritisnite taster OK.

**4 -** Pritisnite taster (levo) da biste se vratili za

jedan korak ili taster  $\leftarrow$  BACK da biste zatvorili meni.

Dostupni stilovi za opciju Prati boju su sledeći…

- Vruća lava varijacije crvene boje
- Duboka voda varijacije plave boje
- Sveža priroda varijacije zelene boje
- ISF topla bela statička boja
- Hladna bela statička boja

## $\overline{20.2}$ Ambilight isključen

Da biste isključili Ambilight...

- 1 Pritisnite taster **a** AMBILIGHT.
- **2** Izaberite opciju Isključeno i pritisnite OK.

**3 -** Pritisnite taster (levo) da biste se vratili za jedan korak ili taster  $\leftarrow$  BACK da biste zatvorili meni.

## 20.3 Postavke funkcije Ambilight

Da biste dobili više informacija, otvorite Pomoć, pritisnite taster u boji - Ključne reči i potražite Ambilight, postavke.

## $\frac{1}{211}$ Šta vam je potrebno

Ovo je Active 3D televizor. Na njemu možete da gledate 3D programe i filmove u Full HD rezoluciji.

Da biste gledali 3D…

• Izaberite TV kanal koji emituje 3D program.

• Iznajmite 3D film iz prodavnice video zapisa na mreži.

• Reprodukujte 3D filmove sa 3D Blu-ray diska, USB uređaja ili računara.

Osim toga, da biste gledali 3D sadržaj na ovom televizoru biće vam potreban neki od sledećih modela Philips Active 3D naočara. . .

- PTA507
- PTA508
- PTA509
- PTA517
- $·$  PTA518
- PTA519
- PTA529

Svi modeli se prodaju odvojeno. Druge Active 3D naočare možda neće biti podržane.

## 21.2 3D naočare

## Pregled

**1 -**  , prekidač za uključivanje/isključivanje, LED indikator

- **2** Player 1/2, izbor igrača 1 ili igrača 2.
- **3** Sočivo prijemnika
- **4** Odeljak za baterije

Prilikom otpakivanja 3D naočara uklonite i malu plastičnu foliju iz odeljka za baterije.

## Uključivanje i isključivanje

Da biste uključili 3D naočare, pritisnite  $\Phi$ .

Naočarima je potrebno nekoliko sekundi da se prilagode 3D signalu sa 3D predajnika na televizoru. Prilikom prve upotrebe ovo može da potraje do 15 sekundi.

### Nivo baterije

Nivo baterije možete da proverite prilikom uključivanja 3D naočara.

• Ako LED indikator treperi zeleno, naočare možete da koristite 4 sata ili duže.

• Ako LED indikator treperi narandžasto, naočare možete da koristite bar 2 sata, ali manje od 4. • Ako LED indikator treperi crveno, baterija je skoro ispražnjena i naočare omogućavaju manje od 2 sata gledanja 3D sadržaja.

#### Isključivanje

Da biste isključili 3D naočare, pritisnite taster **0**. LED indikator će zatreperiti crveno 4 puta. U slučaju da 3D naočare ne prime 3D signal 2 minuta, automatski će se isključiti.

## 3D predajnik

Uverite se da sočivo prijemnika na sredini naočara može da prima 3D signale.

Osim toga, udaljite predmete od 3D predajnika na televizoru.

## Igranje igara, igra sa podeljenim ekranom

Ove naočare možete da koristite za igranje igara sa podeljenim ekranom. Dva igrača mogu da gledaju isti ekran, ali da vide dva različita prikaza radi igranja igre.

Da biste podesili naočare za gledanje ekrana igrača 1 ili igrača 2, uključite ih, a zatim pritisnite taster Player  $1/2$ .

• Ako LED indikator svetli narandžasto duže od 2 sekunde, naočare su podešene za igrača 1.

• Ako LED indikator treperi narandžasto, naočare su podešene za igrača 2.

## Zamena baterija

Da biste zamenili bateriju, pritisnite malo dugme na poklopcu odeljka za bateriju i gurnite poklopac prema gore da biste ga otvorili. Zamenite bateriju: tip CR2032 (3 V). Uverite se da je + strana baterije vidljiva. Vratite poklopac na mesto i gurajte ga prema dole dok ne legne na mesto.

### Upozorenje

Postoji opasnost od eksplozije u slučaju nepravilne zamene baterije. Za zamenu koristite isključivo isti tip baterije.

#### Opasnost

• Nemojte da progutate bateriju. Opasnost od hemijskih opekotina.

• Ovaj proizvod sadrži okruglu bateriju. U slučaju da progutate okruglu bateriju, može da dođe do ozbiljnih unutrašnjih opekotina u roku od samo 2 sata i one

mogu da izazovu smrt.

• Nove i korišćene baterije držite van domašaja dece.

• Ako se odeljak baterije ne zatvara bezbedno, prestanite sa korišćenjem proizvoda i držite ga van domašaja dece.

• Ako mislite da je došlo do gutanja baterija ili stavljanja u bilo koji deo tela, odmah potražite medicinsku pomoć.

## 213 Gledanje 3D sadržaja

## Početak gledanja 3D sadržaja

Kada televizor pređe na 3D ili kada se prikaže obaveštenje da je 3D dostupan, stavite 3D naočare.

Ako televizor ne može da prepozna 3D signal (nedostaje oznaka 3D signala), 3D program će se na ekranu prikazivati u obliku dvostruke slike. Morate ručno da uključite 3D…

Da biste ručno uključili 3D…

1 - Pritisnite taster  $\bigstar$ , izaberite opciju 3D format, a zatim pritisnite taster OK.

**2 -** Izaberite odgovarajuću postavku radi dobijanja ispravne 3D slike. Izaberite 3D – uporedo, 3D – vrh/dno, 3D – uporedo obrnuto ili 3D – vrh/dno obrnuto, a zatim pritisnite taster OK.

Da biste prekinuli sa gledanjem 3D sadržaja…

1 - Pritisnite taster  $\bullet$ , izaberite opciju 3D format, a zatim pritisnite taster OK.

**2 -** Izaberite opciju 2D, a zatim pritisnite taster OK.

3D režim prelazi u 2D režim kada promenite kanal ili povezani uređaj.

## Automatsko prebacivanje

Prvi put kada se detektuje 3D signal, možete da podesite željene postavke za buduće pokretanje 3D sistema. Te postavke kasnije možete da promenite u meniju Podešavanje.

• Da bi se televizor automatski prebacio na 3D, izaberite opciju Automatski.

• Da biste prvo prikazali obaveštenje, izaberite opciju Samo obaveštenje.

• Da biste isključili prebacivanje na 3D, izaberite opciju Nikada.

Da biste promenili ovu postavku…

1 - Pritisnite **\***, izaberite opciju Sve postavke, a zatim pritisnite taster OK.

**2 -** Izaberite Slika, a zatim pritisnite

taster  $\rightarrow$  (desno) da biste otvorili meni.

**3 -** Izaberite 3D > Pređi na 3D, zatim Automatski, Samo obaveštenje ili Nikada.

**4 -** Da biste zatvorili meni, pritisnite

taster < (levo) više puta uzastopno ako je potrebno.

## Pretvaranje 2D sadržaja u 3D

2D u 3D konverzija omogućava vam da stalno gledate 3D sadržaj. Televizor veštački kreira 3D sadržaj od 2D signala.

Da biste gledali 3D sadržaj od 2D signala…

1 - Pritisnite taster  $\bigstar$ , izaberite opciju 3D format, a zatim pritisnite taster OK.

**2 -** Izaberite 2D u 3D konverzija, a zatim pritisnite taster OK. Stavite 3D naočare.

**3 -** Da biste zatvorili meni, pritisnite

taster < (levo) više puta uzastopno ako je potrebno.

Da biste isključili 2D u 3D konverziju...

1 - Pritisnite taster **b**.

**2 -** Izaberite 3D format > 2D, a zatim pritisnite taster OK.

## $\overline{214}$ Optimalni uslovi za gledanje 3D sadržaja

Da biste dobili optimalan doživljaj gledanja 3D sadržaja, preporučuje se da:

• sedite na udaljenosti od televizora koja je bar jednaka trostrukoj visini ekrana, ali ne na udaljenosti većoj od 6 metara.

• izbegavate korišćenje fluorescentnog osvetljenja (kao što je TL osvetljenje ili određene sijalice za uštedu energije koje rade na niskoj frekvenciji) i gledanje pod direktnom sunčevom svetlošću pošto mogu da ometaju gledanje 3D sadržaja.

### 21.5

## Briga o 3D naočarima

• Nemojte da koristite hemijska sredstva za čišćenje koja sadrže alkohol, rastvarače, površinski aktivne materije, vosak, benzol, razređivač, sredstvo za odbijanje komaraca niti mazivo. Korišćenje tih hemikalija može da izazove promenu boje ili pojavu pukotina.

• Nemojte da izlažete 3D naočare direktnoj sunčevoj svetlosti, toploti, vatri niti vodi. To može da dovede do kvara na proizvodu ili požara.

• Nemojte da ispuštate i savijate sočiva 3D naočara, niti da primenjujete prekomernu silu na njih.

• Za čišćenje sočiva koristite čistu, mekanu tkaninu (mikrofiber ili pamučni flanel) kako biste izbegli

grebanje. Sredstvo za čišćenje nikada nemojte da nanosite direktno na 3D naočare. To može da dovede do oštećenja elektronike (za Active 3D modele). • Nemojte da koristite hemijska sredstva za čišćenje koja sadrže alkohol, rastvarače, površinski aktivne materije, vosak, benzol, razređivač, sredstvo za odbijanje komaraca niti mazivo. Korišćenje tih hemikalija može da izazove promenu boje ili pojavu pukotina.

#### $216$

## Upozorenje u vezi sa zdravljem

• Gledanje 3D sadržaja ne preporučuje se deci mlađoj od šest godina.

• Ako vi ili neko od članova vaše porodice ima istoriju epilepsije ili fotoosetljivih napada, obratite se lekaru pre izlaganja izvorima svetla koji trepere, brzim sekvencama ili 3D sadržaju.

• Ako osetite bilu kakvu nelagodnost, prestanite sa gledanjem 3D sadržaja i nemojte da obavljate potencijalno opasne aktivnosti (na primer, vožnja automobila) dok simptomi ne nestanu. Ako simptomi potraju, nemojte da nastavljate sa gledanjem 3D sadržaja bez prethodne konsultacije sa lekarom.

• Da biste izbegli nelagodnost, kao što je vrtoglavica, glavobolja ili dezorijentacija, preporučuje se da 3D sadržaj ne gledate duže vreme.

• 3D naočare nemojte da koristite ni u jednu drugu svrhu osim za gledanje 3D sadržaja.

• Ako inače nosite naočare za vid ili sočiva, 3D naočare nosite u kombinaciji sa tim naočarima ili sočivima.

• Naočare držite dalje od male dece kako biste izbegli gutanje malih delova ili baterija.

• Roditelji bi trebalo da nadgledaju decu tokom gledanja 3D sadržaja kako bi se uverili da ne dolazi do pojave gore navedenih simptoma. Gledanje 3D sadržaja ne preporučuje se deci mlađoj od šest godina pošto njihov vizuelni sistem još uvek nije u potpunosti razvijen.

• Izbegavajte korišćenje 3D naočara u slučaju infekcije oka ili drugih oboljenja koja se prenose dodirom (npr. konjuktivitis, vaške itd.). Nastavite sa korišćenjem 3D naočara tek nakon što infekcija potpuno prođe.

# $\overline{22}$ Multi View

### $\overline{221}$

# O funkciji Multi View

Ekran funkcije Multi View ne može da prikazuje video zapis u 3D tehnici niti u Ultra HD rezoluciji. Funkcija Multi View nije dostupna za analogne TV kanale. Ne podržavaju sve aplikacije Multi View.

## 22.2 Teletekst i TV

Možete da gledate TV kanal u malom prozoru funkcije Multi View dok pregledate teletekst.

Da biste gledali TV kanal tokom pregledanja teleteksta…

1- Pritisnite **D** MULTI VIEW.

**2 -** Izaberite opciju Multi View: Uklj. na ekranu. Kanal koji ste gledali pojaviće se u malom prozoru.

Da biste sakrili mali prozor, ponovo pritisnite taster **South MULTI VIEW** i izaberite opciju Multi View: Isk. na ekranu.

## $22.3$ Nettv i TV

Možete da gledate TV kanal u malom prozoru funkcije Multi View dok pregledate aplikaciju Nettv u Galeriji aplikacija.

Da biste gledali TV kanal dok pregledate aplikaciju Nettv u Galeriji aplikacija\*…

1- Pritisnite **D** MULTI VIEW.

**2 -** Izaberite opciju Multi View: Uklj. na ekranu. Kanal koji ste gledali pojaviće se u malom prozoru. 3 - Pritisnite  $\equiv$  + ili  $\equiv$  - da biste menjali kanale u malom prozoru

Da biste sakrili mali prozor, ponovo pritisnite taster **S**MULTI VIEW i izaberite opciju Multi View: Isk. na ekranu.

\* Ne podržava svaka aplikacija Nettv funkciju Multi View sa TV kanalom. Ako aplikacija nema podršku za Multi View, televizor će prikazati poruku: Multi View nije podržan..

## $\overline{224}$ HDMI i TV

Možete da gledate TV kanal u malom prozoru funkcije Multi View dok gledate video sa povezanog HDMI uređaja.

Da biste gledali TV kanal dok gledate video sa povezanog HDMI uređaja\*…

1- Pritisnite **D** MULTI VIEW.

**2 -** Izaberite opciju Multi View: Uklj. na ekranu. Kanal koji ste gledali pojaviće se u malom prozoru.

Da biste sakrili mali prozor, ponovo pritisnite taster **South MULTI VIEW** i izaberite opciju Multi View: Isk. na ekranu.

\* U režimu Multi View možete da gledate samo sliku TV kanala, dok će zvuk biti isključen.

# $\overline{23}$ Postavke

## $23.1$ Slika

## Stil slike

#### Izbor stila

Da biste jednostavno prilagodili sliku, možete da izaberete unapred podešeni Stil slike.

1 - Dok gledate televiziju pritisnite  $\boldsymbol{\star}$ .

**2 -** Izaberite Stil slike, a zatim izaberite jedan od stilova sa liste.

**3 -** Da biste zatvorili meni, pritisnite

taster < (levo) više puta uzastopno ako je potrebno.

Dostupni su sledeći stilovi…

• Lično – željene postavke slike koje ste podesili prilikom prvog pokretanja.

- Živo savršeno za gledanje preko dana
- Prirodno postavke za prirodan prikaz slike
- Standardno energetski najefikasnija postavka (fabrička postavka)
- Film savršeno za gledanje filmova
- Fotografija savršeno za pregledanje fotografija
- ISF dan za ISF kalibraciju

• ISF noć – za ISF kalibraciju

#### Prilagođavanje stila

Svaka postavka slike koju prilagodite, kao što je Boja ili Kontrast, čuva se u trenutno izabranom stilu slike. To vam omogućava da prilagodite svaki stil. Jedino stil Lično može da sačuva svoje postavke za svaki povezani uređaj u meniju Izvori.

#### Vraćanje stila

Dok je izabran stil slike, sve postavke slike možete da podešavate u Sve postavke > Slika…

Promene koje napravite biće sačuvane u izabranom stilu. Preporučujemo da postavke slike podešavate isključivo za stil Lično. Stil slike Lično omogućava čuvanje postavki za svaki povezani uređaj u meniju Izvori.

Da biste stil vratili na originalne postavke…

- 1 Dok gledate televiziju pritisnite  $\boldsymbol{\Delta}$ .
- **2** Izaberite Stil slike, a zatim izaberite stil slike koji želite da vratite.
- 3 Pritisnite taster u boji  **Vrati stil**, a zatim

pritisnite taster OK. Stil je vraćen. 4 - Da biste zatvorili meni, pritisnite taster < (levo) više puta uzastopno ako je potrebno.

### Upotreba kod kuće ili u prodavnici

Ako se Stil slike vraća na postavku Živo svaki put kada uključite televizor, opcija za mesto televizora je podešena na postavku Prodavnica. Ova postavka se koristi za promociju u prodavnici.

Da biste televizor podesili za upotrebu kod kuće…

1 - Pritisnite  $\boldsymbol{\star}$ , izaberite opciju Sve postavke, a zatim pritisnite taster OK.

**2 -** Izaberite Opšte postavke, a zatim

pritisnite  $\sum$  (desno) da biste otvorili meni.

**3 -** Izaberite Lokacija > Dom, zatim pritisnite taster OK.

4 - Da biste zatvorili meni, pritisnite taster < (levo) više puta uzastopno ako je potrebno.

#### Postavke slike

#### Boja

Pomoću opcije Boja možete da podesite zasićenost boja na slici.

Da biste podesili boju…

1 - Pritisnite  $\boldsymbol{\star}$ , izaberite opciju Sve postavke, a zatim pritisnite taster OK.

**2 -** Izaberite Slika, a zatim pritisnite

taster  $\rightarrow$  (desno) da biste otvorili meni.

**3 -** Izaberite Boja, a zatim pritisnite

taster  $\sum$  (desno).

**4** - Pritisnite strelice ∧ (gore) ili ∨ (dole) da biste podesili vrednost.

5 - Da biste zatvorili meni, pritisnite taster < (levo) više puta uzastopno ako je potrebno.

#### Kontrast

Pomoću opcije Kontrast možete da podesite kontrast slike.

Da biste podesili kontrast…

1 - Pritisnite  $\bullet$ , izaberite opciju Sve postavke, a zatim pritisnite taster OK.

**2 -** Izaberite Slika, a zatim pritisnite

taster  $\sum$  (desno) da biste otvorili meni.

**3 -** Izaberite Kontrast, a zatim pritisnite

taster  $\sum$  (desno).

**4** - Pritisnite strelice ∧ (gore) ili ∨ (dole) da biste podesili vrednost.

5 - Da biste zatvorili meni, pritisnite taster  $\langle$  (levo) više puta uzastopno ako je potrebno.
#### Oštrina

Pomoću opcije Oštrina možete da podesite nivo oštrine finih detalja na slici.

Da biste podesili oštrinu…

1 - Pritisnite  $\bullet$ , izaberite opciju Sve postavke, a zatim pritisnite taster OK.

**2 -** Izaberite Slika, a zatim pritisnite

taster  $\rightarrow$  (desno) da biste otvorili meni.

**3 -** Izaberite opciju Oštrina, a zatim pritisnite taster  $\rightarrow$  (desno).

**4** - Pritisnite strelice ∧ (gore) ili ∨ (dole) da biste podesili vrednost.

5 - Da biste zatvorili meni, pritisnite taster < (levo) više puta uzastopno ako je potrebno.

#### Postavke 3D slike

#### 3D kontrast

Ako gledate 3D slike, možete da podesite kontrast 3D slike pomoću opcije 3D kontrast .

Da biste podesili 3D kontrast...

1 - Pritisnite  $\boldsymbol{\star}$ , izaberite opciju Sve postavke, a zatim pritisnite taster OK.

**2 -** Izaberite Slika, a zatim pritisnite

taster  $\sum$  (desno) da biste otvorili meni.

**3 -** Izaberite 3D kontrast , a zatim pritisnite taster  $\sum$  (desno).

**4** - Pritisnite strelice ∧ (gore) ili ∨ (dole) da biste podesili vrednost.

5 - Da biste zatvorili meni, pritisnite taster  $\langle$  (levo) više puta uzastopno ako je potrebno.

#### 3D video kontrast

Ako gledate 3D slike, možete da smanjite opseg video kontrasta pomoću opcije 3D video kontrast. 3D video kontrast je postavka namenjena profesionalnim korisnicima.

Da biste podesili nivo…

1 - Pritisnite  $\bullet$ , izaberite opciju Sve postavke, a zatim pritisnite taster OK.

**2 -** Izaberite Slika, a zatim pritisnite

taster  $\rightarrow$  (desno) da biste otvorili meni.

**3 -** Izaberite Napredno > Kontrast > 3D video kontrast, a zatim pritisnite taster OK.

**4** - Pritisnite strelice ∧ (gore) ili ∨ (dole) da biste podesili vrednost.

5 - Da biste zatvorili meni, pritisnite taster < (levo) više puta uzastopno ako je potrebno.

### Napredne postavke slike

#### Igra ili računar

Kada povežete uređaj, televizor prepoznaje tip uređaja i svakom uređaju dodeljuje odgovarajući naziv po tipu. Ako želite, možete da promenite naziv tipa. Ako je podešen odgovarajući naziv tipa za uređaj, televizor će automatski preći na idealne postavke kada izaberete taj uređaj u meniju Izvori.

Ako imate konzolu za igre sa ugrađenim Blu-ray Disc plejerom, naziv tipa će možda biti podešen na Bluray Disc. Opcija Igra ili računar omogućava vam da ručno pređete na idealne postavke za igranje igara. Ne zaboravite da isključite opciju Igra ili računar kada se vratite gledanju televizije.

Da biste ručno promenili postavku…

1 - Pritisnite  $\bullet$ , izaberite opciju Sve postavke, a zatim pritisnite taster OK.

**2 -** Izaberite Slika, a zatim pritisnite

taster  $\sum$  (desno) da biste otvorili meni.

**3 -** Izaberite Napredno > Igra ili računar, a zatim izaberite tip uređaja koji želite da koristite. Da biste se vratili na televizor, izaberite Isk.

4 - Da biste zatvorili meni, pritisnite taster (levo) više puta uzastopno ako je potrebno.

#### Postavke boje

#### Poboljšanje boje

Pomoću opcije Poboljšanje boje možete da povećate intenzitet boje i količinu detalja jarkih boja.

Da biste podesili nivo…

1 - Pritisnite  $\bullet$ , izaberite opciju Sve postavke, a zatim pritisnite taster OK.

**2 -** Izaberite Slika, a zatim pritisnite

taster  $\sum$  (desno) da biste otvorili meni.

**3 -** Izaberite Napredno > Boja > Poboljšanje boje, a zatim pritisnite taster OK.

**4 -** Izaberite Maksimum, Srednje, Minimum ili Isk. 5 - Da biste zatvorili meni, pritisnite taster < (levo)

više puta uzastopno ako je potrebno.

#### Temperatura boje

Pomoću opcije Temperatura boja možete da podesite temperaturu boje na unapred podešenu vrednost ili da izaberete stavku Prilagođeno kako biste sami podesili temperaturu pomoću opcije Prilagođena temperatura boje. Postavke Temperatura boja i Prilagođena temperatura boje su namenjene profesionalnim korisnicima.

Da biste izabrali unapred podešenu postavku…

1 - Pritisnite **&** izaberite opciju Sve postavke, a zatim pritisnite taster OK.

**2 -** Izaberite Slika, a zatim pritisnite

taster  $\rightarrow$  (desno) da biste otvorili meni.

**3 -** Izaberite Napredno > Boja > Temperatura boje, a zatim pritisnite taster OK.

**4 -** Izaberite Normalno, Toplo ili Hladno. Ili kliknite na Prilagođeno ako želite sami da prilagodite temperaturu boje.

5 - Da biste zatvorili meni, pritisnite taster < (levo) više puta uzastopno ako je potrebno.

#### Prilagođena temperatura boje

Pomoću opcije Prilagođena temperatura boje možete sami da podesite temperaturu boje. Da biste podesili prilagođenu temperaturu boje, prvo izaberite Prilagođeno u meniju Temperatura boje. Postavka Prilagođena temperatura boje je namenjena profesionalnim korisnicima.

Da biste podesili prilagođenu temperaturu boje…

1 - Pritisnite **&** izaberite opciju Sve postavke, a zatim pritisnite taster OK.

**2 -** Izaberite Slika, a zatim pritisnite

taster  $\rightarrow$  (desno) da biste otvorili meni.

**3 -** Izaberite Napredno > Boja > Prilagođena temperatura boje, a zatim pritisnite taster OK. **4** - Pritisnite strelice ∧ (gore) ili ∨ (dole) da biste podesili vrednost. WP je najsvetlija tačka, a BL je nivo crne boje. Možete da izaberete i neku unapred podešenu postavku iz ovog menija.

5 - Da biste zatvorili meni, pritisnite taster  $\langle$  (levo) više puta uzastopno ako je potrebno.

Postavke za upravljanje bojama

#### ISF upravljanje bojama

Pomoću opcije ISF upravljanje bojama, ISF stručnjak može da kalibriše reprodukciju boja na televizoru. Kontrola boje je postavka za ISF stručnjake.

Postignite najbolji kvalitet slike na ekranu televizora pomoću ISF® kalibracije. Obratite se stručnjaku za ISF kalibraciju koji će doći kod vas kući i podesiće televizor na najoptimalnije postavke slike. Pored toga, stručnjak može da podesi ISF kalibraciju za Ambilight. Obratite se prodavcu u vezi sa ISF kalibracijom.

Prednosti kalibracije su…

- veći stepen jasnoće i oštrine slike;
- bolji nivo detalja u svetlim i tamnim oblastima;
- dublji i tamniji prikaz crne boje;
- čistiji i kvalitetniji prikaz boja;
- smanjena potrošnja energije.

Stručnjak za ISF kalibraciju memorisaće i zaključati ISF postavke kao 2 stila slike.

Nakon završetka ISF kalibracije, pritisnite **\*** i izaberite Stil slike, pa ISF dan ili ISF noć. Izaberite opciju ISF dan za gledanje televizije u uslovima snažnog osvetljenja ili izaberite ISF noć za uslove slabog osvetljenja.

#### Nijansa boje

Da biste podesili vrednost Nijansa boje…

1 - Pritisnite  $\bigstar$ , izaberite opciju Sve postavke, a zatim pritisnite taster OK.

**2 -** Izaberite Slika, a zatim pritisnite

taster  $\sum$  (desno) da biste otvorili meni.

**3 -** Izaberite Napredno > Boja > Kontrola boje, a zatim pritisnite taster OK.

**4 -** Izaberite Nijansa boje, a zatim pritisnite taster  $\blacktriangleright$  (desno).

5 - Pritisnite strelice  $\bigwedge$  (gore) ili  $\bigvee$  (dole) da biste podesili vrednost.

**6 -** Da biste zatvorili meni, pritisnite taster (levo) više puta uzastopno ako je potrebno.

#### Zasićenost

Da biste podesili vrednost Zasićenost…

1 - Pritisnite  $\boldsymbol{\star}$ , izaberite opciju Sve postavke, a zatim pritisnite taster OK.

**2 -** Izaberite Slika, a zatim pritisnite

taster  $\sum$  (desno) da biste otvorili meni.

**3 -** Izaberite Napredno > Boja > Kontrola boje, a zatim pritisnite taster OK.

**4 -** Izaberite Zasićenost, a zatim pritisnite taster  $\sum$  (desno).

5 - Pritisnite strelice  $\lambda$  (gore) ili  $\lambda$  (dole) da biste podesili vrednost.

**6 -** Da biste zatvorili meni, pritisnite taster (levo) više puta uzastopno ako je potrebno.

#### Resetuj sve

Pomoću opcije Resetuj sve možete da resetujete sve vrednosti na podrazumevane.

Da biste resetovali sve vrednosti u meniju Kontrola boje…

1 - Pritisnite  $\bullet$ , izaberite opciju Sve postavke, a zatim pritisnite taster OK.

**2 -** Izaberite Slika, a zatim pritisnite

taster > (desno) da biste otvorili meni.

**3 -** Izaberite Napredno > Boja > Kontrola boje, a zatim pritisnite taster OK.

**4 -** Izaberite Resetuj sve, a zatim pritisnite taster OK.

5 - Da biste zatvorili meni, pritisnite taster  $\langle$  (levo) više puta uzastopno ako je potrebno.

#### ISF režim samo RGB

Režim samo RGB je ISF postavka za profesionalne korisnike koja omogućava prebacivanje na RGB boje. Da biste podesili vrednosti u meniju Režim samo RGB, prvo podesite ISF dan ili ISF noć u meniju Stil slike.

Da biste podesili vrednost Režim samo RGB…

1 - Pritisnite  $\bullet$ , izaberite opciju Sve postavke, a zatim pritisnite taster OK.

**2 -** Izaberite Slika, a zatim pritisnite

taster > (desno) da biste otvorili meni.

**3 -** Izaberite Napredno > Boja > Režim samo

RGB, a zatim pritisnite taster OK.

**4 -** Izaberite Crvena, Zelena, Plava ili Isk. da biste isključili RGB režim.

5 - Da biste zatvorili meni, pritisnite taster < (levo) više puta uzastopno ako je potrebno.

#### Postavke kontrasta

#### Režimi kontrasta

Pomoću opcije Režim kontrasta možete da podesite nivo od kog može da se smanji potrošnja energije putem smanjivanja intenziteta osvetljenosti ekrana. Odaberite ovu opciju da biste ostvarili najefikasniju potrošnju energije ili da biste dobili najintenzivniju osvetljenost slike.

Da biste podesili nivo…

1 - Pritisnite  $\bullet$ , izaberite opciju Sve postavke, a zatim pritisnite taster OK. **2 -** Izaberite Slika, a zatim pritisnite taster  $\sum$  (desno) da biste otvorili meni. **3 -** Izaberite Napredno > Kontrast > Režim kontrasta, a zatim pritisnite taster OK. **4 -** Izaberite Standardno, Najmanja potrošnja energije, Najbolja slika ili Isk. 5 - Da biste zatvorili meni, pritisnite taster  $\langle$  (levo) više puta uzastopno ako je potrebno.

#### Dinamički kontrast

Pomoću opcije Dinamički kontrast možete da podesite nivo od kog televizor automatski povećava nivo detalja u tamnim, srednjim i svetlim oblastima slike.

Da biste podesili nivo…

1 - Pritisnite **\***, izaberite opciju Sve postavke, a zatim pritisnite taster OK.

**2 -** Izaberite Slika, a zatim pritisnite

taster  $\sum$  (desno) da biste otvorili meni.

**3 -** Izaberite Napredno > Kontrast > Dinamički kontrast, a zatim pritisnite taster OK.

**4 -** Izaberite Maksimum, Srednje, Minimum ili Isk.

5 - Da biste zatvorili meni, pritisnite taster < (levo) više puta uzastopno ako je potrebno.

#### Savršen kontrast

Pomoću opcije Savršen kontrast možete da podesite nivo od kog televizor automatski povećava nivo detalja u tamnim, srednjim i svetlim oblastima slike.

Da biste podesili nivo…

1 - Pritisnite  $\bullet$ , izaberite opciju Sve postavke, a zatim pritisnite taster OK.

**2 -** Izaberite Slika, a zatim pritisnite

taster  $\sum$  (desno) da biste otvorili meni.

**3 -** Izaberite Napredno > Kontrast > Savršen kontrast, a zatim pritisnite taster OK.

**4 -** Izaberite Maksimum, Srednje, Minimum ili Isk. 5 - Da biste zatvorili meni, pritisnite taster < (levo) više puta uzastopno ako je potrebno.

#### Osvetljenost

Pomoću opcije Osvetljenost možete da podesite osvetljenost signala za sliku. Osvetljenost je postavka namenjena profesionalnim korisnicima. Običnim korisnicima preporučujemo da osvetljenost slike podešavaju pomoću postavke Kontrast.

Da biste podesili nivo…

1 - Pritisnite **\***, izaberite opciju Sve postavke, a zatim pritisnite taster OK.

**2 -** Izaberite Slika, a zatim pritisnite

taster  $\sum$  (desno) da biste otvorili meni.

**3**

**-** Izaberite Napredno > Kontrast >

Osvetljenost, a zatim pritisnite taster OK.

**4** - Pritisnite strelice ∧ (gore) ili ∨ (dole) da biste podesili vrednost.

5 - Da biste zatvorili meni, pritisnite taster < (levo) više puta uzastopno ako je potrebno.

#### Video kontrast

Pomoću opcije Video kontrast možete da smanjite opseg video kontrasta.

Da biste podesili nivo…

1 - Pritisnite  $\bullet$ , izaberite opciju Sve postavke, a zatim pritisnite taster OK.

**2 -** Izaberite Slika, a zatim pritisnite

taster > (desno) da biste otvorili meni.

**3 -** Izaberite Napredno > Kontrast > Video

kontrast, a zatim pritisnite taster OK.

**4** - Pritisnite strelice ∧ (gore) ili ∨ (dole) da biste podesili vrednost.

5 - Da biste zatvorili meni, pritisnite taster < (levo) više puta uzastopno ako je potrebno.

#### 3D video kontrast

Ako gledate 3D slike, možete da smanjite opseg video kontrasta pomoću opcije 3D video kontrast. 3D video kontrast je postavka namenjena profesionalnim korisnicima.

Da biste podesili nivo…

1 - Pritisnite **&** izaberite opciju Sve postavke, a zatim pritisnite taster OK.

**2 -** Izaberite Slika, a zatim pritisnite

taster > (desno) da biste otvorili meni.

**3 -** Izaberite Napredno > Kontrast > 3D video kontrast, a zatim pritisnite taster OK.

**4** - Pritisnite strelice ∧ (gore) ili ∨ (dole) da biste podesili vrednost.

5 - Da biste zatvorili meni, pritisnite taster  $\langle$  (levo) više puta uzastopno ako je potrebno.

#### Svetlosni senzor

Opcija Svetlosni senzor automatski prilagođava postavke slike u skladu sa osvetljenjem u prostoriji. Možete da uključite ili uključite Svetlosni senzor.

Da biste uključili/isključili…

1 - Pritisnite  $\boldsymbol{\star}$ , izaberite opciju Sve postavke, a zatim pritisnite taster OK.

**2 -** Izaberite Slika, a zatim pritisnite

taster > (desno) da biste otvorili meni.

**3 -** Izaberite Napredno > Kontrast > Svetlosni

senzor, a zatim pritisnite taster OK.

**4 -** Izaberite Uklj. ili Isk.

5 - Da biste zatvorili meni, pritisnite taster < (levo) više puta uzastopno ako je potrebno.

#### Gama

Pomoću opcije Gama možete nelinearno da podesite osvetljenje i kontrast slike. Postavka Gama je namenjena profesionalnim korisnicima.

Da biste podesili nivo…

1 - Pritisnite  $\boldsymbol{\star}$ , izaberite opciju Sve postavke, a zatim pritisnite taster OK.

**2 -** Izaberite Slika, a zatim pritisnite

taster  $\rightarrow$  (desno) da biste otvorili meni.

**3 -** Izaberite Napredno > Kontrast > Gama, a zatim pritisnite taster OK.

**4** - Pritisnite strelice ∧ (gore) ili ∨ (dole) da biste podesili vrednost.

5 - Da biste zatvorili meni, pritisnite taster < (levo) više puta uzastopno ako je potrebno.

#### Postavke oštrine

#### Super Resolution

Pomoću opcije Super Resolution dobićete vrhunsku oštrinu po linijama i konturama slike.

Da biste uključili/isključili…

1 - Pritisnite **\***, izaberite opciju Sve postavke, a zatim pritisnite taster OK. **2 -** Izaberite Slika, a zatim pritisnite taster  $\rightarrow$  (desno) da biste otvorili meni. **3 -** Izaberite Napredno > Oštrina > Super Resolution, a zatim pritisnite taster OK. **4 -** Izaberite Uklj. ili Isk. 5 - Da biste zatvorili meni, pritisnite taster < (levo) više puta uzastopno ako je potrebno.

#### Smanjenje šuma

Pomoću opcije Smanjenje šuma možete da filtrirate i da smanjite količinu šuma na slici.

Da biste podesili smanjenje šuma…

1 - Pritisnite  $\bullet$ , izaberite opciju Sve postavke, a zatim pritisnite taster OK.

2 - Izaberite Slika, a zatim pritisnite (desno) da biste otvorili meni.

**3 -** Izaberite Napredno > Oštrina > Smanjenje šuma, a zatim pritisnite taster  $\rightarrow$  (desno) da biste otvorili meni.

**4 -** Izaberite Maksimum, Srednje, Minimum ili Isk.

5 - Da biste zatvorili meni, pritisnite taster < (levo) više puta uzastopno ako je potrebno.

#### MPEG redukcija

Pomoću opcije MPEG redukcija dobićete glatkije prikazivanje digitalnih prelaza na slici. MPEG smetnje se najčešće manifestuju kao kvadratići ili nazubljene ivice slike.

Da biste umaniili MPEG smetnie...

1 - Pritisnite **\***, izaberite opciju Sve postavke, a zatim pritisnite taster OK.

2 - Izaberite Slika, a zatim pritisnite (desno) da biste otvorili meni.

**3 -** Izaberite Napredno > Oštrina > MPEG  $redukcija, a zatim pritsnite taster \rightarrow (desno) da$ biste otvorili meni.

**4 -** Izaberite Maksimum, Srednje, Minimum ili Isk.

**5 -** Da biste zatvorili meni, pritisnite taster (levo) više puta uzastopno ako je potrebno.

#### Postavke za prikaz pokreta

#### Perfect Natural Motion

Pomoću opcije Perfect Natural Motion možete da smanjite podrhtavanje pokreta, uočljivo u filmovima koji se prikazuju na televizoru. Opcija Perfect Natural Motion čini pokrete glatkim i prirodnim.

Da biste smanjili podrhtavanje pokreta…

1 - Pritisnite  $\bullet$ , izaberite opciju Sve postavke, a zatim pritisnite taster OK.

**2 -** Izaberite Slika, a zatim pritisnite

taster  $\sum$  (desno) da biste otvorili meni.

**3 -** Izaberite Napredno > Pokret > Perfect Natural Motion, a zatim pritisnite taster OK.

**4 -** Izaberite Maksimum, Srednje, Minimum ili Isk. 5 - Da biste zatvorili meni, pritisnite taster < (levo)

više puta uzastopno ako je potrebno.

#### Clear LCD

Zahvaljujući opciji Clear LCD imaćete vrhunsku oštrinu pokreta, intenzivniju crnu boju, visok kontrast sa mirnom slikom bez treperenja, kao i širi ugao vidljivosti.

Da biste uključili/isključili…

1 - Pritisnite  $\bullet$ , izaberite opciju Sve postavke, a zatim pritisnite taster OK.

**2 -** Izaberite Slika, a zatim pritisnite

taster  $\rightarrow$  (desno) da biste otvorili meni.

**3 -** Izaberite Napredno > Pokret > Clear LCD, a zatim pritisnite taster OK.

**4 -** Izaberite Uklj. ili Isk.

5 - Da biste zatvorili meni, pritisnite taster  $\langle$  (levo) više puta uzastopno ako je potrebno.

### Format slike

#### Osnovno

Ako se slika ne prikazuje preko celog ekrana i ako su prisutne crne trake gore/dole ili sa obe strane, možete da podesite sliku tako da ispuni čitav ekran.

Da biste izabrali neku od osnovnih postavki za popunjavanje ekrana…

1 - Dok gledate televiziju pritisnite **\*** 

**2 -** Izaberite Format slike > Popuni ekran ili Uklopi na ekran, a zatim pritisnite taster OK.

**3 -** Da biste zatvorili meni, pritisnite taster (levo) više puta uzastopno ako je potrebno.

• Popuni ekran – Automatski povećava sliku kako bi popunila ceo ekran. Izobličenje slike je minimalno, a titlovi ostaju vidljivi. Nije pogodno za prikaz slike sa računara. Neki ekstremni formati slike mogu i dalje da prikazuju crne trake.

• Uklopi na ekran – Automatski zumira sliku kako bi popunila ekran bez pojave izobličenja. Mogu da budu vidljive crne trake. Nije pogodno za prikaz slike sa računara.

#### Napredno

Ako dve osnovne postavke nisu odgovarajuće za željeni format slike, možete da upotrebite napredne postavke. Napredne postavke vam omogućavaju da ručno izaberete format slike na ekranu.

Možete da zumirate, razvlačite i pomerate sliku dok ne bude prikazana onako kako želite – npr. ako se ne vide titlovi ili pomerajući tekstualni baneri. Ako sliku oblikujete za određeni izvor (poput povezane konzole za igre), možete da se vratite na tu postavku sledeći put kada budete koristili konzolu za igre. Ako sliku oblikujete za određeni izvor (poput povezane konzole za igre), možete da se vratite na tu postavku sledeći put kada budete koristili konzolu za igre.

Da biste ručno formatirali sliku…

- 1 Dok gledate televiziju pritisnite **\***.
- **2** Izaberite opciju Napredno, a zatim pritisnite taster OK.

**3 -** Pomoću opcije Pomeri, Zum, Razvuci ili Original podesite sliku. Izaberite Opozovi da biste se vratili na postavke slike kao kada ste otvorili Format slike.

• Pomeri – Pomoću strelica pomerajte sliku. Sliku možete da pomerate samo dok je zumirana.

• Zum – Pomoću strelica uvećajte prikaz.

• Razvuci – Pomoću strelica razvucite sliku vertikalno ili horizontalno.

• Opozovi – Izaberite da biste se vratili na početni format slike.

• Nazivni format – Prikazuje originalni format ulazne slike. Ovo je format 1:1 (piksel na piksel). Profesionalni režim za prikazivanje HD sadržaja i slike sa računara.

### Brzo pod. zvuka

Tokom prve instalacije podesili ste neke postavke slike u nekoliko jednostavnih koraka. Možete da ponovite te korake pomoću Brzog podešavanja slike. Da biste prošli kroz ove korake, proverite da li televizor može da prikaže TV kanal ili da prikaže program sa povezanog uređaja.

Da biste podesili sliku u nekoliko jednostavnih koraka…

1 - Pritisnite  $\bullet$ , izaberite opciju Sve postavke, a zatim pritisnite taster OK.

**2 -** Izaberite Slika, a zatim pritisnite

taster > (desno) da biste otvorili meni.

**3 -** Izaberite Napredno > Brzo podešavanje slike, a zatim pritisnite taster OK.

**4 -** Izaberite Pokreni.

**5 -** Izaberite željenu postavku slike, pa pređite na sledeću.

**6 -** Na kraju izaberite Završi.

7 - Da biste zatvorili meni, pritisnite taster < (levo) više puta uzastopno ako je potrebno.

# $23.2$

# Zvuk

### Stil zvuka

#### Izbor stila

Da biste jednostavno prilagodili zvuk, možete da izaberete unapred podešene postavke pomoću opcije Stil zvuka.

1 - Dok gledate televiziju pritisnite  $\boldsymbol{\Delta}$ .

**2 -** Izaberite opciju Zvuk, a zatim pritisnite

taster  $\sum$  (desno) da biste otvorili meni. **3 -** Izaberite Stil zvuka, a zatim izaberite jedan od stilova sa liste.

4 - Da biste zatvorili meni, pritisnite taster < (levo) više puta uzastopno ako je potrebno.

Dostupni su sledeći stilovi…

• Lično – željene postavke zvuka koje ste podesili prilikom prvog pokretanja.

- Original najprirodnija postavka zvuka
- Film savršeno za gledanje filmova
- Muzika savršeno za slušanje muzike
- Igra savršeno za igranje igara

• Vesti – savršeno za reprodukciju govora

#### Vraćanje stila

Dok je izabran stil zvuka, sve postavke zvuka možete da podešavate u Podešavanje > Zvuk…

Promene koje napravite biće sačuvane u izabranom stilu. Preporučujemo da postavke zvuka podešavate isključivo za stil Lično. Stil zvuka Lično omogućava čuvanje postavki za svaki povezani uređaj u meniju Izvori.

Da biste stil vratili na originalne postavke…

1 - Dok gledate televiziju pritisnite **\*** 

**2 -** Izaberite opciju Zvuk, a zatim pritisnite

taster  $\sum$  (desno) da biste otvorili meni.

**3 -** Izaberite Stil zvuka , a zatim izaberite stil zvuka koji želite da vratite.

**4 -** Pritisnite taster u boji Vrati stil . Stil je vraćen.

5 - Da biste zatvorili meni, pritisnite taster < (levo) više puta uzastopno ako je potrebno.

### Postavke zvuka

#### **Bas**

Pomoću opcije Bas možete da podesite niske tonove zvuka.

Da biste podesili nivo…

1 - Pritisnite  $\bullet$ , izaberite opciju Sve postavke, a zatim pritisnite taster OK.

**2 -** Izaberite opciju Zvuk, a zatim pritisnite taster > (desno) da biste otvorili meni.

**3** - Izaberite Bas, a zatim pritisnite taster  $\rightarrow$  (desno).

**4** - Pritisnite strelice ∧ (gore) ili ∨ (dole) da biste podesili vrednost.

5 - Da biste zatvorili meni, pritisnite taster  $\langle$  (levo) više puta uzastopno ako je potrebno.

#### Visoki tonovi

Pomoću opcije Visoki tonovi možete da podesite visoke tonove zvuka.

Da biste podesili nivo…

1 - Pritisnite  $\boldsymbol{\star}$ , izaberite opciju Sve postavke, a zatim pritisnite taster OK.

**2 -** Izaberite opciju Zvuk, a zatim pritisnite taster  $\sum$  (desno) da biste otvorili meni.

**3 -** Izaberite Visoki ton, a zatim pritisnite taster  $\sum$  (desno).

**4** - Pritisnite strelice ∧ (gore) ili ∨ (dole) da biste podesili vrednost.

5 - Da biste zatvorili meni, pritisnite taster < (levo) više puta uzastopno ako je potrebno.

#### Režim okružujućeg zvuka

Pomoću Režima okružujućeg zvuka možete da podesite efekte zvuka sa zvučnika televizora.

Da biste podesili režim okružujućeg zvuka…

1 - Pritisnite  $\bullet$ , izaberite opciju Sve postavke, a zatim pritisnite taster OK.

**2 -** Izaberite opciju Zvuk, a zatim pritisnite taster  $\sum$  (desno) da biste otvorili meni.

**3 -** Izaberite Režim okružujućeg zvuka, a zatim pritisnite taster  $\sum$  (desno) da biste otvorili meni.

- **4** Izaberite Stereo ili Incredible surround.
- 5 Da biste zatvorili meni, pritisnite taster < (levo) više puta uzastopno ako je potrebno.

Postavke zvuka za gledanje 3D sadržaja

#### Incredible surround 3D

Pomoću Režima okružujućeg zvuka možete da podesite efekte zvuka sa zvučnika televizora. Ako za gledanje 2D sadržaja izaberete Incredible Surround, na televizoru će se automatski uključiti opcija Incredible Surround 3D čim počnete da gledate 3D sadržaj. Ako ne želite da televizor automatski uključuje tu opciju, izaberite Isk. u opciji Automatski Surround 3D.

Da biste podesili režim okružujućeg zvuka…

1 - Pritisnite  $\boldsymbol{\star}$ , izaberite opciju Sve postavke, a zatim pritisnite taster OK.

**2 -** Izaberite opciju Zvuk, a zatim pritisnite taster  $\sum$  (desno) da biste otvorili meni.

**3 -** Izaberite Režim okružujućeg zvuka, a zatim pritisnite taster OK.

**4 -** Izaberite Stereo ili Incredible surround 3D.

5 - Da biste zatvorili meni, pritisnite taster < (levo) više puta uzastopno ako je potrebno.

#### Automatski Surround 3D

Pomoću opcije Automatski Surround 3D možete da sprečite televizor da se prilikom reprodukovanja 3D sadržaja automatski prebaci na Incredible Surround 3D.

Da biste uključili/isključili…

1 - Pritisnite  $\boldsymbol{\star}$ , izaberite opciju Sve postavke, a zatim pritisnite taster OK.

- **2** Izaberite opciju Zvuk, a zatim pritisnite
- taster  $\sum$  (desno) da biste otvorili meni.
- **3** Izaberite Automatski Surround 3D, a zatim pritisnite taster OK.
- **4** Izaberite Uklj. ili Isk.

5 - Da biste zatvorili meni, pritisnite taster < (levo) više puta uzastopno ako je potrebno.

### Napredne postavke zvuka

#### Automatsko ujednačavanje jačine zvuka

Pomoću opcije Automatsko ujednačavanje jačine zvuka, televizor može automatski da ujednačava iznenadne razlike u jačini zvuka. Obično se javljaju na početku reklama ili pri prelasku sa jednog kanala na drugi.

Da biste uključili/isključili…

- 1 Pritisnite  $\bullet$ , izaberite opciju Sve postavke, a zatim pritisnite taster OK.
- **2** Izaberite opciju Zvuk, a zatim pritisnite
- taster  $\rightarrow$  (desno) da biste otvorili meni.
- **3** Izaberite Napredno, a zatim pritisnite
- taster  $\rightarrow$  (desno) da biste otvorili meni.
- **4** Izaberite Automatsko ujednačavanje jačine

zvuka, a zatim pritisnite taster  $\sum$  (desno) da biste otvorili meni.

**5 -** Izaberite Uklj. ili Isk.

**6 -** Da biste zatvorili meni, pritisnite taster (levo) više puta uzastopno ako je potrebno.

#### Clear Sound

Pomoću opcije Clear Sound možete da poboljšate zvuk dijaloga. Ova opcija je idealna za gledanje vesti. Poboljšavanje zvuka je moguće uključiti ili isključiti.

Da biste uključili/isključili…

1 - Pritisnite  $\boldsymbol{\star}$ , izaberite opciju Sve postavke, a zatim pritisnite taster OK.

**2 -** Izaberite opciju Zvuk, a zatim pritisnite taster > (desno) da biste otvorili meni.

**3 -** Izaberite Napredno > Clear Sound, a zatim pritisnite taster OK.

**4 -** Izaberite opciju Uklj. ili Isk, a zatim pritisnite taster OK.

5 - Da biste zatvorili meni, pritisnite taster < (levo) više puta uzastopno ako je potrebno.

#### Format audio izlaza

Da biste dobili više informacija, otvorite Pomoć, pritisnite taster u boji - Ključne reči i potražite Format audio izlaza.

#### Ujednačavanje audio izlaza

Da biste dobili više informacija, otvorite Pomoć, pritisnite taster u boji - Ključne reči i potražite Ujednačavanje audio izlaza.

#### Kašnjenje audio izlaza

Ako na sistemu kućnog bioskopa podesite kašnjenje sinhronizacije zvuka, biće potrebno da isključite opciju Kašnjenje audio izlaza na televizoru kako bi se zvuk uskladio sa slikom.

Da biste isključili Kašnjenje audio izlaza…

1 - Pritisnite  $\bullet$ , izaberite opciju Sve postavke, a zatim pritisnite taster OK.

**2 -** Izaberite opciju Zvuk, a zatim pritisnite taster  $\sum$  (desno) da biste otvorili meni.

**3 -** Izaberite Napredno > Kašnjenje audio izlaza, a zatim pritisnite taster OK.

- **4** Izaberite Isk.
- 5 Da biste zatvorili meni, pritisnite taster (levo) više puta uzastopno ako je potrebno.

Da biste dobili više informacija, otvorite Pomoć, pritisnite taster u boji - Ključne reči i potražite Kašnjenje audio izlaza.

#### Pomak audio izlaza

Ako na sistemu kućnog bioskopa ne možete da podesite kašnjenje, podesite ga na televizoru pomoću opcije Pomak audio izlaza.

Da biste sinhronizovali zvuk na televizoru…

1 - Pritisnite  $\bullet$ , izaberite opciju Sve postavke, a zatim pritisnite taster OK. **2 -** Izaberite opciju Zvuk, a zatim pritisnite taster  $\sum$  (desno) da biste otvorili meni. **3 -** Izaberite Napredno > Pomak audio izlaza, a zatim pritisnite taster OK. **4 -** Pomak audio izlaza podesite pomoću klizača, a zatim pritisnite taster OK. 5 - Da biste zatvorili meni, pritisnite taster  $\langle$  (levo) više puta uzastopno ako je potrebno. Da biste dobili više informacija, otvorite Pomoć,

pritisnite taster u boji - Ključne reči i potražite Pomak audio izlaza.

### Jačina zvuka za slušalice

Pomoću opcije Jačina zvuka za slušalice možete posebno da podesite jačinu zvuka na priključenim slušalicama.

Da biste podesili jačinu zvuka…

1 - Pritisnite **&** izaberite opciju Sve postavke, a zatim pritisnite taster OK.

**2 -** Izaberite opciju Zvuk, a zatim pritisnite taster > (desno) da biste otvorili meni.

**3 -** Izaberite opciju Jačina zvuka za slušalice, a

zatim pritisnite taster OK.

**4** - Pritisnite strelice ∧ (gore) ili ∨ (dole) da biste podesili vrednost.

5 - Da biste zatvorili meni, pritisnite taster < (levo) više puta uzastopno ako je potrebno.

# Zvučnici

#### Zvučnici televizora

Zvuk sa televizora možete da šaljete na povezani audio uređaj – sistem kućnog bioskopa ili audio sistem.

Možete da izaberete gde želite da čujete zvuk sa televizora i kako želite njim da upravljate.

• Ako izaberete opciju Zvučnici televizora su isključeni, trajno ćete isključiti zvučnike televizora.

• Ako izaberete opciju Zvučnici televizora su uključeni, zvučnici televizora će uvek biti uključeni.

Ako je neki audio uređaj povezan putem veze HDMI CEC, možete da koristite neku od EasyLink postavki. • Ako izaberete opciju EasyLink, televizor će slati zvuk audio uređaju. Televizor će isključiti svoje

zvučnike kada povezani uređaj počne da reprodukuje zvuk.

• Ako izaberete opciju EasyLink aut. pokr., televizor će uključiti audio uređaj, poslati zvuk na njega i isključiti svoje zvučnike.

Kada je izabrana opcija EasyLink ili EasyLink aut. pokr., po potrebi i dalje možete da pređete na zvučnike televizora.

Da biste podesili zvučnike televizora…

1 - Pritisnite  $\bullet$ , izaberite opciju Sve postavke, a zatim pritisnite taster OK. **2 -** Izaberite opciju Zvuk, a zatim pritisnite taster > (desno) da biste otvorili meni. **3 -** Izaberite Napredno, a zatim pritisnite taster  $\sum$  (desno) da biste otvorili meni. **4 -** Izaberite Zvučnici televizora, a zatim pritisnite taster > (desno) da biste otvorili meni. **5 -** Izaberite Zvučnici televizora su uključeni, Zvučnici televizora su isključeni, EasyLink ili EasyLink aut. pokr . 6 - Da biste zatvorili meni, pritisnite taster < (levo) više puta uzastopno ako je potrebno.

Da biste direktno prešli na zvučnike…

1 - Dok gledate televiziju pritisnite **\***.

**2 -** Izaberite Zvučnici, a zatim

izaberite TV ili Audio sistem.

3 - Da biste zatvorili meni, pritisnite taster < (levo) više puta uzastopno ako je potrebno.

#### Bežični zvučnici

#### Šta vam je potrebno

Na ovaj televizor možete da povežete bežični zvučnik (niskotonac ili traku sa zvučnicima).

Asortiman odabranih bežičnih zvučnika kompanije Philips moguće je povezati na televizor radi reprodukcije TV zvuka. Informacije o kompatibilnim bežičnim audio proizvodima za ovaj televizor potražite na Web lokaciji kompanije Philips – [www.philips.com/tv](http://www.philips.com/tv)

Da biste reprodukovali zvuk sa televizora pomoću bežičnog zvučnika, morate da uparite bežični zvučnik sa televizorom. Možete da uparite do 10 bežičnih zvučnika, ali odjednom možete da reprodukujete zvuk samo pomoću jednog bežičnog zvučnika. Ako povežete niskotonac, zvuk se reprodukuje preko televizora i niskotonca. Ako povežete traku sa zvučnicima, zvuk se reprodukuje samo preko trake sa zvučnicima.

#### Izbor zvučnika

Da biste povezali bežični zvučnik…

1 - Pritisnite  $\bullet$ , izaberite opciju Sve postavke, a zatim pritisnite taster OK. **2 -** Izaberite opciju Zvuk, a zatim pritisnite taster  $\sum$  (desno) da biste otvorili meni. **3 -** Izaberite Bežični zvučnici > Povezivanje zvučnika, a zatim pritisnite taster OK. 4 - Da biste zatvorili meni, pritisnite taster (levo) više puta uzastopno ako je potrebno.

#### Uklanjanje zvučnika

Da biste uklonili bežični zvučnik…

1 - Pritisnite  $\bullet$ , izaberite opciju Sve postavke, a zatim pritisnite taster OK.

**2 -** Izaberite opciju Zvuk, a zatim pritisnite

taster  $\sum$  (desno) da biste otvorili meni.

**3 -** Izaberite Bežični zvučnici > Ukloni zvučnik, a zatim pritisnite taster OK.

4 - Da biste zatvorili meni, pritisnite taster (levo) više puta uzastopno ako je potrebno.

#### Jačina zvuka niskotonca

Da biste podesili jačinu zvuka bežičnog zvučnika…

1 - Pritisnite  $\bullet$ , izaberite opciju Sve postavke, a zatim pritisnite taster OK.

**2 -** Izaberite opciju Zvuk, a zatim pritisnite

taster  $\sum$  (desno) da biste otvorili meni.

**3 -** Izaberite Bežični zvučnici > Jačina zvuka

niskotonca, a zatim pritisnite taster OK.

4 - Da biste zatvorili meni, pritisnite taster < (levo) više puta uzastopno ako je potrebno.

#### Problemi

#### Prekid veze

• Bežični zvučnik postavite u opsegu od 5 metara od televizora.

• Mesta sa intenzivnom bežičnom aktivnošću – stanovi sa velikim brojem bežičnih rutera – mogu nepovoljno da utiču na bežičnu vezu. Ruter i bežični zvučnik držite što bliže televizoru.

#### Neusklađenost zvuka i video zapisa

• Neki sistemi bežičnih zvučnika možda će imati probleme sa sinhronizacijom zvuka i video zapisa. Preporučujemo vam da koristite bežične audio proizvode kompanije Philips.

# $23.3$ Postavke funkcije Ambilight

## Ambilight stil

Da biste dobili više informacija, otvorite Pomoć, pritisnite taster u boji - Ključne reči i potražite Ambilight stil.

# Postavke funkcije Ambilight

Osvetljenost funkcije Ambilight

Opcija Ambilight osvetljenost vam omogućava da podesite nivo osvetljenosti za funkciju Ambilight.

Da biste podesili nivo…

1 - Pritisnite  $\bullet$ , izaberite opciju Sve postavke, a zatim pritisnite taster OK.

**2 -** Izaberite Ambilight, a zatim pritisnite taster  $\sum$  (desno) da biste otvorili meni.

**3 -** Izaberite opciju Osvetljenost, a zatim pritisnite taster OK.

**4** - Pritisnite strelice ∧ (gore) ili ∨ (dole) da biste podesili vrednost.

5 - Da biste zatvorili meni, pritisnite taster < (levo) više puta uzastopno ako je potrebno.

#### Ambilight osvetljenost, sa donje strane

Da biste podesili nivo osvetljenosti za Ambilight sa donje strane…

1 - Pritisnite  $\bullet$ , izaberite opciju Sve postavke, a zatim pritisnite taster OK.

**2 -** Izaberite Ambilight, a zatim pritisnite taster  $\sum$  (desno) da biste otvorili meni.

**3 -** Izaberite Osvetljenost, donja strana, a zatim pritisnite taster OK.

**4** - Pritisnite strelice ∧ (gore) ili ∨ (dole) da biste podesili vrednost.

5 - Da biste zatvorili meni, pritisnite taster < (levo) više puta uzastopno ako je potrebno.

#### Zasićenost funkcije Ambilight

Opcija Ambilight zasićenost vam omogućava da podesite nivo zasićenosti boje za funkciju Ambilight.

Da biste podesili nivo…

1 - Pritisnite  $\bullet$ , izaberite opciju Sve postavke, a zatim pritisnite taster OK.

**2 -** Izaberite Ambilight, a zatim pritisnite taster > (desno) da biste otvorili meni.

**3 -** Izaberite opciju Zasićenost, a zatim pritisnite taster OK.

**4** - Pritisnite strelice ∧ (gore) ili ∨ (dole) da biste podesili vrednost.

5 - Da biste zatvorili meni, pritisnite taster < (levo) više puta uzastopno ako je potrebno.

#### Statička Ambilight boja

Da biste podesili nivo…

1 - Pritisnite  $\bullet$ , izaberite opciju Sve postavke, a zatim pritisnite taster OK.

**2 -** Izaberite Ambilight, a zatim pritisnite

taster  $\rightarrow$  (desno) da biste otvorili meni.

**3 -** Izaberite Statička Ambilight boja, a zatim pritisnite taster OK.

**4** - Pritisnite strelice ∧ (gore) ili ∨ (dole) da biste podesili vrednost.

5 - Da biste zatvorili meni, pritisnite taster < (levo) više puta uzastopno ako je potrebno.

#### Napredne Ambilight postavke

#### Boja zida

Pomoću opcije Boja zida možete da neutrališete uticaj obojenog zida na Ambilight boje. Izaberite boju zida iza televizora, a televizor će podesiti Ambilight boje da izgledaju onako kako je zamišljeno.

Da biste izabrali boju zida . . .

1 - Pritisnite  $\bullet$ , izaberite opciju Sve postavke, a zatim pritisnite taster OK.

**2 -** Izaberite Ambilight, a zatim pritisnite

taster  $\rightarrow$  (desno) da biste otvorili meni.

**3 -** Izaberite Napredno > Boja zida, a zatim pritisnite taster OK.

**4 -** Sa palete boja izaberite boju koja odgovara boji zida iza televizora.

5 - Da biste zatvorili meni, pritisnite taster < (levo) više puta uzastopno ako je potrebno.

#### Isključivanje televizora

Pomoću opcije Isključivanje televizora možete da podesite funkciju Ambilight tako da se odmah ili postepeno isključi prilikom isključivanja televizora. Postepeno isključivanje vam daje malo vremena da uključite normalno osvetljenje.

Da biste izabrali način isključivanja funkcije Ambilight…

1 - Pritisnite  $\bullet$ , izaberite opciju Sve postavke, a zatim pritisnite taster OK.

**2 -** Izaberite Ambilight, a zatim pritisnite

taster  $\sum$  (desno) da biste otvorili meni.

**3 -** Izaberite Napredno > Isključivanje televizora, a zatim pritisnite taster OK.

**4 -** Izaberite opciju Postepeno bleđenje do

#### isključivanja ili Odmah isključi.

5 - Da biste zatvorili meni, pritisnite taster < (levo) više puta uzastopno ako je potrebno.

#### ISF podešavanje

Kada ISF stručnjak kalibriše televizor, moguće je kalibrisati statičnu Ambilight boju. Možete proizvoljno da izaberete boju koju ćete kalibrisati. Nakon završene ISF kalibracije možete da izaberete statičnu ISF boju.

Da biste izabrali statičnu ISF boju…

1 - Pritisnite  $\boldsymbol{\star}$ , izaberite opciju Sve postavke, a zatim pritisnite taster OK.

**2 -** Izaberite Ambilight, a zatim pritisnite taster > (desno) da biste otvorili meni.

**3 -** Izaberite Napredno > ISF podešavanje, a zatim pritisnite taster OK.

**4** - Pritisnite strelice ∧ (gore) ili ∨ (dole) da biste podesili vrednost.

5 - Da biste zatvorili meni, pritisnite taster  $\langle$  (levo) više puta uzastopno ako je potrebno.

### Ambilight + hue

#### Konfigurisanje

Opcija Konfiguriši omogućava vam da podesite Philips hue sijalice tako da prate Ambilight boje.

Da biste podesili Philips hue sijalice…

1 - Pritisnite  $\boldsymbol{\star}$ , izaberite opciju Sve postavke, a zatim pritisnite taster OK.

**2 -** Izaberite Ambilight, a zatim pritisnite

taster > (desno) da biste otvorili meni.

**3 -** Izaberite Ambilight+hue > Konfiguriši, a zatim pritisnite taster OK.

**4 -** Izaberite Pokreni.

5 - Da biste zatvorili meni, pritisnite taster  $\langle$  (levo) više puta uzastopno ako je potrebno.

#### Isključivanje

Da biste isključili Ambilight+hue...

1 - Pritisnite **\***, izaberite opciju Sve postavke, a zatim pritisnite taster OK.

**2 -** Izaberite Ambilight, a zatim pritisnite taster  $\rightarrow$  (desno) da biste otvorili meni.

**3 -** Izaberite Ambilight+hue > Isključi, a zatim pritisnite taster OK.

- **4** Izaberite opciju Isk, a zatim pritisnite taster OK.
- 5 Da biste zatvorili meni, pritisnite taster < (levo) više puta uzastopno ako je potrebno.

#### Usklađivanje

Opcija Usklađivanje omogućava vam da podesite koliko precizno hue sijalice prate Ambilight.

Da biste podesli Ambilight+hue usklađivanje...

1 - Pritisnite  $\bullet$ , izaberite opciju Sve postavke, a zatim pritisnite taster OK.

**2 -** Izaberite Ambilight, a zatim pritisnite

taster > (desno) da biste otvorili meni.

**3 -** Izaberite Ambilight+hue > Usklađivanje, a zatim pritisnite taster OK.

**4** - Pritisnite strelice ∧ (gore) ili ∨ (dole) da biste podesili vrednost.

5 - Da biste zatvorili meni, pritisnite taster < (levo) više puta uzastopno ako je potrebno.

#### Prikaz konfiguracije

Opcija Prikaz konfiguracije omogućava vam da prikažete trenutno podešavanje funkcije Ambilight+hue, mreže, uređaja Bridge i sijalica.

Da biste prikazali Ambilight+hue konfiguraciju...

1 - Pritisnite **&** izaberite opciju Sve postavke, a zatim pritisnite taster OK.

**2 -** Izaberite Ambilight, a zatim pritisnite

taster  $\sum$  (desno) da biste otvorili meni.

**3 -** Izaberite Ambilight+hue > Prikaz konfiguracije, a zatim pritisnite taster OK.

**4 -** Izaberite opciju Isk, a zatim pritisnite taster OK.

**5 -** Da biste zatvorili meni, pritisnite taster (levo)

više puta uzastopno ako je potrebno.

#### Resetovanje konfiguracije

Da biste resetovali Ambilight+hue...

1 - Pritisnite  $\bullet$ , izaberite opciju Sve postavke, a zatim pritisnite taster OK. **2 -** Izaberite Ambilight, a zatim pritisnite taster  $\sum$  (desno) da biste otvorili meni. **3 -** Izaberite Ambilight+hue > Resetuj konfiguraciju, a zatim pritisnite taster OK. 4 - Da biste zatvorili meni, pritisnite taster  $\langle$  (levo) više puta uzastopno ako je potrebno.

# 23.4 Ekološke postavke

# Ušteda energije

Ekološke postavke  $\sqrt{\frac{1}{2}}$  objedinjavaju opcije koje pomažu u zaštiti životne sredine.

#### Ušteda energije

Ako izaberete opciju Ušteda energije, televizor će automatski preći na stil slike Standardno, najidealniju energetski efikasnu postavku za sliku.

Da biste podesili televizor za uštedu energije…

#### 1 - Pritisnite  $\bullet$ , izaberite opciju Sve postavke, a zatim pritisnite taster OK.

**2 -** Izaberite opciju Ekološke postavke, a zatim pritisnite taster  $\sum$  (desno) da biste otvorili meni. **3 -** Izaberite Ušteda energije i Stil slike će automatski biti podešen na Standardno.

4 - Da biste zatvorili meni, pritisnite taster < (levo) više puta uzastopno ako je potrebno.

### Isključivanje ekrana

Ako samo slušate muziku, možete da isključite ekran televizora da biste uštedeli energiju.

Da biste isključili samo ekran televizora…

1 - Pritisnite  $\bullet$ , izaberite opciju Sve postavke, a zatim pritisnite taster OK.

**2 -** Izaberite opciju Ekološke postavke, a zatim pritisnite taster  $\sum$  (desno) da biste otvorili meni.

**3 -** Izaberite Isključi ekran.

4 - Da biste zatvorili meni, pritisnite taster < (levo) više puta uzastopno ako je potrebno.

Da biste ponovo uključili ekran, pritisnite bilo koji taster na daljinskom upravljaču.

### Svetlosni senzor

Radi uštede energije, ugrađeni senzor ambijentalnog osvetljenja smanjuje osvetljenost ekrana televizora kada se intenzitet okolnog osvetljenja smanji. Ugrađeni svetlosni senzor automatski podešava postavke slike i funkcije Ambilight u skladu sa uslovima osvetljenja u prostoriji.

Da biste isključili samo ekran televizora…

#### 1 - Pritisnite  $\bullet$ , izaberite opciju Sve postavke, a zatim pritisnite taster OK.

**2 -** Izaberite opciju Ekološke postavke, a zatim pritisnite taster > (desno) da biste otvorili meni. **3 -** Izaberite Svetlosni senzor. Kada je svetlosni senzor aktivan, pored njega se prikazuje ikona  $\blacksquare$ . 4 - Da biste zatvorili meni, pritisnite taster  $\langle$  (levo) više puta uzastopno ako je potrebno.

# Tajmer za isključivanje

Ako televizor prima TV signal, ali vi ne pritisnete nijedan taster na daljinskom upravljaču tokom perioda od 4 sata, televizor će se automatski isključiti radi uštede energije. Takođe, ako televizor ne primi TV signal niti komandu sa daljinskog upravljača tokom perioda od 10 minuta, televizor će se automatski iskliučiti.

Ako televizor koristite kao monitor ili za gledanje televizije koristite digitalni risiver (Set-Top Box – STB), a ne koristite daljinski upravljač za televizor, deaktivirajte funkciju automatskog isključivanja.

Da biste deaktivirali Tajmer za isključivanje…

1 - Pritisnite **&** izaberite opciju Sve postavke, a zatim pritisnite taster OK.

**2 -** Izaberite opciju Ekološke postavke, a zatim pritisnite taster > (desno) da biste otvorili meni.

**3 -** Izaberite Tajmer za isključivanje. Kliknite unutar trake klizača da biste podesili vrednost.

Vrednost 0 (Isključeno) deaktivira automatsko iskliučivanie.

4 - Da biste zatvorili meni, pritisnite taster < (levo) više puta uzastopno ako je potrebno.

# 23.5 Opšte postavke

## EasyLink

#### EasyLink

Da biste potpuno isključili funkciju EasyLink…

1 - Pritisnite  $\bullet$ , izaberite opciju Sve postavke, a zatim pritisnite taster OK.

**2 -** Izaberite Opšte postavke, a zatim

pritisnite  $\sum$  (desno) da biste otvorili meni.

**3 -** Izaberite opciju EasyLink, pritisnite

taster  $\sum$  (desno), a zatim izaberite EasyLink u sledećem koraku.

**4 -** Izaberite Isk.

5 - Da biste zatvorili meni, pritisnite taster (levo) više puta uzastopno ako je potrebno.

#### EasyLink daljinski upravljač

Da biste isključili EasyLink daljinski upravljač…

1 - Pritisnite  $\bigstar$ , izaberite opciju Sve postavke, a zatim pritisnite taster OK.

**2 -** Izaberite Opšte postavke, a zatim

pritisnite  $\sum$  (desno) da biste otvorili meni.

**3 -** Izaberite EasyLink > Easylink daljinski upravljač, a zatim pritisnite taster OK.

**4 -** Izaberite Isk.

5 - Da biste zatvorili meni, pritisnite taster < (levo) više puta uzastopno ako je potrebno.

# Android postavke

Možete da podesite ili prikažete nekoliko postavki ili informacija specifičnih za Android. Možete da pronađete listu aplikacija instaliranih na televizoru i koliko memorije im je potrebno. Možete da podesite jezik koji želite da koristite za glasovnu pretragu. Možete da konfigurišete tastaturu na ekranu ili da dozvolite aplikacijama da koriste vašu lokaciju. Istražite različite postavke za Android. Da biste dobili više informacija o ovim postavkama, posetite Web

lokaciju [www.support.google.com/androidtv.](http://www.support.google.com/androidtv)

Da biste otvorili ove postavke…

1 - Pritisnite  $\bullet$ , izaberite opciju Sve postavke, a zatim pritisnite taster OK.

**2 -** Izaberite opciju Android postavke, a zatim pritisnite taster OK.

**3 -** Istražite različite postavke za Android.

4 - Pritiskajte taster < BACK da biste zatvorili meni.

## USB čvrsti disk

Da biste podesili i formatirali USB čvrsti disk...

1 - Pritisnite  $\boldsymbol{\star}$ , izaberite opciju Sve postavke, a zatim pritisnite taster OK.

**2 -** Izaberite Opšte postavke, a zatim

pritisnite > (desno) da biste otvorili meni.

**3 -** Izaberite opciju USB čvrsti disk, a zatim pritisnite taster OK.

**4 -** Izaberite opciju Pokreni, a zatim pratite uputstva na ekranu.

5 - Da biste zatvorili meni, pritisnite taster < (levo) više puta uzastopno ako je potrebno.

Da biste dobili više informacija o instaliranju USB čvrstog diska, otvorite Pomoć, pritisnite taster u boji – Ključne reči i potražite USB čvrsti disk, instalacija.

## Osvetljenost Philips logotipa

Možete da isključite slovnu oznaku Philips sa prednje strane televizora ili da podesite njenu osvetljenost.

Da biste podesili ili isključili…

1 - Pritisnite  $\bullet$ , izaberite opciju Sve postavke, a zatim pritisnite taster OK.

**2 -** Izaberite Opšte postavke, a zatim pritisnite  $\sum$  (desno) da biste otvorili meni. **3 -** Izaberite opciju Osvetljenost Philips logotipa, a zatim pritisnite taster  $\sum$  (desno) da biste otvorili meni.

**4 -** Izaberite Minimum, Srednje, Maksimum ili Isk. da biste isključili osvetljavanje logotipa, a zatim pritisnite OK.

5 - Da biste zatvorili meni, pritisnite taster < (levo) više puta uzastopno ako je potrebno.

### Postavke USB tastature

Da biste instalirali USB tastaturu, uključite televizor i povežite USB tastaturu na jedan od USB priključaka na televizoru. Kada televizor prvi put prepozna tastaturu, možete da izaberete raspored tastera i da testirate izbor. Ako prvo izaberete raspored tastature Ćirilica ili Grčki, možete da izaberete sekundarni latinični raspored.

Da biste promenili raspored tastature kada je već izabran neki raspored…

1 - Pritisnite  $\bullet$ , izaberite opciju Sve postavke, a zatim pritisnite taster OK.

**2 -** Izaberite Opšte postavke, a zatim

pritisnite > (desno) da biste otvorili meni.

**3 -** Izaberite Postavke USB tastature, a zatim pritisnite taster OK da biste pokrenuli podešavanje tastature.

## **HhhTV**

Ako TV kanal nudi HbbTV stranice, najpre morate da uključite HbbTV u TV podešavanjima da biste mogli prikazati stranice.

1 - Pritisnite  $\bullet$ , izaberite opciju Sve postavke, a zatim pritisnite taster OK.

**2 -** Izaberite Opšte postavke, a zatim

pritisnite  $\sum$  (desno) da biste otvorili meni.

**3 -** Izaberite Napredno > HbbTV, a zatim pritisnite taster OK.

**4 -** Izaberite Uklj. ili Isk.

5 - Da biste zatvorili meni, pritisnite taster < (levo) više puta uzastopno ako je potrebno.

Ako želite da izbegnete pristup HbbTV stranicama na određenom kanalu, možete da blokirate HbbTV stranice samo za taj kanal.

**1 -** Izaberite kanal na kojem želite da blokirate HbbTV stranice.

2 - Pritisnite taster  $\equiv$  **OPTIONS**, izaberite opciju HbbTV na ovom kanalu, a zatim pritisnite taster OK. **3 -** Izaberite opciju Isključeno i pritisnite OK.

# Upotreba kod kuće ili u prodavnici

Ako se televizor nalazi u prodavnici, možete da ga podesite tako da prikazuje reklamni baner prodavnice. Opcija Stil slike se automatski podešava na Živo. Tajmer za isključivanje je isključen.

Da biste na televizoru podesili lokaciju za prodavnicu…

1 - Pritisnite  $\boldsymbol{\star}$ , izaberite opciju Sve postavke, a zatim pritisnite taster OK.

**2 -** Izaberite Opšte postavke, a zatim

pritisnite  $\sum$  (desno) da biste otvorili meni.

**3 -** Izaberite Lokacija > Prodavnica, zatim pritisnite taster OK.

**4 -** Da biste zatvorili meni, pritisnite taster (levo) više puta uzastopno ako je potrebno.

Ako televizor koristite kod kuće, za lokaciju izaberite Dom.

# Konfiguracija za prodavnicu

Ako je televizor podešen na Prodavnica, možete da podesite dostupnost određene demonstracije za upotrebu u prodavnici.

1 - Pritisnite  $\bullet$ , izaberite opciju Sve postavke, a zatim pritisnite taster OK.

**2 -** Izaberite Opšte postavke, a zatim

pritisnite  $\sum$  (desno) da biste otvorili meni.

**3 -** Izaberite Konfiguracija za prodavnicu, a zatim pritisnite taster  $\sum$  (desno) da biste otvorili meni.

**4 -** Kliknite na Isk. ili na Reklamni baner za

funkciju kao demonstraciju za prodavnicu.

5 - Da biste zatvorili meni, pritisnite taster < (levo) više puta uzastopno ako je potrebno.

### Položaj televizora

Kao deo prve instalacije, ova postavka je podešena na Na postolju televizora ili Na zidu. Ako ste položaj televizora promenili nakon toga, prilagodite ovu postavku kako biste dobili najbolju reprodukciju zvuka.

1 - Pritisnite  $\boldsymbol{\star}$ , izaberite opciju Sve postavke, a zatim pritisnite taster OK.

**2 -** Izaberite Opšte postavke, a zatim

pritisnite > (desno) da biste otvorili meni.

**3 -** Izaberite Položaj televizora, a zatim pritisnite taster OK.

**4 -** Izaberite Na postolju televizora ili Na zidu.

5 - Da biste zatvorili meni, pritisnite taster < (levo)

više puta uzastopno ako je potrebno.

# TV vodič

Da biste dobili više informacija, otvorite Pomoć, pritisnite taster u boji - Ključne reči i potražite TV vodič, Podaci i informacije.

# Logotipi kanala

U nekim zemljama se ne televizoru prikazuje i logotip kanala.

Ako ne želite da se prikazuje logotip, možete da isključite tu opciju.

Da biste isključili logotipe…

1 - Pritisnite  $\bullet$ , izaberite opciju Sve postavke, a zatim pritisnite taster OK.

**2 -** Izaberite Opšte postavke, a zatim

pritisnite  $\sum$  (desno) da biste otvorili meni.

**3 -** IzaberiteNapredno > Logotipi kanala, a zatim pritisnite taster  $\sum$  (desno) da biste otvorili meni.

**4 -** Izaberite opciju Isključeno i pritisnite OK.

5 - Da biste zatvorili meni, pritisnite taster < (levo)

više puta uzastopno ako je potrebno.

## Fabričke postavke

Televizor možete da ponovo da podesite na prvobitne postavke (fabričke postavke).

Da biste se vratili na originalne postavke…

1 - Pritisnite  $\bullet$ , izaberite opciju Sve postavke, a zatim pritisnite taster OK.

**2 -** Izaberite Opšte postavke, a zatim

pritisnite  $\sum$  (desno) da biste otvorili meni.

**3 -** Izaberite opciju Fabričke postavke, a zatim pritisnite taster OK.

4 - Da biste zatvorili meni, pritisnite taster < (levo) više puta uzastopno ako je potrebno.

## Dečija brava

#### Roditeljska kontrola

Da biste podesili minimalni uzrast za gledanje programa za rangiranje po uzrastu...

1 - Pritisnite  $\bullet$ , izaberite opciju Sve postavke, a zatim pritisnite taster OK.

**2 -** Izaberite Dečija brava, a zatim pritisnite

taster  $\rightarrow$  (desno) da biste otvorili meni.

**3 -** Izaberite Roditeljska kontrola, a zatim odaberite neki od uzrasta sa liste.

4 - Da biste zatvorili meni, pritisnite taster < (levo) više puta uzastopno ako je potrebno.

#### Zaključavanje aplikacije

Da biste dobili više informacija, otvorite Pomoć, pritisnite taster u boji - Ključne reči i potražite Zaključavanje aplikacije.

#### Podešavanje koda / menjanje koda

PIN kôd za funkciju Dečija brava koristi se za zaključavanje/otključavanje kanala ili programa.

Da biste podesili kôd za zaključavanje ili da biste promenili trenutni kôd…

1 - Pritisnite  $\bullet$ , izaberite opciju Sve postavke, a zatim pritisnite taster OK.

**2 -** Izaberite Dečija brava, a zatim pritisnite taster  $\sum$  (desno) da biste otvorili meni.

**3 -** Izaberite Podesite kôd ili Promeni kôd , a zatim pritisnite taster OK.

**4 -** Unesite četvorocifreni kôd po sopstvenom izboru. Ako je kôd već podešen, unesite aktuelni kôd za funkciju Dečija brava, a zatim dvaput unesite novi kôd.

5 - Da biste zatvorili meni, pritisnite taster < (levo) više puta uzastopno ako je potrebno.

Novi kôd je podešen.

#### Zaboravili ste PIN kôd za funkciju Dečija brava?

Ako ste zaboravili PIN kôd, možete da poništite trenutni i da unesete novi.

1 - Pritisnite  $\bullet$ , izaberite opciju Sve postavke, a zatim pritisnite taster OK.

**2 -** Izaberite Dečija brava, a zatim pritisnite taster > (desno) da biste otvorili meni.

**3 -** Izaberite opciju Promeni kôd, a zatim pritisnite taster OK.

**4 -** Unesite kôd za poništavanje 8888.

**5 -** Unesite novi PIN kôd za funkciju Dečija brava, pa ga unesite ponovo kako biste potvrdili.

6 - Da biste zatvorili meni, pritisnite taster  $\langle$  (levo) više puta uzastopno ako je potrebno.

Novi kôd je podešen.

### Ponovna instalacija televizora

Možete da ponovite kompletnu instalaciju televizora. Televizor će biti potpuno instaliran iz početka.

Da biste ponovili kompletnu instalaciju televizora…

1 - Pritisnite **\***, izaberite opciju Sve postavke, a zatim pritisnite taster OK.

**2 -** Izaberite opciju Opšte postavke, pa Ponovo instaliraj televizor.

**3 -** Pratite uputstva na ekranu. Instalacija može da potraje nekoliko minuta.

## $236$ Sat, region i jezik

# Jezik, meniji i poruke

Da biste promenili jezik menija televizora i poruka…

1 - Pritisnite  $\bullet$ , izaberite opciju Sve postavke, a zatim pritisnite taster OK.

**2 -** Izaberite opciju Region i jezik, a zatim pritisnite taster  $\sum$  (desno) da biste otvorili meni.

**3 -** Izaberite Jezik > Jezik za meni, a zatim pritisnite taster OK.

**4 -** Izaberite željeni jezik.

5 - Da biste zatvorili meni, pritisnite taster  $\langle$  (levo) više puta uzastopno ako je potrebno.

### Željene postavke jezika

#### Postavke audio jezika

Digitalni TV kanali mogu da emituju zvuk programa na više jezika. Možete da podesite željeni primarni i sekundarni audio jezik. Ako je zvuk na nekom od tih jezika dostupan, televizor će se prebaciti na njega.

Ako nijedan od željenih audio jezika nije dostupan, možete da izaberete drugi jezik ako je dostupan.

Da biste podesili primarni i sekundarni audio jezik…

1 - Pritisnite  $\boldsymbol{\star}$ , izaberite opciju Sve postavke, a zatim pritisnite taster OK.

**2 -** Izaberite opciju Region i jezik, a zatim pritisnite taster  $\blacktriangleright$  (desno) da biste otvorili meni.

**3 -** Izaberite Jezici > Primarni

audio ili Sekundarni audio, a zatim pritisnite taster OK.

**4 -** Izaberite željeni jezik.

5 - Da biste zatvorili meni, pritisnite taster  $\langle$  (levo) više puta uzastopno ako je potrebno.

Da biste izabrali audio jezik kada nijedan od željenih audio jezika nije dostupan…

1 - Pritisnite taster **= OPTIONS**.

**2 -** Izaberite Audio jezik, a zatim izaberite audio jezik koji želite privremeno da izaberete.

#### Titlovi

#### Uključivanje

Da biste uključili titlove, pritisnite taster SUBTITLE.

Titlove možete da podesite na Uključeno, Isključeno ili Uklj. kada je isključen zvuk. Odnosno, da biste automatski prikazali titlove kada emitovani program nije na vašem jeziku (onom koji ste podesili za televizor), izaberite opciju Automatski. Ova postavka takođe omogućava automatsko

prikazivanje titlova kada je zvuk isključen.

#### Postavke jezika titla

Digitalni kanali mogu da nude nekoliko jezika titlova za program. Možete da podesite željeni primarni i sekundarni jezik titla. Ako su titlovi dostupni na nekom od jezika, televizor će ih prikazati.

Ako nijedan od željenih jezika nije dostupan, možete da izaberete drugi jezik titla ako je dostupan.

Da biste podesili primarni i sekundarni jezik za titlove…

1 - Pritisnite  $\bullet$ , izaberite opciju Sve postavke, a zatim pritisnite taster OK.

**2 -** Izaberite opciju Region i jezik, a zatim pritisnite taster  $\blacktriangleright$  (desno) da biste otvorili meni.

**3 -** Izaberite Jezici > Primarni titl ili Sekundarni titl, a zatim pritisnite taster OK.

**4 -** Izaberite željeni jezik.

5 - Da biste zatvorili meni, pritisnite taster < (levo) više puta uzastopno ako je potrebno.

Da biste izabrali jezik titla kada nije dostupan nijedan od željenih jezika…

1- Pritisnite taster **二 OPTIONS**.

**2 -** Izaberite Jezik titla, a zatim izaberite jezik koji želite privremeno da aktivirate.

#### Titlovi iz teleteksta

Ako izaberete analogni kanal, potrebno je da titlove učinite dostupnim za svaki kanal pojedinačno.

**1 -** Prebacite na kanal i pritisnite taster TEXT da biste otvorili teletekst.

**2 -** Unesite broj stranice za titlove, obično 888. **3 -** Ponovo pritisnite taster TEXT da biste zatvorili teletekst.

Ako u meniju Titl izaberete opciju Uklj. u toku gledanja tog analognog kanala, titlovi će se prikazati ako su dostupni.

Da biste saznali da li je kanal analogni ili digitalni, izaberite kanal i otvorite Informacije o kanalu u meniju  $\equiv$  OPTIONS.

#### Jezici teleteksta

#### Stranice teleteksta

Da biste otvorili teletekst, pritisnite taster TEXT tokom gledanja TV kanala. Da biste zatvorili teletekst, ponovo pritisnite TEXT.

#### Izbor stranice teleteksta

Da biste izabrali stranicu. . .

**1 -** Unesite broj stranice pomoću numeričkih tastera.

**2 -** Za navigaciju koristite tastere sa strelicama.

**3 -** Pritisnite dugme u boji da biste izabrali temu označenu bojom na dnu ekrana.

#### Podstranice teleteksta

Stranica teleteksta može da sadrži nekoliko podstranica. Brojevi podstranica prikazuju se na traci pored broja glavne stranice.

Da biste izabrali podstranicu, pritisnite taster  $\langle$  ili  $\rangle$ .

#### T.O.P. stranice teleteksta

Neki dobavljači programa nude T.O.P. teleteksta. Da biste otvarali T.O.P. stranice u okviru teleteksta, pritisnite taster  $\equiv$  OPTIONS, a zatim izaberite opciju T.O.P. pregled.

#### Omiljene stranice

Televizor sastavlja listu 10 stranica teleteksta koje ste poslednje otvorili. Možete jednostavno ponovo da ih otvorite u koloni Omiljene stranice teleteksta.

**1 -** U okviru Teleteksta izaberite zvezdicu u gornjem levom uglu ekrana kako bi se prikazala kolona sa omiljenim stranicama.

2 - Pritisnite v (dole) ili  $\land$  (gore) da biste izabrali broj stranice, a zatim pritisnite taster OK da biste otvorili stranicu.

Možete da obrišete sve stranice sa liste koristeći funkciju Obriši omiljene stranice.

#### Pretraživanje teleteksta

Možete da izaberete reč i da pretražite teletekst kako biste pronašli sva mesta na kojima se ta reč pojavljuje.

- **1** Otvorite stranicu teleteksta i pritisnite taster OK.
- **2** Pomoću tastera sa strelicama izaberite reč ili broj.

**3 -** Ponovo pritisnite taster OK da biste automatski prešli na sledeće mesto gde se pojavljuje ta reč ili broj.

**4 -** Ponovo pritisnite taster OK da biste prešli na sledeće mesto.

5 - Da biste zaustavili pretragu, pritiskajte taster **^** (gore) dok ništa ne bude izabrano.

#### Teletekst sa povezanog uređaja

Neki uređaji koji omogućavaju prijem TV kanala pružaju i uslugu teleteksta.

Da biste otvorili teletekst sa povezanog uređaja. . .

1 - Pritisnite **I** izaberite uređaj, a zatim pritisnite taster OK.

**2 -** U toku gledanja kanala na uređaju

pritisnite OPTIONS , izaberite opciju Prikaži tastere za uređaj, pritisnite  $\Box$ , a zatim pritisnite taster OK.

**3 -** Pritisnite BACK da biste sakrili tastere za uređaj.

**4 -** Da biste zatvorili teletekst, ponovo pritisnite taster  $\leftarrow$  BACK.

Digitalni teletekst (samo za Ujedinjeno Kraljevstvo)

Neki dobavljači digitalnog programa pružaju namenski digitalni teletekst ili interaktivne TV usluge na svojim digitalnim TV kanalima. Ovo uključuje normalni teletekst u kojem za izbor i kretanje možete da koristite numeričke tastere, tastere u boji i tastere sa strelicama.

Da biste zatvorili digitalni teletekst, pritisnite taster  $\leftarrow$  BACK.

#### Opcije teleteksta

Dok je otvoren teletekst, pritisnite **≡** OPTIONS da biste izabrali sledeće opcije…

- Zamrzavanje stranice
- Zaustavljanje automatskog listanja podstranica.

• Dupli ekran/pun ekran

- Pravljenje uporednog prikaza TV kanala i teleteksta.
- T.O.P. pregled
- Da biste otvarali T.O.P. teleteksta.
- Povećavanje
- Uvećavanje stranice teleteksta radi ugodnijeg čitanja. • Otkrivanje
- Otkrivanje skrivenih informacija na stranici.
- Listanje podstranica
- Listanje podstranica ako su dostupne.
- Jezik

Promena grupe znakova koja se koristi za ispravno prikazivanje teleteksta.

• Teletekst 2.5

Aktiviranje teleteksta 2.5 za više boja i bolju grafiku.

#### Podešavanje teleteksta

#### Jezik teleteksta

Neki dobavljači digitalnog TV programa pružaju teletekst na nekoliko jezika. Da biste postavili primarni i sekundarni jezik teleteksta. . .

1 - Pritisnite  $\boldsymbol{\star}$ , izaberite opciju Sve postavke, a zatim pritisnite taster OK.

**2 -** Izaberite opciju Region i jezik, a zatim pritisnite taster  $\sum$  (desno) da biste otvorili meni.

**3 -** Izaberite Jezik > Primarni

teletekst ili Sekundarni teletekst, a zatim pritisnite taster OK.

**4 -** Izaberite željene jezike teleteksta.

5 - Da biste zatvorili meni, pritisnite taster < (levo) više puta uzastopno ako je potrebno.

#### Teletekst 2.5

Ako je dostupan, teletekst 2.5 pruža prikaz u više boja, sa boljom grafikom. Teletekst 2.5 je fabrički podrazumevano aktiviran. Da biste isključili Teletekst 2.5…

**1 -** Pritisnite taster TEXT.

**2 -** Dok je teletekst otvoren na ekranu, pritisnite taster  $\equiv$  OPTIONS.

**3 -** Izaberite Teletekst 2.5 > Isključeno.

**4 -** Da biste zatvorili meni, pritisnite taster (levo) više puta uzastopno ako je potrebno.

#### Sat

Datum i vreme

#### Automatski

Da biste saznali koje je vreme, pritisnite taster  $\bigcirc$ . U glavnom meniju se uvek prikazuje trenutno vreme.

Digitalni kanali u nekim zemljama ne šalju UTC – usaglašene opšte informacije o vremenu. Prelazak na letnje/zimsko računanje vremena može da bude zanemaren, pa će televizor prikazivati pogrešno vreme.

Kada snimate programe (zakazane u TV vodiču), preporučujemo da vreme i datum ne menjate ručno. U nekim zemljama i kod nekih operatera, postavka Sat je skrivena da bi se izbeglo neispravno podešavanje sata.

Da biste automatski ispravili sat televizora...

1 - Pritisnite  $\bullet$ , izaberite opciju Sve postavke, a zatim pritisnite taster OK.

**2 -** Izaberite opciju Region i jezik, a zatim pritisnite taster  $\blacktriangleright$  (desno) da biste otvorili meni.

**3 -** Izaberite Sat > Aut. režim sata, a zatim izaberite U zavisnosti od zemlje.

**4 -** Izaberite opciju Letnje/zimsko vreme, a zatim izaberite odgovarajuće postavke.

5 - Da biste zatvorili meni, pritisnite taster < (levo) više puta uzastopno ako je potrebno.

#### Ručno

Da biste ručno podesili sat televizora…

1 - Pritisnite  $\boldsymbol{\star}$ , izaberite opciju Sve postavke, a zatim pritisnite taster OK.

**2 -** Izaberite opciju Region i jezik, a zatim pritisnite taster  $\blacktriangleright$  (desno) da biste otvorili meni.

**3 -** Izaberite Sat > Automatski režim sata, a zatim izaberite Ručno.

**4 -** Izaberite Datum i Vreme da biste podesili.

5 - Da biste zatvorili meni, pritisnite taster < (levo) više puta uzastopno ako je potrebno.

#### Vremenska zona

Da biste podesili vremensku zonu…

- 1 Pritisnite  $\boldsymbol{\star}$ , izaberite opciju Sve postavke, a zatim pritisnite taster OK.
- **2** Izaberite opciju Region i jezik, a zatim pritisnite taster > (desno) da biste otvorili meni.
- **3** Izaberite Sat > Vremenska zona, a zatim

pritisnite taster OK.

**4 -** Izaberite jednu od vremenskih zona.

5 - Da biste zatvorili meni, pritisnite taster < (levo) više puta uzastopno ako je potrebno.

### Tastatura na daljinskom upravljaču

Da biste raspored tastature podesili na Azerty…

1 - Pritisnite  $\bullet$ , izaberite opciju Sve postavke, a zatim pritisnite taster OK.

**2 -** Izaberite opciju Region i jezik, a zatim pritisnite taster **>** (desno) da biste otvorili meni.

**3 -** Izaberite Tastatura na daljinskom upravljaču, a zatim pritisnite taster OK.

**4 -** Izaberite Azerty ili Qwerty, a zatim pritisnite taster OK.

5 - Da biste zatvorili meni, pritisnite taster  $\langle$  (levo) više puta uzastopno ako je potrebno.

## $\overline{237}$ Univerzalni pristup

### Uključivanje

Kada je uključena opcija Univerzalni pristup, televizor je prilagođen za korišćenje od strane gluvih osoba/osoba oštećenog sluha ili slepih osoba/osoba oštećenog vida.

#### Uključivanje

Ako prilikom instalacije niste aktivirali opciju Univerzalni pristup, možete da je uključite pomoću menija Univrzalni pristup. Da biste uključili pristupačnost…

1 - Pritisnite  $\boldsymbol{\star}$ , izaberite opciju Sve postavke, a zatim pritisnite taster OK.

**2 -** Izaberite opciju Univerzalni pristup, a zatim pritisnite taster > (desno) da biste otvorili meni.

**3 -** Izaberite Univerzalni pristup u sledećem koraku. **4 -** Izaberite opciju Uključeno, a zatim pritisnite taster OK.

5 - Da biste zatvorili meni, pritisnite taster < (levo) više puta uzastopno ako je potrebno.

Kada je uključena opcija Univerzalni pristup, opcija Univerzalni pristup dostupna je u meniju Opcije.

# Osobe oštećenog sluha

Neki digitalni TV kanali emituju specijalni zvuk i titlove prilagođene osobama sa oštećenim sluhom ili gluvim osobama. Dok je uključena opcija Osobe oštećenog sluha, televizor će automatski reprodukovati prilagođeni zvuk i titlove ako su dostupni. Da biste mogli da uključite opciju Osobe oštećenog sluha, morate da uključite Univerzalni pristup.

Da biste uključili opciju Osobe oštećenog sluha…

1 - Pritisnite **&** izaberite opciju Sve postavke, a zatim pritisnite taster OK.

**2 -** Izaberite opciju Univerzalni pristup, a zatim pritisnite taster > (desno) da biste otvorili meni.

**3 -** Izaberite opciju Osobe oštećenog sluha, a zatim pritisnite > (desno) da biste otvorili meni.

**4 -** Izaberite opciju Uključeno, a zatim pritisnite taster OK.

5 - Da biste zatvorili meni, pritisnite taster  $\langle$  (levo) više puta uzastopno ako je potrebno.

Da biste uključili opciju Osobe oštećenog sluha dok gledate televiziju...

1 – U toku gledanja TV kanala pritisnite  $\equiv$  OPTIONS, izaberite opciju Univerzalni pristup, a zatim pritisnite taster OK.

2 – Izaberite Osobe oštećenog sluha, a zatim izaberite Uklj.

Da biste proverili da li je dostupan audio jezik za osobe oštećenog sluha, pritisnite taster  $\equiv$  OPTIONS, izaberite opciju Audio jezik i potražite audio jezik koji je obeležen sa  $2^+$ .

Ako opcija Pristupačnost nije dostupna u meniju Opcije, uključite Univerzalni pristup u meniju za podešavanje.

Da biste dobili više informacija, otvorite, Pomoć, pritisnite taster u boji - Ključne reči i potražite Univerzalni pristup.

## Audio opis

#### Uključivanje

Digitalni TV kanali mogu da prenose specijalni audio komentar koji opisuje šta se dešava na ekranu. Da biste mogli da uključite zvuk i efekte za osobe oštećenog vida, potrebno je da prvo uključite funkciju Audio opis.

Uz to, da biste mogli da uključite Audio opis, morate da uključite Univerzalni pristup u meniju za podešavanje.

Ako je funkcija Audio opis uključena, komentar naratora biće dodat normalnom zvuku. Da biste uključili komentar (ako je dostupan)…

Da biste uključili Audio opis…

1 - Pritisnite **&** izaberite opciju Sve postavke, a zatim pritisnite taster OK.

**2 -** Izaberite opciju Univerzalni pristup, a zatim pritisnite taster > (desno) da biste otvorili meni. **3 -** Izaberite opciju Audio opis, a zatim

pritisnite  $\sum$  (desno) da biste otvorili meni.

**4 -** Izaberite Audio opis u sledećem koraku **5 -** Izaberite opciju Uključeno, a zatim pritisnite taster OK.

**6 -** Da biste zatvorili meni, pritisnite taster (levo) više puta uzastopno ako je potrebno.

Da biste uključili opciju Audio opis dok gledate televiziju...

1 – U toku gledanja TV kanala pritisnite  $\equiv$  OPTIONS, izaberite opciju Univerzalni pristup, a zatim pritisnite taster OK.

2 – Izaberite Audio opis, a zatim izaberite Uklj.

Možete da proverite da li je audio komentar dostupan.

U meniju Opcije izaberite Audio jezik i potražite audio jezik koji je obeležen sa ...

#### Zvučnici/slušalice

Opcija Zvučnici/Slušalice vam omogućava da izaberete preko čega želite da slušate audio komentar.

Samo preko zvučnika televizora, samo preko slušalica ili preko oba izvora.

Da biste podesili opciju Zvučnici/Slušalice…

1 - Pritisnite  $\bullet$ , izaberite opciju Sve postavke, a zatim pritisnite taster OK.

**2 -** Izaberite opciju Univerzalni pristup, a zatim pritisnite taster > (desno) da biste otvorili meni.

**3 -** Izaberite Audio opis > Zvučnici/Slušalice, a zatim pritisnite taster OK.

**4 -** Izaberite opciju Zvučnici, Slušalice ili Zvučnici + slušalice, a zatim pritisnite taster OK.

5 - Da biste zatvorili meni, pritisnite taster < (levo) više puta uzastopno ako je potrebno.

#### Mešana jačina zvuka

Normalan zvuk možete mešati sa audio komentarima.

Da biste pomešali jačinu zvuka…

1 - Pritisnite  $\bullet$ , izaberite opciju Sve postavke, a zatim pritisnite taster OK.

**2 -** Izaberite opciju Univerzalni pristup, a zatim pritisnite taster  $\blacktriangleright$  (desno) da biste otvorili meni.

**3 -** Izaberite Audio opis > Mešana jačina zvuka, a zatim pritisnite taster OK.

**4** - Pritisnite strelice ∧ (gore) ili ∨ (dole) da biste podesili vrednost.

5 - Da biste zatvorili meni, pritisnite taster  $\langle$  (levo) više puta uzastopno ako je potrebno.

Ako je dostupan audio jezik sa dodatnim audio komentarom, ovu postavku takođe možete da pronađete u  $\equiv$  OPTIONS > Univerzalni pristup > Mešana jačina zvuka.

#### Audio efekat

Neki audio komentari mogu da sadrže dodatne audio efekte, kao što je stereo zvuk ili zvuk koji nestaje.

Da biste uključili opciju Audio efekti (ako je dostupna)…

1 - Pritisnite  $\boldsymbol{\star}$ , izaberite opciju Sve postavke, a zatim pritisnite taster OK.

**2 -** Izaberite Univerzalni pristup, a zatim pritisnite taster  $\blacktriangleright$  (desno) da biste otvorili meni.

**3 -** Izaberite Audio opis > Audio efekti, a zatim pritisnite taster OK.

4 - Da biste zatvorili meni, pritisnite taster < (levo) više puta uzastopno ako je potrebno.

#### Govor

Audio komentar može da sadrži i titlove za izgovorene reči.

Da biste uključili ove titlove (ako su dostupni) . . .

1 - Pritisnite  $\bullet$ , izaberite opciju Sve postavke, a zatim pritisnite taster OK.

**2 -** Izaberite opciju Univerzalni pristup, a zatim pritisnite taster > (desno) da biste otvorili meni.

**3 -** Izaberite Audio opis > Govor, a zatim pritisnite taster OK.

**4 -** Izaberite opciju Opisno ili Titlovi, a zatim pritisnite taster OK.

5 - Da biste zatvorili meni, pritisnite taster < (levo) više puta uzastopno ako je potrebno.

# $\overline{24}$ Bežična veza i mreže

# $24.1$ Mreža

Da biste dobili više informacija o povezivanju televizora na mrežu, otvorite Pomoć, pritisnite taster u boji - Ključne reči i potražite Mreža.

# $\frac{1}{242}$ Bluetooth

# Šta vam je potrebno

Sa ovim televizorom možete da povežete bežični Bluetooth® uređaj – bežični zvučnik, niskotonac, traku sa zvučnicima ili slušalice. Možete da povežete i bežični kontroler sa tehnologijom Bluetooth LE.

Da biste reprodukovali zvuk sa televizora pomoću bežičnog zvučnika, morate da uparite bežični zvučnik sa televizorom. Možete da uparite neke bežične zvučnike i najviše četiri uređaja sa tehnologijom Bluetooth LE (Low Energy). Televizor može da reprodukuje zvuk samo na jednom zvučniku u jednom trenutku. Ako povežete niskotonac, zvuk se reprodukuje preko televizora i niskotonca. Ako povežete traku sa zvučnicima, zvuk se reprodukuje samo preko trake sa zvučnicima.

#### Pažnja – Sinhronizacija zvuka i video zapisa

Mnogi sistemi Bluetooth zvučnika imaju veliko tzv. "kašnjenje". Veliko kašnjenje znači da zvuk kasni za video zapisom, zbog čega nije sinhronizovan sa govorom. Pre nego što kupite sistem bežičnih Bluetooth zvučnika, informišite se o najnovijim modelima i potražite uređaj sa najnižom stopom kašnjenja. Pitajte prodavca za savet.

Da biste dobili više informacija o načinu uparivanja bežičnog zvučnika, otvorite Pomoć, pritisnite taster u boji Ključne reči i potražite Bluetooth, uparivanje.

## Uparivanje uređaja

Da biste dobili više informacija o uparivanju bežičnih uređaja, otvorite Pomoć, pritisnite taster u boji Ključne reči i potražite Bluetooth, uparivanje.

## Izbor uređaja

Da biste dobili više informacija o tome kako da izaberete bežični zvučnik, otvorite Pomoć, pritisnite taster u boji - Ključne reči i potražite Bluetooth, izbor uređaja.

### Uklanjanje uređaja

Da biste dobili više informacija o tome kako da rasparite (uklonite) bežični Bluetooth uređaj, otvorite Pomoć, pritisnite taster u boji - Ključne reči i potražite Bluetooth, ukloni uređaj.

# $\overline{25}$ Android postavke

Možete da podesite ili prikažete nekoliko postavki ili informacija specifičnih za Android. Možete da pronađete listu aplikacija instaliranih na televizoru i koliko memorije im je potrebno. Možete da podesite jezik koji želite da koristite za glasovnu pretragu. Možete da konfigurišete tastaturu na ekranu ili da dozvolite aplikacijama da koriste vašu lokaciju. Istražite različite postavke za Android. Da biste dobili više informacija o ovim postavkama, posetite Web

lokaciju [www.support.google.com/androidtv](http://www.support.google.com/androidtv).

Da biste otvorili ove postavke…

1 - Pritisnite  $\boldsymbol{\star}$ , izaberite opciju Sve postavke, a zatim pritisnite taster OK.

**2 -** Izaberite opciju Android postavke, a zatim pritisnite taster OK.

**3 -** Istražite različite postavke za Android.

4 - Pritiskajte taster < BACK da biste zatvorili meni.

# Instaliranje kanala

 $\overline{26.1}$ 

 $\overline{26}$ 

# Antenska/kablovska instalacija

# Ažuriranje kanala

#### Automatsko ažuriranje kanala

Ako primate digitalne kanale, možete da podesite televizor da automatski ažurira te kanale.

Jednom dnevno, u 6.00, televizor ažurira kanale i memoriše nove kanale. Novi kanali se čuvaju na listi kanala i označeni su simbolom \* . Kanali bez signala se uklanjaju. Televizor mora da bude u stanju pripravnosti da bi se kanali automatski ažurirali. Možete da isključite automatsko ažuriranje kanala.

Da biste isključili automatsko ažuriranje…

1 - Pritisnite  $\bigstar$ , izaberite opciju Sve postavke, a zatim pritisnite taster OK.

**2 -** Izaberite Kanali > Instalacija

antenskih/kablovskih, a zatim pritisnite taster OK.

- **3** Unesite PIN kôd ako je potrebno.
- **4** Izaberite opciju Automatsko ažuriranje kanala, a zatim pritisnite taster OK.
- **5** Izaberite opciju Isključeno i pritisnite OK.
- **6** Pritisnite taster BACK da biste zatvorili meni.

Prilikom uključivanja televizora prikazuje se poruka za nove, ažurirane ili uklonjene kanale. Da biste izbegli prikazivanje ove poruke nakon svakog ažuriranja kanala, možete da ja isključite.

Da biste isključili poruku…

1 - Pritisnite  $\boldsymbol{\star}$ , izaberite opciju Sve postavke, a zatim pritisnite taster OK.

**2 -** Izaberite Kanali > Instalacija

antenskih/kablovskih, a zatim pritisnite taster OK.

**3 -** Unesite PIN kôd ako je potrebno.

**4 -** Izaberite opciju Poruka za ažuriranje kanala, a zatim pritisnite taster OK.

**5 -** Izaberite opciju Isključeno i pritisnite OK.

**6 -** Pritisnite taster BACK da biste zatvorili meni.

U nekim zemljama, automatsko ažuriranje kanala obavlja se u toku gledanja televizije ili u bilo kom trenutku kada se televizor nalazi u stanju pripravnosti.

#### Ručno ažuriranje kanala

Uvek možete sami da pokrenete ažuriranje kanala.

Da biste ručno pokrenuli ažuriranje kanala…

1 - Pritisnite  $\bullet$ , izaberite opciju Sve postavke, a zatim pritisnite taster OK.

**2 -** Izaberite Kanali > Instalacija

antenskih/kablovskih, a zatim pritisnite taster OK. **3 -** Unesite PIN kôd ako je potrebno.

**4 -** Izaberite opciju Traži kanale, a zatim pritisnite taster OK.

**5 -** Izaberite opciju Pokreni, a zatim pritisnite taster OK.

- **6** Izaberite opciju Ažuriraj digitalne kanale,
- izaberite Sledeće, a zatim pritisnite taster OK.

**7 -** Izaberite opciju Pokreni, a zatim pritisnite

taster OK da biste ažurirali digitalne kanale. To može da potraje nekoliko minuta.

8 - Pritisnite taster  $\leftarrow$  BACK da biste zatvorili meni.

# Ponovno instaliranje kanala

#### Ponovno instaliranje svih kanala

Možete ponovo da instalirate sve kanale bez menjanja drugih postavki televizora.

Ako je PIN kôd podešen, morate ga uneti pre ponovne instalacije kanala.

Da biste ponovo instalirali kanale…

1 - Pritisnite  $\bullet$ , izaberite opciju Sve postavke, a zatim pritisnite taster OK.

**2 -** Izaberite Kanali > Instalacija

antenskih/kablovskih, a zatim pritisnite taster OK.

**3 -** Unesite PIN kôd ako je potrebno.

**4 -** Izaberite opciju Traži kanale, a zatim pritisnite taster OK.

**5 -** Izaberite opciju Pokreni, a zatim pritisnite taster OK.

**6 -** Izaberite opciju Ponovo instaliraj kanale, izaberite Sledeće, a zatim pritisnite taster OK.

**7 -** Izaberite zemlju u kojoj se nalazite, a zatim pritisnite taster OK.

**8 -** Izaberite Sledeće, a zatim pritisnite taster OK.

**9 -** Izaberite željeni tip instalacije, Antenski

(DVB-T) ili Kablovski (DVB-C), a zatim pritisnite taster OK.

**8 -** Izaberite Sledeće, a zatim pritisnite taster OK. **11 -** Izaberite željene tipove kanala, Digitalni i analogni kanali ili Samo digitalni kanali, a zatim pritisnite taster OK.

**8 -** Izaberite Sledeće, a zatim pritisnite taster OK. **13 -** Izaberite opciju Pokreni, a zatim pritisnite taster OK da biste ažurirali digitalne kanale. To može da potraje nekoliko minuta.

14 - Pritisnite taster  $\leftarrow$  BACK da biste zatvorili meni.

#### Ponovna instalacija televizora

Možete da ponovite kompletnu instalaciju televizora. Televizor će biti potpuno instaliran iz početka.

Da biste ponovili kompletnu instalaciju televizora…

1 - Pritisnite  $\bullet$ , izaberite opciju Sve postavke, a zatim pritisnite taster OK.

**2 -** Izaberite Opšte postavke > Ponovo instaliraj televizor, a zatim pritisnite taster OK.

**3 -** Unesite PIN kôd ako je potrebno.

**4 -** Izaberite opciju Da, a zatim pritisnite taster OK da biste potvrdili.

**5 -** Televizor će se potpuno ponovo instalirati. Sve postavke će biti resetovane, a instalirani kanali će biti zamenjeni. Instalacija može da potraje nekoliko minuta.

**6 -** Pritisnite taster BACK da biste zatvorili meni.

# DVB-T ili DVB-C

#### DVB-T ili DVB-C prijem

Tokom instalacije kanala, neposredno pre nego što ste obavili pretragu kanala, izabrali ste opciju Antenski (DVB-T) ili Kablovski (DVB-C). Opcija Antenski DVB-T omogućava pretragu zemaljskih analognih kanala i digitalnih DVB-T kanala. Opcija Kablovski DVB-C omogućava pretragu analognih i digitalnih kanala dostupnih od kablovskog DVB-C operatera.

#### Instalacija DVB-C kanala

Sve DVB-C postavke automatski se podešavaju radi jednostavnije upotrebe.

Ako ste od DVB-C operatera dobili specifične DVB-C postavke, kao što je ID mreže ili frekvencija, unesite ih kada se to od vas bude tražilo tokom instalacije.

#### Neusaglašenost broja kanala

U nekim zemljama, različiti TV kanali (dobavljači programa) mogu da imaju iste brojeve kanala. Prilikom instalacije, televizor će prikazati listu neusaglašenih brojeva kanala. Potrebno je da izaberete TV kanal koji želite da instalirate na broju kanala koji sadrži višestruke TV kanale.

#### DVB postavke

#### Režim mrežne frekvencije

Ako za pretragu kanala planirate da koristite metod Brzo skeniranje u meniju Skeniranje frekvencija, izaberite Automatski. Televizor će koristiti neku od unapred definisanih frekvencija mreže (ili HC – Homing Channel) koju koristi većina kablovskih operatera u vašoj zemlji.

Ako ste dobili specifičnu vrednost frekvencije mreže

za pretragu kanala, izaberite Ručno.

#### Mrežna frekvencija

Ako je Režim mrežne frekvencije podešen na Ručno, ovde možete da unesete vrednost mrežne frekvencije koju ste dobili od kablovskog operatera. Vrednost unesite pomoću numeričkih tastera.

#### Skeniranje frekvencija

Izaberite metod pretrage kanala. Možete da izaberete metod Brzo skeniranje i da koristite unapred definisane postavke koje koristi većina kablovskih operatera u vašoj zemlji.

Ako na taj način ne bude instaliran nijedan kanal ili ako neki kanali budu nedostajali, možete da izaberete prošireni metod Puno skeniranje. Za pretraživanje i instaliranje kanala pomoću ovog metoda biće potrebno više vremena.

#### Veličina koraka za frekvenciju

Televizor pretražuje kanale u koracima od 8 MHz.

Ako na taj način ne bude instaliran nijedan kanal ili ako neki kanali budu nedostajali, pretraživanje možete da obavljate u manjim koracima od 1 MHz. Za pretraživanje i instaliranje kanala pomoću koraka od 1 MHz biće potrebno više vremena.

#### Digitalni kanali

Ako znate da vaš kablovski operater ne nudi digitalne kanale, možete da preskočite pretragu digitalnih kanala.

#### Analogni kanali

Ako znate da vaš kablovski operater ne nudi analogne kanale, možete da preskočite pretragu analognih kanala.

#### Besplatni/šifrovani

Ako imate pretplatu i CAM (Modul uslovnog pristupa – Conditional Access Module) za TV usluge koje se plaćaju, izaberite Besplatni + šifrovani. Ako se niste pretplatili na TV kanale ili usluge koje se plaćaju, možete da izaberete opciju Samo besplatni kanali .

Da biste dobili više informacija, otvorite Pomoć, pritisnite taster u boji - Ključne reči i potražite CAM, Conditional Access Module.

#### Kvalitet prijema

Možete da proverite kvalitet i snagu signala digitalnog kanala. Ako imate svoju antenu, možete da promenite njen položaj da biste poboljšali prijem.

Da biste proverili kvalitet prijema digitalnog kanala…

**1 -** Izaberite kanal.

2 - Pritisnite **&** izaberite opciju Sve postavke, a zatim pritisnite taster OK.

**3 -** Izaberite Kanali > Instalacija

antenskih/kablovskih, a zatim pritisnite taster OK. Unesite PIN kôd ako je potrebno.

**4 -** Izaberite Digitalni: Test prijema, a zatim pritisnite taster OK.

**5 -** Izaberite opciju Pretraži, a zatim pritisnite taster OK. Prikazaće se digitalna frekvencija tog kanala.

**6 -** Izaberite Potraži pon., a zatim pritisnite taster OK da biste proverili kvalitet signala za ovu frekvenciju. Rezultat testiranja prikazuje se na ekranu. Možete da promenite položaj antene ili da proverite veze da biste eventualno poboljšali prijem.

**7 -** Možete i sami da promenite frekvenciju. Birajte broj frekvencije jedan po jedan, a zatim pomoću tastera  $\land$  (gore) ili  $\lor$  (dole) promenite vrednost. Izaberite opciju Pretraži, a zatim pritisnite taster OK da biste ponovo testirali prijem.

8 - Da biste zatvorili meni, pritisnite taster  $\langle$  (levo) više puta uzastopno ako je potrebno.

## Ručna instalacija

Analogni TV kanali mogu se ručno instalirati jedan po jedan.

Da biste ručno instalirali analogne kanale…

1 - Pritisnite  $\bullet$ , izaberite opciju Sve postavke, a zatim pritisnite taster OK.

**2 -** Izaberite Kanali > Instalacija

antenskih/kablovskih, a zatim pritisnite taster OK. Unesite PIN kôd ako je potrebno.

**3 -** Izaberite opciju Analogni: Ručna instalacija, a zatim pritisnite taster OK.

#### • Sistem

Da biste podesili sistem televizora, izaberite opciju Sistem.

Izaberite zemlju ili deo sveta u kojem se nalazite, a zatim pritisnite taster OK.

#### • Pretraga kanala

Da biste pronašli kanal, izaberite opciju Pretraga kanala, a zatim pritisnite taster OK. Možete sami da unesete frekvenciju da biste pronašli kanal ili možete da pustite da televizor potraži kanal. Pritisnite taster > (desno) da biste izabrali opciju Pretraži, a zatim pritisnite taster OK da biste automatski potražili kanal. Pronađeni kanal se prikazuje na ekranu, a ako je prijem slab, ponovo pritisnite Pretraži. Ako želite da sačuvate kanal,

izaberite opciju Urađeno, a zatim pritisnite taster OK.

• Sačuvaj

Kanal možete da sačuvate na trenutnom broju ili na novom broju.

Izaberite Sačuvaj trenutni kanal ili Sačuvaj kao novi kanal, a zatim pritisnite taster OK. Novi broj kanala se prikazuje na kratko.

Možete da ponavljate te korake sve dok ne pronađete sve dostupne analogne TV kanale.

# $\frac{1}{262}$ Kopiranje liste kanala

### Uvod

Kopiranje liste kanala je namenjeno prodavcima i profesionalnim korisnicima.

Funkcija kopiranja liste kanala omogućava kopiranje kanala sa jednog televizora na drugi Philips televizor iz iste serije. Pošto možete da pošaljete unapred definisanu listu kanala na televizor, funkcija kopiranja liste kanala omogućava vam da izbegnete dugotrajnu pretragu kanala. Koristite USB fleš uređaj od najmanje 1 GB.

#### Uslovi

• Oba televizora pripadaju seriji za istu godinu.

• Oba televizora imaju isti tip hardvera. Informacije o tipu hardvera potražite na tipskoj pločici sa zadnje strane televizora. Obično je navedeno kao Q . . . LA

• Oba televizora imaju kompatibilne verzije softvera.

#### Trenutna verzija softvera

Da biste proverili koja je trenutna verzija softvera televizora…

1 - Pritisnite  $\boldsymbol{\star}$ , izaberite opciju Sve postavke, a zatim pritisnite taster OK.

**2 -** Izaberite opciju Ažuriraj softver, a zatim pritisnite taster  $\sum$  (desno) da biste otvorili meni.

**3 -** Izaberite Informacije o trenutnom softveru, a zatim pritisnite taster OK.

**4 -** Prikazaće se verzija, napomene o izdanju i datum kreiranja. Prikazuje se i Netflix ESN broj ako je dostupan.

5 - Da biste zatvorili meni, pritisnite taster < (levo) više puta uzastopno ako je potrebno.

### Kopiranje liste kanala

Da biste kopirali listu kanala…

**1 -** Uključite televizor. Na televizoru bi trebalo da budu instalirani kanali.

**2 -** Povežite USB fleš uređaj.

**3 -** Pritisnite , izaberite opciju Sve postavke, a zatim pritisnite taster OK.

**4 -** Izaberite Kanali > Kopiranje liste kanala, a zatim pritisnite taster OK.

**5 -** Izaberite Kopiraj na USB, a zatim pritisnite

taster OK. Od vas će se možda tražiti da unesete PIN kôd za funkciju Dečija brava da biste kopirali listu kanala.

**6 -** Nakon završetka kopiranja isključite USB fleš uređaj.

7 - Da biste zatvorili meni, pritisnite taster < (levo) više puta uzastopno ako je potrebno.

Sada možete da otpremite kopiranu listu kanala na drugi Philips televizor.

# Verzija liste kanala

Proverite trenutnu verziju liste kanala...

1 - Pritisnite  $\boldsymbol{\star}$ , izaberite opciju Sve postavke, a zatim pritisnite taster OK. **2 -** Izaberite Kanali, a zatim pritisnite

taster  $\rightarrow$  (desno) da biste otvorili meni.

**3 -** Izaberite Kopiranje liste kanala, a

zatim Trenutna verzija, a zatim pritisnite taster OK.

**4 -** Da biste zatvorili meni, pritisnite

taster < (levo) više puta uzastopno ako je potrebno.

### Na televizor koji je instaliran

**1 -** Proverite postavku zemlje na televizoru. (Da biste proverili ovu postavku, pogledajte poglavlje Ponovno instaliranje svih kanala. Pokrenite ovu proceduru dok ne dođete do postavke zemlje. Pritisnite

taster  $\leftarrow$  BACK da biste otkazali instalaciju.) Ako je postavka zemlje ispravna, nastavite sa korakom 2.

Ako postavka zemlje nije ispravna, potrebno je da pokrenete ponovnu instalaciju. Pogledajte poglavlje Ponovno instaliranje svih kanala, a zatim pokrenite instalaciju. Izaberite odgovarajuću zemlju i preskočite pretragu kanala. Završite instalaciju. Nakon toga se vratite na 2. korak.

**2 -** Priključite USB fleš uređaj na kojem se nalazi lista kanala sa drugog televizora.

**3 -** Da biste pokrenuli otpremanje liste kanala, pritisnite taster  $\boldsymbol{\star}$ , izaberite opciju Sve postavke, a zatim pritisnite taster OK.

**4 -** Izaberite Kanali > Kopiranje liste

uređaj.

kanala > Kopiraj na televizor, a zatim pritisnite taster OK. Unesite PIN kôd ako je potrebno. **5 -** Televizor će prikazati obaveštenje u slučaju uspešnog kopiranja liste kanala. Isključite USB fleš

Otpremanje liste kanala

#### Na televizore koji nisu instalirani

U zavisnosti od toga da li je televizor već instaliran ili nije, potrebno je da koristite različite načine za otpremanje liste kanala.

#### Na televizor koji nije instaliran

**1 -** Priključite utikač za napajanje da biste pokrenuli instalaciju i izaberite jezik i zemlju. Možete da preskočite pretragu kanala. Završite instalaciju. **2 -** Priključite USB fleš uređaj na kojem se nalazi lista kanala sa drugog televizora.

**3 -** Da biste pokrenuli otpremanje liste kanala, pritisnite taster  $\bullet$ , izaberite opciju Sve postavke, a zatim pritisnite taster OK.

**4 -** Izaberite Kanali > Kopiranje liste

kanala > Kopiraj na televizor, a zatim pritisnite taster OK. Unesite PIN kôd ako je potrebno. **5 -** Televizor će prikazati obaveštenje u slučaju

uspešnog kopiranja liste kanala. Isključite USB fleš uređaj.

#### Na instalirane televizore

U zavisnosti od toga da li je televizor već instaliran ili nije, potrebno je da koristite različite načine za otpremanje liste kanala.

# $\overline{27}$ Softver

 $\frac{1}{271}$ 

# Ažuriraj softver

# Ažuriranje putem Interneta

Ako je televizor povezan na Internet, možda će se prikazati poruka sa obaveštenjem za ažuriranje softvera za televizor. Potrebna vam je brza (širokopojasna) internet veza. Ako se prikaže ova poruka, preporučujemo vam da obavite ažuriranje.

Dok je na ekranu prikazana poruka, izaberite opciju Ažuriraj i pratite uputstva na ekranu.

Možete i sami da potražite ispravku softvera.

Tokom ažuriranja softvera, na ekranu nema slike, a televizor će se isključiti i ponovo uključiti. Ovo može da se desi nekoliko puta. Ažuriranje može da potraje nekoliko minuta. Sačekajte dok se ponovo ne pojavi slika na ekranu. Nemojte da pritiskate prekidač za napajanje **(b)** na televizoru niti na daljinskom upravljaču tokom ažuriranja softvera.

Da biste ručno potražili ispravku softvera…

1 - Pritisnite  $\bullet$ , izaberite opciju Sve postavke, a zatim pritisnite taster OK.

**2 -** Izaberite Ažuriraj softver > Traži ispravke softvera, a zatim pritisnite taster OK.

**3 -** Izaberite opciju Internet, a zatim pritisnite taster OK.

**4 -** Televizor će potražiti ispravku na Internetu.

**5 -** Ako je ispravka dostupna, možete odmah da ažurirate softver.

**6 -** Ažuriranje softvera može da traje nekoliko minuta. Nemojte da pritiskate taster  $\omega$  na televizoru niti na daljinskom upravljaču.

**7 -** Kada se ažuriranje završi, televizor će se vratiti na kanal koji ste gledali.

# Ažuriranje preko USB uređaja

Možda je neophodno ažurirati softver za televizor. Potreban vam je računar sa brzom internet vezom i USB fleš uređaj za otpremanje softvera na televizor. Trebalo bi da na USB fleš uređaju bude bar 500 MB slobodnog prostora. Proverite da li je isključena zaštita od upisivanja.

Da biste ažurirali softver televizora…

1 - Pritisnite **\***, izaberite opciju Sve postavke, a zatim pritisnite taster OK.

**2 -** Izaberite Ažuriraj softver > Traži ispravke softvera, a zatim pritisnite taster OK.

**3 -** Izaberite opciju USB, a zatim pritisnite taster OK.

## Identifikovanje televizora

**1 -** Povežite USB fleš uređaj na jedan od USB priključaka na televizoru.

**2 -** Izaberite opciju Upiši na USB, a zatim pritisnite taster OK. Identifikaciona datoteka će biti upisana na USB fleš uređaj.

#### Preuzimanje softvera

**1 -** Povežite USB fleš uređaj na računar.

**2 -** Pronađite datoteku update.htm na USB fleš

- uređaju i dvaput kliknite na nju.
- **3** Kliknite na Pošalji ID.

**4 -** Ako je dostupna nova verzija softvera, preuzmite .zip datoteku.

**5 -** Nakon završetka preuzimanja, otpakujte zip datoteku, pa iskopirajte datoteku autorun.upg na USB fleš uređaj. Nemojte da je iskopirate unutar fascikle.

#### Ažuriranje softvera za televizor

**1 -** Ponovo povežite USB fleš uređaj na televizor. Ažuriranje će započeti automatski.

**2 -** Ažuriranje softvera može da traje nekoliko minuta. Nemojte da pritiskate taster  $\omega$  na televizoru niti na daljinskom upravljaču. Nemojte da uklanjate USB fleš uređaj.

**3 -** Kada se ažuriranje završi, televizor će se vratiti na kanal koji ste gledali.

Ako dođe do nestanka struje u toku ažuriranja, ne isključujte USB fleš uređaj iz televizora. Ažuriranje će se nastaviti kada se ponovo uspostavi snabdevanje strujom.

Da biste sprečili slučajno ažuriranje softvera televizora, izbrišite datoteku autorun.upg sa USB fleš uređaja.

# $\overline{272}$ Verzija softvera

Da biste videli trenutnu verziju softvera televizora…

1 - Pritisnite  $\bullet$ , izaberite opciju Sve postavke, a zatim pritisnite taster OK.

**2 -** Izaberite Ažuriraj softver > Informacije o trenutnom softveru, a zatim pritisnite taster OK. **3 -** Prikazaće se verzija, napomene o izdanju i datum kreiranja. Prikazuje se i Netflix ESN broj ako je dostupan.

4 - Da biste zatvorili meni, pritisnite taster  $\langle$  (levo) više puta uzastopno ako je potrebno.

## $\frac{1}{27.3}$ Softver otvorenog koda

Ovaj televizor sadrži softver otvorenog koda. Kompanija TP Vision Europe B.V. ovim putem nudi da na zahtev isporuči kompletan odgovarajući izvorni kôd za autorskim pravima zaštićene pakete softvera otvorenog koda koji se koriste u ovom proizvodu, ako za takav zahtev postoji opravdanje u odgovarajućim licencama.

Ova ponuda važi do tri godine od datuma kupovine proizvoda za svakoga ko primi ove informacije. Da biste dobili izvorni kôd, obratite se na engleskom na adresu . . .

Intellectual Property Dept. TP Vision Europe B.V. Prins Bernhardplein 200 1097 JB Amsterdam The Netherlands

# 27.4 Obaveštenja

Možete da dobijete obaveštenje o dostupnosti novog softvera za televizor koji može da se preuzme ili o drugim temama u vezi sa softverom.

Da biste pročitali ta obaveštenja…

1 - Pritisnite  $\bullet$ , izaberite opciju Sve postavke, a zatim pritisnite taster OK.

**2 -** Izaberite opciju Ažuriranje softvera > Najave, a zatim pritisnite taster OK.

**3 -** Ako postoji najava, možete da je pročitate ili da izaberete jednu od dostupnih najava.

4 - Da biste zatvorili meni, pritisnite taster < (levo) više puta uzastopno ako je potrebno.

# $\overline{28}$ Specifikacije

 $\overline{281}$ 

# Zaštita životne sredine

# Evropska oznaka za energiju

Evropska oznaka za energiju pruža informacije o klasi energetske efikasnosti ovog proizvoda. Što je klasa energetske efikasnosti viša, niža je potrošnja energije.

Na oznaci je navedena klasa energetske efikasnosti, prosečna potrošnja energije kada je proizvod uključen i prosečna potrošnja energije tokom perioda od jedne godine. Informacije o potrošnji energije za ovaj proizvod možete da pronađete i na Web lokaciji kompanije Philips na adresi www.philips.com/TV

# Tehničke informacije o proizvodu

#### 40PFx65x0

- Klasa energetske efikasnosti: A+
- Vidljiva veličina ekrana: 102 cm/40 inča
- Potrošnja u režimu uključenog napajanja (W): 39 W
- Godišnja potrošnja struje (kWh)\*: 57 kWh
- Potrošnja u stanju pripravnosti (W)\*\*: 0,50 W
- Potrošnja u režimu isključenog napajanja (W): 0,30 W

• Rezolucija ekrana (u pikselima): 1920 x 1080 p 50PFx65x0

- Klasa energetske efikasnosti: A+
- Vidljiva veličina ekrana: 126 cm/50 inča
- Potrošnja u režimu uključenog napajanja (W): 56 W
- Godišnja potrošnja struje (kWh)\*: 82 kWh
- Potrošnja u stanju pripravnosti (W)\*\*: 0,50 W

• Potrošnja u režimu isključenog napajanja (W): 0,30 W

• Rezolucija ekrana (u pikselima): 1920 x 1080 p

#### 55PFx65x0

- Klasa energetske efikasnosti: A++
- Vidljiva veličina ekrana: 139 cm/55 inča
- Potrošnja u režimu uključenog napajanja (W): 61 W
- Godišnja potrošnja struje (kWh)\*: 88 kWh
- Potrošnja u stanju pripravnosti (W)\*\*: 0,50 W
- Potrošnja u režimu isključenog napajanja (W): 0,30 W
- Rezolucija ekrana (u pikselima): 1920 x 1080 p 65PFx6520
- Klasa energetske efikasnosti: A++
- Vidljiva veličina ekrana: 164 cm/65 inča
- Potrošnja u režimu uključenog napajanja (W): 56 W
- Godišnja potrošnja struje (kWh)\*: 81 kWh
- Potrošnja u stanju pripravnosti (W)\*\*: 0,50 W
- Potrošnja u režimu isključenog napajanja (W): 0,30

#### W

- Rezolucija ekrana (u pikselima): 1920 x 1080 p
- \* Potrošnja struje u kWh godišnje zasnovana na potrošnji televizora koji radi 4 sata dnevno 365 dana godišnje. Stvarna potrošnja struje zavisi od načina na koji se televizor koristi.

\*\* Kada je televizor isključen pomoću daljinskog upravljača i kada nijedna funkcija nije aktivna.

### Prestanak upotrebe

#### Odlaganje starog proizvoda i baterija

Proizvod je dizajniran i proizveden uz upotrebu materijala i komponenti visokog kvaliteta koji se mogu reciklirati i ponovo upotrebiti.

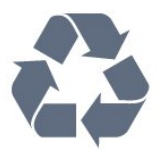

Simbol precrtane kante za otpatke na proizvodu znači da je taj proizvod obuhvaćen Evropskom direktivom 2012/19/EU.

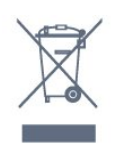

Informišite se o lokalnom sistemu za odvojeno prikupljanje električnih i elektronskih proizvoda.

Pridržavajte se lokalnih pravila i ne odlažite stare proizvode zajedno sa običnim otpadom iz domaćinstva. Pravilno odlaganje starog proizvoda doprinosi sprečavanju potencijalno negativnih posledica po životnu sredinu ili zdravlje ljudi.

Proizvod sadrži baterije obuhvaćene Evropskom direktivom 2006/66/EZ, koje ne mogu biti odlagane sa uobičajenim otpadom iz domaćinstva.

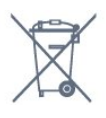

Informišite se o lokalnim zakonima u vezi sa zasebnim prikupljanjem istrošenih baterija, pošto pravilno odlaganje baterija doprinosi sprečavanju negativnih posledica po životnu sredinu ili zdravlje ljudi.

# 28.2 Napajanje

Specifikacije mogu da se promene bez prethodne najave. Detaljnije specifikacije za ovaj proizvod potražite na Web lokaciji [www.philips.com/support](http://www.philips.com/support)

#### Napajanje

- Napajanje iz električne mreže: AC 220–240 V  $+/-10%$
- Temperatura okruženja: 5 °C do 35 °C

• Funkcije za uštedu energije: Ekološki režim, isključivanje ekrana (za radio), tajmer za automatsko isključivanje, meni Ekološke postavke.

Informacije o potrošnji struje potražite u poglavlju Tehničke informacije o proizvodu.

Oznaka napajanja koja je navedena na tipskoj pločici proizvoda predstavlja potrošnju energije ovog proizvoda tokom normalne kućne upotrebe (IEC 62087 izdanje 2). Maksimalna oznaka napajanja, koja je navedena u zagradama, služi kao bezbednosna vrednost (IEC 60065 izdanje 7.2).

 $\overline{283}$ Operativni sistem

Android OS:

Android Lollipop 5.1

# $\overline{284}$ Prijem

- Ulaz za antenu: koaksijalni od 75 oma (IEC75)
- Opsezi tjunera: Hyperband, S-Channel, UHF, VHF

• DVB: DVB-T (zemaljska antena) COFDM 2K/8K, DVB-C (kablovska) QAM

• Analogna reprodukcija video zapisa: SECAM, PAL

• Digitalna reprodukcija video zapisa: MPEG2 SD/HD

(ISO/IEC 13818-2); MPEG4 SD/HD (ISO/IEC 14496-10)

## • Reprodukcija digitalnog zvuka (ISO/IEC 13818-3)

# 28.5 Tip ekrana

### Dijagonalna veličina ekrana

- 32PFx6500: 80 cm/32 inča
- 40PFx65x0: 102 cm/40 inča
- 50PFx65x0: 126 cm/50 inča
- 55PFx65x0: 139 cm/55 inča
- 65PFx6520: 164 cm/65 inča

#### Rezolucija ekrana:

• 1920 x 1080 p

# $286$ Rezolucija ulaznog signala ekrana

#### Video formati

Rezolucija – frekvencija osvežavanja

- $\cdot$  480i 60 Hz
- $\cdot$  480p 60 Hz
- $\cdot$  576i 50 Hz
- $·$  576p 50 Hz
- 720p 50 Hz, 60 Hz
- $\cdot$  1080i 50 Hz, 60 Hz
- $\cdot$  1080p 24 Hz, 25 Hz, 30 Hz

#### Računarski formati

Rezolucije (između ostalih)

- $\cdot$  640 x 480p 60 Hz
- $\cdot$  800 x 600p 60 Hz
- $\cdot$  1024 x 768p 60 Hz
- $\cdot$  1280 x 768p 60 Hz
- $\cdot$  1360 x 768p 60 Hz
- $\cdot$  1280 x 1024p 60 Hz
- $\cdot$  1600 x 1200p 60 Hz
- $\cdot$  1920 x 1080p 60 Hz

### 287 Dimenzije i težine

#### 32PFx6500

• bez postolja za televizor: Dužina 726,5 mm – Visina 425,4 mm – Dubina 76,8 mm – Težina ±5,3 kg • sa postoljem za televizor: Dužina 726,5 mm – Visina 487,7 mm – Dubina 198 mm – Težina ±6,82 kg 40PFx6510,

• bez postolja za televizor: Dužina 918 mm – Visina 531,5 mm – Dubina 63,6 mm – Težina ±8,81 kg • sa postoljem za televizor: Dužina 918 mm – Visina 594 mm – Dubina 221,5 mm – Težina ±11,51 kg 50PFx6510, 50PFx6540, 50PFx6550, 50PFx6560, 50PFx6580 • bez postolja za televizor: Dužina 1123,6 mm – Visina 646,7 mm – Dubina 77 mm – Težina ±13,3 kg • sa postoljem za televizor: Dužina 1123,6 mm – Visina 709 mm – Dubina 263,6 mm – Težina ±17,2 kg 55PFx6510,

#### 5

5PFx6540, 55PFx6550, 55PFx6560, 55PFx6580 • bez postolja za televizor: Dužina 1239,2 mm – Visina 726 mm – Dubina 79,2 mm – Težina ±15,1 kg • sa postoljem za televizor: Dužina 1239,2 mm – Visina 773,6 mm – Dubina 279 mm – Težina ±18,5 kg 65PFx6520 • bez postolja za televizor: Dužina 1457,8 mm – Visina 835,7 mm – Dubina 55,3 mm – Težina ±32,5 kg • sa postoljem za televizor: Dužina 1503,7 mm – Visina 898,2 mm – Dubina 293 mm – Težina ±31,5 kg

#### 28.8

# Mogućnost priključivanja

#### Bočna strana televizora

- HDMI 3 ulaz ARC
- $\cdot$  Ulaz HDMI 4 MHL ARC
- $\cdot$  USB 2 USB 3.0 (plavo)
- $\cdot$  USB 3 USB 2.0
- 1 Common Interface otvor: CI+/CAM
- Slušalice stereo mini priključak od 3,5 mm

#### Zadnja strana televizora

- Audio ulaz (DVI na HDMI) stereo mini priključak od 3,5 mm
- SCART: Audio L/D, CVBS ulaz, RGB
- YPbPr: Audio L D

#### Donja strana televizora

- Ulaz HDMI 1 ARC
- Ulaz HDMI 2 ARC
- $\cdot$  USB 1 USB 2.0
- Audio izlaz optički Toslink
- LAN mreža RJ45
- $\cdot$  Antena (75 $\Omega$ )

## 28.9 Zvuk

- 3D wOOx
- HD stereo
- Izlazna snaga (RMS): 20 W
- Dolby® Digital Plus
- DTS Premium Sound™

# $28.10$ Multimedija

#### Povezivanje

- USB 2.0
- Ethernet LAN RJ-45
- Wi-Fi 802.11a/b/g/n/ac (ugrađeni)
- BT2.1 sa EDR i BT4.0 sa BLE

#### Podržani USB sistemi datoteka

• FAT 16, FAT 32, NTFS

#### Medijski serveri, podržani

• Kontejneri: 3GP, AVCHD, AVI, MPEG-PS, MPEG-TS, MPEG-4, Matroska (MKV), Quicktime (MOV, M4V, M4A), Windows Media (ASF/WMV/WMA) • Video kodeci: MPEG-1, MPEG-2, MPEG-4 Part 2, MPEG-4 Part 10 AVC (H264), H.265 (HEVC), VC-1, WMV9 • Audio kodeci: AAC, HE-AAC (v1/v2), AMR-NB, Dolby Digital, Dolby Digital Plus, DTS Premium Sound™, MPEG-1/2/2.5 Layer I/II/III (obuhvata MP3), WMA (v2 do v9.2), WMA Pro (v9/v10) • Titlovi: – Formati: SAMI, SubRip (SRT), SubViewer (SUB), MicroDVD (TXT), mplayer2 (TXT), TMPlayer (TXT) – Kodne stranice znakova: UTF-8, Centralna Evropa i Istočna Evropa (Windows-1250), ćirilica (Windows-1251), grčki (Windows-1253), turski (Windows-1254), Zapadna Evropa (Windows-1252) • Kodeci za slike: JPEG, JPS, MPO

• Ograničenja:

– Maksimalno podržana ukupna brzina protoka podataka za multimedijalnu datoteku je 30 Mb/s. – Maksimalno podržana brzina protoka podataka

video zapisa za multimedijalnu datoteku je 20 Mb/s. – MPEG-4 AVC (H.264) podržano je do High Profile @ L5.1.

– H.265 (HEVC) podržano je do Main / Main 10 Profile do Level 5.1

– VC-1 – podržano do Advanced Profile @ L3.

#### Wi-Fi podrška

Ovaj televizor podržava uređaje sa Miracast sertifikatom.

#### Podržani softver za medijski server (DMS)

• Možete da koristite bilo koji softver za medijski server sa DLNA V1.5 sertifikatom (DMS klase).

• Možete da koristite aplikaciju Philips TV Remote (iOS i Android) na mobilnim uređajima.

Performanse mogu da se razlikuju u zavisnosti od mogućnosti mobilnog uređaja i softvera koji se koristi.

#### ESD direktive

Ovaj uređaj zadovoljava radne kriterijume B za ESD. U slučaju da se uređaj ne oporavi u režimu deljenja datoteka zbog elektrostatičkog pražnjenja, potrebna je intervencija korisnika.

# $\overline{29}$ Pomoć i podrška

#### $\overline{29.1}$

# Registrovanje televizora

Registrujte televizor i iskoristite čitav niz prednosti, što podrazumeva punu podršku (sa sadržajima za preuzimanje), privilegovan pristup informacijama o novim proizvodima, ekskluzivne ponude i popuste, prilike da osvojite nagrade, pa čak i da učestvujete u specijalnim anketama o novim proizvodima.

Posetite lokaciju www.philips.com/welcome

# 29.2 Korišćenje pomoći

Ovaj televizor nudi pomoć na ekranu  $\bullet$ 

#### Otvaranje pomoći

Pritisnite taster  $\sim$  (plavi) da biste trenutno otvorili pomoć. Pomoć će se otvoriti na poglavlju koje je najrelevantnije za ono što trenutno radite ili ono što je izabrano na televizoru. Da biste pretražili teme po abecednom redosledu, pritisnite taster u boji **- Ključne reči** 

Da biste pomoć čitali kao knjigu, izaberite opciju Knjiga.

Takođe možete da otvorite **@ Pomoć** u glavnom meniju ili meniju televizora.

Pre nego što primenite uputstva iz pomoći, zatvorite je.

Da biste zatvorili pomoć, pritisnite taster u boji  $\bullet$ Zatvori .

Za neke radnje, kao što je teletekst, tasteri u boji imaju posebne funkcije i ne mogu da otvore pomoć.

#### Pomoć za televizor na tablet računaru, pametnom telefonu ili računaru

Da biste lakše izvršavali duže sekvence uputstava, možete da preuzmete pomoć za televizor u PDF formatu kako biste je čitali na pametnom telefonu, tablet računaru ili računaru. Pored toga, možete da odštampate relevantnu stranicu pomoći sa računara.

Da biste preuzeli pomoć (korisnički priručnik) posetite lokaciju [www.philips.com/support](http://www.philips.com/support)

MTK\_v43\_20160313

## $\overline{29.3}$ Rešavanje problema

# Uključivanje i daljinski upravljač

#### Televizor neće da se uključi

• Isključite kabl za napajanje iz zidne utičnice.

Sačekajte jedan minut, a zatim ga ponovo priključite. • Proverite da li je kabl za napajanje čvrsto povezan.

#### Zvuk krckanja prilikom uključivanja ili isključivanja

Čuje se zvuk krckanja iz kućišta televizora prilikom njegovog uključivanja, isključivanja ili prebacivanja u stanje pripravnosti. Uzrok ovog zvuka je normalno širenje i skupljanje televizora dok se hladi i zagreva. To nema uticaj na performanse.

Televizor ne reaguje na daljinski upravljač

Televizoru je potrebno određeno vreme da se pokrene. Tokom tog vremena televizor ne reaguje na komande sa daljinskog upravljača ili televizora. Ovo je normalno ponašanje.

Ako televizor nastavi da ne reaguje na daljinski upravljač, možete da proverite da li daljinski upravljač radi pomoću fotoaparata na mobilnom telefonu. Prebacite telefon u režim fotoaparata i uperite daljinski upravljač u objektiv fotoaparata. Ako pritisnete bilo koji taster na daljinskom upravljaču i primetite treperenje infracrvene LED diode kroz objektiv fotoaparata, daljinski upravljač funkcioniše. Potrebno je proveriti televizor.

Ako ne primetite treperenje, daljinski upravljač je možda pokvaren ili su baterije u njemu skoro ispražnjene.

Ovaj metod provere daljinskog upravljača nije moguć sa daljinskim upravljačima koji se bežično uparuju sa televizorom.

#### Televizor se vraća u stanje pripravnosti nakon što prikaže logotip kompanije Philips pri pokretanju

Kada je televizor u stanju pripravnosti, prikazuje se ekran za pokretanje sa Philips logotipom, a zatim se televizor vraća u režim pripravnosti. Ovo je normalno ponašanje. Kada se televizor isključi sa električne mreže, a zatim ponovo priključi, prilikom sledećeg pokretanja će se prikazati ekran za pokretanje. Da biste uključili televizor iz stanja pripravnosti, pritisnite taster  $\Phi$  na daljinskom upravljaču ili televizoru.

#### Indikator stanja pripravnosti stalno treperi

Isključite kabl za napajanje iz zidne utičnice. Sačekajte 5 minuta pre nego što ponovo priključite kabl za napajanje. Ako se treperenje ponovi, obratite se centru za korisničku podršku za televizore kompanije Philips.

# Kanali

#### Prilikom instalacije nije pronađen nijedan digitalni kanal

Pogledajte tehničke specifikacije i uverite se da televizor podržava DVB-T ili DVB-C u vašoj zemlji. Proverite da li su svi kablovi pravilno povezani i da je izabrana odgovarajuća mreža.

#### Prethodno instalirani kanali nisu na listi kanala

Proverite da li je izabrana odgovarajuća lista kanala.

### Slika

#### Nema slike/izobličena slika

• Proverite da li je antena pravilno povezana na televizor.

• Proverite da li je ispravan uređaj izabran kao izvor prikaza.

• Proverite da li je spoljni uređaj ili izvor ispravno povezan.

#### Ima zvuka, ali nema slike

• Proverite da li su postavke slike ispravno podešene.

#### Slab prijem antenskih kanala

• Proverite da li je antena pravilno povezana na televizor.

• Zvučnici, neuzemljeni audio uređaji, neonska svetla, visoke zgrade i drugi veliki objekti mogu da utiču na kvalitet prijema. Ako je moguće, pokušajte da poboljšate kvalitet prijema promenom usmerenja antene ili pomeranjem uređaja dalje od televizora.

• Ako je prijem slab samo na jednom kanalu, fino podesite taj kanal.

Loš kvalitet slike sa uređaja

• Proverite da li je uređaj ispravno povezan.

• Proverite da li su postavke slike ispravno podešene. Postavke slike se menjaju nakon određenog vremena

Proverite da li je opcija Lokacija podešena na Dom. U ovom režimu možete da menjate postavke i da ih čuvate.

#### Pojavljuje se reklamni baner

Proverite da li je opcija Lokacija podešena na Dom.

#### Slika se ne uklapa na ekran

Izaberite drugi format slike.

#### Format slike se menja sa menjanjem kanala

Izaberite format slike koji nije "Automatski".

#### Položaj slike je nepravilan

Slika sa nekih uređaja možda neće moći pravilno da se uklopi na ekran. Proverite signal sa povezanog uređaja.

#### Slika sa računara nije stabilna

Proverite da li računar koristi podržanu rezoluciju i frekvenciju osvežavanja.

### Zvuk

#### Nema zvuka ili je kvalitet zvuka slab

Ako se ne detektuje audio signal, televizor automatski isključuje audio izlaz – to ne ukazuje na kvar.

- Proverite da li su pravilno podešene postavke zvuka.
- Proverite da li su svi kablovi pravilno povezani.
- Proverite da zvuk nije isključen ili podešen na nulu.
- Proverite da li je audio izlaz televizora povezan na
- audio ulaz sistema kućnog bioskopa.

Zvuk bi trebalo da se čuje preko zvučnika sistema kućnog bioskopa.

• Neki uređaji zahtevaju da ručno omogućite HDMI audio izlaz. Ako je HDMI audio već omogućen, ali i dalje ne čujete zvuk, promenite format digitalnog zvuka na uređaju na PCM (Pulse Code Modulation). Uputstva potražite u dokumentaciji koju ste dobili sa uređajem.

### HDMI i USB

#### HDMI

• Imajte u vidu da HDCP (High-bandwidth Digital Content Protection) podrška može da produži vreme koje je potrebno televizoru da prikaže sadržaj sa HDMI uređaja.

• Ako televizor ne prepozna HDMI uređaj i ne prikazuje se slika, promenite izvor sa jednog uređaja na drugi, a zatim obrnuto.

• Ako se zvuk reprodukuje isprekidano, proverite da li su postavke izlaza sa HDMI uređaja ispravne.

• Ako koristite HDMI-na-DVI adapter ili HDMI-na-DVI kabl, proverite da li je dodatni audio kabl povezan na priključak AUDIO IN (samo mini utikač), ako je dostupan.

#### HDMI EasyLink ne funkcioniše

• Proverite da li su HDMI uređaji kompatibilni sa standardom HDMI-CEC. EasyLink funkcije dostupne su samo sa uređajima koji imaju podršku za HDMI-CEC.

#### Ne prikazuje se ikona za jačinu zvuka

• Kada je HDMI-CEC audio uređaj povezan i koristite aplikaciju TV Remote Control za podešavanje nivo jačine zvuka sa uređaja, ovo ponašanje je normalno. Ne prikazuju se fotografije, video zapisi i muzika sa USB uređaja

### • Proverite da li je USB uređaj za skladištenje podešen kao Mass Storage Class, u skladu sa uputstvima iz

dokumentacije uređaja za skladištenje.

• Proverite da li je USB uređaj za skladištenje kompatibilan sa televizorom.

• Proverite da li televizor podržava formate audio datoteka i datoteka slika.

Isprekidana reprodukcija datoteka sa USB uređaja • Performanse prenosa USB uređaja za skladištenje mogu da ograniče brzinu prenosa podataka ka televizoru, što daje loš kvalitet reprodukcije.

### Wi-Fi, Internet i Bluetooth

Wi-Fi mreža nije detektovana ili dolazi do

#### poremećaja u njenom radu

• Mikrotalasne pećnice, DECT telefoni ili drugi Wi-Fi 802.11b/g/n uređaji u blizini mogu poremetiti bežičnu mrežu.

• Proverite da li zaštitni zidovi u mreži omogućavaju pristup bežičnoj vezi s televizorom.

• Ako bežična mreža ne funkcioniše ispravno u vašem domu, probajte sa žičnom mrežom.

#### Internet ne radi

• Ako je veza sa ruterom u redu, proverite vezu rutera sa Internetom.

#### Veza sa računarom i Internetom je spora

• U priručniku bežičnog rutera potražite informacije o dometu u zatvorenim prostorijama, brzini prenosa i drugim faktorima kvaliteta signala.

• Koristite brzu (širokopojasnu) vezu sa Internetom za ruter.

#### DHCP

• Ako povezivanje ne uspe, možete da proverite DHCP (Dynamic Host Configuration Protocol) podešavanje rutera. DHCP bi trebalo da bude uključen.

#### Bluetooth veza je izgubljena

• Bežični zvučnik postavite u opsegu od 5 metara od televizora.

• Mesta sa intenzivnom bežičnom aktivnošću – stanovi sa velikim brojem bežičnih rutera – mogu nepovoljno da utiču na bežičnu vezu. Ruter i bežični zvučnik držite što bliže televizoru.

Bluetooth sinhronizacija zvuka i video zapisa • Pre nego što kupite bežični Bluetooth zvučnik, informišite se o kvalitetu njegove sinhronizacije zvuka i video zapisa, tj. sinhronizacije zvuka sa govorom. Nemaju svi Bluetooth uređaji mogućnost da ispravno sinhronizuju zvuk i video zapis. Pitajte prodavca za savet.

## Pogrešan jezik menija

#### Pogrešan jezik menija

Vratite jezik na željeni.

1 - Pritisnite taster **F** (okrugli taster iznad tastera OK).

2 - Izaberite ikonu  $\bullet$  (Postavke), a zatim pritisnite taster OK.

- $3$  Pet puta pritisnite taster  $\vee$  (dole).
- **4 Tri puta pritisnite taster > (desno), izaberite jezik,**
- a zatim pritisnite OK.
- **5** Pritisnite taster BACK da biste zatvorili meni.

### 29.4 Pomoć na mreži

Rešenje za bilo koji problem u vezi sa Philips televizorom možete da potražite u podršci na mreži. Možete da izaberete jezik i da unesete broj modela.

Posetite Web lokaciju www.philips.com/support .

Na Web lokaciji za podršku možete da pronađete broj telefona lokalnog predstavništva naše kompanije, kao i odgovore na najčešća pitanja. U nekim zemljama možete da ćaskate sa jednim od naših agenata i da postavljate pitanja direktno ili putem e-pošte. Možete da preuzmete novi softver za televizor ili uputstvo koje ćete pročitati na računaru.

### $795$ Podrška i popravka

Ako vam je potrebna podrška, možete da pozovete službu za brigu o potrošačima u svojoj zemlji. Naši serviseri će se pobrinuti za popravku ako je potrebna.

Broj telefona potražite u štampanoj dokumentaciju koju ste dobili sa televizorom. Odnosno, konsultujte našu Web lokaciju www.philips.com/support, a zatim izaberite svoju zemlju po potrebi.

#### Aplikacija  $\mathbf{\mathsf{L}}$  upport

Možete i da potražite aplikaciju Support u redu Aplikacije u glavnom meniju. Otvorite ovu aplikaciju da biste pronašli broj telefona pomoću kojeg možete da nas kontaktirate.

#### Broj modela i serijski broj televizora

Od vas će se možda tražiti da navedete broj modela i serijski broj televizora. Ti brojevi se nalaze na etiketi na ambalaži ili na tipskoj oznaci sa zadnje ili donje strane televizora.

#### A Upozorenje

Nemojte da pokušavate sami da popravite televizor. To može da dovede do ozbiljnih povreda, nepopravljivog oštećenja televizora ili poništavanja garancije.

# Bezbednost i održavanje

#### 30.1

# Bezbednost

## Važno

Pre korišćenja ovog televizora, pročitajte i budite sigurni da ste razumeli sva bezbednosna uputstva. Ako do oštećenja dođe usled nepoštovanja uputstava, garancija prestaje da važi.

# Obezbeđivanje televizora od pada

Uvek koristite priloženi zidni nosač da biste obezbedili televizor od pada. Montirajte nosač i pričvrstite televizor za njega, čak i ako stavite televizor na pod.

Uputstva za montažu potražite u vodiču za brzi početak koji ste dobili sa televizorom. U slučaju da izgubite ovaj vodič, možete da ga preuzmete sa Web lokacije [www.philips.com](http://www.philips.com)

Upotrebite broj modela proizvoda kako biste pronašli odgovarajući Vodič za brzi početak za preuzimanje.

# Rizik od strujnog udara ili požara

• Nikada nemojte da izlažete televizor kiši i vodi. Nikada nemojte da postavljate posude sa vodom (npr. vaze) pored televizora.

Ako se tečnost prolije na televizor, odmah iskopčajte televizor iz struje.

Obratite se službi kompanije Philips za brigu o potrošačima (za televizore) radi provere televizora pre korišćenja.

• Nikada nemojte izlagati televizor, daljinski upravljač ili baterije prekomernoj toploti. Nikada ih nemojte postavljati pored upaljenih sveća, otvorenog plamena ili drugih izvora toplote, što podrazumeva direktnu sunčevu svetlost.

• Nikada nemojte stavljati predmete u ventilacione otvore ili u druge otvore televizora.

• Nikada nemojte postavljati teške predmete na kabl za napajanje.

• Izbegavajte primenu sile na utikače za napajanje. Labavi utikači mogu izazvati varničenje ili požar. Uverite se da se kabl za napajanje ne isteže prilikom naginjanja ekrana televizora.

• Da biste isključili televizor sa naponske mreže, neophodno je isključiti utikač za napajanje na televizoru. Prilikom isključivanja napajanja uvek vucite utikač, a nikada kabl. Obezbedite lak pristup utikaču,

kablu za napajanje i utičnici u svakom trenutku.

# Rizik od povrede ili oštećenja televizora

• Za podizanje i prenošenje televizora koji teži više od 25 kilograma ili 55 funti potrebno je dvoje ljudi.

• Ako televizor postavljate na postolje, koristite isključivo priloženo postolje. Dobro pričvrstite televizor za postolje.

Televizor postavite na ravnu površinu koja može da izdrži težinu televizora i postolja.

• U slučaju montaže na zid, vodite računa da zidni nosač može bezbedno da izdrži težinu televizora. Kompanija TP Vision ne snosi nikakvu odgovornost za nezgode, povrede i štetu koje su posledica nepravilnog montiranja na zid.

• Delovi ovog proizvoda su napravljeni od stakla. Pažljivo rukujte kako biste izbegli povrede i oštećenja.

### Rizik od oštećenja televizora

Pre nego što uključite televizor u zidnu utičnicu, proverite da li napon napajanja odgovara vrednosti odštampanoj sa zadnje strane televizora. Ne uključujte televizor u utičnicu ako se napon razlikuje.

# Rizik od povreda kod dece

Pridržavajte se sledećih mera predostrožnosti da biste sprečili prevrtanje televizora i povređivanje dece:

• Nikada ne postavljajte televizor na površinu prekrivenu tkaninom ili drugim materijalom koji sa nje može biti povučen.

• Uverite se da nijedan deo televizora ne seže preko ivica površine.

• Nikada ne postavljajte televizor na visok nameštaj (kao što je orman za knjige) bez pričvršćivanja i

nameštaja i televizora na zid ili odgovarajući oslonac. • Podučite decu o opasnostima sa kojima se mogu suočiti penjući se na nameštaj da bi dohvatila televizor.

### Rizik od gutanja baterija

Daljinski upravljač možda sadrži okrugle baterije koje mala deca mogu lako da progutaju. Ove baterije uvek držite van domašaja dece.

# Rizik od pregrevanja

Ne postavljajte televizor na mesta sa ograničenim prostorom. Obavezno ostavite prostor od najmanje 10 cm oko televizora radi ventilacije. Vodite računa da zavese ili drugi predmeti nikada ne prekrivaju otvore za ventilaciju televizora.

# Oluje sa grmljavinom

Isključite televizor iz struje i izvucite antenu pre oluje sa grmljavinom.

Za vreme oluje sa grmljavinom, nemojte dodirivati televizor, kabl za napajanje ili kabl antene.

### Rizik od oštećenja sluha

Izbegavajte korišćenje slušalica sa veoma glasnim zvukom ili tokom dužih vremenskih perioda.

## Niske temperature

Ukoliko se televizor transportuje na temperaturama nižim od 5°C, raspakujte ga i sačekajte da se njegova temperatura izjednači sa temperaturom u prostoriji pre nego što ga uključite u struju.

# Vlažnost

U retkim slučajevima, zavisno od temperature i vlažnosti, sa unutrašnje strane prednje staklene ploče televizora može da se pojavi kondenzacija (na nekim modelima). Da biste to sprečili, televizor nemojte da izlažete direktnoj sunčevoj svetlosti, toploti niti visokom nivou vlažnosti. Ako dođe do kondenzacije, ona će sama nestati nakon nekoliko sati rada televizora.

Kondenzacija neće oštetiti televizor niti uzrokovati kvar.

# $\overline{302}$ Zaštita ekrana

• Nikada nemojte dodirivati, gurati, trljati niti udarati ekran bilo kakvim predmetima.

• Isključite televizor iz struje pre čišćenja.

• Očistite televizor i okvir mekanom, vlažnom tkaninom i nežno obrišite. Nemojte da dodirujete Ambilight LED diode na zadnjem delu televizora. Za čišćenje televizora, nikada nemojte da koristite materije kao što su alkohol, hemikalije ili sredstva za čišćenje domaćinstva.

• Da biste izbegli deformacije ili bleđenje boja, izbrišite kapljice vode što je pre moguće.

• Izbegavajte nepokretne slike što je više moguće. Nepokretne slike su slike koje se na ekranu zadržavaju duže vremena. U nepokretne slike spadaju meniji na ekranu, crne trake, prikaz sata itd. Ako morate da koristite nepokretne slike, smanjite kontrast i osvetljenost ekrana da ne bi došlo do njegovog oštećenja.

# $\overline{31}$ Uslovi korišćenja

#### $\frac{1}{311}$

# Uslovi korišćenja – televizor

#### 2015. © TP Vision Europe B.V. Sva prava zadržana.

Ovaj proizvod na tržište plasira kompanija TP Vision Europe B.V. ili neka od njenih podružnica (u daljem tekstu, TP Vision) koja je i njegov proizvođač. Kompanija TP Vision je davalac garancije u vezi sa televizorom sa kojim je isporučena ova brošura. Philips i Philips Shield Emblem su registrovani zaštićeni žigovi kompanije Koninklijke Philips N.V.

Specifikacije mogu da se promene bez prethodne najave. Zaštićeni žigovi su vlasništvo kompanije Koninklijke Philips N.V ili kompanija koje polažu prava na njih. Kompanija TP Vision zadržava pravo da u svakom trenutku promeni proizvode bez obaveze da u skladu sa tim prilagođava prethodne isporuke.

Smatra se da su pisani materijal koji se isporučuje sa televizorom i priručnik sačuvan u memoriji televizora ili preuzet sa Web lokacije kompanije Philips [www.philips.com/support](http://www.philips.com/support) odgovarajući za predviđenu namenu sistema.

Materijal u ovom priručniku smatra se odgovarajućim za predviđenu namenu sistema. Ako se proizvod (ili njegovi moduli/procedure) koristi u svrhu koja nije navedena ovde, neophodno je dobaviti potvrdu valjanosti i pogodnosti. Kompanija TP Vision garantuje da materijal nije u suprotnosti ni sa jednim patentom u SAD. Ne daje se niti nagoveštava nikakva druga garancija. Kompanija TP Vision ne može da se smatra odgovornom za greške u sadržaju ovog dokumenta niti za probleme koji su nastali kao posledica sadržaja ovog dokumenta. Greške koje budu prijavljene kompaniji Philips biće ispravljene i objavljene na Philips Web lokaciji za podršku što je pre moguće.

Garantni uslovi – Rizik od povrede, oštećenja televizora ili poništenja garancije! Ni u kom slučaju ne pokušavajte sami da popravljate televizor. Televizor i dodatnu opremu koristite isključivo na način koji je predvideo proizvođač. Znak upozorenja odštampan sa zadnje strane televizora označava rizik od strujnog udara. Ni u kom slučaju ne uklanjajte poklopac televizora. Uvek se obratite službi za korisničku podršku za televizore kompanije Philips radi servisiranja ili popravki. Broj telefona potražite u štampanoj dokumentaciju koju ste dobili sa televizorom. Odnosno, konsultujte našu Web lokaciju www.philips.com/support, a zatim izaberite svoju zemlju po potrebi. Garanciju će poništiti svaka radnja koja je u ovom priručniku izričito zabranjena, odnosno svaka izmena ili procedura pri montiranju koja nije preporučena ili dozvoljena u ovom priručniku.

#### Karakteristike piksela

Ovaj LCD/LED proizvod sadrži veliki broj piksela u boji. Iako je procenat efektivnih piksela 99,999% ili više, na ekranu se mogu pojaviti crne ili svetle tačke (crvene, zelene ili plave) koje će ostati prikazane. Ovo je strukturalno svojstvo ekrana (u okviru uobičajenih industrijskih standarda) i ne predstavlja kvar.

#### CE usklađenost

Ovaj proizvod je usklađen sa osnovnim zahtevima i drugim relevantnim odredbama Direktiva 2006/95/EZ (Niski napon), 2004/108/EZ (EMC) i 2011/65/EU (ROHS).

Usklađenost sa elektromagnetnim poljima Kompanija TP Vision proizvodi i prodaje mnoge potrošačke proizvode koji, kao i svi elektronski uređaji, imaju mogućnost emitovanja i primanja elektromagnetnih signala. Jedan od glavnih poslovnih principa kompanije TP Vision je preduzimanje svih neophodnih mera predostrožnosti u vezi sa zdravljem i bezbednošću za svoje proizvode, u cilju usklađivanja sa svim primenljivim pravnim zahtevima i poštovanja primenljivih standarda za elektromagnetno polje (Electro Magnetic Field – EMF) u vreme kreiranja proizvoda.

Kompanija TP Vision posvećena je razvoju, proizvodnji i puštanju u prodaju proizvoda koji nemaju štetni uticaj na zdravlje. Kompanija TP Vision potvrđuje da su, u slučaju pravilnog rukovanja i korišćenja u odgovarajuće svrhe, njeni proizvodi bezbedni za korišćenje u skladu sa trenutno dostupnim naučnim dokazima. Kompanija TP Vision ima aktivnu ulogu u razvoju međunarodnih EMF i bezbednosnih standarda, što joj omogućava da predvidi dalji razvoj na polju standardizacije radi rane implementacije u svojim proizvodima.

# $31.2$ Uslovi korišćenja – Smart TV

Možete da pogledate uslove korišćenja, politiku privatnosti i da podesite postavke privatnosti za Smart TV.

Da biste otvorili stranicu sa uslovima korišćenja za Smart TV…

**1 - Pritisnite taster △ HOME da biste otvorili glavni** meni.

2 - Izaberite **iga Aplikacije** da biste otvorili meni Aplikacije.

**3 -** Izaberite opciju Podrška.
# 31.3 Uslovi korišćenja – Philips galerija aplikacija

Otvorite Pomoć, pritisnite taster u boji - Ključne reči i potražite Uslovi korišćenja, Galerija aplikacija da biste dobili više informacija.

# $\overline{32}$ Autorska prava

# $\overline{321}$ MHL

MHL, Mobile High-Definition Link i logotip MHL su zaštićeni žigovi ili registrovani zaštićeni žigovi kompanije MHL, LLC.

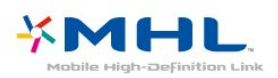

# 32.2 **HDMI**

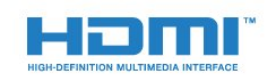

## HDMI®

Termini HDMI i HDMI High-Definition Multimedia Interface, kao i HDMI logotip su zaštićeni žigovi ili registrovani zaštićeni žigovi kompanije HDMI Licensing LLC u Sjedinjenim Državama i drugim zemljama.

# 32.3 Dolby Digital Plus

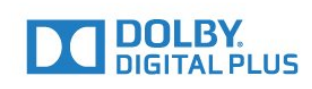

## Dolby®

Proizvedeno u skladu sa licencom kompanije Dolby Laboratories. Dolby i simbol dvostrukog slova D su zaštićeni žigovi kompanije Dolby Laboratories.

# $\frac{1}{324}$ DTS Premium Sound™

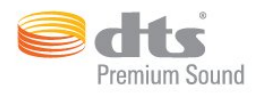

## DTS Premium Sound™

Za DTS patente pogledajte http://patents.dts.com. Proizvedeno pod licencom kompanije DTS Licensing Limited. DTS, simbol i DTS u kombinaciji sa simbolom su registrovani zaštićeni žigovi, a DTS 2.0 Channel je zaštićeni žig kompanije DTS, Inc. © DTS, Inc. Sva prava zadržana.

# 32.5 Microsoft

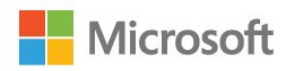

## Windows Media

Windows Media predstavlja registrovani zaštićeni žig ili zaštićeni žig korporacije Microsoft u Sjedinjenim Američkim Državama i/ili drugim zemljama.

#### Microsoft PlayReady

Vlasnici sadržaja koriste Microsoft PlayReady™ tehnologiju za pristup sadržaju kako bi zaštitili svoju intelektualnu svojinu, što podrazumeva i sadržaj zaštićen autorskim pravom.

Ovaj uređaj koristi PlayReady tehnologiju za pristup sadržaju koji ima PlayReady ili WMDRM zaštitu. Ako uređaj ne uspe da pristupi sadržaju, vlasnik sadržaja može zahtevati od kompanije Microsoft da opozove mogućnost uređaja da pristupa sadržaju koji ima PlayReady zaštitu. Ovo opozivanje ne utiče na nezaštićeni sadržaj ili sadržaj koji je zaštićen nekom drugom tehnologijom. Vlasnici sadržaja mogu da zahtevaju da se PlayReady nadogradi kako bi bilo moguće pristupiti njihovom sadržaju. Ako odbijete nadogradnju, nećete biti u mogućnosti da pristupite tom sadržaju.

# 32.6 Wi-Fi Alliance

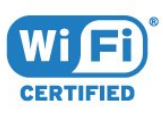

Wi-Fi®, logotip Wi-Fi CERTIFIED i logotip Wi-Fi su registrovani zaštićeni žigovi udruženja Wi-Fi Alliance.

# 32.7 Kensington

(Ako je primenljivo)

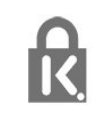

Kensington i Micro Saver predstavljaju registrovane zaštićene žigove korporacije ACCO World u Sjedinjenim Američkim Državama, sa izdatim registracijama i podnetim zahtevima u drugim zemljama širom sveta.

# 32.8 Ostali zaštićeni žigovi

Svi ostali registrovani i neregistrovani zaštićeni žigovi predstavljaju vlasništvo kompanija koje polažu prava na njih.

# Indeks

## 3

[3D](#page-67-0) *68* [3D kontrast pozadinskog osvetljenja](#page-72-0) *73* [3D, 2D u 3D konverzija](#page-68-0) *69* [3D, optimalno gledanje](#page-68-0) *69* [3D, upozorenje u vezi sa zdravljem](#page-69-0) *70* [3D, Šta vam je potrebno, aktivni 3D](#page-67-0) *68*

## A

[Ambilight stil](#page-66-0) *67* [Ambilight, boja zida](#page-81-0) *82* [Ambilight, isključivanje televizora](#page-81-0) *82* [Ambilight, postavke](#page-80-0) *81* [Android postavke](#page-11-0) *12* [Antenska veza](#page-7-0) *8* [Antenski, ručna instalacija](#page-95-0) *96* [Aplikacije](#page-52-0) *53* [Audio jezik](#page-35-0) *36* [Audio jezik, primarni](#page-35-0) *36* [Audio jezik, sekundarni](#page-35-0) *36* [Audio komentar](#page-89-0) *90* [Audio opis](#page-89-0) *90* [Automatski Surround 3D](#page-78-0) *79* [Automatsko ažuriranje kanala](#page-93-0) *94* [Automatsko isključivanje](#page-27-0) *28* [Automatsko ujednačavanje jačine zvuka](#page-78-0) *79*

#### B

[Bas](#page-77-0) *78* [Baterije, daljinski upravljač](#page-31-0) *32* [Bezbednosna uputstva](#page-105-0) *106* [Bežična mreža](#page-8-0) *9* [Bežični zvuk](#page-79-0) *80* [Bežični zvučnici, izbor](#page-80-0) *81* [Bežični zvučnici, osnovne informacije](#page-79-0) *80* [Blu-ray Disc plejer, povezivanje](#page-19-0) *20* [Bluetooth](#page-19-0) *20* [Bluetooth, izbor uređaja](#page-20-0) *21* [Bluetooth, uklanjanje uređaja](#page-20-0) *21* [Bluetooth, uparivanje](#page-20-0) *21* [Bluetooth, uređaji](#page-19-0) *20* [Boja](#page-71-0) *72* [Boja, kontrola boje](#page-73-0) *74* [Boja, nijansa boje](#page-73-0) *74* [Boja, poboljšanje boje](#page-72-0) *73* [Boja, prilagođena temperatura boje](#page-73-0) *74* [Boja, temperatura boja](#page-72-0) *73* [Boja, zasićenost](#page-73-0) *74* [Brisanje internet memorije](#page-11-0) *12* [Brisanje Miracast veze](#page-10-0) *11*

## $\overline{C}$

[CAM, modul uslovnog pristupa \(Conditional Access Module\)](#page-16-0) *17* K [CI+](#page-16-0) *17* [Clear LCD](#page-76-0) *77* [Clear Sound](#page-78-0) *79* [Crveno dugme](#page-39-0) *40*

## D

[Daljinski upravljač, Azerty](#page-31-0) *32* [Daljinski upravljač, dijakritike i simboli](#page-31-0) *32* [Daljinski upravljač, Qwerty](#page-31-0) *32*

[Daljinski upravljač, Qwerty i Azerty](#page-30-0) *31* [Daljinski upravljač, tastatura](#page-30-0) *31* [Daljinski upravljač, velika slova](#page-30-0) *31* [Daljinski upravljač, ćirilica](#page-31-0) *32* [Dečija brava](#page-85-0) *86* [Digitalni teletekst](#page-38-0) *39* [DMR, Digital Media Renderer](#page-10-0) *11* [DVB \(Digital Video Broadcast\)](#page-94-0) *95* [DVD plejer](#page-19-0) *20*

## E

[EasyLink](#page-14-0) *15* [EasyLink, daljinski upravljač](#page-14-0) *15* [EasyLink, uključivanje ili isključivanje](#page-14-0) *15* [Ekološke postavke](#page-82-0) *83* [Evropska ekološka oznaka](#page-99-0) *100*

#### F

[Format audio izlaza](#page-18-0) *19* [Fotoaparat, povezivanje](#page-24-0) *25* [Fotografije, video zapisi i muzika](#page-60-0) *61*

## G

[Gama](#page-75-0) *76* [Glasovna pretraga](#page-29-0) *30* [Glavni meni](#page-47-0) *48* [Gledanje 3D sadržaja](#page-67-0) *68* [Gledanje TV programa](#page-34-0) *35*

#### H

[HbbTV](#page-39-0) *40* [HDMI MHL](#page-13-0) *14* [HDMI, ARC](#page-13-0) *14* [HDMI, DVI veza](#page-15-0) *16*

## I

[Igra ili računar](#page-51-0) *52* [Igra ili računar, podešavanje](#page-72-0) *73* [Igre, igranje igara sa podeljenim ekranom](#page-57-0) *58* [Incredible Surround](#page-77-0) *78* [Incredible surround 3D](#page-78-0) *79* [Instalacija mreže](#page-8-0) *9* [Interaktivna televizija](#page-39-0) *40* [Interaktivna televizija, osnovne informacije](#page-39-0) *40* [Internet memorija, brisanje](#page-9-0) *10*

#### J

[Jačina zvuka za slušalice](#page-79-0) *80* [Jezik teksta, primarni](#page-39-0) *40* [Jezik teksta, sekundarni](#page-39-0) *40* [Jezik titla](#page-35-0) *36* [Jezik titla, primarni](#page-35-0) *36* [Jezik titla, sekundarni](#page-35-0) *36*

[Kablovski, ručna instalacija](#page-95-0) *96* [Kanal](#page-33-0) *34* [Kanal, automatsko ažuriranje kanala](#page-93-0) *94* [Kanal, instalacija antenskih](#page-93-0) *94* [Kanal, instalacija kablovskih](#page-93-0) *94* [Kanal, opcije](#page-35-0) *36* [Kanal, ponovna instalacija](#page-93-0) *94* [Kanal, prebacivanje na kanal](#page-34-0) *35*

[Kanal, rangiranje po uzrastu](#page-34-0) *35* [Kanal, ručno ažuriranje kanala](#page-93-0) *94* [Kanal, TV vodič](#page-40-0) *41* [Kanali, gledanje dva kanala](#page-70-0) *71* [Kašnjenje audio izlaza](#page-18-0) *19* [Kontrast](#page-71-0) *72* [Kontrast, 3D video kontrast](#page-72-0) *73* [Kontrast, dinamički kontrast](#page-74-0) *75* [Kontrast, režim kontrasta](#page-74-0) *75* [Kontrast, savršen kontrast](#page-74-0) *75* [Kontrast, svetlosni senzor](#page-75-0) *76* [Kontrast, video kontrast](#page-74-0) *75* [Kontrola boje, resetovanje](#page-73-0) *74* [Kontroler, povezivanje](#page-21-0) *22* [Konzola za igre, povezivanje](#page-21-0) *22* [Kopiranje liste kanala](#page-95-0) *96* [Kopiranje liste kanala, kopiranje](#page-95-0) *96* [Kopiranje liste kanala, otpremanje](#page-96-0) *97* [Kopiranje liste kanala, trenutna verzija](#page-96-0) *97* [Kretanje, Perfect Natural Motion](#page-76-0) *77* [Kućni bioskop, problemi](#page-18-0) *19* [Kvalitet prijema](#page-95-0) *96*

#### $\mathbf{L}$

[Lista kanala](#page-33-0) *34* [Lista kanala, filtriranje](#page-33-0) *34* [Lista kanala, osnovne informacije](#page-33-0) *34* [Lista kanala, otvaranje](#page-33-0) *34* [Lista kanala, pretraga](#page-33-0) *34* [Logotipi kanala](#page-85-0) *86*

#### M

[Mediji](#page-60-0) *61* [Medijske datoteke, iz skladišta u informatičkom oblaku](#page-60-0) *61* [Medijske datoteke, sa računara ili NAS uređaja](#page-60-0) *61* [Medijske datoteke, sa USB uređaja](#page-60-0) *61* [Miracast™, uključivanje](#page-64-0) *65* [MPEG redukcija](#page-75-0) *76* [Mreža, bežična](#page-8-0) *9* [Mreža, brisanje Wi-Fi Miracast veze](#page-10-0) *11* [Mreža, mrežni naziv televizora](#page-10-0) *11* [Mreža, postavke](#page-9-0) *10* [Mreža, povezivanje](#page-8-0) *9* [Mreža, prikaz postavki](#page-9-0) *10* [Mreža, statična IP adresa](#page-9-0) *10* [Mreža, Uključivanje Wi-Fi veze](#page-10-0) *11* [Mreža, Wi-Fi Smart Screen](#page-10-0) *11* [Mreža, WoWLAN](#page-9-0) *10* [Mreža, WPS](#page-8-0) *9* [Mreža, WPS sa PIN kodom](#page-8-0) *9* [Mreža, žična](#page-9-0) *10* [Mrežna frekvencija](#page-94-0) *95* [Mrežni naziv televizora](#page-9-0) *10* [Multi View](#page-70-0) *71*

#### N

[Na postolju televizora, položaj televizora](#page-84-0) *85* [Na zidu, položaj televizora](#page-84-0) *85*

#### $\Omega$

[Obaveštenja](#page-98-0) *99* [Obratite se kompaniji Philips](#page-104-0) *105* [Odlaganje televizora ili baterija](#page-99-0) *100* [Opcije na kanalu](#page-35-0) *36* [Optički audio izlaz, saveti](#page-15-0) *16* [Osobe oštećenog sluha](#page-88-0) *89* [Osvetljenost, Philips logotip](#page-26-0) *27* [Otvor Common Interface](#page-16-0) *17*

[Oštrina](#page-72-0) *73* [Oštrina, MPEG redukcija](#page-75-0) *76* [Oštrina, Super Resolution](#page-75-0) *76*

#### P

[Pametna kartica, CAM](#page-16-0) *17* [Perfect Natural Motion](#page-76-0) *77* [Philips logotip, osvetljenost](#page-26-0) *27* [Podrška na mreži](#page-104-0) *105* [Podrška za potrošače](#page-104-0) *105* [Podrška, na mreži](#page-104-0) *105* [Pokret, Clear LCD](#page-76-0) *77* [Položaj televizora](#page-7-0) *8* [Pomak audio izlaza](#page-18-0) *19* [Ponovna instalacija televizora](#page-94-0) *95* [Popravka](#page-104-0) *105* [Poruka za ažuriranje kanala](#page-93-0) *94* [Postavke audio izlaza](#page-18-0) *19* [Prestanak upotrebe](#page-99-0) *100* [Pristupačnost](#page-88-0) *89* [Pristupačnost, osobe oštećenog sluha](#page-89-0) *90* [Problemi](#page-102-0) *103* [Problemi, daljinski upravljač](#page-102-0) *103* [Problemi, HDMI](#page-103-0) *104* [Problemi, jezik menija](#page-104-0) *105* [Problemi, kanali](#page-103-0) *104* [Problemi, slika](#page-103-0) *104* [Problemi, USB](#page-103-0) *104* [Problemi, veza, Internet](#page-104-0) *105* [Problemi, veza, Wi-Fi](#page-104-0) *105* [Problemi, zvuk](#page-103-0) *104* [Prodavnica Google Play](#page-53-0) *54* [Programi, preporuke](#page-45-0) *46* [Provera potrošnje energije](#page-82-0) *83*

#### R

[Radio stanice](#page-33-0) *34* [Rangiranje po uzrastu](#page-34-0) *35* [Razdaljina za gledanje](#page-7-0) *8* [Računar, povezivanje](#page-24-0) *25* [Registrovanje proizvoda](#page-102-0) *103* [Režim mrežne frekvencije](#page-94-0) *95* [Režim okružujućeg zvuka](#page-77-0) *78* [Roditeljska kontrola](#page-34-0) *35*

#### S

[Sada na TV-u](#page-45-0) *46* [SCART veza, saveti](#page-15-0) *16* [Sinhronizacija zvuka i video zapisa](#page-18-0) *19* [Sistem kućnog bioskopa, višekanalni](#page-18-0) *19* [Sistem kućnog bioskopa, zvuk](#page-79-0) *80* [Skeniranje frekvencija](#page-94-0) *95* [Slabovide osobe](#page-89-0) *90* [Slika u slici](#page-70-0) *71* [Slika, boja](#page-71-0) *72* [Slika, brzo podešavanje](#page-76-0) *77* [Slika, format slike](#page-76-0) *77* [Slika, format slike, napredno](#page-76-0) *77* [Slika, format slike, osnovno](#page-76-0) *77* [Slika, kontrast pozadinskog osvetljenja](#page-71-0) *72* [Slušalice, povezivanje](#page-20-0) *21* [Smanjenje buke](#page-75-0) *76* [Smanjenje šuma](#page-75-0) *76* [Snimanje](#page-42-0) *43* [Snimanje, podaci iz TV vodiča](#page-40-0) *41* [Softver otvorenog koda](#page-98-0) *99* [Softver, ažuriranje](#page-97-0) *98*

[Stanje mirovanja](#page-26-0) *27* [Stil slike](#page-71-0) *72* [Stil zvuka](#page-77-0) *78* [Svetlosni senzor](#page-82-0) *83*

#### T

[Tajmer za isključivanje](#page-27-0) *28* [Tajmer za isključivanje](#page-26-0) *27* [Tastatura na daljinskom upravljaču](#page-30-0) *31* [Tasteri na televizoru](#page-26-0) *27* [Tehničke informacije o proizvodu](#page-99-0) *100* [Teletekst](#page-38-0) *39* [Test prijema](#page-95-0) *96* [Titl](#page-35-0) *36* [TV instalacija](#page-94-0) *95* [TV na zahtev](#page-45-0) *46* [TV vodič](#page-40-0) *41* [TV vodič, podaci i informacije](#page-40-0) *41* [TV vodič, podsetnik](#page-40-0) *41*

#### $\cup$

[Ujednačavanje audio izlaza](#page-18-0) *19* [Uključivanje i isključivanje](#page-26-0) *27* [Univerzalni pristup](#page-88-0) *89* [Univerzalni pristup, osobe oštećenog sluha](#page-89-0) *90* [Univerzalni pristup, Zvučnici/Slušalice](#page-89-0) *90* [USB fleš uređaj, povezivanje](#page-23-0) *24* [USB tastatura](#page-23-0) *24* [USB tastatura, povezivanje](#page-23-0) *24* [USB čvrsti disk, instalacija](#page-22-0) *23* [USB čvrsti disk, prostor](#page-22-0) *23* [Uslovi korišćenja](#page-107-0) *108* [Uslovi korišćenja, Galerija aplikacija](#page-12-0) *13*

#### V

[Veličina koraka za frekvenciju](#page-94-0) *95* [Veza za napajanje](#page-7-0) *8* [Video izbor](#page-36-0) *37* [Video kamera, povezivanje](#page-24-0) *25* [Video na zahtev](#page-46-0) *47* [Visoki tonovi](#page-77-0) *78* [Vodič za povezivanje](#page-13-0) *14*

#### W

[Wi-Fi](#page-8-0) *9* [WoWLAN](#page-9-0) *10*

#### Y

[YPbPr veza, saveti](#page-15-0) *16*

#### Z

[Zaključavanje aplikacije](#page-54-0) *55* [Zaštita ekrana](#page-106-0) *107* [Zvuk, automatski Surround 3D](#page-78-0) *79* [Zvuk, automatsko ujednačavanje jačine zvuka](#page-78-0) *79* [Zvuk, bas](#page-77-0) *78* [Zvuk, Clear Sound](#page-78-0) *79* [Zvuk, Incredible surround 3D](#page-78-0) *79* [Zvuk, jačina zvuka za slušalice](#page-79-0) *80* [Zvuk, režim okružujućeg zvuka](#page-77-0) *78* [Zvuk, visoki ton](#page-77-0) *78* [Zvučnici televizora](#page-79-0) *80* [Zvučnici, bežični](#page-79-0) *80*

### Ž

[Žična mreža](#page-9-0) *10*

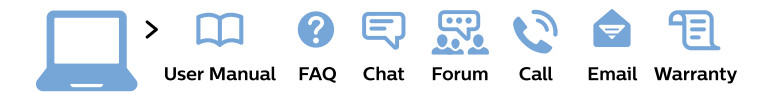

#### www.philips.com/support

България Грижа за клиента 02 4916 273 (Национапен номер)

België/Belgique Klantenservice/ **Service Consommateurs** 02 700 72 62  $(0.15 \in \text{/min.})$ 

Bosna i Hercegovina Potpora potrošačima 033 941 251 (Lokalni poziv)

Republika Srbija Potpora potrošačima 011 321 6840 (Lokalni poziv)

Česká republika Zákaznická podpora 228 880 895 (Mistni tarif)

**Danmark** Kundeservice 3525 8314

**Deutschland** Kundendienst 069 66 80 10 10 (Zum Festnetztarif ihres Anbieters)

Ελλάδα Τμήμα καταναλωτών 2111983028 (Διεθνής κλήση)

Eesti Klienditugi 668 30 61 (Kohalikud kõned)

España Atencion al consumidor 913 496 582  $(0,10€ + 0,08€/min.)$ 

**France** Service Consommateurs 01 57 32 40 50 (coût d'un appel local sauf surcoût éventuel selon opérateur réseau)

Hrvatska Potpora potrošačima 01 777 66 01 (Lokalni poziv)

Indonesia Consumer Care 0800 133 3000

**Ireland Consumer Care** 015 24 54 45 (National Call)

Italia Servizio Consumatori 0245 28 70 14 (Chiamata nazionale)

Қазақстан Республикасы байланыс орталығы 810 800 2000 00 04 (стационарлық нөмірлерден Қазақстан Республикасы бойынша қоңырау шалу тегін)

Latvija Klientu atbalsts 6616 32 63 (Vietěiais tarifs)

Lietuva Klientu palaikymo tarnyba 8 521 402 93 (Vietinais tarifais)

Luxembourg Service Consommateurs 24871100 (Appel nat./Nationale Ruf)

Magyarország Ügyfélszolgálat  $(061) 700 81 51$ (Belföldi hívás)

Malaysia Consumer Care 1800 220 180

**Nederland** Klantenservice 0900 202 08 71 (1€/gesprek)

Norge Forbrukerstøtte 22 97 19 14

Österreich Kundendienst 0150 284 21 40  $(0,05€/Min.)$ 

Республика Беларусь Контакт Центр 8 10 (800) 2000 00 04 (бесплатный звонок по Республике Беларусь со стационарных номеров)

Российская Федерация Контакт Пентр 8 (800) 220 00 04 (бесплатный звонок по России)

Polska Wsparcie Klienta 22 397 15 04 (Połączenie lokalne)

Portugal Assistência a clientes 800 780 068 (0.03€/min. - Móvel  $0,28€/min.)$ 

România Serviciul Clienti 031 630 00 42 (Tarif local)

Schweiz/Suisse/Svizzera Kundendienst/Service Consommateurs/Servizio Consumatori 0848 000 291 (0,04 CHF/Min)

Slovenija Skrb za potrošnike 01 88 88 312 (Lokalni klic)

Slovensko Zákaznícka podpora 02 332 154 93 (vnútroštátny hovor)

Suomi Finland Kuluttajapalvelu 09 88 62 50 40

**Sverige** Kundtjänst 08 57 92 90 96

Türkiye Tüketici Hizmetleri 0 850 222 44 66

Україна Служба підтримки споживачів 0-800-500-480 (дзвінки зі стаціонарних телефонів безкоштовні)

**United Kingdom** Consumer Care 020 79 49 03 19 (5p/min BT landline)

Argentina **Consumer Care** 0800 444 77 49 - Buenos Aires 0810 444 7782

**Brasil** Suporte ao Consumidor 0800 701 02 45 - São Paulo 29 38 02 45

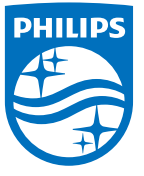

All registered and unregistered trademarks are property of their respective owners. Specifications are subject to change without notice. Philips and the Philips' shield emblem are trademarks of Koninklijke Philips N.V. and are used under license from Koninklijke Philips N.V. 2015 © TP Vision Europe B.V. All rights reserved philips.com